# HP LaserJet 9040/9050 Käyttöopas

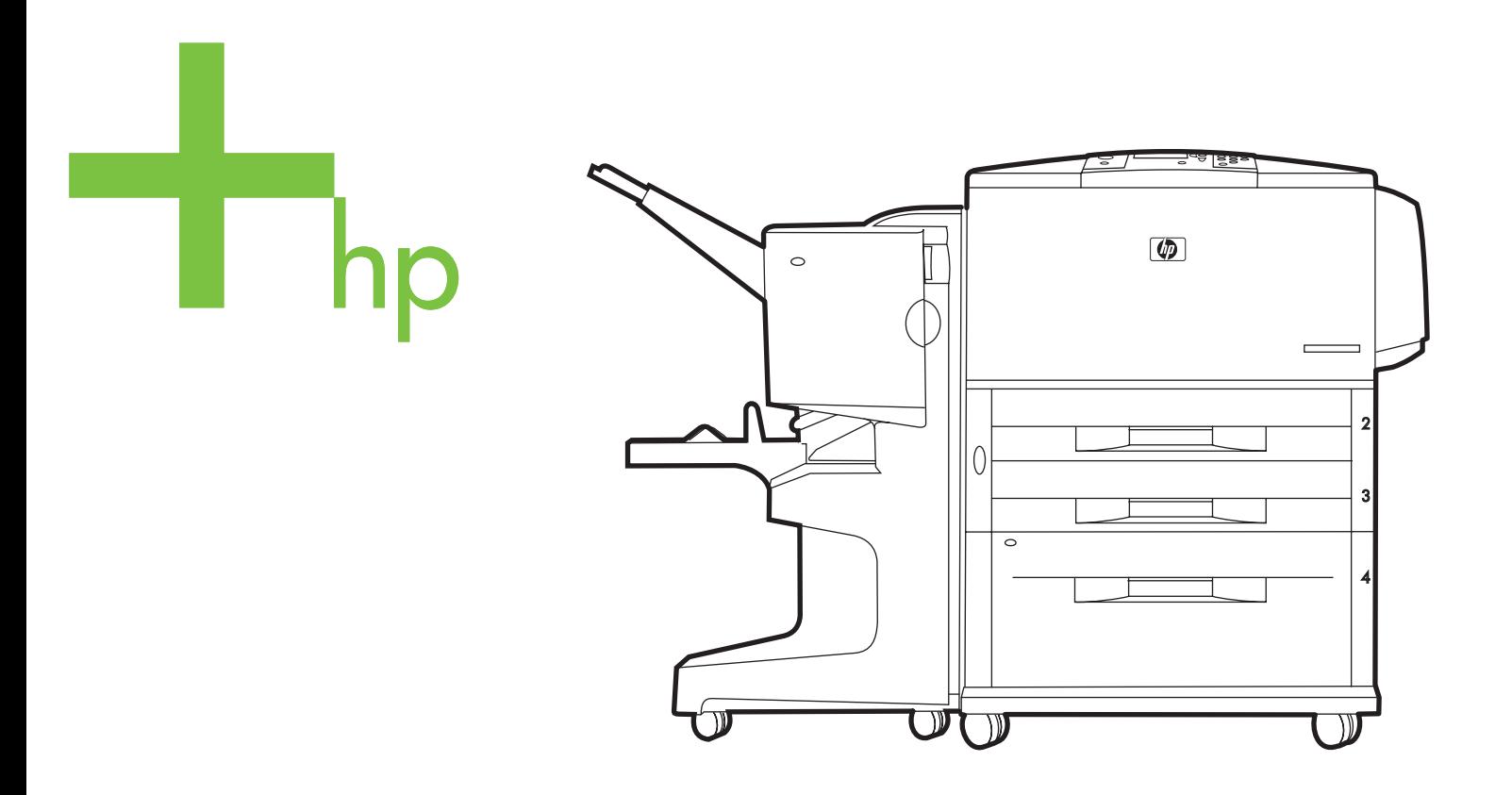

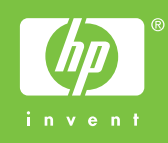

hp LaserJet 9040/9050 -sarjan tulostimet

**Käyttöopas**

#### **Tekijänoikeus- ja käyttöoikeustiedot**

© 2005 Copyright Hewlett-Packard Development Company, L.P.

Tämän materiaalin kopioiminen, sovittaminen tai kääntäminen on kiellettyä, paitsi tekijänoikeuslain sallimilla tavoilla.

Tämän asiakirjan tietoja voidaan muuttaa ilman eri ilmoitusta.

HP-tuotetta koskeva takuu sisältyy tuotekohtaisesti toimitettavaan rajoitetun takuun antavaan takuutodistukseen. Mikään tässä mainittu ei muodosta lisätakuuta. HP ei ole vastuussa tämän aineiston teknisistä tai toimituksellisista virheistä eikä puutteista.

Julkaisun numero: Q3721-90950

Edition 1, 02/2005

#### **Tavaramerkit**

Adobe, Acrobat ja PostScript ovat Adobe Systems Incorporatedin tavaramerkkejä.

ENERGY STAR® on Yhdysvalloissa rekisteröity tavaramerkki.

HP 9000 -tietokoneissa olevat HP-UX versio 10.20 ja HP-UX versio 11.00 sekä uudemmat versiot ovat Open Group UNIX -tuotteita.

Linux on Linus Torvaldsin Yhdysvalloissa rekisteröimä tavaramerkki.

Microsoft, Windows ja Windows NT ovat Microsoft Corporationin Yhdysvalloissa rekisteröityjä tavaramerkkejä.

UNIX on Open Group -organisaation rekisteröimä tavaramerkki.

# Sisällys

# **[1 Perustietoa tulostimesta](#page-8-0)**

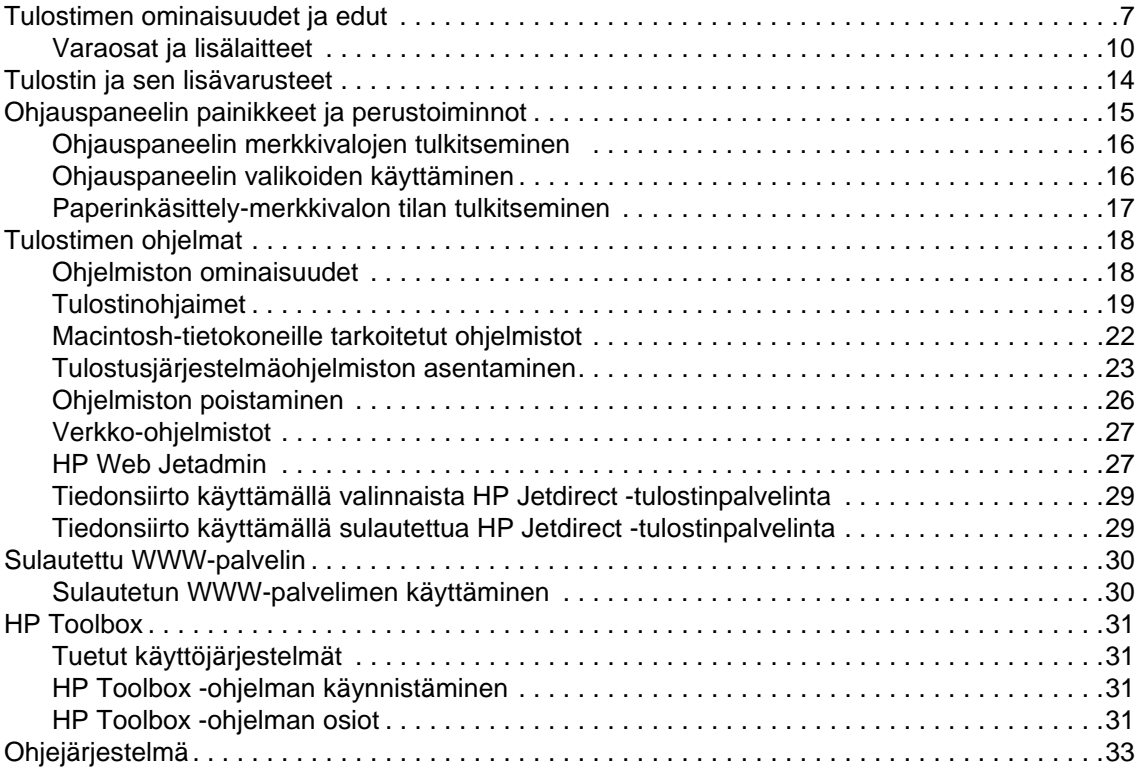

# **[2 Tulostustehtävät](#page-36-0)**

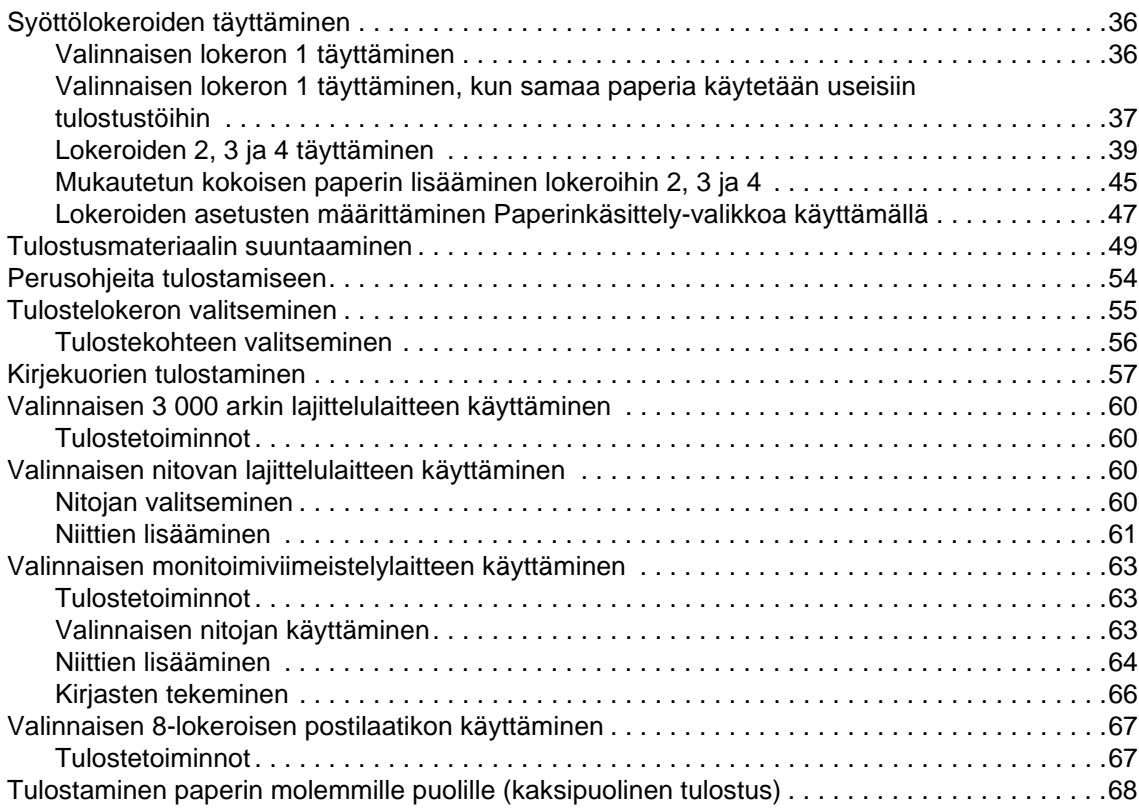

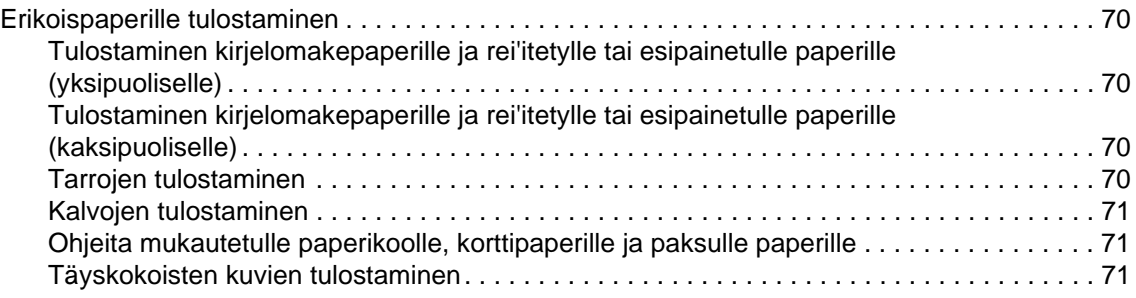

# **[3 Laajennetut tulostustehtävät](#page-74-0)**

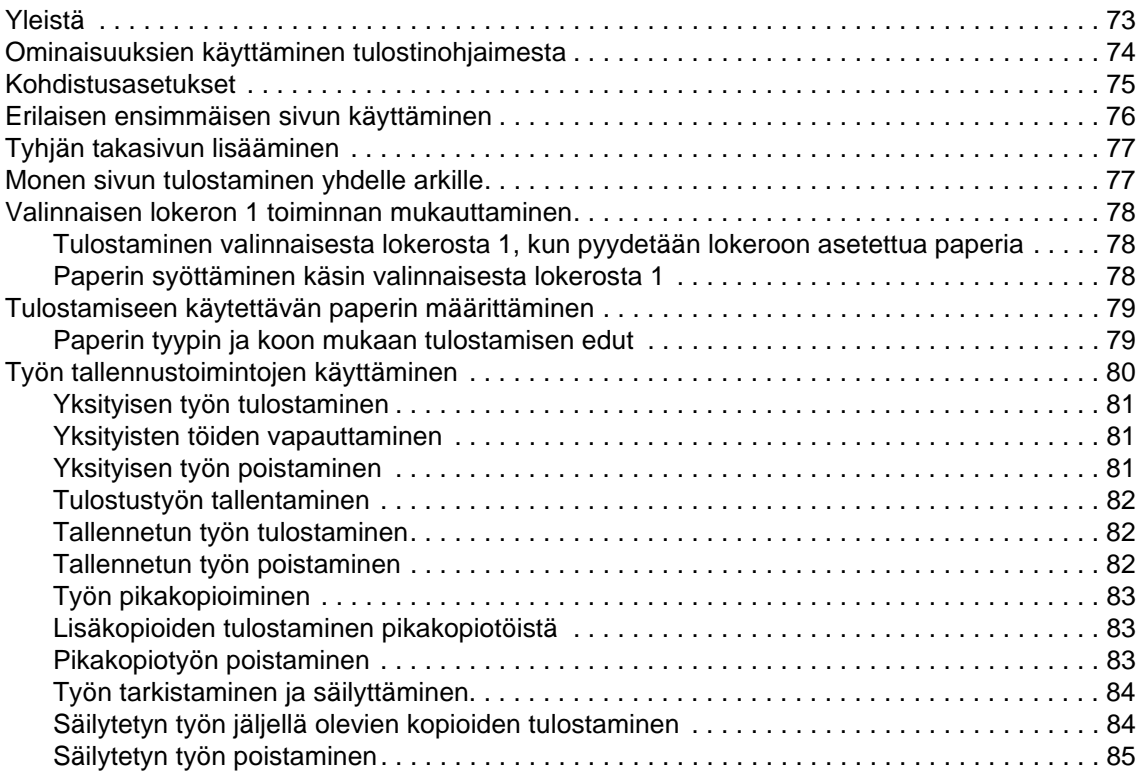

# **[4 Suojausominaisuudet](#page-88-0)**

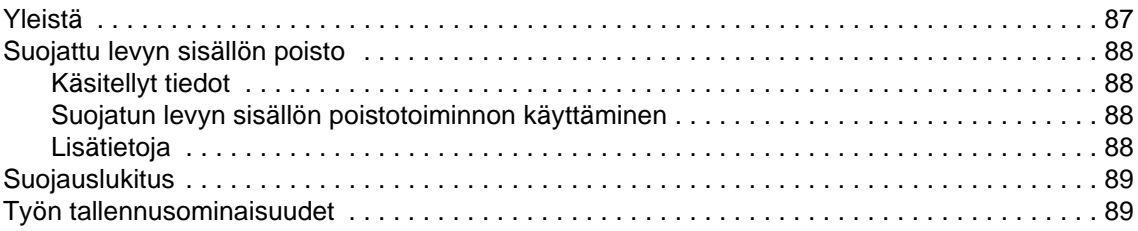

# **[5 Tulostimen huolto](#page-92-0)**

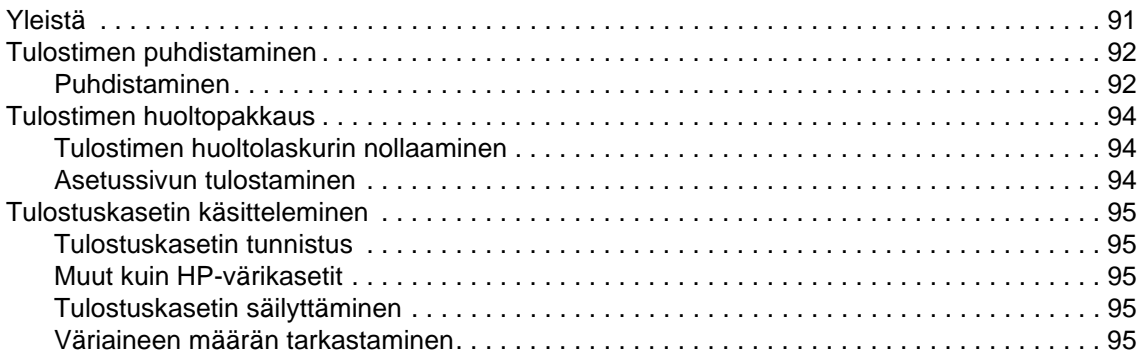

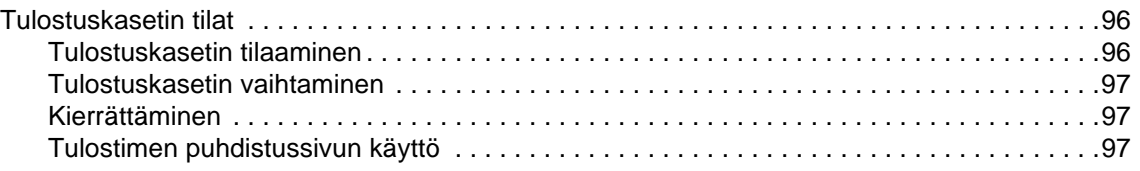

# **[6 Vianmääritys](#page-100-0)**

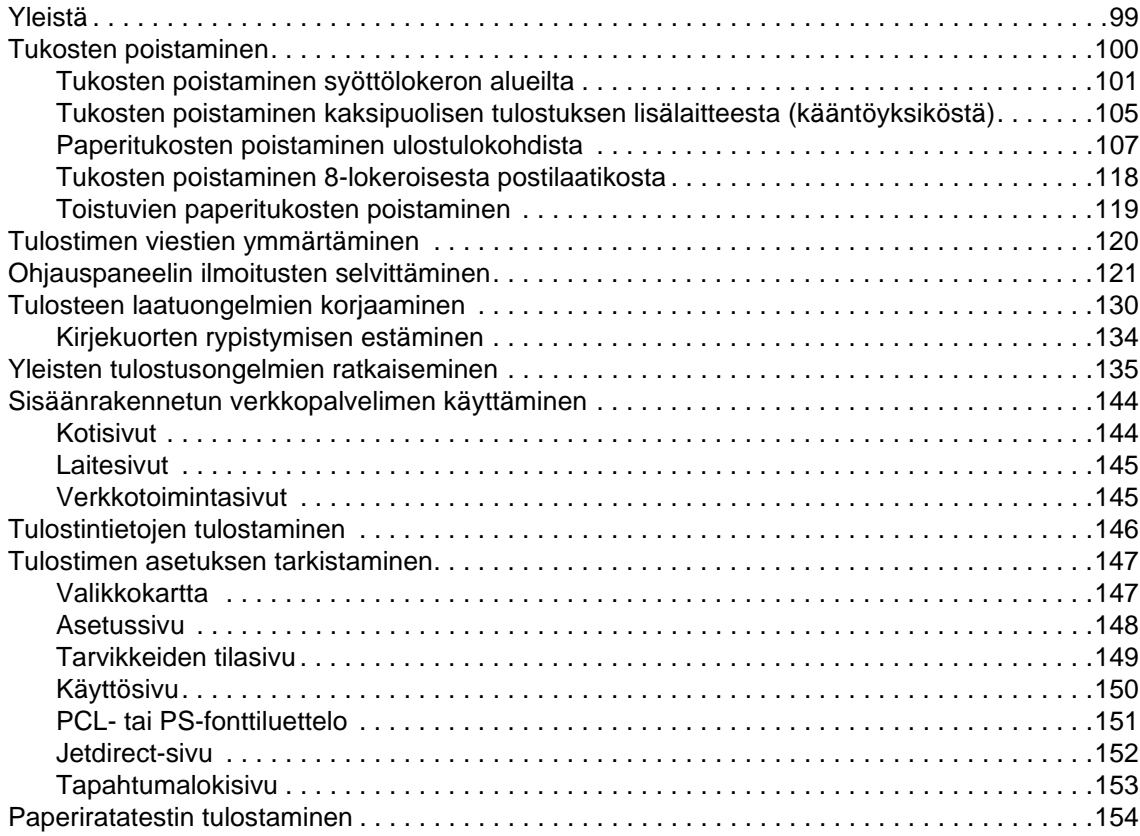

# **[Liite A Tekniset tiedot](#page-156-0)**

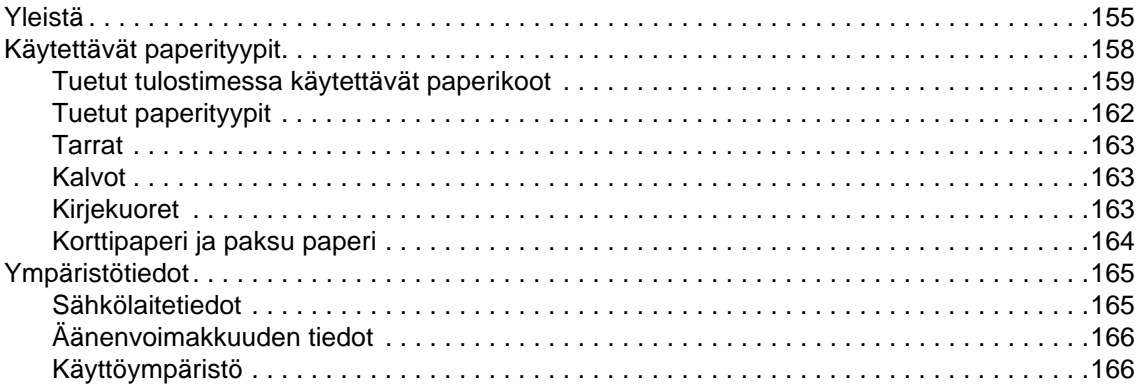

# **[Liite B Ohjauspaneelin valikot](#page-168-0)**

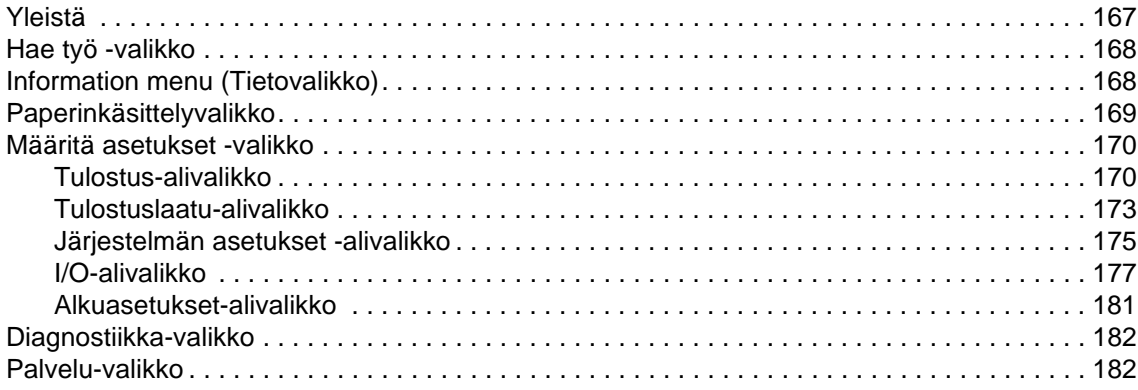

# **[Liite C Tulostimen muisti ja sen laajentaminen](#page-184-0)**

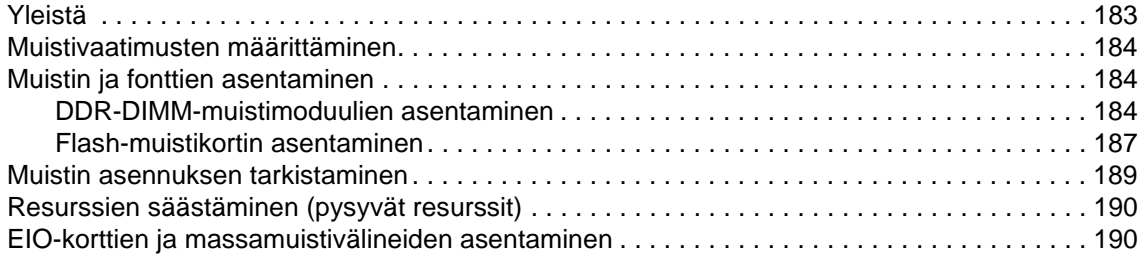

# **[Liite D Tietoja säännöksistä](#page-192-0)**

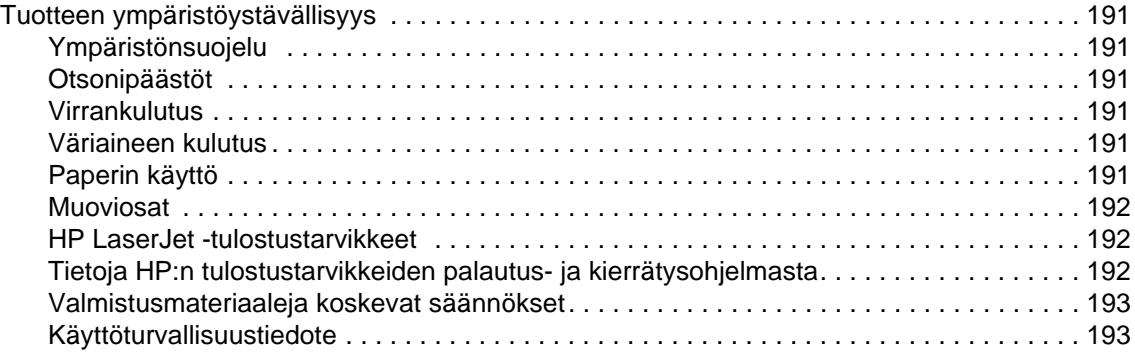

# **[Liite E Pikanäppäinten käyttäminen ohjeen katseluohjelmassa](#page-196-0)**

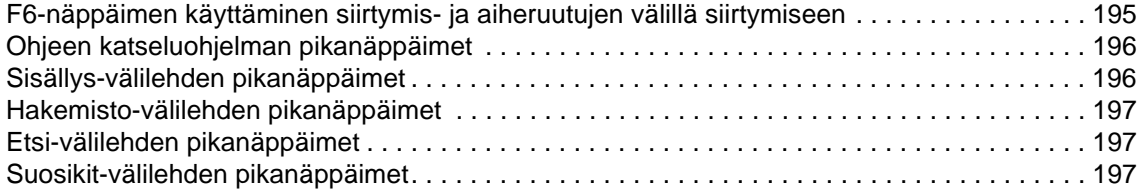

# **[Liite F HTML Help Viewer -katseluohjelman käyttäminen](#page-200-0)**

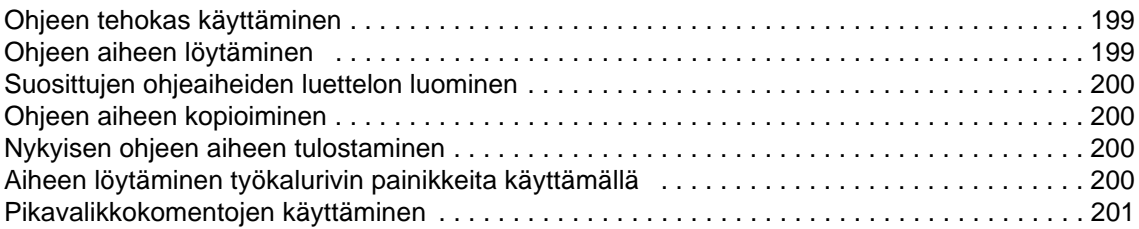

# **[Hakemisto](#page-204-0)**

<span id="page-8-0"></span>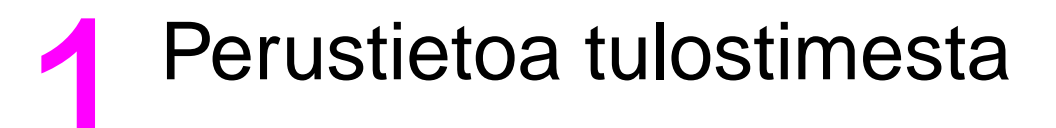

Olet ostanut HP LaserJet 9040/9050 -sarjan tulostimen. Katso tulostimen asennusohjeet tulostimen mukana toimitetusta Aloitusoppaasta.

Nyt kun tulostin on asennettu ja valmis tulostamaan, käytä muutama minuutti tutustuen tulostimeen. Tässä luvussa on tietoja seuraavista tulostimeen liittyvistä asioista:

- [Tulostimen ominaisuudet ja edut](#page-8-1)
- [Ohjauspaneelin painikkeet ja perustoiminnot](#page-16-0)
- [Tulostimen ohjelmat](#page-19-0)
- **[Sulautettu WWW-palvelin](#page-31-0)**
- **[Ohjejärjestelmä](#page-34-0)**

# <span id="page-8-1"></span>**Tulostimen ominaisuudet ja edut**

Tässä osassa luetellaan tulostimen tärkeimmät ominaisuudet.

#### **Nopeus ja suoritusteho**

- Transmit Once, Raster Image Processing (RIP) ONCE -tekniikka
- kahdeksan sekuntia valmiustilasta ensimmäisen sivun tulostukseen
- 40 sivua minuutissa (HP LaserJet 9040 -sarjan tulostin) tai 50 sivua minuutissa (HP LaserJet 9050 -sarjan tulostin) Letter- tai ISO A4 -paperille
- suorituskyky jopa 300 000 sivua kuukaudessa
- 533 megahertsin (MHz) mikroprosessori.

#### **Tarkkuus**

- 600 pistettä tuumalla (dpi), kun Resolution Enhancement technology (REt) on käytössä
- FastRes 1200 tuottaa 1200 dpi:n laadun täydellä nopeudella
- jopa 220 harmaasävyä.

#### **Muisti (Memory)**

- 64 megatavua (Mt) RAM-muistia, HP LaserJet 9040/9050 -tulostimen perusmalli laajennettavissa 512 megatavuun 100-nastaisilla DDR DIMM (dual in-line memory modules) -muistimoduuleilla
- 128 megatavua RAM-muistia, HP LaserJet 9040n/9050n- ja HP LaserJet 9040dn/9050dn -tulostimet laajennettavissa 512 megatavuun 100-nastaisilla DDR DIMM -muistimoduuleilla
- muistinparannustekniikka (Met), joka pakkaa tiedot automaattisesti. Näin työmuistin käyttö on tehokasta.

# **Käyttöliittymä**

- Ohjauspaneelin näyttöruutu
- Sulautettu WWW-palvelin, jonka kautta tuen hankkiminen ja tarvikkeiden tilaaminen on helppoa (käytettävissä verkkoon kytketyissä tulostimissa)
- HP Toolbox -ohjelmalla saat tietoja tulostimen tilasta ja hälytyksistä, voit määrittää tulostimen asetukset ja tulostaa tulostimen sisäiset tietosivut.

# **Kieli ja fontit**

- HP Printer Command Language (PCL) 6 -ohjain
- HP PCL 5e -ohjain yhteensopivuuden varmistamiseksi
- PJL (Printer Job Language)
- Printer Management Language
- 80 skaalattavaa TrueType-kirjasinlajia
- HP PostScript 3 (PS) -emulointi

# **Mustekasetti**

- Kasetti on suunniteltu niin, että sitä ei tarvitse ravistaa.
- HP-mustekasettien oikeaksi todistaminen.
- Ei vedettävää kahvaa, automaattinen suojaliuskan poistaminen.
- Tarvikkeiden tilaaminen Internetin kautta.

# **Paperin käsittely**

- **Määritä**
	- **Valinnainen lokero 1 (monikäyttölokero):** Monikäyttölokero papereille, kalvoille, tarroille ja kirjekuorille. Lokeroon mahtuu 100 paperiarkkia tai 10 kirjekuorta.
	- **Lokerot 2 ja 3:** Kaksi 500 arkin syöttölokeroa. Nämä lokerot tunnistavat tavalliset paperikoot aina A3-kokoon tai 11 x 17 tuuman kokoon asti ja mahdollistavat tulostamisen mukautetulle paperikoolle.
	- **Valinnainen lokero 4 (2 000 arkin syöttölokero):** Nämä lokerot tunnistavat tavalliset paperikoot aina A3-kokoon tai 11 x 17 tuuman kokoon asti ja mahdollistavat tulostamisen mukautetulle paperikoolle.
	- **Valinnainen kaksipuolisen tulostuksen lisälaite:** Mahdollistaa kaksipuolisen tulostuksen.
- **Tulostus**
	- **Tavalliset syöttölokerot**
		- **Tavallinen ylälokero:** Tavallinen ylälokero sijaitsee tulostimen yläosassa. Se on oletuslokero. Lokeroon mahtuu 500 paperiarkkia.
		- **Tavallinen vasen lokero:** Vasen tulostelokero sijaitsee tulostimen vasemmalla puolella. Lokeroon mahtuu 100 paperiarkkia.
	- **Valinnainen 3 000 arkin lajittelulaite:** Lajittelulaite.
		- **Ylälokero (tulostuspuoli ylöspäin):** Lokeroon mahtuu 100 paperiarkkia.
		- **Alalokero (tulostuspuoli alaspäin):** Lokeroon mahtuu 3 000 paperiarkkia.
	- **Valinnainen 3 000 arkin nitova lajittelulaite:** Laitteella voi nitoa jopa 50 paperiarkin kokoisen tulostustyön tai vastaavasti 5 mm korkean työn (paperin paksuuden mukaan).
		- **Ylälokero (tulostuspuoli ylöspäin):** Lokeroon mahtuu 100 paperiarkkia.
		- **Alalokero (tulostuspuoli alaspäin):** Lokeroon mahtuu 3 000 paperiarkkia.
- **Valinnainen monitoimiviimeistelylaite:** Lokeroon mahtuu 1 000 paperiarkkia. Sillä voi nitoa jopa 50 paperiarkin kokoisen tulostustyön sekä taittaa ja sitoa kirjasen, jossa on 10 paperiarkkia.
	- **Ylälokero (suora paperirata):** Lokeroon mahtuu enintään 1 000 arkkia paperia.
	- **Alempi kirjalokero:** Lokeroon mahtuu 50 kirjasta.
- **Valinnainen 8-lokeroinen postilaatikko:** Lajittelulaite ja työn erottelulaite, jossa on kahdeksan postilaatikkoa, jotka voidaan määrittää tiettyjen käyttäjien tai työryhmien käyttöön. Postilaatikon kaikkiin lokeroihin mahtuu 2 000 A4- tai Letter-kokoista paperiarkkia.
	- **Ylälokero (tulostuspuoli ylöspäin):** Lokeroon mahtuu 125 paperiarkkia.
	- **Lokerot 1–8 (tulostuspuoli alaspäin):** Kaikkiin lokeroihin mahtuu 250 paperiarkkia.

### **Liitännät**

- **HP Jetdirect EIO -tulostinpalvelinkortit** 
	- Universal serial bus (USB)-, sarja- ja LocalTalk-liitäntä
	- Fast Ethernet 10/100TX
	- Wireless 802.11b
- B-kokoinen rinnakkaiskaapeli
- Local area network (LAN) -liitin (RJ-45) sulautettua tulostuspalvelinta varten (vakiona HP LaserJet 9040n/9050n- ja HP LaserJet 9040dn/9050dn -laitteissa)

#### **Ympäristöominaisuudet**

Lepotila säästää energiaa (on ENERGY STAR<sup>®</sup> -sääntöjen (version 3.0) mukainen).

#### **Huomautus** Katso tarkempia tietoja kohdasta [Ympäristönsuojelu](#page-192-7).

### **Kiinteän ohjelmiston päivittäminen**

Tietoja tulostimen ja järjestelmän laitteisto-ohjelmiston päivittämisestä on HP:n Web-sivustossa. Voit ladata uusimman laitteisto-ohjelmiston version Web-sivustosta, osoitteesta [www.hp.com/go/lj9040\\_firmware](http://www.hp.com/go/lj9040_firmware/) tai [www.hp.com/go/lj9050\\_firmware](http://www.hp.com/go/lj9050_firmware/). Seuraa näytön ohjeita. HP Web Jetadmin -ohjelman avulla voi lähettää laitteisto-ohjelmiston päivitysversiot helposti useisiin tulostimiin (siirry sivustoon www.hp.com/go/webietadmin).

**Huomautus** HP LaserJet 9040n/9050n- ja HP LaserJet 9040dn/9050dn -laitteiden kiinteissä ohjelmistoissa on mukana verkkokäyttömoduulit.

# **Valinnainen HP EIO -kiintolevy**

Valinnaiselle EIO-kiintolevylle voi tallentaa valittuja tulostustöitä. Se tukee RIP ONCE -tekniikkaa, ja sillä voidaan tallentaa ladattuja fontteja ja muotoja pysyvästi tulostimeen. Useat kohteet EIO-kiintolevyllä säilyvät tulostimessa, vaikka tulostin sammutetaan (toisin kuin tavallisessa tulostimen muistissa). EIO-kiintolevylle ladatut fontit ovat kaikkien tulostimen käyttäjien käytössä.

EIO-kiintolevy voidaan kirjoitussuojata ohjelmiston avulla lisäturvan takaamiseksi.

HP Web Jetadmin -ohjelman laitetallennuksen hallintasovelman avulla voi poistaa tiedostoja ja hallita massamuistivälineeseen tallennettuja fontteja. Katso kohtaa [Sulautettu WWW-palvelin.](#page-31-0) Lisätietoja on tulostinohjelmiston ohjeessa.

Hewlett Packard Company tuo markkinoille uusia ohjelmistotyökaluja tulostinta ja sen lisälaitteita varten. Nämä työkalut ovat saatavilla Internetistä. Lisätietoja on sivustossa [www.hp.com/support/lj9050\\_lj9040.](http://www.hp.com/support/lj9050_lj9040/)

#### **Macintosh-käyttäjät**

HP LaserJet -apuohjelman avulla voi ladata fontteja ja tiedostoja. Lisätietoja on kohdassa [HP LaserJet -apuohjelma](#page-24-1) ja HP LaserJet -apuohjelman mukana toimitetussa HP LaserJet -apuohjelman käytönaikaisessa ohjeessa.

#### **Suojausominaisuudet**

- Suojattu levyn sisällön poisto
- Suojauslukitus
- Työn säilytys

Lisätietoja näistä ominaisuuksista on kohdassa [Suojausominaisuudet.](#page-88-2)

# <span id="page-11-0"></span>**Varaosat ja lisälaitteet**

Seuraavassa taulukossa on lueteltu osat ja lisälaitteet, jotka toimitetaan tulostimen mukana tai jotka voi ostaa erikseen.

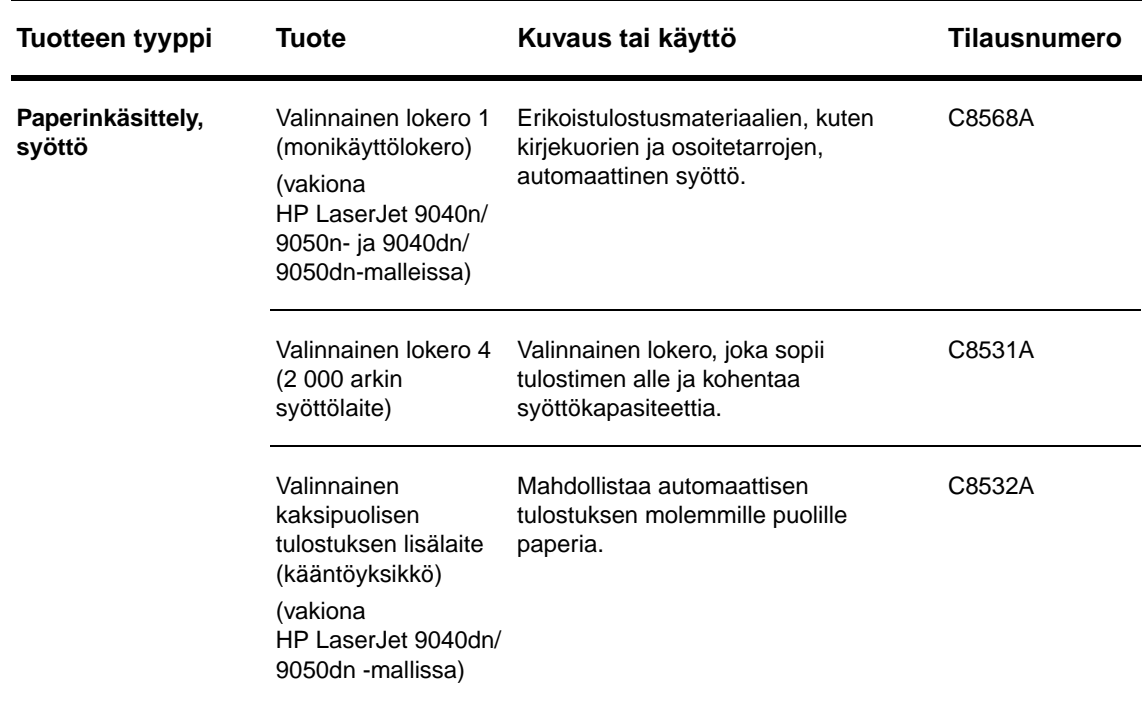

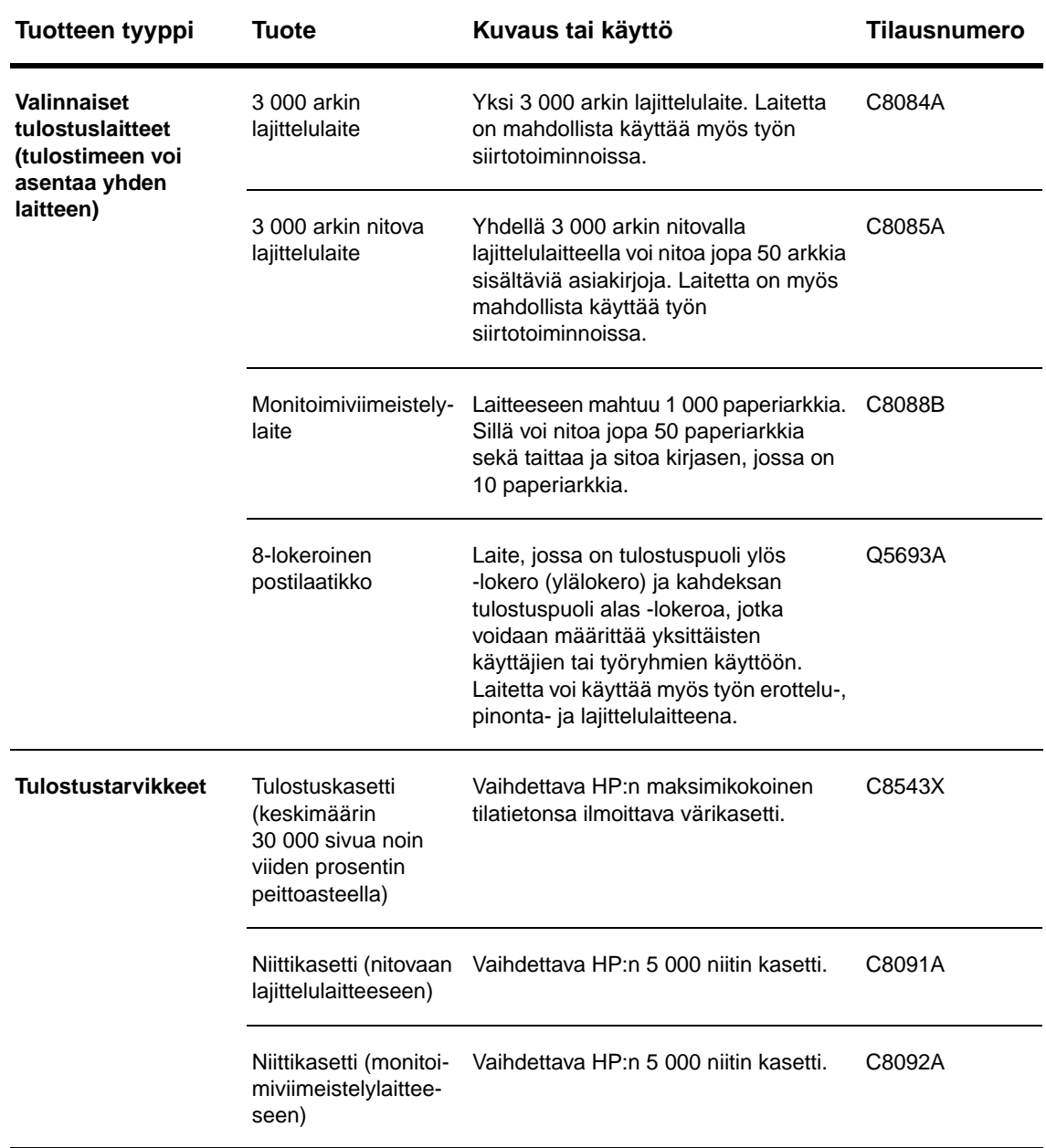

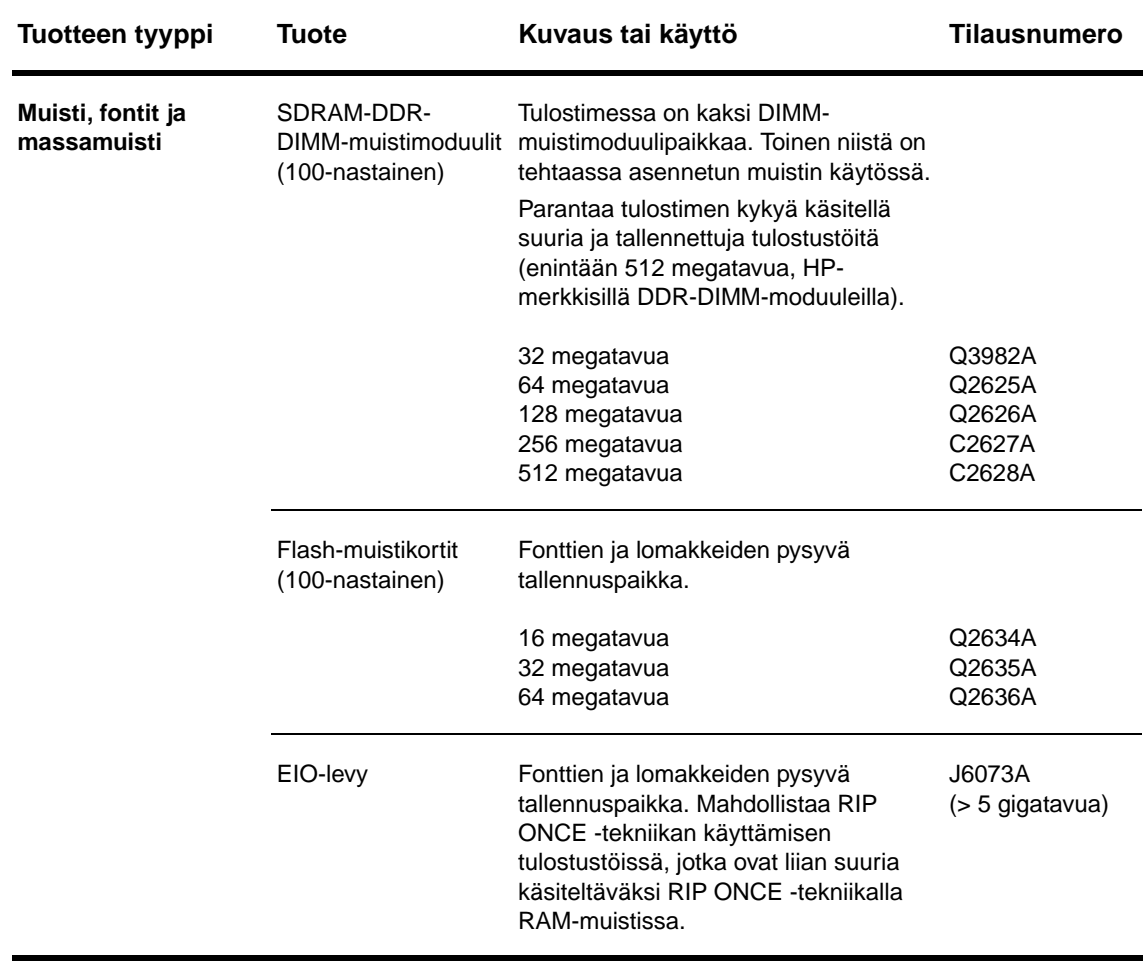

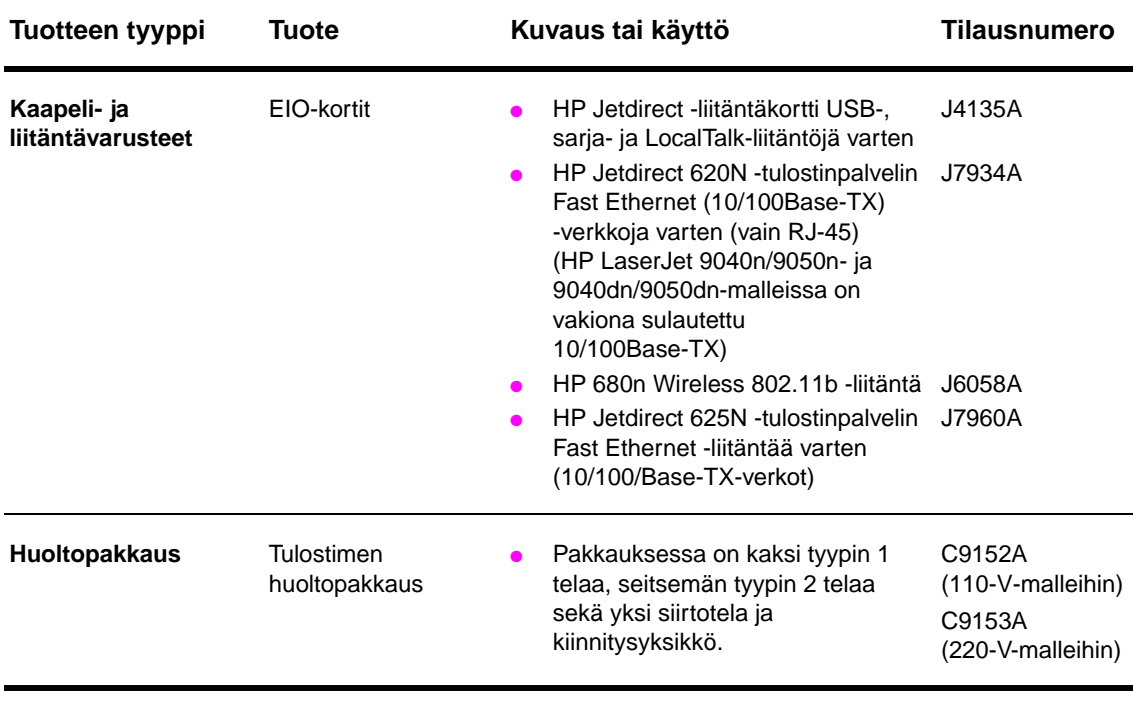

# <span id="page-15-0"></span>**Tulostin ja sen lisävarusteet**

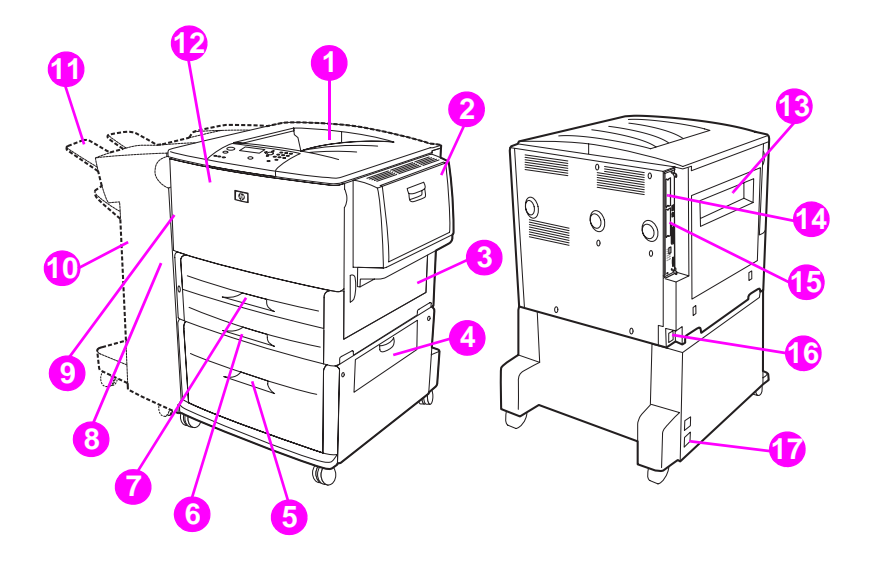

- 1. Tavallinen ylälokero (tulostuspuoli alas -lokero)
- 2. Valinnainen lokero 1
- 3. Oikea luukku
- 4. Pystysuuntaisen siirron luukku
- 5. Valinnainen lokero 4
- 6. Lokero 3
- 7. Lokero 2
- 8. Vasen luukku (tulostuslaitteen takana)
- 9. Valinnainen kaksipuolisen tulostuksen lisälaite (tulostimen sisällä)
- 10. Valinnainen tulostuslaite (3 000 arkin lajittelulaite, 3 000 arkin nitova lajittelulaite, monitoimiviimeistelylaite tai 8-lokeroinen postilaatikko)
- 11. Ylälokero (tulostuspuoli ylös -tulostelokero valinnaisessa tulostuslaitteessa)
- 12. Etuluukku
- 13. Vasen luukku
- 14. EIO-paikka 1
- 15. EIO-paikka 2
- 16. Virtajohto
- 17. Lokero 4 -tulostuksen virtalähde

#### **Huomautus** Tarkempia tietoja valinnaisten tulostuslaitteiden tulostelokeroista on kohdassa [Tulostelokeron](#page-56-1)  [valitseminen.](#page-56-1)

# <span id="page-16-0"></span>**Ohjauspaneelin painikkeet ja perustoiminnot**

Ohjauspaneelissa on kolme merkkivaloa (LED-valoa), neljä navigointipainiketta, ohje, kaksi työkohtaista painiketta, numeronäppäimistö ja näyttöruutu, johon mahtuu neljä tekstiriviä.

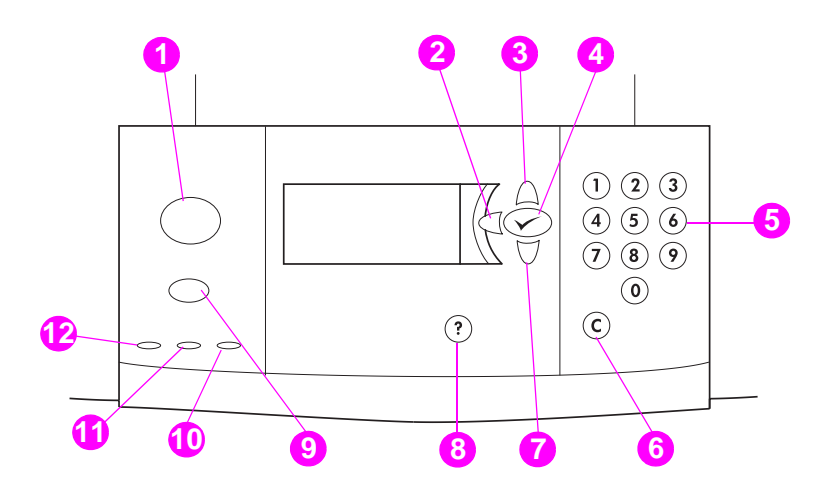

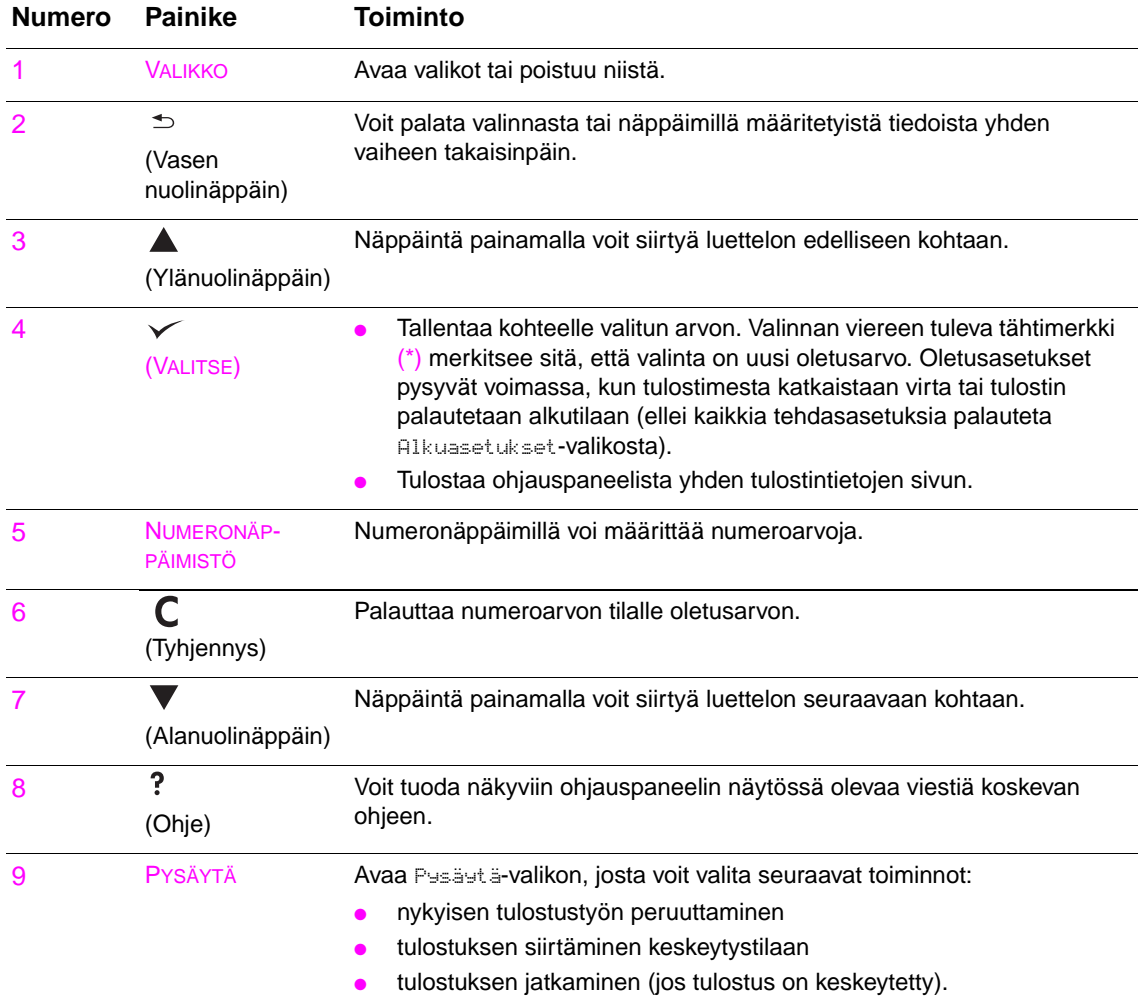

# <span id="page-17-0"></span>**Ohjauspaneelin merkkivalojen tulkitseminen**

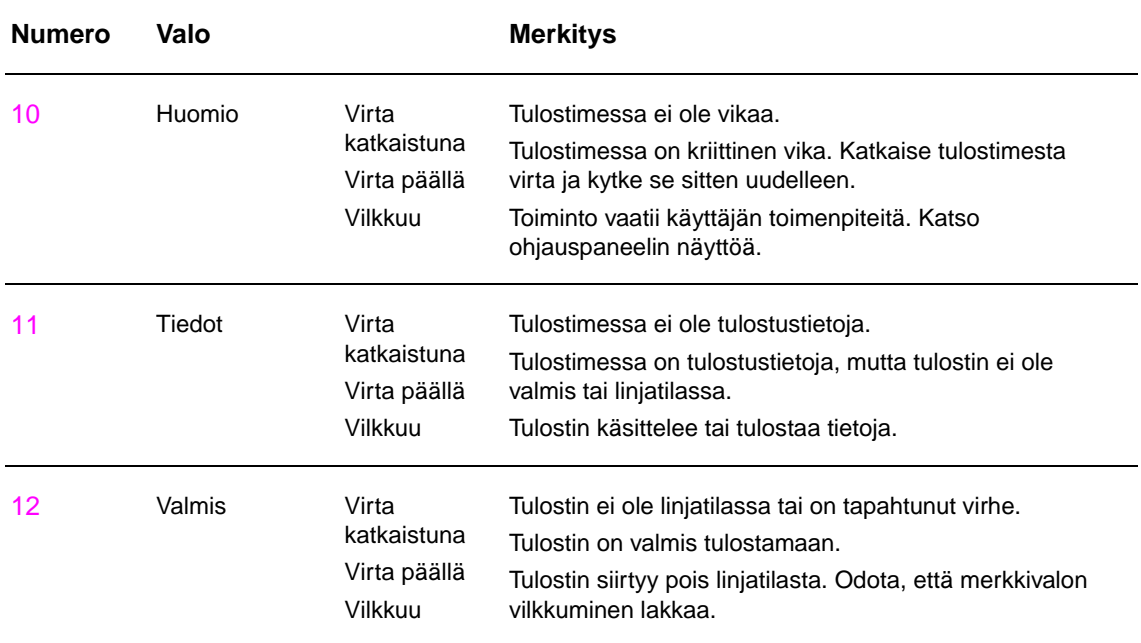

# <span id="page-17-1"></span>**Ohjauspaneelin valikoiden käyttäminen**

Täydellinen luettelo ohjauspaneelin valinnoista ja niiden mahdollisista arvoista on kohdassa [Ohjauspaneelin valikot](#page-168-2). Kun lisälokeroita tai muita valinnaisvarusteita on asennettu tulostimeen, uudet valikon vaihtoehdot näkyvät automaattisesti valikoissa.

# **Ohjauspaneelin valikkoluettelon tulostaminen**

Tietoja ohjauspaneelin valikkoluettelon tulostamisesta on kohdassa [Valikkokartta](#page-148-2).

# **Ohjauspaneelin asetusten muuttaminen**

- **1** Avaa valikot painamalla  $\checkmark$  tai VALIKKO-painiketta.
- **2** Siirry haluamasi valikon kohdalle painamalla **A** tai **V** -painiketta. Valitse sitten haluamasi valikko painamalla  $\checkmark$ -painiketta. Toista tämä toimenpide tarvittaessa alavalikon kohdalla.
- **3** Siirry haluamasi kohteen kohdalle painamalla  $\blacktriangle$  tai  $\nabla$ -painiketta. Valitse sitten haluamasi kohde painamalla  $\checkmark$ -painiketta.
- **4** Siirry haluamasi arvon kohdalle painamalla **A** tai **V**-painiketta. Valitse sitten haluamasi arvo painamalla  $\checkmark$ -painiketta. Ohjauspaneelin näytössä olevan valinnan vieressä näkyy tähti (( \* )) merkkinä siitä, että valinta on nyt oletusasetus.
- **5** Sulje valikko painamalla VALIKKO-painiketta.

**Huomautus** Tulostinohjaimen ja sovellusohjelman asetukset korvaavat ohjauspaneelin asetukset. (Ohjelman asetukset korvaavat tulostinohjaimen asetukset.) Jos valikkoa tai valikkokohdetta ei voi avata tai käyttää, se ei ole tulostimen asetus tai verkonvalvoja on lukinnut toiminnon. (Ohjauspaneeliin tulee teksti KÄYTTÖ ESTETTY VALIKOT LUKITTU.) Ota yhteys verkonvalvojaan.

# <span id="page-18-0"></span>**Paperinkäsittely-merkkivalon tilan tulkitseminen**

Tulkitse valinnaisen 2 000 paperin syöttölokeron (valinnainen lokero 4), valinnaisen 3 000 paperin lajittelulaitteen, valinnaisen 3 000 paperin nitovan lajittelulaitteen, monitoimiviimeistelylaitteen ja valinnaisen 8-lokeroisen postilaatikon merkkivalojen tila käyttämällä apuna seuraavaa taulukkoa.

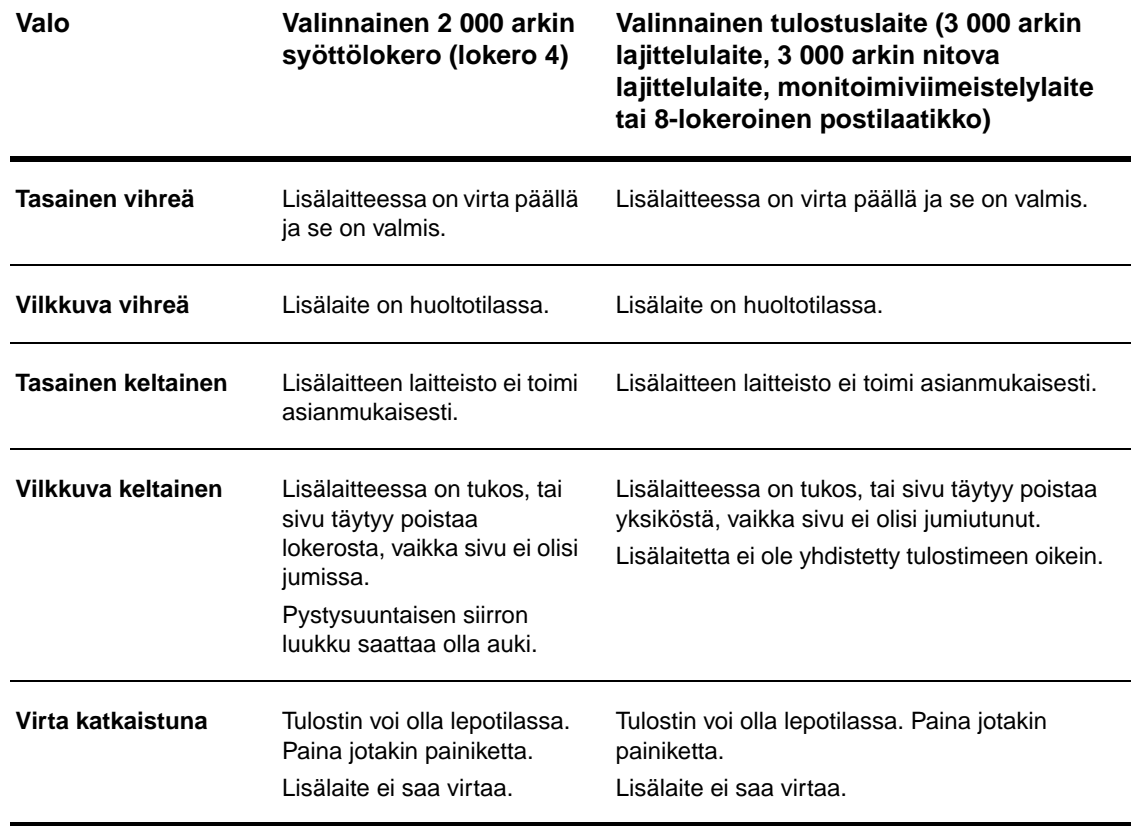

# <span id="page-19-0"></span>**Tulostimen ohjelmat**

Tulostimen mukana toimitetaan CD-levy, joka sisältää tulostusjärjestelmäohjelmiston. Tällä CD-levyllä olevien ohjelmisto-osien ja tulostinohjainten avulla voit käyttää tulostintasi tehokkaasti. Katso asennusohjeet CD-levyn asennustiedoista.

# **Huomautus** Uusimmat tiedot tulostusjärjestelmän ohjelmisto-osista on Internetissä sivustossa [www.hp.com/support/lj9050\\_lj9040](http://www.hp.com/support/lj9050_lj9040/) olevassa Lueminut-tiedostossa. Tietoja tulostimen ohjelmien asentamisesta on tulostimen mukana toimitetun CD-levyn asennustiedoissa. Tässä osiossa on yhteenveto CD-levyllä mukana olevista ohjelmista. Tulostusjärjestelmässä on ohjelmat seuraaviin käyttöjärjestelmiin:

- Microsoft<sup>®</sup> Windows 9X ja Windows Millennium Edition (Me)
- Microsoft Windows NT® 4.0, Windows 2000 ja Windows XP
- IBM OS/2 versio 3.0 tai uudempi (saatavilla myös Internetistä)
- Apple Mac OS 7.5 tai uudempi
- Linux (saatavilla myös Internetistä)

Tulostusjärjestelmä sisältää myös ohjelman verkonvalvojille seuraavia verkkokäyttöjärjestelmiä varten:

- Microsoft Windows  $9X$  ja Windows Me
- Microsoft Windows NT 4.0, Windows 2000 ja Windows XP
- Microsoft Windows Server 2003
- Mac OS (EtherTalk)
- Linux (WWW)
- $UNIX^{\circledR}$  (WWW)

Tulostimen asentaminen UNIX-käyttöjärjestelmään ja muihin verkkokäyttöjärjestelmiin on mahdollista Internetin tai paikallisen HP-jälleenmyyjän kautta.

**Huomautus** Sivustossa [www.hp.com/support/lj9050\\_lj9040](http://www.hp.com/support/lj9050_lj9040/) on luettelo tulostinohjaimista, päivitettyjä HPtulostinohjelmia sekä tuotteiden tukitietoja.

# <span id="page-19-1"></span>**Ohjelmiston ominaisuudet**

HP LaserJet 9040/9050 -sarjan tulostimissa on käytössä asetusten automaattinen määrittämistoiminto ja päivitystoiminto sekä esimääritystoiminnot.

### **Ohjaimen automaattinen määrittäminen**

Windows-käyttöjärjestelmissä käytettäviin HP LaserJet PCL 6- ja PCL 5e -ohjaimiin sekä Windows 2000- ja Windows XP -käyttöjärjestelmissä käytettäviin PS-ohjaimiin on sisällytetty asennuksen aikana tulostimen lisälaitteiden automaattinen havaitsemistoiminto ja ohjainten määritystoiminto. Ohjaimen automaattisen määrittämisen tukemia lisälaitteita ovat esimerkiksi kääntöyksikkö, valinnaiset paperilokerot ja DIMM-muistimoduulit.

# **Päivitystoiminto**

Jos olet muokannut HP LaserJet 9040/9050 -tulostimen asetuksia asennuksen jälkeen, ohjaimeen voi päivittää uudet asetukset automaattisesti ympäristöissä, jotka tukevat kaksisuuntaista tiedonsiirtoa. Kun napsautat **Päivitä nyt** -painiketta, uudet asetukset päivittyvät ohjaimeen automaattisesti.

**Huomautus** Päivitystoimintoa ei voi käyttää osoita-ja-tulosta-ympäristössä käytettävässä asiakaskoneessa. Päivitystoimintoa voi käyttää paikallisissa tulostimissa sekä osoita-ja-tulosta-palvelimien kautta.

# **HP:n ohjainten esimääritystoiminto**

HP:n ohjainten esimääritystoiminto sisältää työkalut, joiden avulla HP:n ohjelmia voi mukauttaa ja jakaa hallituissa tulostusympäristöissä. IT-järjestelmänvalvojat voivat esimäärittää HP:n ohjainten esimääritystoiminnolla HP-tulostinohjainten tulostusta ja laitteistoa koskevia oletusasetuksia, ennen kuin ohjaimet asennetaan verkkoympäristöön. Lisätietoja on kohdassa HP Driver Preconfiguration Support Guide sivustossa [www.hp.com/support/lj9050\\_lj9040](http://www.hp.com/support/lj9050_lj9040/)

# <span id="page-20-0"></span>**Tulostinohjaimet**

Tulostinohjainten kautta voi käyttää tulostimen ominaisuuksia, ja ne mahdollistavat tietokoneen ja tulostimen välisen kommunikoinnin (tulostinkieltä käyttämällä). Tietoja ohjelmista ja kielistä on saatavilla asennustiedoista, Lueminut-tiedostosta ja tulostimen CD-levyllä olevasta uusimmasta Lueminut-tiedostosta.

Seuraavassa taulukossa on lueteltu tulostinten mukana toimitettavat tulostinohjaimet. Uusimmat ohjaimet ovat saatavissa sivustossa [www.hp.com/support/lj9050\\_lj9040.](http://www.hp.com/support/lj9050_lj9040/) (Jos käytettävissäsi ei ole Internet-yhteyttä, katso tiedot HP:n tukioppaasta.) Windows-pohjaisen tietokoneen kokoonpanon mukaan tulostinohjelmiston asennusohjelma tarkistaa automaattisesti, onko tietokoneessa käytössä Internet-yhteyttä ja voiko se siten saada uusimpia ohjaimia.

**Huomautus** Kaikkiin käyttöjärjestelmiin sopiva PCL 5 -tulostinohjain ja Windows NT 4.0 -käyttöjärjestelmään sopivat PCL 6- ja PS-ohjaimet ovat saatavilla CD-levyllä. Näitä tulostinohjaimia ei kuitenkaan asenneta tyypillisen asennuksen aikana. Asenna ohjain tällöin ohjatun tulostimen asennustoiminnon avulla.

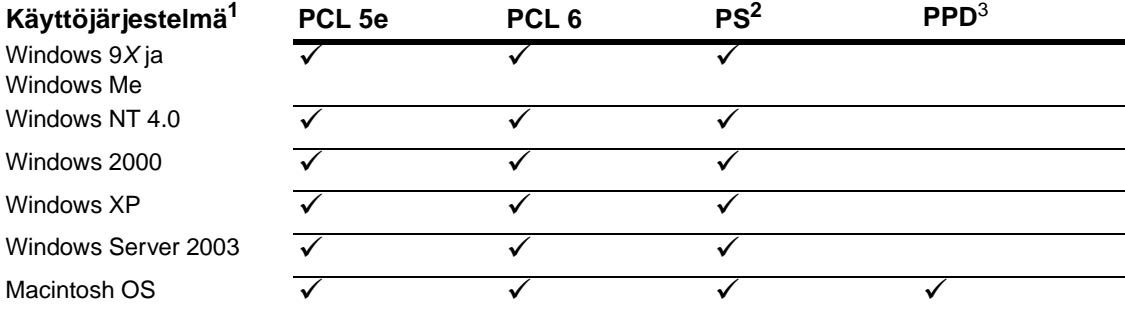

1. Kaikki tulostimen ominaisuudet eivät ole käytettävissä kaikissa ohjaimissa tai käyttöjärjestelmissä. Tarkista käytettävissä olevat ominaisuudet ohjaimen ohjeesta.

- 2. PostScript (PS) 3 -emulointiin viitataan tässä oppaassa termillä PS.
- 3. Vain PostScript Printer Description (PPD:t) -tiedostot toimitetaan laitteen mukana. (Katso kohtaa [PostScript-tulostimen kuvaustiedostot \(PPD:t\) ja Printer Dialog Extension \(PDE:t\)](#page-23-1).) Apple-tulostinohjain toimitetaan Macintosh-käyttöjärjestelmän (OS) mukana. Sen voi myös hankkia suoraan Applelta.

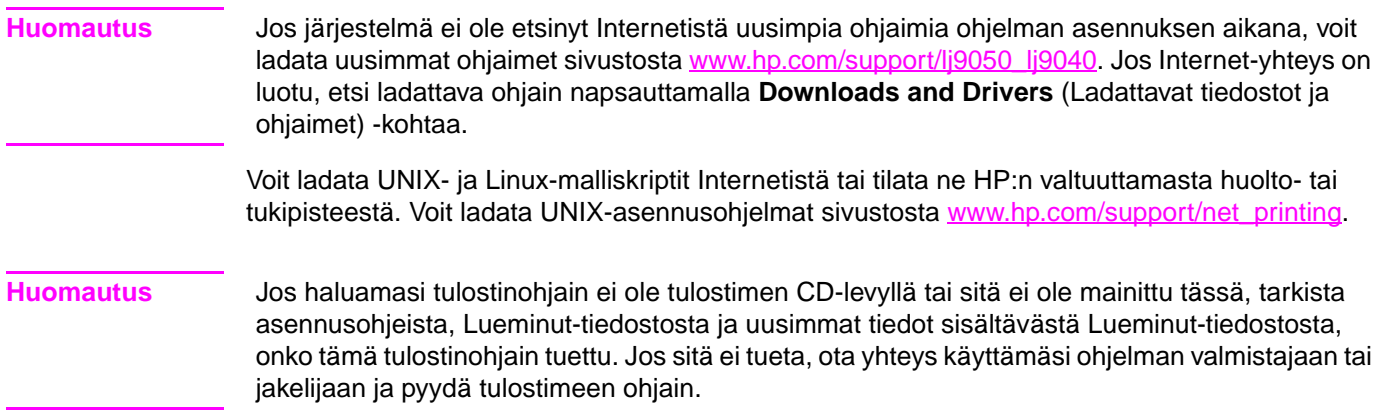

### **Lisäohjaimet**

Seuraavat ohjaimet eivät ole mukana CD-levyllä. Ne voidaan kuitenkin ladata Internetistä tai tilata HP:n asiakaspalvelusta.

- OS/2 PCL 5e/6 -tulostinpalvelin
- OS/2 PS -tulostinpalvelin
- UNIX-malliskriptit
- Linux-ohjaimet
- HP OpenVMS -ohjaimet

**Huomautus** OS/2-ohjaimia voi tilata IBM:ltä, ja ne toimitetaan OS/2-käyttöjärjestelmän mukana. Niitä ei ole saatavilla perinteisen kiinan, yksinkertaistetun kiinan, korean ja japanin kielellä.

Huomautus HP OpenVMS -ohjaimet ovat saatavilla sivustossa [h71000.www7.hp.com.](http://h71000.www7.hp.com/)

### **Valitse oikea tulostinohjain**

Valitse tulostinohjain tulostimen käyttötavan mukaan. Jotkin tulostimen ominaisuudet ovat käytettävissä vain PCL 6 -ohjaimissa. Tietoja käytettävissä olevista ominaisuuksista on tulostinohjaimen ohjeessa.

- Käytä PCL 6 -ohjainta, kun haluat saada täyden hyödyn tulostimen ominaisuuksista. Jos käytät tulostinta toimiston yleisissä tulostustöissä, PCL 6 -ohjain tuottaa parhaimman suorituskyvyn ja parhaan lopputuloksen.
- Käytä PCL 5e -ohjainta, jos halutaan varmistaa yhteensopivuuden aikaisempien PCL-tulostinohjainten tai vanhojen tulostinmallien kanssa.
- Käytä PS-ohjainta, jos tulostat pääasiassa PostScript-protokollaa käyttävistä ohjelmista, kuten Adoben ja Corelin ohjelmista, jotta varmistetaan yhteensopivuus PostScript 3 -tason tarpeiden kanssa tai PS-fontti-DIMMin tuki.

**Huomautus** Tulostin vaihtaa automaattisesti PS- ja PCL-tulostinkielten välillä.

#### **Tulostinohjaimen ohje**

Tulostinohjaimissa on ohjenäyttöjä, jotka saadaan näkyviin napsauttamalla **Help (Ohje)** -painiketta, painamalla F1-näppäintä tai napsauttamalla tulostinohjaimen oikeassa ylänurkassa olevaa kysymysmerkkiä (vaihtelee käytettävän Windows-käyttöjärjestelmän mukaan). Nämä ohjenäytöt antavat yksityiskohtaista tietoa kyseisestä ohjaimesta. Tulostinohjaimen ohje on eri ohjelma kuin ohjelman ohje.

# **Tulostinohjainten avaaminen**

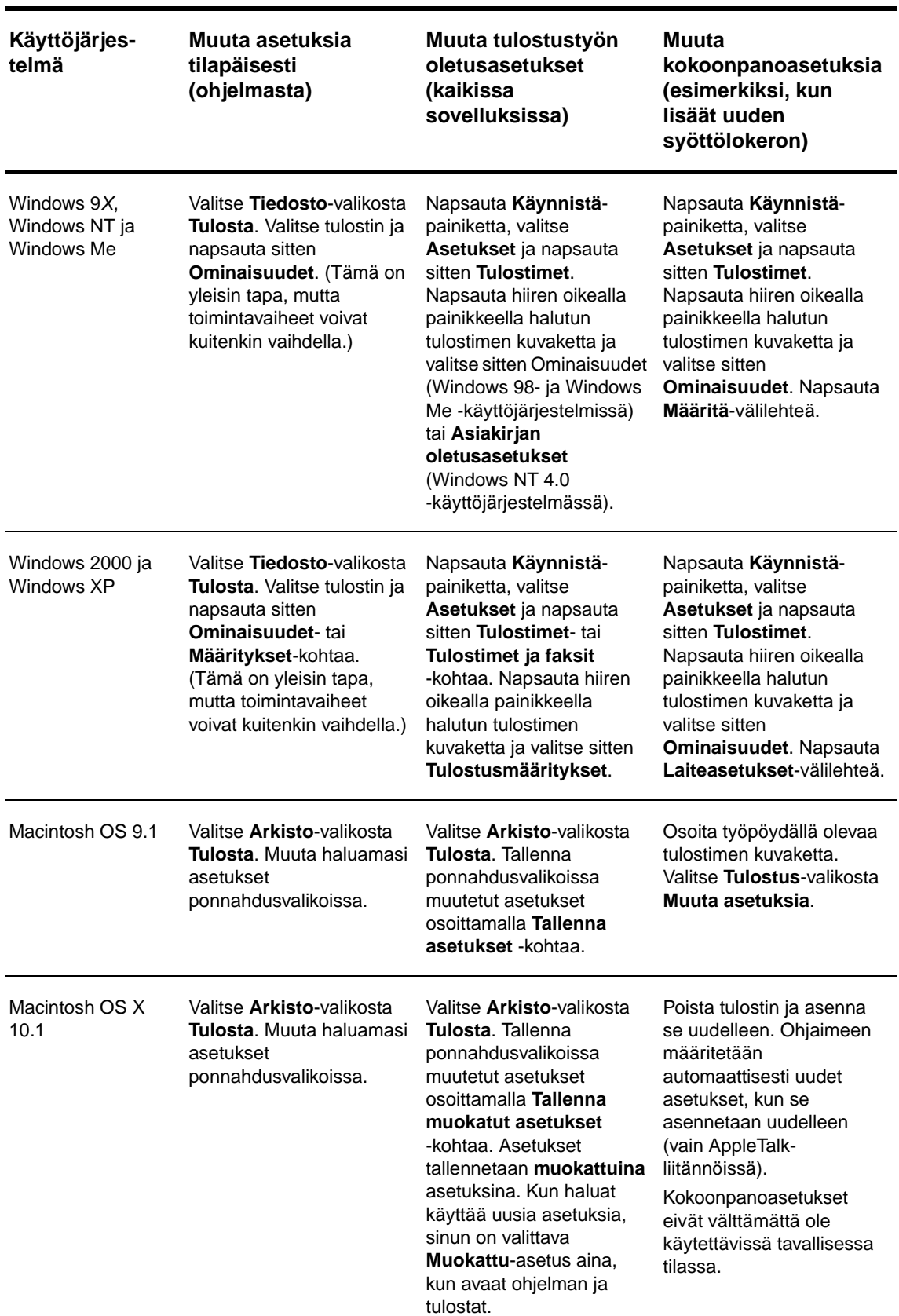

Avaa tietokoneeseen asennetut tulostinohjaimet jollakin seuraavista tavoista:

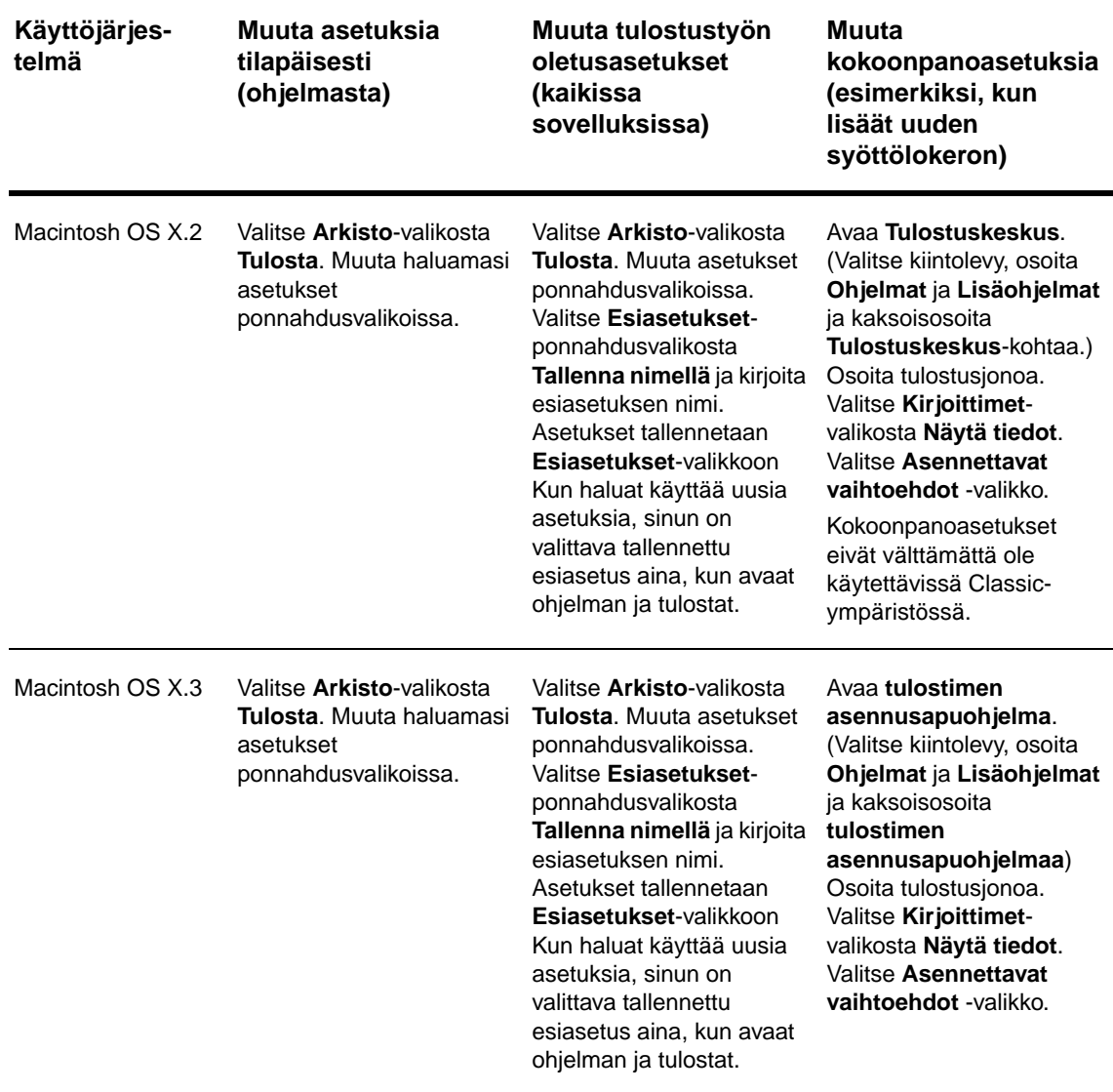

# <span id="page-23-0"></span>**Macintosh-tietokoneille tarkoitetut ohjelmistot**

HP-asennusohjelmassa on mukana PPD (PostScript Printer Description) -tiedostot, Printer Dialog Extensions (PDE:t) ja HP LaserJet -apuohjelma Macintosh-tietokoneisiin.

Macintosh-tietokoneissa voi käyttää sulautettua WWW-palvelinta, jos tulostin on kytketty verkkoon.

# <span id="page-23-1"></span>**PostScript-tulostimen kuvaustiedostot (PPD:t) ja Printer Dialog Extension (PDE:t)**

Voit ottaa käyttöön tulostimen ominaisuuksia ja mahdollistaa tietokoneen ja tulostimen välisen tiedonsiirron käyttämällä PPD-tiedostoja yhdessä PostScript-ohjainten kanssa. PPD- ja PDe-tiedostojen sekä muiden ohjelmien asennusohjelmat ovat CD-levyllä. Käytä käyttöjärjestelmässä olevaa soveltuvaa PS-ohjainta.

### <span id="page-24-1"></span>**HP LaserJet -apuohjelma**

HP LaserJet -apuohjelman avulla voi ohjata toimintoja, joita ei voi käyttää ohjaimessa. Valitse halutut tulostimen ominaisuudet näytön kuvien mukaan. HP LaserJet -apuohjelmalla voit esimerkiksi

- antaa tulostimelle nimen, määrittää tulostimen verkkovyöhykkeeseen, ladata tiedostoja ja fontteja
- määrittää tulostimen asetukset IP (Internet Protocol) -tulostusta varten.

**Huomautus** HP LaserJet -apuohjelmaa ei voi toistaiseksi käyttää OS X -käyttöjärjestelmässä. Apuohjelma tukee kuitenkin Classic-ympäristöä.

# <span id="page-24-0"></span>**Tulostusjärjestelmäohjelmiston asentaminen**

Seuraavissa osioissa on tulostusjärjestelmäohjelmiston asentamisohjeet.

Tulostimen mukana toimitetaan CD-levy, joka sisältää tulostusjärjestelmäohjelmiston ja tulostinohjaimet. CD-levyllä oleva tulostusjärjestelmäohjelmisto tulee asentaa, jotta tulostimen ominaisuuksia voisi hyödyntää parhaalla mahdollisella tavalla.

Jos käytössäsi ei ole CD-asemaa, voit ladata tulostinjärjestelmäohjelmiston Internet-sivustosta [www.hp.com/support/lj9050\\_lj9040.](http://www.hp.com/support/lj9050_lj9040/)

**Huomautus** UNIX (HP-UX®, Sun Solaris)- ja Linux-verkkoja varten voi ladata näyteskriptejä sivustosta [www.hp.com/support/net\\_printing.](http://www.hp.com/support/net_printing/)

#### **Windows-tulostusjärjestelmäohjelmiston asentaminen (suora liitäntä)**

Tässä osiossa on ohjeita siitä, kuinka tulostusjärjestelmäohjelmisto asennetaan Microsoft Windows 98-, Windows Me-, Windows NT 4.0-, Windows 2000-, Windows Server 2003- ja Windows XP -käyttöjärjestelmiin.

Ohjelmiston asentamiseen Windows NT 4.0-, Windows 2000-, Windows Server 2003- ja Windows XP -käyttöjärjestelmiin tarvitaan järjestelmänvalvojan oikeudet.

Kun tulostusohjelmisto asennetaan ympäristöön, jossa käytetään suoraa liitäntää, ohjelmisto on asennettava ensin. Rinnakkaiskaapeli tulee liittää vasta tämän jälkeen. Katso kohtaa [Ohjelmiston asentaminen, kun rinnakkaiskaapeli on liitetty](#page-27-1), jos olet liittänyt rinnakkaiskaapelin ennen ohjelmiston asentamista.

#### **Tulostusjärjestelmäohjelmiston asentaminen**

- **1** Sulje kaikki avatut tai käynnissä olevat sovellukset.
- **2** Aseta CD-levy CD-asemaan. Jos tervetuloikkuna ei avaudu näyttöön automaattisesti, avaa se seuraavalla tavalla:
	- **a** Valitse **Käynnistä**-valikosta **Suorita**.
	- **b** Kirjoita seuraavat tiedot: X:/setup (missä X on CD-aseman kirjain).
	- **c** Napsauta **OK**-painiketta.
- **3** Napsauta kehotettaessa **Asenna tulostin** -kohtaa ja toimi tietokoneen näytön ohjeiden mukaan.
- **4** Napsauta **Valmis**-kohtaa, kun asennus on suoritettu. Tietokone on ehkä käynnistettävä uudelleen.

**5** Varmista, että ohjelmisto on asennettu oikein, tulostamalla testisivu tai sivu jostakin ohjelmasta.

Jos asennus epäonnistuu, asenna ohjelmisto uudelleen. Jos tämä epäonnistuu, tarkista tulostimen CD-levyllä olevat asennustiedot ja Lueminut-tiedosto tai tutustu tulostimen pakkauksessa mukana tulleeseen oppaaseen. Lisätietojaja ohjeita on myös sivustossa www.hp.com/support/lj9050\_lj9040

# **Windows-tulostusjärjestelmäohjelmiston asentaminen (verkot)**

Tulostimen CD-levyllä oleva ohjelmisto tukee Microsoft-verkkoa koskevaa verkkoasennusta. Tietoja muita käyttöjärjestelmiä koskevasta verkkoasennuksesta on sivustossa [www.hp.com/support/lj9050\\_lj9040.](http://www.hp.com/support/lj9050_lj9040/) Tietoja on myös tulostimen mukana toimitetussa verkkoasennusoppaassa.

HP Jetdirect -tulostinpalvelimessa, joka toimitetaan HP LaserJet 9040n/9050n- ja HP LaserJet 9040dn/9050dn -tulostimien mukana, on 10/100Base-TX -verkkoportti. Jos tarvitset HP Jetdirect -tulostinpalvelimeen muunlaisen verkkoportin, katso kohtaa [Varaosat ja lisälaitteet](#page-11-0) tai siirry sivustoon [www.hp.com/support/lj9050\\_lj9040.](http://www.hp.com/support/lj9050_lj9040/)

Asennusohjelma ei tue tulostimen asennusta tai tulostinkohteen luomista Novell-palvelimiin. Se tukee vain suoria verkkoasennuksia Windows-tietokoneiden ja tulostimen välillä. Käytä HPapuohjelmaa (esimerkiksi HP Web Jetadmin- tai HP Install Network Printer Wizard -apuohjelmaa) tai Novell-apuohjelmaa (esimerkiksi NWadmin-apuohjelmaa), jos haluat asentaa tulostimen Novell-palvelimeen ja luoda kohteita.

#### **Tulostusjärjestelmäohjelmiston asentaminen**

- **1** Varmista tulostamalla asetussivu, että HP Jetdirect -tulostinpalvelimen asetukset on määritetty oikein verkkokäyttöä varten. (Katso kohtaa [Tulostintietojen tulostaminen.](#page-147-1)) Etsi seuraavalta sivulta tulostimen IP-osoite. Tarvitset tätä osoitetta, kun suoritat verkkoasennuksen loppuun. Jos tulostimessa käytetään DHCP IP -asetuksia, käytä toisella sivulla olevaa nimeä. Pidä tämä mielessä, sillä jos tulostimesta katkaistaan virta pitkäksi aikaa, DHCP ei takaa, että sama IP-osoite annetaan uudelleen.
- **2** Sulje kaikki avatut tai käynnissä olevat sovellukset.
- **3** Aseta CD-levy CD-asemaan. Jos tervetuloikkuna ei avaudu näyttöön automaattisesti, avaa se seuraavalla tavalla:
	- **a** Valitse **Käynnistä**-valikosta **Suorita**.
	- **b** Kirjoita seuraava teksti: X:/setup (missä X on CD-aseman kirjain).
	- **c** Napsauta **OK**-painiketta.
- **4** Napsauta kehotettaessa **Asenna tulostin** -kohtaa ja toimi näytön ohjeiden mukaan.
- **5** Napsauta **Valmis**-kohtaa, kun asennus on suoritettu. Tietokone on ehkä käynnistettävä uudelleen.
- **6** Varmista, että ohjelmisto on asennettu oikein, tulostamalla testisivu tai sivu jostakin ohjelmasta.

**Huomautus** Jos asennus epäonnistuu, asenna ohjelmisto uudelleen. Jos tämä epäonnistuu, tarkista tulostimen CD-levyllä olevat asennustiedot ja Lueminut-tiedosto tai tutustu tulostimen pakkauksessa mukana tulleeseen oppaaseen. Lisätietojaon myös sivustossa [www.hp.com/support/lj9050\\_lj9040](http://www.hp.com/support/lj9050_lj9040/)

# **Windows-tietokoneen määrittäminen käyttämään verkkotulostinta Windows-jakamista käyttämällä**

Jos tulostin kytketään tietokoneeseen suoraan rinnakkaiskaapelilla, tulostin voidaan jakaa verkossa niin, että muut verkkokäyttäjät voivat tulostaa sillä.

Tietoja Windows-jakamisen käyttöönottamisesta on Windowsin oppaissa. Kun tulostin on jaettu, asenna tulostinohjelmisto kaikkiin tietokoneisiin, jotka jakavat tämän tulostimen.

# **Macintosh-tulostusjärjestelmäohjelmiston asentaminen (verkot)**

Tässä osiossa on tietoja Macintosh-tulostusjärjestelmäohjelmiston asentamisesta. Tulostusjärjestelmäohjelmisto tukee Mac OS -versioita 8.6–9.2.x, Mac OS -versiota 10.1 ja tätä uudempia versioita.

Tulostusjärjestelmäohjelmisto sisältää seuraavat osat:

#### ● **PostScript® Printer Description (PPD) -tiedostot**

PDD-tiedostot ja PostScript-tulostinohjaimet mahdollistavat tulostimen ominaisuuksien käyttämisen. PPD-tiedostojen ja muiden ohjelmien asennusohjelma on tulostimen mukana toimitetulla CD-levyllä. Käytä tietokoneen mukana toimitettua Apple LaserWriter 8 -tulostinohjainta.

#### ● **HP LaserJet -apuohjelma**

HP LaserJet -apuohjelman avulla voi käyttää toimintoja, jotka eivät ole käytettävissä tulostinohjaimessa. Voit valita näytön kuvien mukaan halutut tulostimen ominaisuudet ja suorittaa seuraavat tehtävät:

- Tulostimen nimeäminen.
- Tulostimen määrittäminen verkkovyöhykkeeseen.
- IP-osoitteen määrittäminen tulostimelle.
- Tiedostojen ja fonttien lataaminen.
- Tulostimen määrittäminen IP- tai AppleTalk-tulostusta varten.

**Huomautus** HP LaserJet -apuohjelmaa ei voi toistaiseksi käyttää OS X -käyttöjärjestelmässä. Apuohjelma tukee kuitenkin Classic-ympäristöä.

#### **Tulostinohjaimien asentaminen Mac OS 8.6–9.2 -käyttöjärjestelmissä**

- **1** Kytke verkkokaapeli HP Jetdirect -tulostinpalvelimen ja verkkoportin välille.
- **2** Aseta CD-levy CD-asemaan. CD-levyn valikko käynnistyy automaattisesti. Jos CD-levyn valikko ei käynnisty automaattisesti, kaksoisosoita ensin Työpöydällä olevaa CD-levyn kuvaketta ja tämän jälkeen asennusohjelman kuvaketta. Tämä kuvake on käynnistys-CDlevyn Installer/<kieli>-kansiossa (missä <kieli> tarkoittaa valitsemaasi kieltä). (Esimerkiksi Installer/Englanti-kansio sisältää englanninkielisen tulostinohjelmiston asennusohjelman kuvakkeen.)
- **3** Seuraa tietokonenäytön ohjeita.
- **4** Avaa Applen Työpöytäkirjoitintyökalu {käynnistyslevy}: Ohjelmat: Lisäohjelmat-kansiosta.
- **5** Kaksoisosoita **Kirjoitin (AppleTalk)** -kohtaa.
- **6** Valitse AppleTalk-tulostimen valinnan kohdasta **Muuta**.
- **7** Valitse tulostin ja osoita sitten **Automaattinen**-kohtaa ja valitse **Luo**.
- **8** Valitse **Tulostus**-valikosta**Valitse kirjoitin**.

**Huomautus** Työpöydällä oleva kuvake on yleinen kuvake. Kaikki määritetyt tulostusikkunat näkyvät ohjelman tulostusvalintaikkunassa.

#### **Tulostinohjaimien asentaminen Mac OS 10.1 -käyttöjärjestelmissä tai uudemmissa**

- **1** Kytke verkkokaapeli HP Jetdirect -tulostinpalvelimen ja verkkoportin välille.
- **2** Aseta CD-levy CD-asemaan. CD-levyn valikko käynnistyy automaattisesti. Jos CD-levyn valikko ei käynnisty automaattisesti, kaksoisosoita ensin Työpöydällä olevaa CD-levyn kuvaketta ja tämän jälkeen asennusohjelman kuvaketta. Tämä kuvake on käynnistys-CDlevyn Installer/<kieli>-kansiossa (missä <kieli> tarkoittaa valitsemaasi kieltä). (Esimerkiksi Installer/Englanti-kansio sisältää englanninkielisen tulostinohjelmiston asennusohjelman kuvakkeen.)
- **3** Kaksoisosoita **HP LaserJet Installers** -kansiota.
- **4** Seuraa tietokonenäytön ohjeita.
- **5** Kaksoisosoita valitsemasi kielen mukaista asennusohjelman kuvaketta.
- **6** Kaksoisosoita tietokoneen kiintolevyltä **Ohjelmat Apuohjelmat Tulostuskeskus**.
- **7** Osoita **Lisää tulostin**.
- **8** Valitse OS X 10.1 -käyttöjärjestelmän AppleTalk-liitäntätapa ja OS X 10.2. -käyttöjärjestelmän Rendezvous-liitäntätapa.
- **9** Valitse tulostimen nimi.
- **10** Osoita **Lisää tulostin**.
- **11** Sulje Tulostuskeskus napsauttamalla vasemmassa ylänurkassa olevaa sulkemispainiketta.

**Huomautus** Macintosh-tietokoneita ei voi liittää suoraan tulostimeen käyttämällä rinnakkaisporttia.

#### <span id="page-27-1"></span>**Ohjelmiston asentaminen, kun rinnakkaiskaapeli on liitetty**

Jos olet jo liittänyt rinnakkaiskaapelin Windows-tietokoneeseen, näyttöön tulee **Uusi laite löydetty** -toiminnon ikkuna, kun käynnistät tietokoneen.

#### **Toiminnon määrittäminen etsimään tulostinohjelmiston CD-levyltä ja asentamaan sen automaattisesti**

- **1** Valitse **Uusi laite löydetty** -valintaikkunasta **Etsi CD-asema**.
- **2** Valitse **Seuraava**.
- **3** Seuraa tietokonenäytön ohjeita.
- **4** Varmista, että ohjelmisto on asennettu oikein, tulostamalla testisivu tai sivu jostakin ohjelmasta.

Jos asennus epäonnistuu, asenna ohjelmisto uudelleen. Jos tämä epäonnistuu, tarkista tulostimen CD-levyllä olevat asennustiedot ja Lueminut-tiedosto tai tutustu tulostimen pakkauksessa mukana tulleeseen oppaaseen. Lisätietojaja ohjeita on myös sivustossa [www.hp.com/support/lj9050\\_lj9040.](http://www.hp.com/support/lj9050_lj9040/)

# <span id="page-27-0"></span>**Ohjelmiston poistaminen**

Tässä osiossa on tietoja siitä, kuinka tulostusjärjestelmäohjelmisto poistetaan.

### **Ohjelmiston poistaminen Windows-käyttöjärjestelmistä**

Valitse ja poista haluamasi Windows-käyttöjärjestelmän asennetut HP-tulostusjärjestelmän osat HP LaserJet 9040/9050/Tools-ohjelmaryhmän asennuksen poisto-ohjelman avulla.

- **1** Napsauta **Käynnistä Ohjelmat**.
- **2** Valitse **HP LaserJet 9040** tai **HP LaserJet 9050** ja sen jälkeen **Työkalut**.
- **3** Valitse **Uninstaller**.
- **4** Valitse **Seuraava**.
- **5** Valitse HP-tulostusjärjestelmän osat, jotka haluat poistaa.
- **6** Napsauta **OK**-painiketta.
- **7** Suorita asennus loppuun tietokoneen näytön ohjeiden mukaan.

#### **Ohjelmiston poistaminen Macintosh-käyttöjärjestelmistä**

Vedä HP LaserJet -kansio ja PPD-tiedostot roskakoriin.

# <span id="page-28-0"></span>**Verkko-ohjelmistot**

HP Jetdirect -tulostinpalvelimen järjestelmänvalvojan oppaassa on yhteenveto käytettävissä olevista HP-verkkoasennus- ja verkkomääritysohjelmistoista. Opas on tulostimen mukana toimitetulla CD-levyllä.

# <span id="page-28-1"></span>**HP Web Jetadmin**

HP Web Jetadmin -ohjelmalla voi hallita intranetissä HP Jetdirect -yhteyttä käyttäviä tulostimia selaimen kautta. HP Web Jetadmin on selainpohjainen hallintaohjelma, ja se tulee asentaa vain yhteen verkonvalvontapalvelimeen. Ohjelma voidaan asentaa seuraaviin järjestelmiin: Red Hat Linux; Suse Linux; Windows NT 4.0 Server ja Workstation; Windows 2000 Professional, Server ja Advanced Server sekä Windows XP, jossa on Service Pack 1.

Voit ladata nykyisen HP Web Jetadmin -ohjelman version ja uusimman tuettujen isäntäjärjestelmien luettelon HP:n asiakaspalvelusivustosta [www.hp.com/go/webjetadmin.](http://www.hp.com/go/webjetadmin/)

Jos HP Web Jetadmin -ohjelma on asennettu isäntäpalvelimelle, sitä voi käyttää kuka tahansa asiakas tuetun Internet-selaimen (esimerkiksi Microsoft Internet Explorer 5.5 ja 6.0 tai Netscape Navigator 7.0) kautta.

HP Web Jetadmin -ohjelman ominaisuuksia ovat seuraavat:

- Tehtäväsuuntautuneessa käyttöliittymässä on määritettävät näkymät, mikä säästää huomattavasti verkonvalvojien aikaa.
- Mukautettavien käyttäjäprofiilien ansiosta verkonvalvojat voivat ottaa mukaan vain sen toiminnon, jonka käyttäjä näkee tai jota hän käyttää.
- Sähköposti-ilmoitukset laitteistovirheistä, vähissä olevista tarvikkeista ja muista tulostinongelmista voidaan lähettää eri ihmisille.
- Etäasennus ja -hallinta on mahdollista mistä tahansa tavallisella Internet-selaimella.
- Parannettu automaattinen etsintä havaitsee verkon oheislaitteet. Näin jokaista tulostinta ei tarvitse lisätä erikseen tietokantaan manuaalisesti.
- Helppo integrointi yritysten hallintaratkaisuihin.
- Oheislaitteiden etsiminen on nopeaa IP-osoite-, väritulostusominaisuus- tai mallinimiparametrien perusteella.
- Oheislaitteet voi järjestää helposti loogisiin ryhmiin, jolloin niiden käyttäminen on helppoa.
- Samanaikaisesti voi määrittää ja hallita useita tulostimia.

Uusimmat tiedot HP Web Jetadmin -ohjelmasta on sivustossa [www.hp.com/go/webjetadmin.](http://www.hp.com/go/webjetadmin/)

### **UNIX**

HP Jetdirect UNIX-tulostimen asennusohjelma on helppokäyttöinen tulostimen asennusohjelma HP-UX- ja Solaris-verkkoja varten. Ohjelman voi ladata HP:n asiakaspalvelusivustosta [www.hp.com/support/net\\_printing.](http://www.hp.com/support/net_printing/)

# **Apuohjelmat**

Tulostimessa on useita apuohjelmia, joiden ansiosta sen valvonta ja hallinta verkkokäytössä on helppoa.

# <span id="page-29-0"></span>**Sulautettu WWW-palvelin**

Tässä tulostimessa on mukana sulautettu WWW-palvelin, jonka avulla saa tietoja tulostimen ja verkon toiminnasta. WWW-palvelin luo ympäristön, jossa verkko-ohjelmia voi suorittaa. Tätä voi verrata esimerkiksi Windowsin tapaiseen käyttöjärjestelmään, joka luo ympäristön, jossa tietokoneen ohjelmia voi suorittaa. Näiden ohjelmien tuotosta voidaan sitten tarkastella Internetselaimessa, esimerkiksi Microsoft Internet Explorer- tai Netscape Navigator -selaimessa.

"Sulautettu" WWW-palvelin tarkoittaa, että se sijaitsee laitteessa (esimerkiksi tulostimessa) tai kiinteässä ohjelmistossa. Se ei ole verkkopalvelimeen ladattu ohjelmisto.

Sulautetun WWW-palvelimen etuna on se, että se on tulostimen käyttöliittymä, jota kaikki verkkoon liitetyn tietokoneen tai tavallisen Internet-selaimen käyttäjät voivat käyttää. Mitään erityisiä ohjelmistoja ei tarvitse asentaa tai määrittää. Lisätietoja HP:n sulautetusta WWWpalvelimesta on sulautetun WWW-palvelimen käyttöoppaassa. Opas on tulostimen mukana toimitetulla CD-levyllä.

#### **Ominaisuudet**

HP:n sulautetun WWW-palvelimen avulla voi tarkastella tulostimen ja verkkokortin tilatietoja ja hallinta tulostustoimintoja tietokoneesta. HP:n sulautetun WWW-palvelimen avulla voi

- tarkastella tulostimen tilatietoja
- saada selville kaikkien tarvikkeiden jäljellä oleva käyttöaika ja tilata uusia tarvikkeita
- tarkastella ja muuttaa lokeron asetuksia
- tarkastella ja muuttaa tulostimen ohjauspaneelivalikon asetuksia
- tarkastella ja tulostaa sisäisiä sivuja
- vastaanottaa ilmoituksia tulostimen ja tarvikkeiden tilanteista
- lisätä ja muokata linkkejä muihin WWW-sivustoihin
- valita kielen, jolla sulautetun WWW-palvelimen sivut näytetään
- tarkastella ja muuttaa verkon asetuksia.

Lisätietoja sulautetun WWW-palvelimen ominaisuuksista ja toiminnoista on kohdassa [Sulautettu WWW-palvelin.](#page-29-0)

### **HP Toolbox**

Tietoja HP Toolbox -ohjelmasta on kohdassa [HP Toolbox.](#page-32-0)

# **Muut osat ja apuohjelmat**

Windows- ja Macintosh -käyttöjärjestelmien käyttäjien ja verkonvalvojien käyttöön on saatavilla useita ohjelmia. Näet ohjelmat seuraavasta taulukosta.

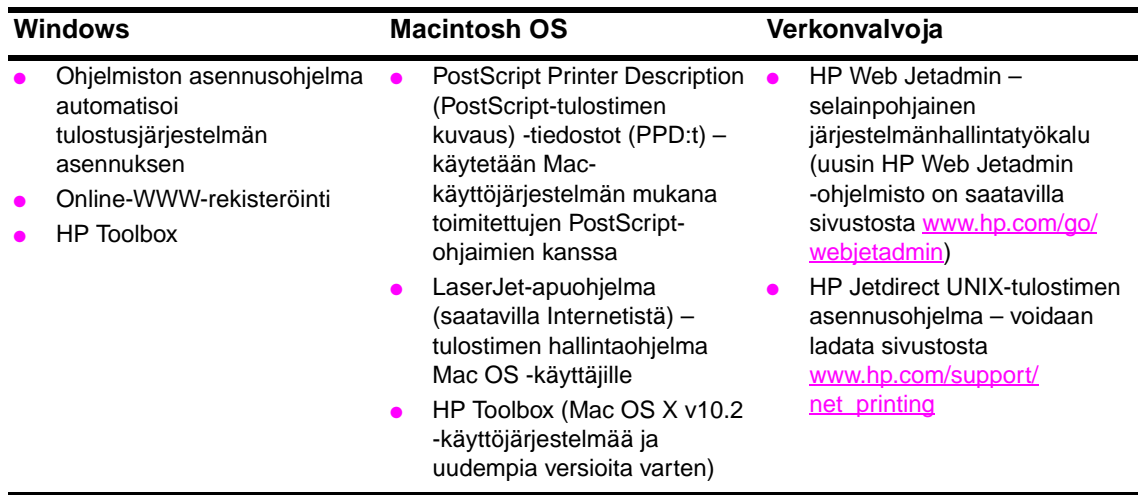

# <span id="page-30-0"></span>**Tiedonsiirto käyttämällä valinnaista HP Jetdirect -tulostinpalvelinta**

Jos olet hankkinut valinnaisen sisäisen HP Jetdirect -tulostinpalvelimen, mutta et saa yhteyttä tulostimeen verkossa, tarkista tulostinpalvelimen toiminta. Tarkista, onko Jetdirect-asetussivulla viesti I/O-KORTTI VALMIS.

# <span id="page-30-2"></span>**Tulosta asetussivu seuraavasti:**

- **1** Paina  $\checkmark$ -painiketta.
- **2** Selaa Tiedot-valikko näkyviin ▲ ja ▼ -painikkeilla. Paina sitten <del>V</del> -painiketta.
- **3** Siirry **A** ja **V** -painikkeilla kohtaan Tulosta asetukset. Paina sitten  $\checkmark$  -painiketta.

Vianmääritystietoja on tulostinpalvelimen mukana toimitetuissa oppaissa.

# <span id="page-30-1"></span>**Tiedonsiirto käyttämällä sulautettua HP Jetdirect -tulostinpalvelinta**

HP LaserJet 9040n/9050n- ja LaserJet 9040dn/9050dn -tulostimissa on mukana sulautettu tulostinpalvelin. Jos tulostimeen ei saa yhteyttä verkon kautta, tarkista sulautetun tulostinpalvelimen toiminta. Katso, onko sulautetun Jetdirect -laitteen asetussivulla viesti I/O-KORTTI UALMIS. Tarkista myös, ovatko verkon asetukset oikein. Katso ohjeita kohdasta Tulosta [asetussivu seuraavasti:](#page-30-2).

Tarkista, että tulostinpalvelin voi luoda yhteyden verkkoon automaattisesti:

- Tarkista, että tulostimen LAN (RJ-45) -liitännän merkkivalo palaa. Tämä tarkoittaa, että yhteyden luonti on onnistunut. Yhteyden luonti on epäonnistunut, jos merkkivalot eivät pala.
- Tarkista, onko sulautetun Jetdirect-laitteen asetussivulla virheilmoituksia. Viesti LOSS OF CARRIER ERROR tarkoittaa, että yhteyden luonti on epäonnistunut.

Tarkista kaikki verkkokaapeliliitännät, jos yhteyden luomisessa on ongelmia. Voit myös yrittää määrittää yhteysasetukset manuaalisesti sulautetusta tulostinpalvelimesta tulostimen ohjauspaneelin valikkojen avulla (VALIKKO, MÄÄRITÄ ASETUKSET, I/O, SISÄINEN JETDIRECT -VALIKKO, YHTEYDEN NOPEUS).

**Huomautus** HP Jetdirect -tulostinpalvelimen voi liittää useisiin erityyppisiin verkkoihin, myös langattomiin 802.11-verkkoihin.

# <span id="page-31-0"></span>**Sulautettu WWW-palvelin**

# <span id="page-31-1"></span>**Sulautetun WWW-palvelimen käyttäminen**

HP LaserJet 9040/9050 -sarjan tulostimissa on upotettu Web-palvelin. Saat seuraavat tulostimen tiedot, kun avaat upotetun Web-palvelimen Internet-selaimen kautta:

- ohjauspaneelin viestit
- tarvikkeiden tasot ja tarvikkeiden tilaustiedot
- lokeroasetukset
- tulostimen ohjauspaneelin valikkoasetukset
- tulostimen asetussivu
- tulostimen tapahtumaloki
- tulostimen käyttötiedot (tulostettujen töiden tyypit)
- verkon asetukset ja hallinta
- sähköpostihälytykset.

Sulautetun WWW-palvelimen avulla voi myös ohjata tulostusta samalla tavoin kuin normaalisti tulostimen ohjauspaneelista. Voit esimerkiksi

- muuttaa tulostimen asetuksia
- muuttaa tulostimen kokonpanoasetuksia
- peruuttaa tulostustöitä.

#### **Sulautetun WWW-palvelimen käyttäminen**

**Huomautus** Sulautetun WWW-palvelimen käyttäminen edellyttää IP-pohjaista verkkoa ja verkkoselainta.

Kirjoita Internet-selaimeen tulostimen IP (Internet Protocol) -osoite. Jos tulostimen IP-osoite on esimerkiksi 192.0.0.192, kirjoita osoite selaimen osoiteriville seuraavasti: http://192.0.0.192

Lisätietoja on HP:n sulautetun WWW-palvelimen käyttöoppaassa sivustossa www.hp.com/support/lj9050\_lj9040

# <span id="page-32-0"></span>**HP Toolbox**

HP Toolbox on verkkopohjainen ohjelma, jolla voi

- tarkistaa tulostimen tilan
- tulostaa sisäiset tulostimen tietosivut.

Voit käyttää HP Toolbox -ohjelmaa, kun tulostin on liitetty verkkoon. HP Toolbox asennetaan automaattisesti osana tavallista ohjelmiston asennusta.

**Huomautus** HP Toolbox -ohjelman avaamiseen ja käyttämiseen ei tarvita Internet-yhteyttä. Jos kuitenkin napsautat Muut linkit -kohdassa olevaa linkkiä, tarvitset Internet-yhteyden, jotta tähän linkkiin liitetyn sivuston avaaminen onnistuisi. Katso tarkempia tietoja kohdasta [Muut linkit](#page-34-1).

# <span id="page-32-1"></span>**Tuetut käyttöjärjestelmät**

HP Toolbox tukee seuraavia käyttöjärjestelmiä:

- Windows 98, Windows 2000, Windows Me, Windows Server 2003 ja Windows XP
- Macintosh OS 10.2 ja uudemmat versiot

Tuetut selaimet

HP Toolbox -ohjelman käyttämiseen tarvitaan jokin seuraavista selaimista:

- Microsoft Internet Explorer 5.5 tai uudempi (Internet Explorer 5.2 tai uudempi Macintoshkäyttöjärjestelmiin)
- Netscape Navigator 7.0 tai uudempi (Netscape Navigator 7.0 tai uudempi Macintoshkäyttöjärjestelmiin)
- Opera Software ASA Opera 7.0 Windows-käyttöjärjestelmiin
- Safari 1.0 Macintosh-käyttöjärjestelmiin.

Kaikki HP Toolbox -ohjelman sivut voi tulostaa selaimesta.

# <span id="page-32-2"></span>**HP Toolbox -ohjelman käynnistäminen**

Valitse **Käynnistä**-valikosta **Ohjelmat** - **HP LaserJet 9040** tai **HP LaserJet 9050**- **HP LaserJet Toolbox**.

**Huomautus** Voit myös avata HP Toolbox -ohjelman napsauttamalla tehtäväpalkissa tai Työpöydällä olevaa kuvaketta.

HP Toolbox avautuu Internet-selaimessa.

**Huomautus** Kun olet käynnistänyt HP Toolbox -ohjelman, voit lisätä siihen kirjanmerkin ja palata näin siihen helposti myöhemminkin.

# <span id="page-32-3"></span>**HP Toolbox -ohjelman osiot**

HP Toolbox -ohjelmassa on seuraavat osiot ja vaihtoehdot:

- [Tila-välilehti](#page-33-0)
- [Hälytykset-välilehti](#page-33-1)
- [Laiteasetukset-painike](#page-33-2)
- **[HP Toolbox -ohjelman linkit](#page-33-3)**
- **[Muut linkit](#page-34-1)**

# <span id="page-33-0"></span>**Tila-välilehti**

**Tila**-välilehdessä on linkit seuraaville pääsivuille:

- Laitteen tila. Voit tarkastella tulostimen tilatietoja. Tällä sivulla on tietoja tulostimen tilasta, esimerkiksi paperitukoksista tai tyhjästä lokerosta. Voit muuttaa tulostimen asetuksia tämän sivun virtuaalisen ohjauspaneelin painikkeilla. Kun olet ratkaissut tulostinongelman, päivitä laitteen tila napsauttamalla **Refresh** (Päivitä) -painiketta.
- **Tarvikkeiden tila.** Saat yksityiskohtaisia tietoja tarvikkeiden tilasta, esimerkiksi tulostuskaseteissa jäljellä olevan väriaineen määrän prosentteina sekä nykyisillä tulostuskaseteilla tulostettujen sivujen lukumäärän. Tällä sivulla on myös linkkejä, joiden kautta voi tilata tarvikkeita ja etsiä tietoja kierrätykseen liittyvistä asioista.
- **Tulosta tietosivut.** Voit tulostaa asetussivun ja muita tulostimen tietosivuja, esimerkiksi **tarvikkeiden tilasivun**, **esittelysivun** ja **valikkokartan**.

### <span id="page-33-1"></span>**Hälytykset-välilehti**

**Hälytykset**-välilehdessä voi määrittää tulostimen ilmoittamaan automaattisesti tulostimen hälytyksistä. **Hälytykset**-välilehdessä on linkit seuraaville pääsivuille:

- Määritä tilailmoitukset
- Järjestelmänvalvojan asetukset.

**Määritä tilailmoitukset** -sivulla voi ottaa hälytykset käyttöön ja poistaa ne käytöstä, määrittää, milloin tulostimen tulee lähettää hälytys sekä valita hälytystyypin seuraavista vaihtoehdoista:

- ponnahdusviesti
- tehtäväpalkin kuvake.

Ota asetukset käyttöön napsauttamalla **Käytä**-painiketta.

**Järjestelmänvalvojan asetukset** -sivulla voi määrittää sen, kuinka usein HP Toolbox tarkistaa tulostimen hälytykset. Käytettävissä on seuraavat asetukset:

- **Harvoin**: 15 000 millisekunnin välein
- **Normaali**: 8 000 millisekunnin välein
- **Usein**: 4 000 millisekunnin välein.

Jos haluat vähentää verkon I/O-liikennettä, määritä tulostin tarkistamaan hälytykset harvoin.

#### <span id="page-33-2"></span>**Laiteasetukset-painike**

Voit luoda yhteyden tulostimen sulautettuun WWW-palvelimeen napsauttamalla **Laiteasetukset**painiketta.

Katso tarkempia tietoja kohdasta [Sulautetun WWW-palvelimen käyttäminen](#page-31-1).

### <span id="page-33-3"></span>**HP Toolbox -ohjelman linkit**

HP Toolbox -ohjelman näytön vasemmassa osassa olevista linkeistä avautuu seuraavat:

- **Valitse laite.** Voit valita haluamasi HP Toolbox -ohjelmaa käyttävän laitteen.
- **Näytä ilmoitukset.** Voit tarkastella kaikkien asennettujen tulostimien hälytyksiä. (Sinun on tulostettava, jotta voisit tarkastella hälytyksiä.)
- **Vain teksti.** Voit tarkastella HP Toolbox -ohjelmaa sivustokarttana, josta on linkit vain teksti -sivuille.

# <span id="page-34-1"></span>**Muut linkit**

Kaikilla HP Toolbox -ohjelman sivuilla on linkkejä HP:n WWW-sivustoon, josta saat seuraavat tiedot:

- Tuotteen rekisteröinti.
- Tuotetuki.
- **•** Tarvikkeiden tilaaminen.
- $\bullet$  HP Instant Support<sup>TM</sup>.
- Näiden linkkien käyttämiseen tarvitaan Internet-yhteys. Jos käytät puhelinverkkoyhteyttä eikä Internet-yhteyttä luotu, kun HP Toolbox käynnistettiin ensimmäisen kerran, sinun on luotava Internet-yhteys, ennen kuin voit siirtyä näihin WWW-sivustoihin.

# <span id="page-34-0"></span>**Ohjejärjestelmä**

Voit käyttää ohjejärjestelmää tulostimen ohjauspaneelista aina halutessasi. Paina ohjauspaneelin ?-painiketta.
# **Tulostustehtävät**

Tässä osassa käsitellään seuraavia tulostuksen perustehtäviä:

- [Syöttölokeroiden täyttäminen](#page-37-0)
- [Tulostusmateriaalin suuntaaminen](#page-50-0)
- [Perusohjeita tulostamiseen](#page-55-0)
- [Tulostelokeron valitseminen](#page-56-0)
- [Kirjekuorien tulostaminen](#page-58-0)
- [Valinnaisen 3 000 arkin lajittelulaitteen käyttäminen](#page-61-0)
- [Valinnaisen nitovan lajittelulaitteen käyttäminen](#page-61-1)
- [Valinnaisen monitoimiviimeistelylaitteen käyttäminen](#page-64-0)
- [Valinnaisen 8-lokeroisen postilaatikon käyttäminen](#page-68-0)
- [Tulostaminen paperin molemmille puolille \(kaksipuolinen tulostus\)](#page-69-0)
- [Erikoispaperille tulostaminen](#page-71-0)

# <span id="page-37-0"></span>**Syöttölokeroiden täyttäminen**

Tässä osassa on ohjeita tulostimen tunnistettavissa olevien ja muiden vakiokokoisten ja mukautettujen tulostusmateriaalien lataamisesta lokeroihin 1, 2 ja 3 sekä valinnaiseen lokeroon 4.

**VAROITUS** Jotta tukoksilta vältyttäisiin, älä koskaan lisää paperia valinnaiseen lokeroon 1 (tai poista paperia lokerosta) tai avaa lokeroita 2 tai 3 tai valinnaista lokeroa 4, kun tulostat kyseisestä lokerosta.

> Voit estää tulostimen vahingoittumisen tulostamalla tarrat ja kirjekuoret aina valinnaisesta lokerosta 1. Lähetä tarrat ja kirjekuoret vasempaan tulostelokeroon tai ylälokeroon. Tulosta vain yhdelle puolelle tarroja ja kirjekuoria.

# **Valinnaisen lokeron 1 täyttäminen**

Tulostimeen on saatavana valinnainen lokero1, johon mahtuu enintään 100 arkkia. Käytettävät paperityypit on lueteltu kohdassa [Käytettävät paperityypit](#page-159-0).

### **Paperin lisääminen valinnaiseen lokeroon satunnaista kertakäyttöä varten**

Toimi seuraavasti, jos lokero 1 on yleensä tyhjä ja sitä käytetään erilaisille paperiko'oille ja -tyypeille tulostamiseen.

**1** Avaa valinnainen lokero 1.

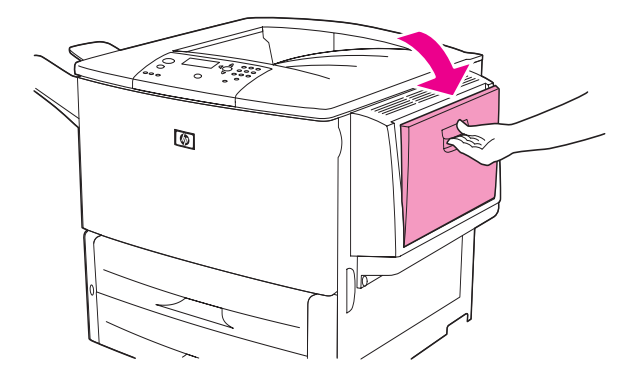

**2** Lisää lokeroon paperia paperin koon ja viimeistelytoimintojen mukaan.

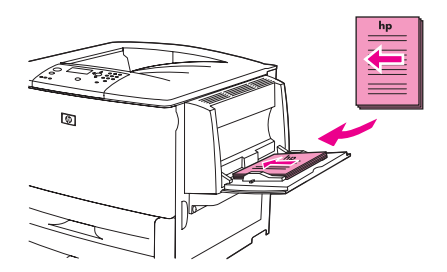

### **VAROITUS** Jotta tukoksilta vältyttäisiin, tulosta tarra-arkit yksi kerrallaan.

**36** Luku 2 Tulostustehtävät FIWW

**3** Säädä paperinohjaimet siten, että ne koskettavat paperipinoa kevyesti mutta eivät taivuta paperia.

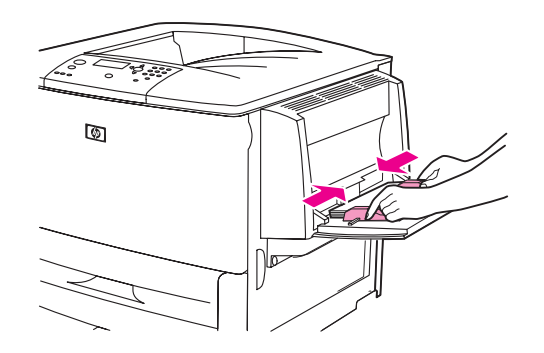

**4** Varmista, että paperi mahtuu ohjaimien kielekkeiden alle ja että pino ei ylitä lisäystason ilmaisimia.

**Huomautus** Jos tulostat A3- tai 11 x 17 -kokoiselle tai muulle pitkälle tulostusmateriaalille, vedä myös lokeron jatkoalusta ääriasentoon.

- **5** Tarkasta ohjauspaneelin näyttö muutaman sekunnin sisällä paperin lisäämisestä. (Jos aika on jo mennyt umpeen, lisää paperi lokeroon uudelleen.)
	- Jos ohjauspaneelin näytössä ei lue tekstiä LOKERO X <TYYPPI> <KOKO>, lokero on käyttövalmis.
	- Jos ohjauspaneelin näytössä lukee teksti LOKERO X <TYYPPI> <KOKO>, muuta koon ja tyypin asetuksia painamalla  $\checkmark$ -painiketta. **Koko**-valikko avautuu.
- **6** Korosta kohta KAIKKI KOOT painamalla **A**-painiketta.
- **7** Valitse KAIKKI KOOT painamalla  $\checkmark$ -painiketta. Ohjauspaneelin näyttöön tulee viesti ASETUS TALLENNETTU.
- **8** Kun **Tyyppi**-valikko tulee näyttöön, korosta KAIKKI TYYPIT -vaihtoehto painamalla  $\blacktriangle$ -painiketta.
- **9** Valitse KAIKKI TYYPIT painamalla v-painiketta. Ohjauspaneelin näyttöön tulee viesti ASETUS TALLENNETTU.
- **10** Jos ohjauspaneelin näyttöön tulee teksti LOKERO 1 KAIKKI KOOT KAIKKI TYYPIT, tulostin on valmis epäsäännölliseen erilaisten paperikokojen ja -tyyppien käyttöön. Hyväksy koon ja tyypin asetus painamalla  $\Rightarrow$ -painiketta.

# **Valinnaisen lokeron 1 täyttäminen, kun samaa paperia käytetään useisiin tulostustöihin**

Toimi seuraavien ohjeiden mukaan, jos lokeroon 1 lisätään tavallisesti samaa paperityyppiä ja jos paperia ei poisteta lokerosta 1 tulostustöiden välissä. Seuraava toimenpide parantaa yleensä tulostimen suorituskykyä lokerosta 1 tulostettaessa.

**VAROITUS** Jotta tukoksilta vältyttäisiin, älä koskaan lisää tai poista paperia lokerosta samaan aikaan kun tulostin tulostaa kyseisestä lokerosta.

- **1** Avaa valikot painamalla ohjauspaneelin  $\checkmark$ -painiketta
- **2** Siirry **A** tai **V**-painikkeella kohtaan PAPERINKÄSITTELY. Paina sitten  $\checkmark$ -painiketta.
- **3** Selaa LOKERON 1 KOKO -asetus näkyviin  $\blacktriangle$  tai  $\nabla$ -painikkeella. Paina sitten  $\checkmark$ -painiketta.

**4** Etsi oikea koko ▲ - tai ▼ -painikkeella selaamalla ja paina sitten <del>v</del> -painiketta. Ohjauspaneelin näyttöön tulee viesti ASETUS TALLENNETTU.

**Huomautus** Jos valitset paperikooksi MUKAUTETTU, valitse myös mittayksikkö (leveys- ja korkeusmitat).

- **5** Selaa LOKERON 1 TYYPPI -asetus näkyviin **4 tai V**-painikkeella. Paina sitten  $\checkmark$ -painiketta.
- **6** Etsi oikea tyyppi  $\triangle$  tai  $\nabla$ -painikkeella selaamalla ja paina sitten  $\checkmark$ -painiketta. Ohjauspaneelin näyttöön tulee viesti ASETUS TALLENNETTU.
- **7** Sulje valikot painamalla VALIKKO-painiketta.
- **8** Avaa valinnainen lokero 1.

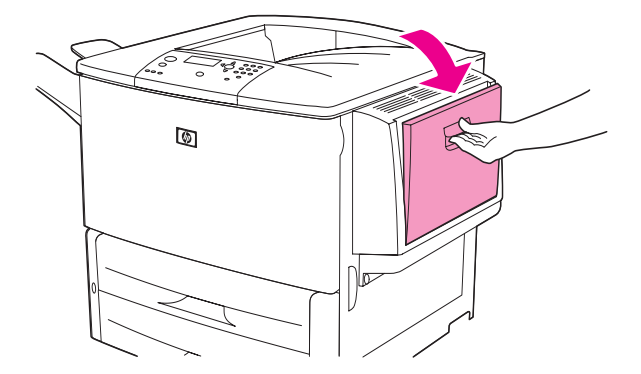

**9** Lisää lokeroon paperia paperin koon ja viimeistelytoimintojen mukaan.

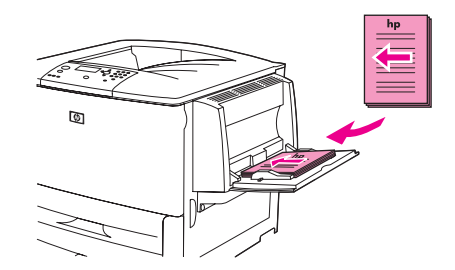

**VAROITUS** Jotta tukoksilta vältyttäisiin, tulosta tarra-arkit yksi kerrallaan.

**10** Säädä paperinohjaimet siten, että ne koskettavat paperipinoa kevyesti mutta eivät taivuta paperia.

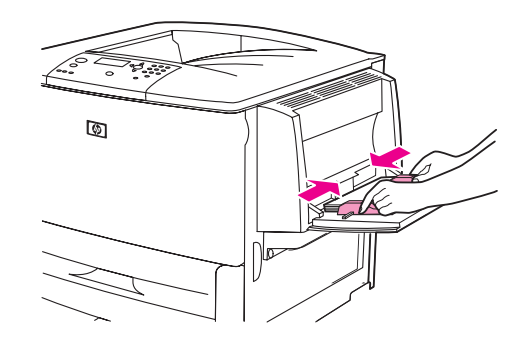

**11** Varmista, että paperi mahtuu ohjaimien kielekkeiden alle ja että pino ei ylitä lisäystason ilmaisimia.

**Huomautus** Jos tulostat A3- tai 11 x 17 -kokoiselle paperille tai muulle pitkälle tulostusmateriaalille, vedä myös lokeron jatkoalusta ääriasentoon.

- **12** Tarkasta ohjauspaneelin näyttö muutaman sekunnin sisällä paperin lisäämisestä. Lokeron asetukset tulevat näkyviin. (Jos aika on jo mennyt umpeen, avaa ja sulje lokero uudelleen.)
- 13 Sulje valikot painamalla VALIKKO-painiketta. Lokero on käyttövalmis.

# **Lokeroiden 2, 3 ja 4 täyttäminen**

Tulostimen mukana toimitetaan kaksi 500 arkin syöttölokeroa (lokerot 2 ja 3). Lokero 4 on valinnainen lokero, johon mahtuu enintään 2 000 arkkia vakiokokoista paperia. Käytettävät paperityypit on lueteltu kohdassa [Käytettävät paperityypit](#page-159-0).

### **Tunnistettavan, vakiokokoisen paperin lisääminen lokeroihin 2, 3 ja 4**

Lisää tunnistettava vakiokokoinen paperi lokeroon seuraavien ohjeiden mukaan. Seuraava luettelo sisältää tunnistettavat paperikoot, jotka on merkitty lokeron sisäpuolelle.

- $A<sub>4</sub>$
- Letter
- $A<sub>3</sub>$
- Legal
- 11 x 17
- **Executive**
- **B4 (JIS)**
- **B5 (JIS)**
- A4-Rotated
- Letter-Rotated

**VAROITUS** Jotta tukoksilta vältyttäisiin, älä koskaan lisää tai poista paperia lokerosta samaan aikaan kun tulostin tulostaa kyseisestä lokerosta.

**1** Avaa lokero kokonaan.

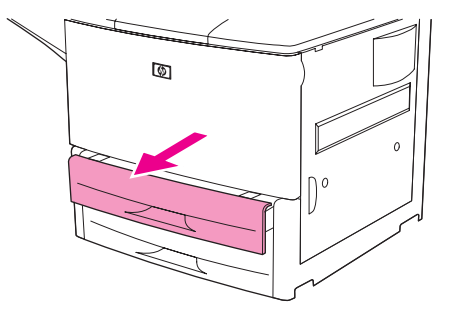

**2** Säädä vasen (Y) paperinohjain painamalla ohjaimen kielekettä ja siirtämällä ohjain oikean paperikoon kohtaan.

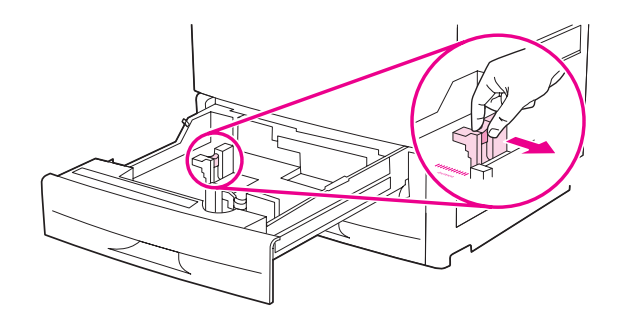

**3** Säädä etumainen (X) paperinohjain painamalla ohjaimen kielekettä ja siirtämällä ohjain oikean paperikoon kohtaan.

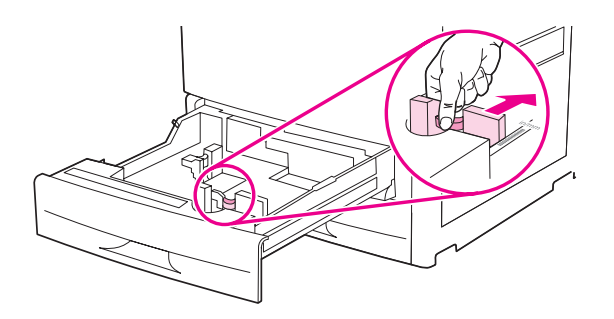

**Huomautus** Jos lisäät Letter- tai 11 x 17 -kokoista paperia lokeroon 4, siirrä paperinohjaimen lukko alaasentoon. Kaikkia muita paperikokoja käytettäessä paperinohjaimen lukon tulee olla yläasennossa.

**VAROITUS** Älä koskaan säilytä paperia tai muita esineitä lokeron 4 paperinohjainten vasemmalla puolella olevassa tilassa. Jos säilytät tilassa jotakin, voit aiheuttaa lokeroon pysyvän vaurion.

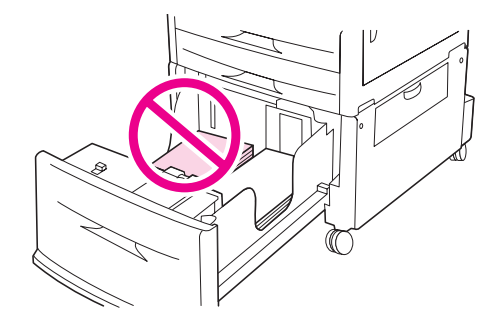

**4** Lisää lokeroon paperia paperin koon mukaan.

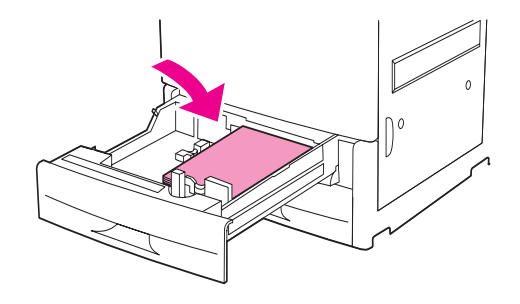

**Huomautus** Lisätietoja esipainetun tai rei'itetyn paperin sekä kirjelomakepaperin lisäämisestä on kohdassa [Tulostusmateriaalin suuntaaminen.](#page-50-0)

> **5** Käännä mukautetun koon tai vakiokoon kytkin (Custom/Standard-kytkin) vakiokoon asentoon (Standard).

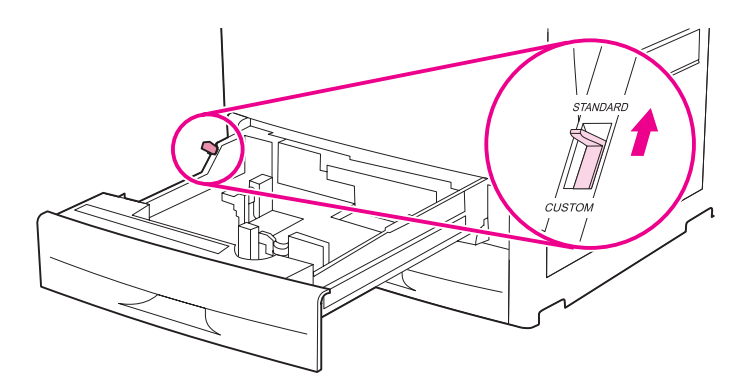

**6** Sulje lokero.

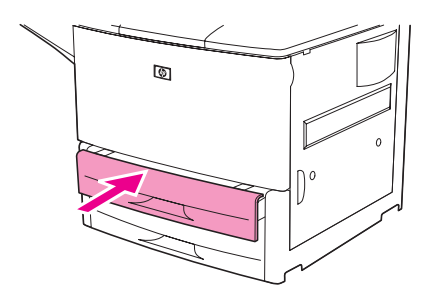

- **7** Tarkasta ohjauspaneelin näyttö muutaman sekunnin sisällä lokeron sulkemisesta. (Jos aika on jo mennyt umpeen, avaa ja sulje lokero.) Lokeron koon ja tyypin asetukset lukevat ohjauspaneelin näytössä. Valitse jompikumpi seuraavista toimintatavoista:
	- Jos koon ja tyypin asetukset ovat oikein, hyväksy asetukset painamalla  $\Rightarrow$ -painiketta.
	- Jos koon ja tyypin asetukset eivät ole oikein, paina  $\checkmark$ -painiketta. LOKERO X KOKO=\*<KOKO> -valikko tulee näkyviin.
- 8 Voit muuttaa koon asetusta selaamalla oikean koon näkyviin  $\blacktriangle$  tai  $\blacktriangledown$  -painikkeella ja painamalla sitten  $\checkmark$ -painiketta. ASETUS TALLENNETTU -viesti tulee hetkeksi näkyviin, minkä jälkeen näyttöön tulee lokeron tyypin valikko.

**Huomautus** Tulostin voi kehottaa sinua siirtämään Custom/Standard-kytkimen toiseen asentoon valitun paperikoon mukaan. Lisäksi tulostin voi kehottaa sinua siirtämään paperinohjaimia. Seuraa ohjauspaneelin ohjeita, sulje lokero ja toista sitten tämä toimenpide kohdasta 7 alkaen.

- **9** Voit muuttaa tyypin asetusta selaamalla oikean tyypin näkyviin  $\blacktriangle$  tai  $\nabla$ -painikkeella ja painamalla sitten  $\checkmark$ -painiketta. ASETUS TALLENNETTU -viesti tulee hetkeksi näkyviin, minkä jälkeen valitut koon ja tyypin asetukset tulevat näyttöön.
- **10** Jos koon ja tyypin asetukset ovat oikein, hyväksy asetukset painamalla  $\pm$ -painiketta. Lokero on käyttövalmis.

### **Tunnistamattomissa olevan, vakiokokoisen paperin lisääminen lokeroihin 2, 3 ja 4**

Lisää tunnistamattomissa oleva vakiokokoinen paperi lokeroon seuraavien ohjeiden mukaan. Tunnistamattomissa olevat vakiokokoiset paperikoot ovat seuraavat:

- A<sub>5</sub>
- 8K
- 16K
- **JIS Executive**
- **Statement**
- 216 x 330 mm (8,5 x 13 tuumaa).

### **VAROITUS** Jotta tukoksilta vältyttäisiin, älä koskaan lisää tai poista paperia lokerosta samaan aikaan kun tulostin tulostaa kyseisestä lokerosta.

**1** Avaa lokero kokonaan.

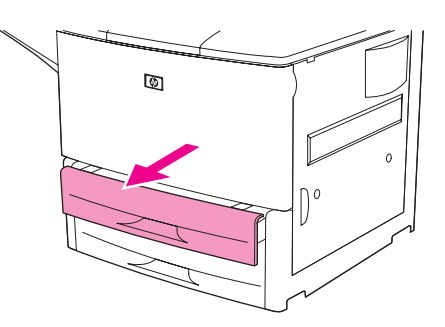

- **2** Paina etumaisen paperinohjaimen kielekettä ja liu'uta ohjain ääriasentoon.
- **3** Paina vasemman paperinohjaimen kielekettä ja liu'uta ohjain ääriasentoon.

**VAROITUS** Älä koskaan säilytä paperia tai muita esineitä lokeron 4 paperinohjainten vasemmalla puolella olevassa tilassa. Jos säilytät tilassa jotakin, voit aiheuttaa lokeroon pysyvän vaurion.

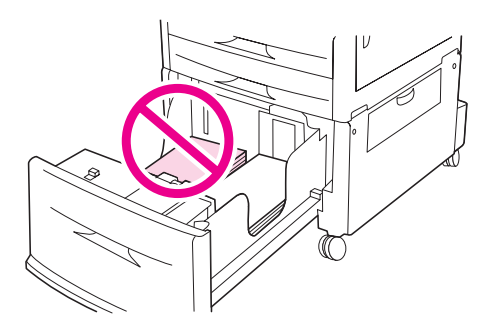

**4** Lisää lokeroon paperia paperin koon mukaan.

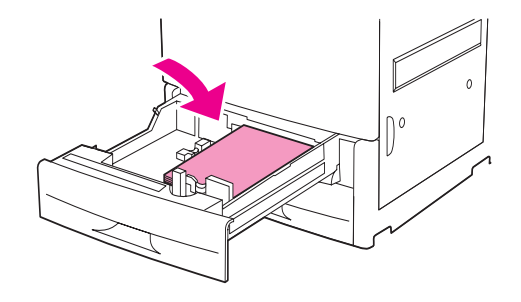

**Huomautus** Lisätietoja esipainetun tai rei'itetyn paperin sekä kirjelomakepaperin lisäämisestä on kohdassa [Tulostusmateriaalin suuntaaminen.](#page-50-0)

> **5** Säädä vasen paperinohjain painamalla ohjaimen kielekettä ja liu'uttamalla ohjainta, kunnes se koskettaa paperipinoa kevyesti.

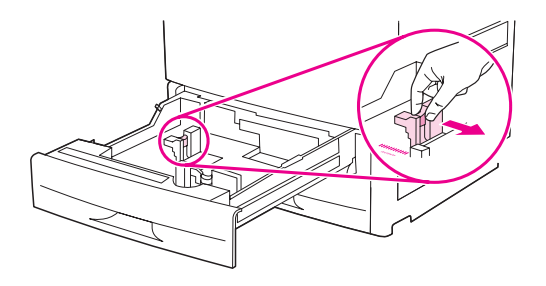

**6** Säädä etumainen paperinohjain painamalla ohjaimen kielekettä ja liu'uttamalla ohjainta, kunnes se koskettaa paperipinoa kevyesti.

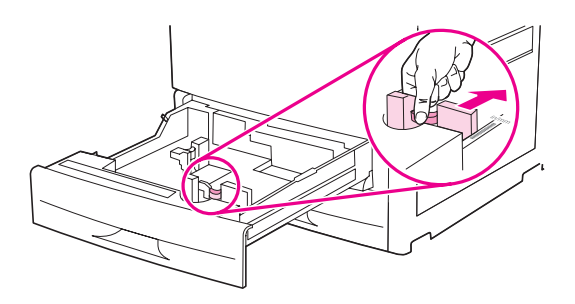

**Huomautus** Kun lisäät paperia lokeroon 4, varmista, että paperinohjaimen lukko on yläasennossa.

**7** Käännä mukautetun koon tai vakiokoon kytkin (Custom/Standard-kytkin) mukautetun koon asentoon (Custom).

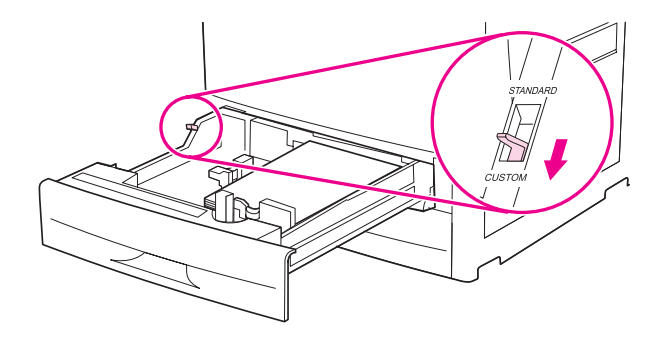

**8** Sulje lokero.

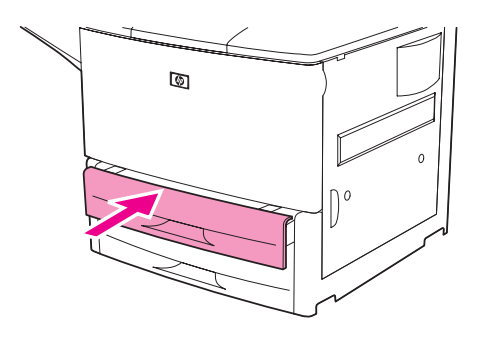

- **9** Tarkasta ohjauspaneelin näyttö muutaman sekunnin sisällä lokeron sulkemisesta. (Jos aika on jo mennyt umpeen, avaa ja sulje lokero.) Lokeron koon ja tyypin asetukset lukevat ohjauspaneelin näytössä. Valitse jompikumpi seuraavista toimintatavoista:
	- Jos koon ja tyypin asetukset ovat oikein, hyväksy asetukset painamalla  $\Rightarrow$ -painiketta.
	- Jos koon ja tyypin asetukset eivät ole oikein, paina  $\checkmark$ -painiketta. LOKERO X KOKO=\*<KOKO> -valikko tulee näkyviin.
- **10** Voit muuttaa koon asetusta selaamalla oikean koon näkyviin  $\blacktriangle$  tai  $\blacktriangledown$  -painikkeella ja painamalla sitten  $\checkmark$ -painiketta. ASETUS TALLENNETTU -viesti tulee hetkeksi näkyviin, minkä jälkeen näyttöön tulee lokeron tyypin valikko.
- **Huomautus** Tulostin voi kehottaa sinua siirtämään Custom/Standard-kytkimen toiseen asentoon valitun paperikoon mukaan. Lisäksi tulostin voi kehottaa sinua siirtämään paperinohjaimia. Seuraa ohjauspaneelin ohjeita, sulje lokero ja toista sitten tämä toimenpide kohdasta 9 alkaen.
	- **11** Voit muuttaa tyypin asetusta selaamalla oikean tyypin näkyviin  $\blacktriangle$  tai  $\blacktriangledown$ -painikkeella ja painamalla sitten  $\checkmark$ -painiketta. ASETUS TALLENNETTU -viesti tulee hetkeksi näkyviin, minkä jälkeen valitut koon ja tyypin asetukset tulevat näyttöön.
	- **12** Jos koon ja tyypin asetukset ovat oikein, hyväksy asetukset painamalla  $\Rightarrow$ -painiketta. Lokero on käyttövalmis.

# **Mukautetun kokoisen paperin lisääminen lokeroihin 2, 3 ja 4**

Lisää mukautetun kokoinen paperi lokeroon seuraavien ohjeiden mukaan.

**VAROITUS** Jotta tukoksilta vältyttäisiin, älä koskaan lisää tai poista paperia lokerosta samaan aikaan kun tulostin tulostaa kyseisestä lokerosta.

**1** Avaa lokero kokonaan.

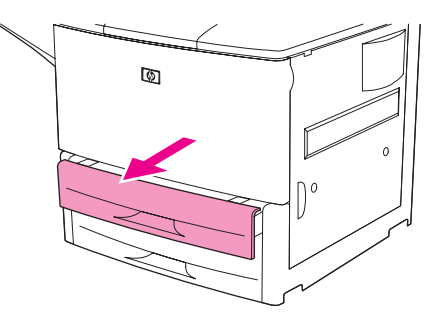

- **2** Paina etumaisen (X) paperinohjaimen kielekettä ja liu'uta ohjain ääriasentoon.
- **3** Paina vasemman (Y) paperinohjaimen kielekettä ja liu'uta ohjain ääriasentoon.
- **4** Lisää lokeroon paperia paperin koon mukaan.

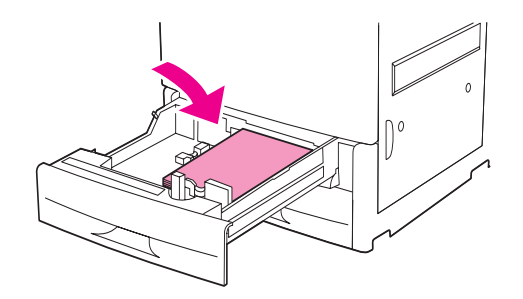

**Huomautus** Lisätietoja esipainetun tai rei'itetyn paperin sekä kirjelomakepaperin lisäämisestä on kohdassa [Tulostusmateriaalin suuntaaminen.](#page-50-0)

> **5** Käännä mukautetun koon tai vakiokoon kytkin (Custom/Standard-kytkin) mukautetun koon asentoon (Custom).

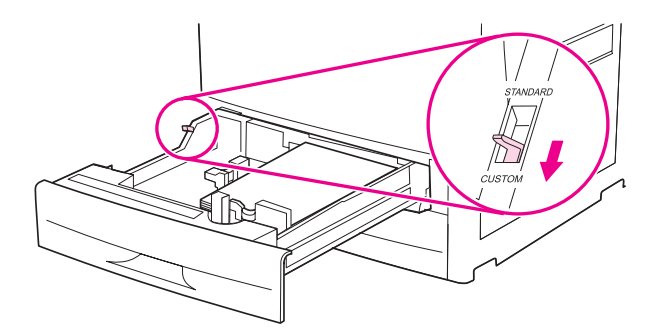

**6** Säädä vasen (Y) paperinohjain painamalla ohjaimen kielekettä ja liu'uttamalla ohjainta, kunnes se koskettaa paperipinoa kevyesti.

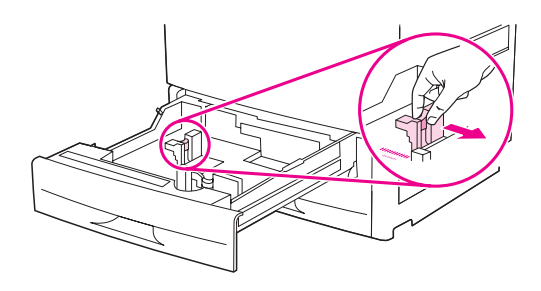

**7** Säädä etumainen (X) paperinohjain painamalla ohjaimen kielekettä ja liu'uttamalla ohjainta, kunnes se koskettaa paperipinoa kevyesti.

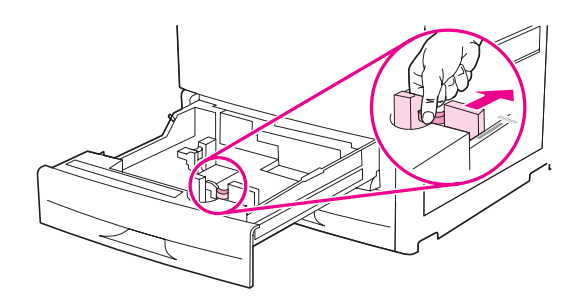

**8** Pistä muistiin paperin suunta sekä X- ja Y-mitat. X- ja Y-mitat on merkitty lokeroon. Tarvitset näitä tietoja myöhemmin.

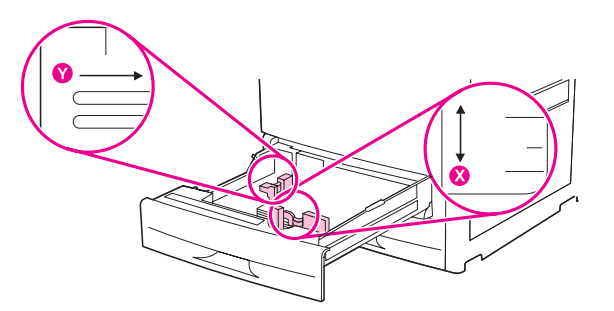

**Huomautus** Kun lisäät paperia lokeroon 4, varmista, että paperinohjaimen lukko on yläasennossa.

**9** Sulje lokero.

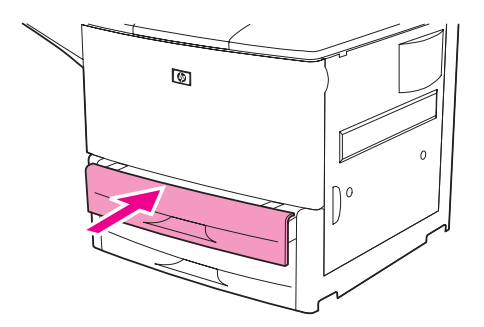

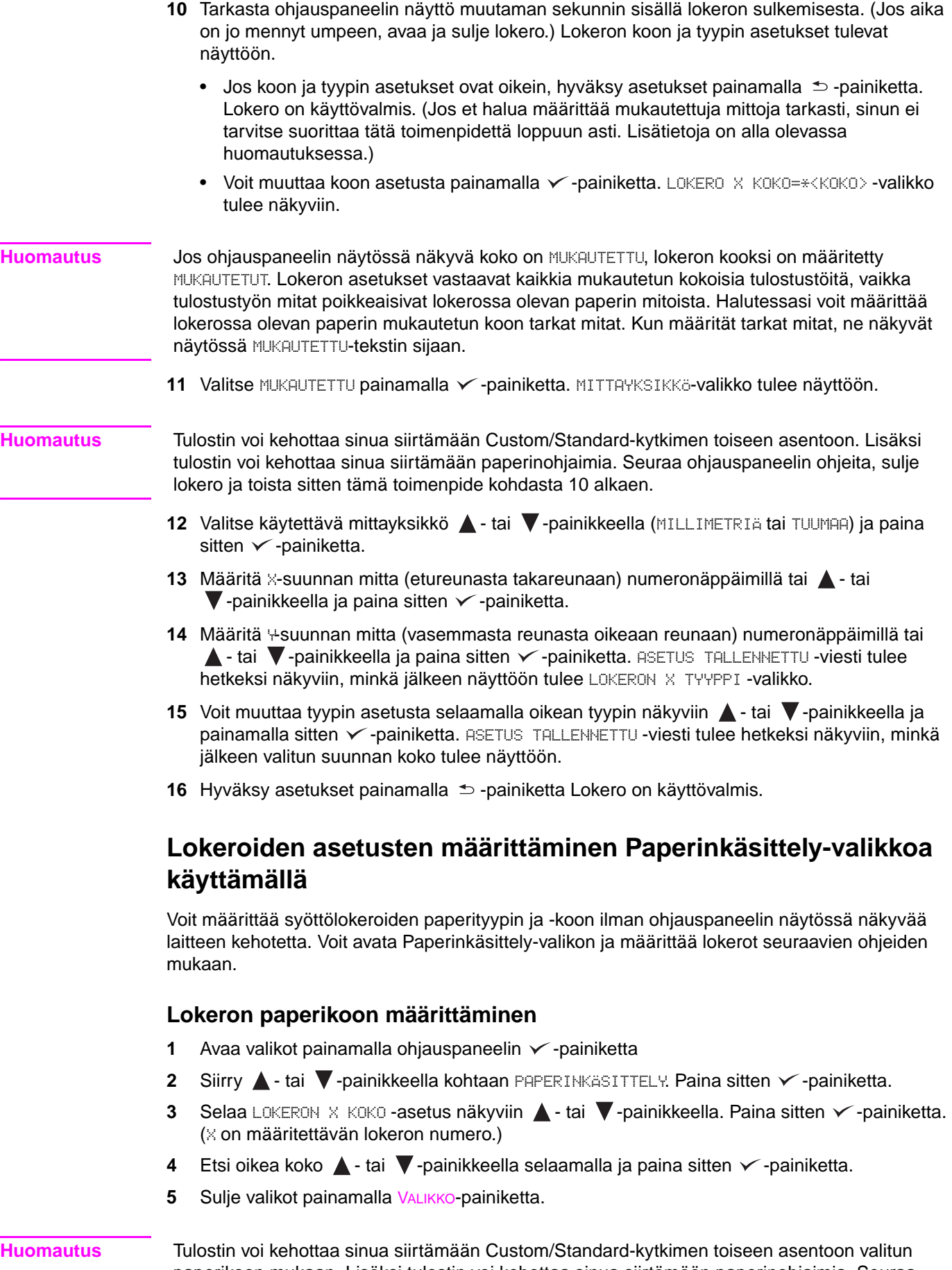

paperikoon mukaan. Lisäksi tulostin voi kehottaa sinua siirtämään paperinohjaimia. Seuraa ohjauspaneelin ohjeita ja sulje sitten lokero.

### **Lokeron paperityypin määrittäminen**

- **1** Avaa valikot painamalla ohjauspaneelin  $\checkmark$ -painiketta.
- **2** Siirry **A** tai  $\nabla$ -painikkeella kohtaan PAPERINKÄSITTELY. Paina sitten  $\nabla$ -painiketta.
- **3** Selaa LOKERON 1 TYYPPI -asetus näkyviin **4 tai v**-painikkeella. Paina sitten  $\checkmark$ -painiketta. ( $\times$  on määritettävän lokeron numero.)
- **4** Etsi oikea tyyppi ▲ tai ▼ -painikkeella selaamalla ja paina sitten √ -painiketta. Viesti ASETUS TALLENNETTU tulee hetkeksi näkyviin.
- **5** Sulje valikot painamalla VALIKKO-painiketta.

# <span id="page-50-0"></span>**Tulostusmateriaalin suuntaaminen**

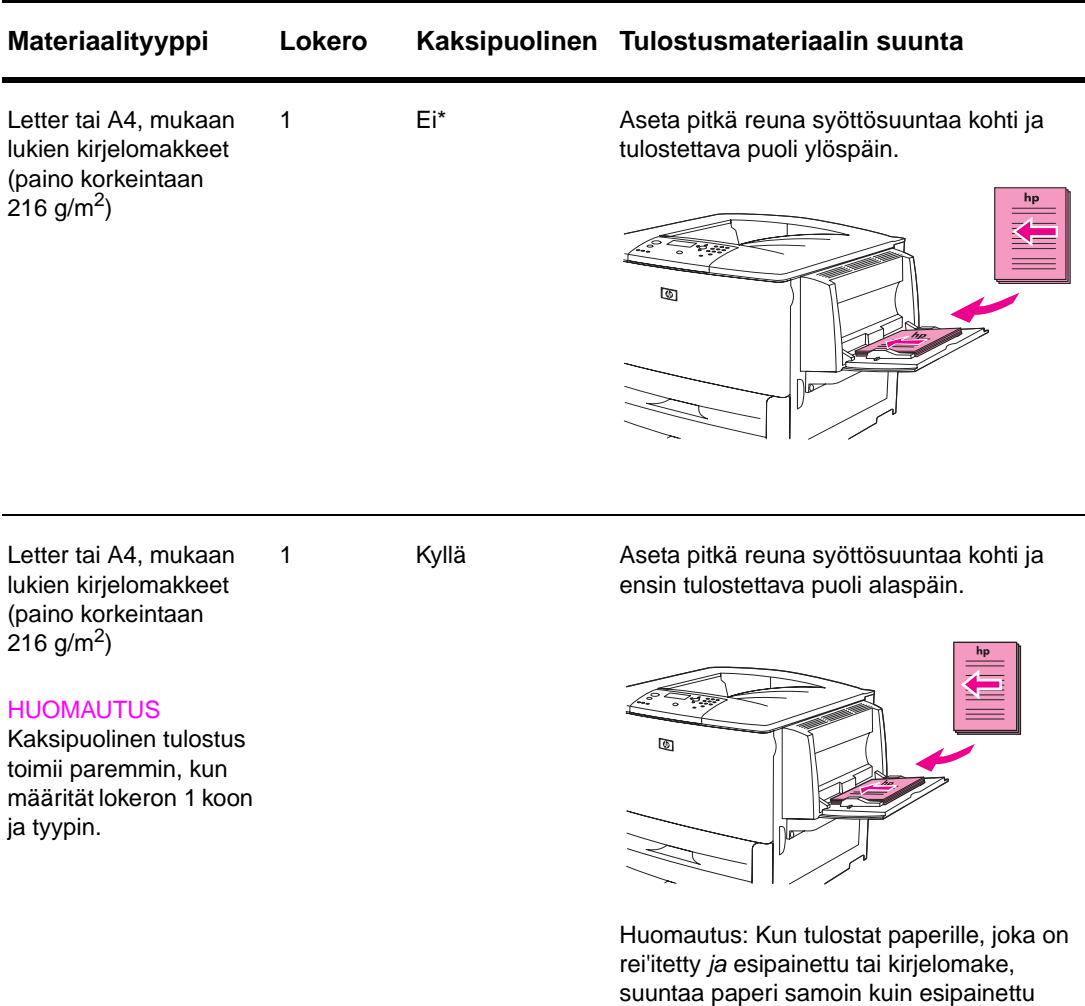

Suuntaa materiaalityypit ja -koot sen mukaan, mistä lokerosta tulostat ja tulostatko kaksipuolisesti.

\* Kun vaihtoehtoinen kirjelomaketila on käytössä ja tulostusmateriaalin tyypiksi on valittu Kirjelomake tai Esipainettu, sinun on suunnattava materiaali kaksipuolista tulostusta varten. Katso lisätietoja kohdasta [Vaihtoehtoinen kirjelomaketila.](#page-54-0)

paperi tai kirjelomakepaperi.

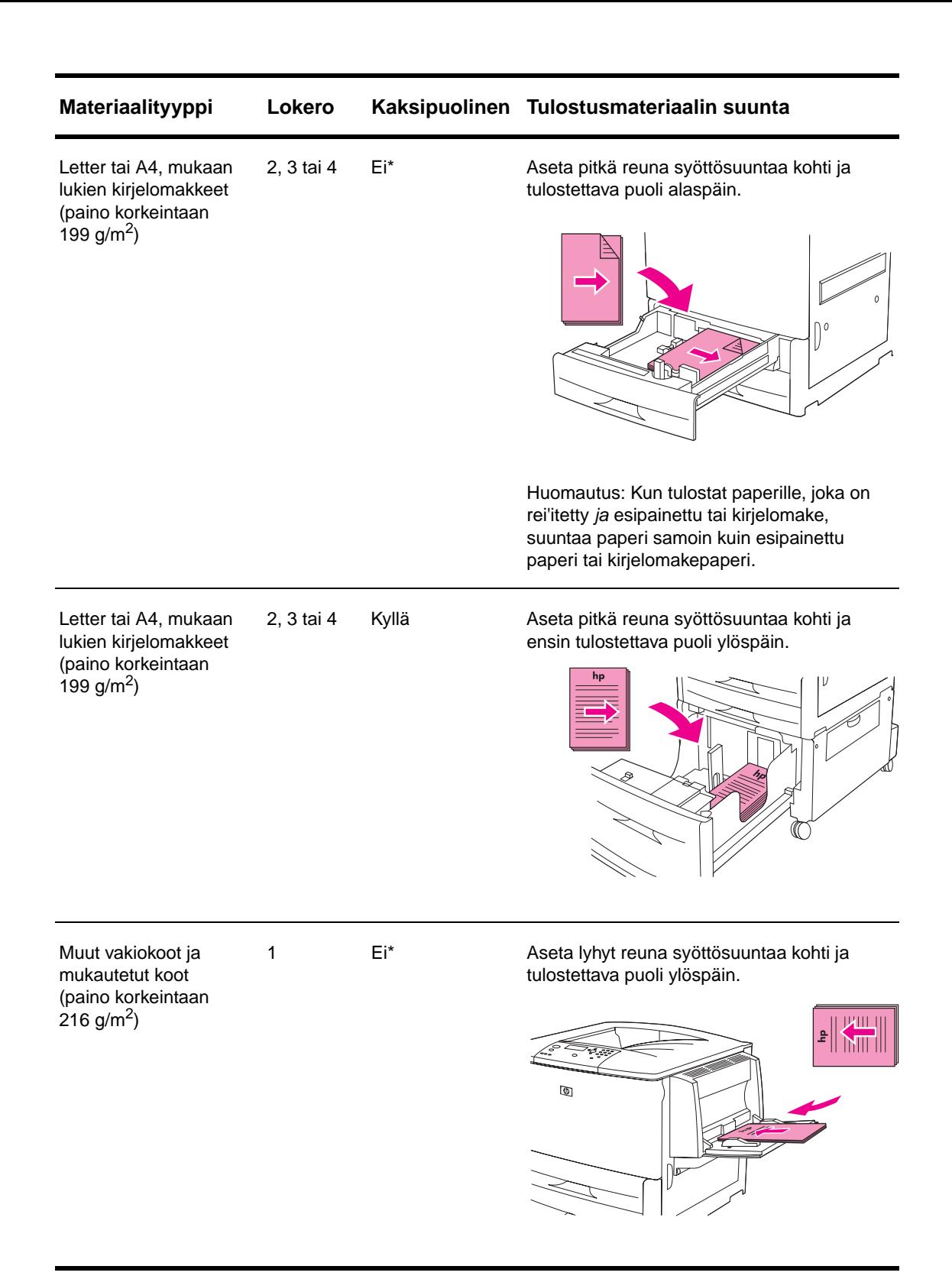

\* Kun vaihtoehtoinen kirjelomaketila on käytössä ja tulostusmateriaalin tyypiksi on valittu Kirjelomake tai Esipainettu, sinun on suunnattava materiaali kaksipuolista tulostusta varten. Katso lisätietoja kohdasta Vaihtoehtoinen kirjelomaketila.

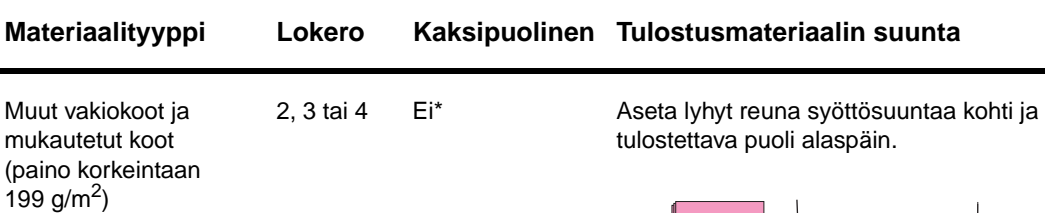

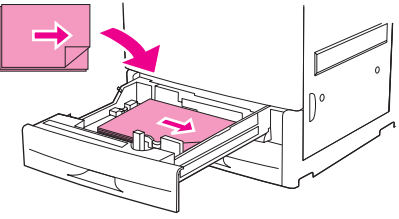

Muut vakiokoot ja mukautetut koot (paino korkeintaan  $216$  g/m<sup>2</sup>)

### **HUOMAUTUS**

Kaksipuolinen tulostus toimii paremmin, kun määrität lokeron 1 koon ja tyypin.

1 Kyllä Aseta lyhyt reuna syöttösuuntaa kohti ja ensin tulostettava puoli alaspäin.

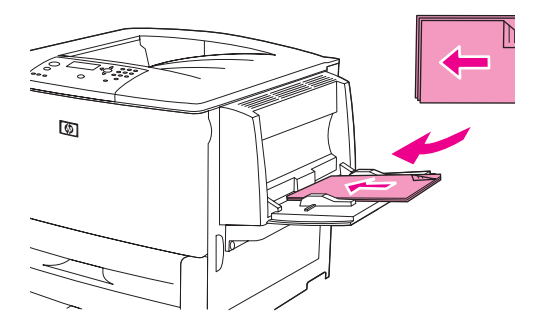

Muut vakiokoot ja mukautetut koot (paino korkeintaan 199 g/m<sup>2</sup>)

2, 3 tai 4 Kyllä Kyllä Aseta lyhyt reuna syöttösuuntaa kohti ja ensin tulostettava puoli ylöspäin.

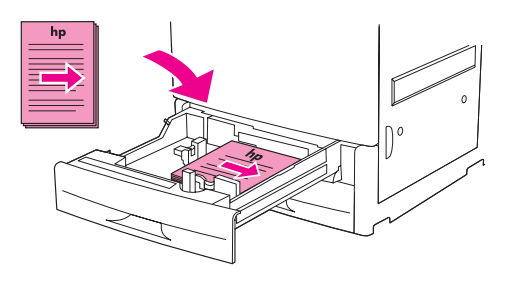

\* Kun vaihtoehtoinen kirjelomaketila on käytössä ja tulostusmateriaalin tyypiksi on valittu Kirjelomake tai Esipainettu, sinun on suunnattava materiaali kaksipuolista tulostusta varten. Katso lisätietoja kohdasta Vaihtoehtoinen kirjelomaketila.

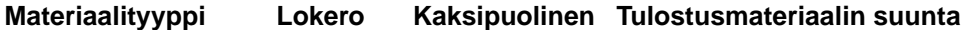

Rei´itetty Letter tai A4 (paino korkeintaan 216 g/m<sup>2</sup>)

1 Ei merkitystä Aseta rei'itetty pitkä reuna syöttösuuntaa kohti ja tulostettava puoli ylöspäin.

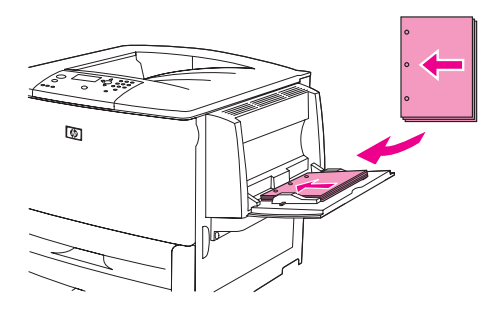

Huomautus: Kun tulostat paperille, joka on rei'itetty ja esipainettu tai kirjelomake, suuntaa paperi samoin kuin esipainettu paperi tai kirjelomakepaperi.

Rei´itetty Letter tai A4 (paino korkeintaan 199 g/m<sup>2</sup>)

2, 3 tai 4 Ei merkitystä Aseta rei'itetty pitkä reuna syöttösuuntaa kohti ja tulostettava puoli alaspäin.

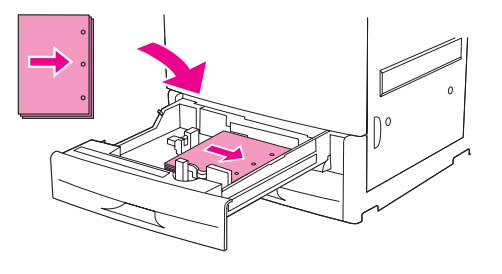

Huomautus: Kun tulostat paperille, joka on rei'itetty ja esipainettu tai kirjelomake, suuntaa paperi samoin kuin esipainettu paperi tai kirjelomakepaperi.

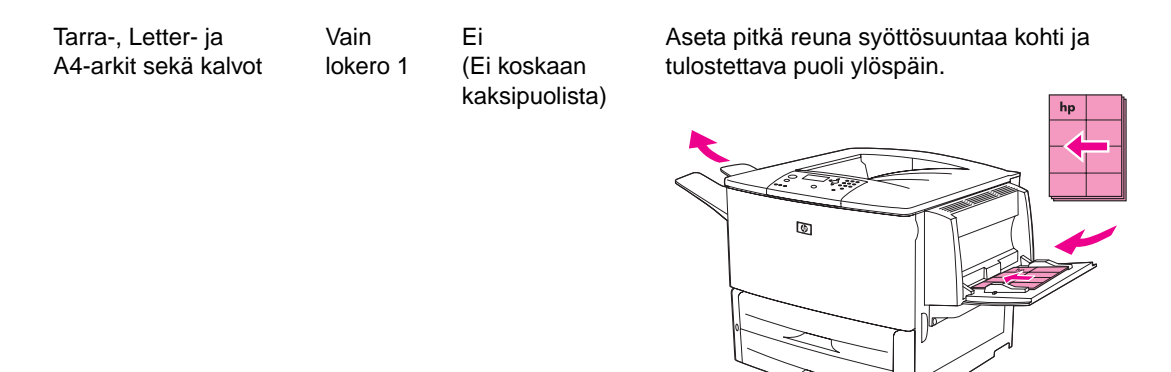

\* Kun vaihtoehtoinen kirjelomaketila on käytössä ja tulostusmateriaalin tyypiksi on valittu Kirjelomake tai Esipainettu, sinun on suunnattava materiaali kaksipuolista tulostusta varten. Katso lisätietoja kohdasta Vaihtoehtoinen kirjelomaketila.

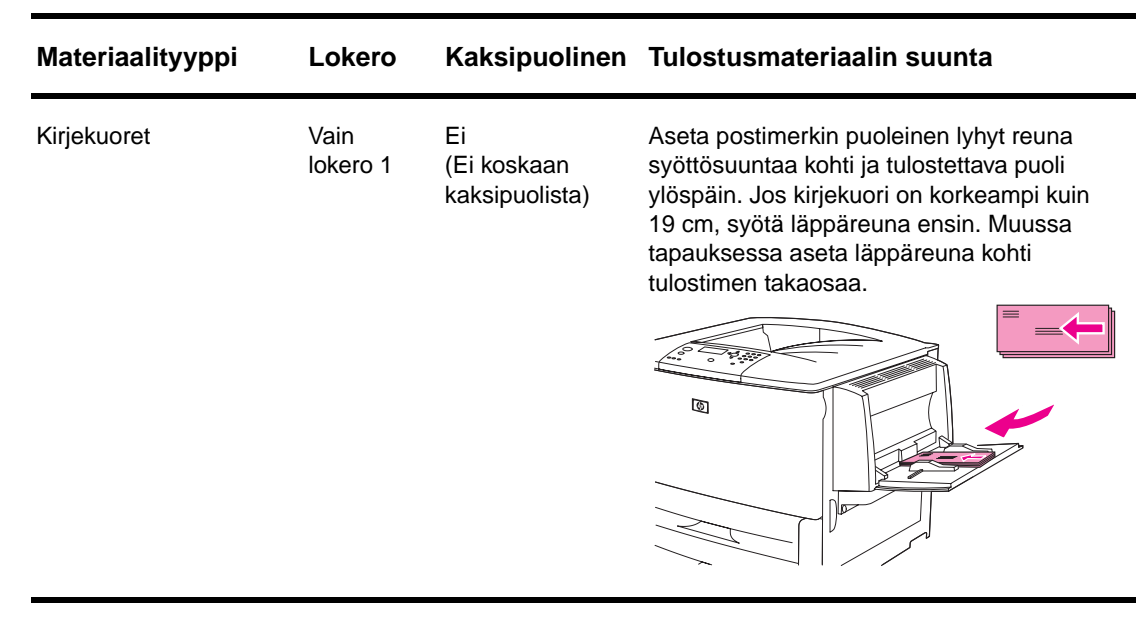

\* Kun vaihtoehtoinen kirjelomaketila on käytössä ja tulostusmateriaalin tyypiksi on valittu Kirjelomake tai Esipainettu, sinun on suunnattava materiaali kaksipuolista tulostusta varten. Katso lisätietoja kohdasta Vaihtoehtoinen kirjelomaketila.

### <span id="page-54-0"></span>**Vaihtoehtoinen kirjelomaketila**

Windows-ohjaimissa on mukana vaihtoehtoinen kirjelomaketila, jonka voi määrittää tulostimen ominaisuusikkunan Laiteasetukset-kohdassa (Windowsin Ohjauspaneelissa). Kun tila on käytössä, kaikkia kirjelomakkeille tai esipainetuille materiaaleille tulostettavia tulostustöitä käsitellään kaksipuolisina, joten voit lisätä paperin samoin riippumatta siitä, tulostatko yksi- vai kaksipuolisesti. Koska tulostusnopeus vastaa kaksipuolisen tulostuksen nopeutta, yksipuoliset tulostustyöt tulostuvat noin puolet tavallista hitaammin.

# <span id="page-55-0"></span>**Perusohjeita tulostamiseen**

Tässä osassa on perusohjeita tulostamiseen, kun tulostimen asetukset määritetään tulostinohjaimesta (Windows) tai Apple LaserWriter -ohjaimesta (Macintosh). Jos mahdollista, yritä asettaa tulostimen asetukset ohjelmasta, josta tulostat, tai **Tulosta**-valintaikkunasta. Tulostimen asetukset voidaan asettaa useimmista Windows- ja Macintosh-ohjelmista. Jos asetus ei ole käytettävissä ohjelmasta tai tulostinohjaimesta, se on asetettava tulostimen ohjauspaneelista.

### **Tulostaminen**

- **1** Varmista, että tulostimeen on lisätty paperia. Katso lisätietoja kohdasta [Syöttölokeroiden](#page-37-0)  [täyttäminen](#page-37-0) tai WWW-sivustosta [www.hp.com/support/lj9050\\_lj9040](http://www.hp.com/support/lj9050_lj9040/).
- **2** Jos olet ladannut mukautetun kokoista paperia lokeroon 2, lokeroon 3 tai valinnaiseen lokeroon 4 tai jos olet ladannut minkä tahansa kokoista paperia valinnaiseen lokeroon 1, määritä lokero käytetyn paperikoon mukaan. Lisätietoja on kohdassa [Syöttölokeroiden](#page-37-0)  [täyttäminen](#page-37-0) ja WWW-sivustossa [www.hp.com/support/lj9050\\_lj9040.](http://www.hp.com/support/lj9050_lj9040/)
- **3** Määritä paperikoko.
	- Windowsissa: Valitse **Tiedosto**-valikosta **Sivun asetukset** tai **Tulosta**. Jos valitset **Tulosta**, varmista, että tämä tulostin on valittu, ja valitse sitten **Ominaisuudet**.
- **4** Macintosh-tietokoneessa: Valitse **Tiedosto**-valikosta **Sivun asetukset**. Varmista, että tämä tulostin on valittu. Valitse paperin koon ruudusta
	- käytettävän paperin koko
	- **Mukautettu**.
- **5** Valitse tulostussuunta, kuten **Pysty** tai **Vaaka**.
- **6** Jos tulostinohjain on jo avoinna, valitse **Tiedosto**-valikosta **Tulosta**. Valitse Windowsohjelmissa myös **Ominaisuudet**.
- **7** Valitse paperilähteen ruudusta paperityyppi ja -koko tai valitse lokero, josta haluat tulostaa. Katso kohtaa [Tulostamiseen käytettävän paperin määrittäminen](#page-80-0).
- **8** Valitse muut haluamasi asetukset, kuten kaksipuolinen tulostus (jos valinnainen kaksipuolisen tulostuksen lisälaite on asennettu), vesileimat tai erilainen ensimmäinen sivu. Lisätietoja näistä asetuksista saat tämän osan tehtävistä ja seuraavasta osasta (Laajennetut [tulostustehtävät](#page-74-0)).
- **9** Oletustulostekohde on perustulostelokero. Käytä tätä kohdetta vakiotyyppisten materiaalien tulostamiseen. Käytä tarrojen, kalvojen ja paksun paperin tulostamiseen vasenta tulostelokeroa. Voit myös valita valinnaisen tulostuslisälaitteen, kuten lajittelulaitteen tai nitovan lajittelulaitteen.
- **10** Tulosta työ valitsemalla **Tulosta**-komento.

# <span id="page-56-0"></span>**Tulostelokeron valitseminen**

Tulostimessa on useita tulostekohteita: perustulostelokero, vasen tulostelokero ja valinnaiset tulostelaitteet.

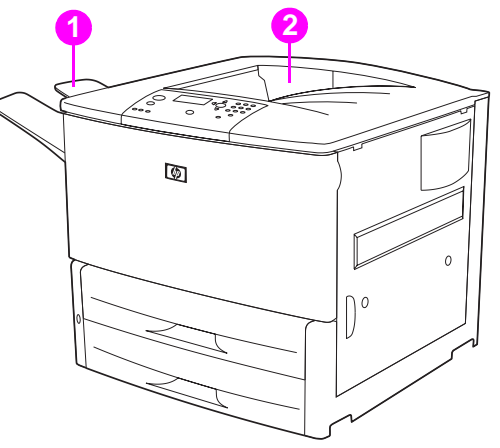

**Vasempaan tulostelokeroon** (1), joka sijaitsee tulostimen päällä tai vasemmalla puolella, mahtuu enintään 100 arkkia paperia.

**Perustulostelokero** (2) sijaitsee tulostimen päällä ja on tehdasasetusten mukainen oletuslokero. Tähän lokeroon mahtuu enintään 500 laitteesta oikeassa järjestyksessä (tulostuspuoli alaspäin) tulostuvaa paperiarkkia. Sensori keskeyttää tulostuksen, kun paperilokero on täynnä. Tulostaminen jatkuu, kun lokero tyhjennetään tai paperimäärää vähennetään.

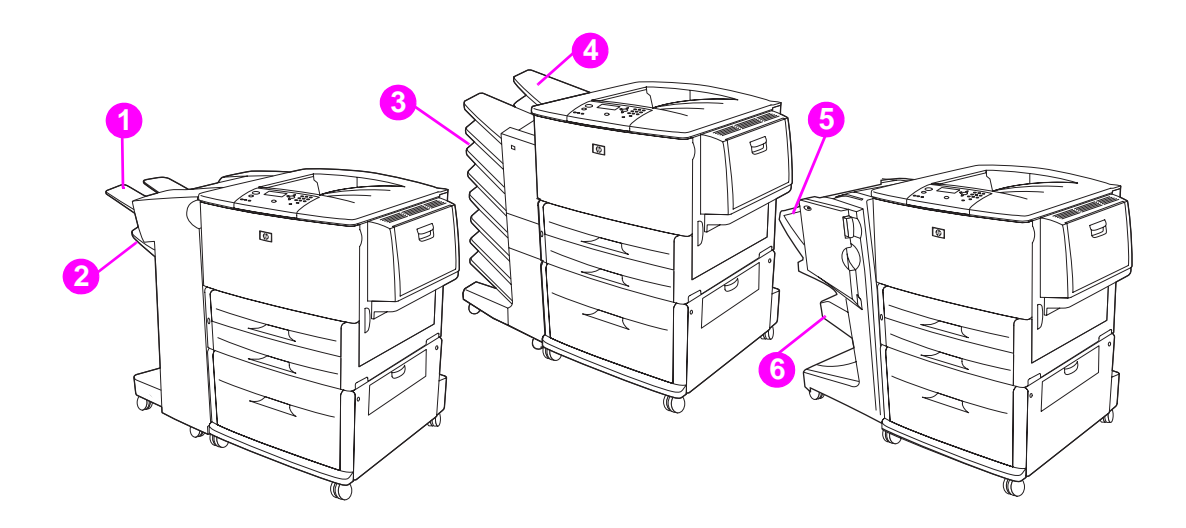

### **Tavallisen ja nitovan lajittelulaitteen tulostelokerot**

3 000 arkin lajittelulaitteen ja 3 000 arkin nitovan lajittelulaitteen tulostelokerot ovat ylälokero (1, tulostuspuoli ylöspäin) ja alalokero (2, tulostuspuoli alaspäin).

Ylälokero (1, tulostuspuoli ylöspäin) on tavallisen tai nitovan lajittelulaitteen ylin lokero. Lokeroon mahtuu enintään 100 laitteesta tulostuspuoli alaspäin tulostuvaa paperiarkkia. Sensori keskeyttää tulostuksen, kun paperilokero on täynnä. Laite jatkaa tulostamista, kun lokero tyhjennetään tai paperimäärää vähennetään.

**Alalokero** (2, tulostuspuoli alaspäin) on tavallisen tai nitovan lajittelulaitteen alalokero. Lokeroon mahtuu enintään 500 paperiarkkia ja lokeron arkit voidaan pinota tai nitoa. Lokero on oletuslokero.

### **8-lokeroisen postilaatikon tulostelokerot**

Jos valitset 8-lokeroisen postilaatikon, tulostelokerot ovat ylälokero (4) ja kahdeksan tulostuspuoli alas -lokeroa (3).

Ylälokeroon (4) mahtuu enintään 125 paperiarkkia.

Verkonvalvoja voi määrittää käytettävissä olevat kahdeksan lokeroa (3) yksittäisille käyttäjille tai työryhmille. Jokaiseen lokeroon mahtuu 250 paperiarkkia.

**Huomautus** Kun tulostimeen on kytketty 8-lokeroinen postilaatikkolaite, tulostimen oletuslokero on perustulostelokero.

### **Monitoimiviimeistelylaitteen tulostelokerot**

Jos valitset monitoimiviimeistelylaitteen, tulostelokerot ovat ylälokero (5) ja alavihkolokero (6).

**Ylälokero** (5) on monitoimiviimeistelylaitteen ylälokero. Lokeroon mahtuu 1 000 arkkia. Lokero pystyy siirtämään kunkin työn sivuun pinoamisvaiheessa. Nitomattomat työt voidaan järjestää tulostuspuolet ylös- tai alaspäin. Lisäksi lokero pystyy nitomaan enintään 50 arkin paperiasiakirjoja. Ylälokero on oletustulostelokero, kun tulostimeen on kytketty monitoimiviimeistelylaite.

**Alalokero** (4) on monitoimiviimeistelylaitteen alalokero. Lokerossa on enintään kymmenen paperiarkin kirjasten taitto- ja satulasidontatoiminnot.

# **Tulostekohteen valitseminen**

On suositeltavaa valita tulostekohde (lokero) ohjelmasta tai tulostinohjaimesta. (Valikoiden rakenne ja valintojen tekemistapa vaihtelevat ohjelman ja tulostinohjaimen mukaan.) Jos tulostekohdetta ei voi valita ohjelmasta tai tulostinohjaimesta, aseta oletustulostelokero tulostimen ohjauspaneelista.

### **Tulostekohteen valitseminen ohjauspaneelista**

- **1** Siirry **A**-tai **V**-painikkeella kohtaan Määnitä asetukset. Paina sitten  $\checkmark$ -painiketta.
- **2** Selaa Tulostus-vaihtoehto näkyviin  $\blacktriangle$  tai  $\nabla$ -painikkeella. Paina sitten  $\checkmark$ -painiketta.
- **3** Siirry **A** tai  $\nabla$ -painikkeella kohtaan Paperin kohde. Paina sitten  $\nabla$ -painiketta.
- **4** Siirry **A** tai **V**-painikkeella haluamasi tulostuslokeron tai -laitteen kohdalle ja paina  $\checkmark$ -painiketta. Verkonvalvoja on voinut muuttaa laitteen nimeä. Valitun kohteen vieressä näkyy tähtimerkki (\*).

# <span id="page-58-0"></span>**Kirjekuorien tulostaminen**

Kirjekuoria voi tulostaa käyttämällä valinnaista lokeroa 1, johon mahtuu 10 kirjekuorta. Valinnaisesta lokerosta 1 voi tulostaa useita erityyppisiä kirjekuoria.

Tulostuksen suorituskyky riippuu kirjekuoren rakenteesta. Kokeile ensin muutaman kirjekuoren tulostamista, ennen kuin hankit niitä suuria määriä. Voit tarkastaa tulostukseen sopivien kirjekuorien tiedot kohdasta [Käytettävät paperityypit](#page-159-0) tai WWW-sivustosta [www.hp.com/support/lj9050\\_lj9040](http://www.hp.com/support/lj9050_lj9040/).

**VAROITUS** Kirjekuoret, joissa on hakasia, painonappeja, ikkunoita, päällystettyjä vuorauksia, paljaita itseliimautuvia tarroja tai muita synteettisiä materiaaleja, voivat aiheuttaa vakavia vaurioita tulostimelle. Älä käytä kirjekuoria, joissa on kosketusliimaa.

Kirjekuoren tulostamisen vaiheet ovat seuraavat:

- **1** Siirrä kiinnitysyksikön vipuja. Katso kohtaa [Kiinnitysyksikön vipujen siirtäminen.](#page-59-0)
- **2** Lataa kirjekuoret. Katso kohtaa [Kirjekuorien lataaminen valinnaiseen lokeroon 1](#page-58-1).
- **3** Lähetä tulostustyö. Katso kohtaa [Kirjekuorien tulostaminen ohjelmasta.](#page-60-0)

**Huomautus** Jos kirjekuoret rypistyvät tulostuksen aikana, katso toimintaohjeet kohdasta [Kirjekuorten](#page-135-0)  [rypistymisen estäminen](#page-135-0).

### <span id="page-58-1"></span>**Kirjekuorien lataaminen valinnaiseen lokeroon 1**

**1** Avaa valinnainen lokero 1, mutta älä vedä lokeron jatkoalustaa ulos. (Useimmat kirjekuoret syöttyvät parhaiten ilman jatkoalustaa. Kuitenkin jotkin ylisuuret kirjekuoret saattavat tarvita jatkoalustaa.)

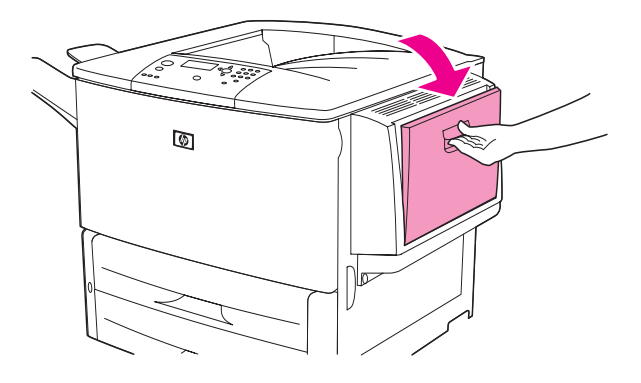

**2** Lisää korkeintaan 10 kirjekuorta valinnaisen lokeron 1 keskelle, tulostuspuoli ylöspäin ja postimerkkipää tulostinta kohti. Liu'uta kirjekuoret tulostimeen niin pitkälle kuin ne menevät pakottamatta.

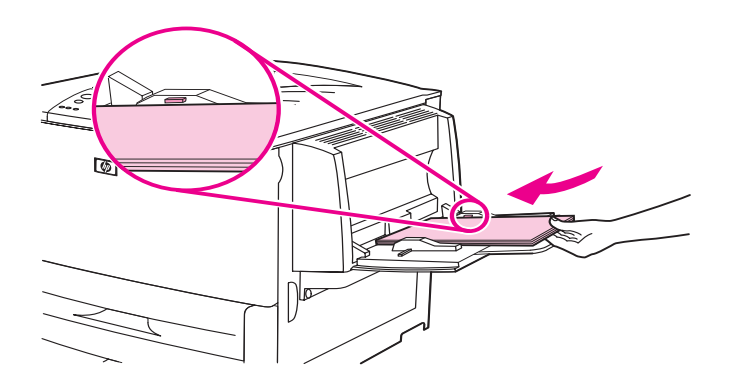

**3** Säädä ohjaimet niin, että ne koskettavat kirjekuoripinoa kuitenkaan taivuttamatta kirjekuoria. Varmista, että kirjekuoret mahtuvat ohjainkielekkeiden alle.

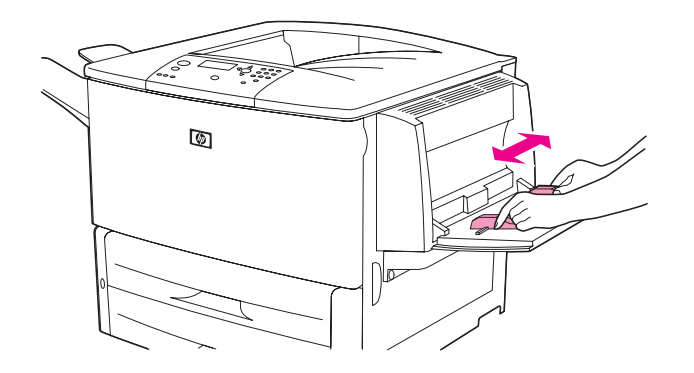

**4** Siirrä kiinnitysyksikön vipuja (lisätietoja on kohdassa [Kiinnitysyksikön vipujen siirtäminen](#page-59-0)).

### <span id="page-59-0"></span>**Kiinnitysyksikön vipujen siirtäminen**

**1** Jos käytössä on valinnainen tulostuslaite, irrota se ensin tulostimesta, jotta pääset käsiksi vasempaan luukkuun.

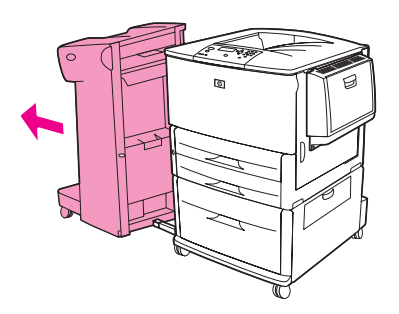

**2** Avaa vasen luukku.

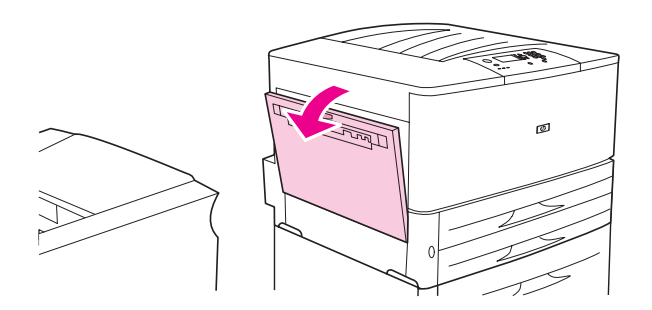

VAARA! Varo koskemasta vieressä olevaan kiinnitysyksikköön. Kiinnitysyksikkö voi olla erittäin kuuma.

**3** Nosta molemmat siniset vivut ylös.

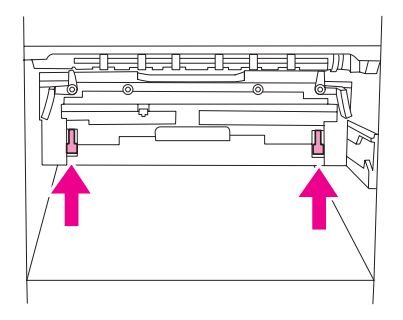

**Huomautus** Palauta vivut ala-asentoon, kun olet tulostanut kirjekuoren.

**4** Sulje vasen luukku.

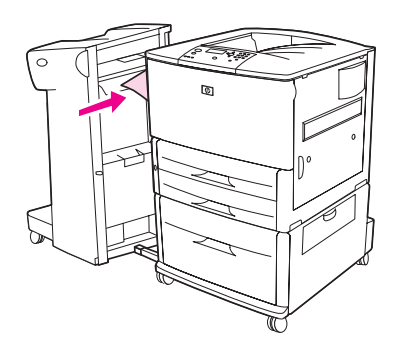

### <span id="page-60-0"></span>**Kirjekuorien tulostaminen ohjelmasta**

- **1** Lataa kirjekuoret valinnaiseen lokeroon 1.
- **2** Määritä ohjelmasta tai tulostinohjaimesta lähteeksi valinnainen lokero 1.
- **3** Aseta kirjekuoren oikea koko ja tyyppi. Voit tarkastaa tulostukseen sopivien kirjekuorien tiedot kohdasta [Käytettävät paperityypit](#page-159-0) tai WWW-sivustosta [www.hp.com/support/lj9050\\_lj9040.](http://www.hp.com/support/lj9050_lj9040/)
- **4** Jos ohjelma ei automaattisesti muotoile kirjekuorta, valitse tulostussuunnaksi Pysty.

**VAROITUS** Älä poista tai lisää kirjekuorta sen jälkeen, kun olet aloittanut tulostamisen. Näin vältät paperitukoksia.

- **5** Aseta marginaalit 15 mm:n etäisyydelle kirjekuoren reunasta. Parhaan tulostuslaadun saamiseksi kannattaa palautus- ja sähköpostiosoitteen marginaalit asettaa (yleisimmät osoitetiedoille käytetyt marginaalit Commercial 10- ja DL-tyyppisissä kirjekuorissa). Vältä tulostamista alueelle, jossa kolme takaläppää yhtyvät kirjekuoren takana.
- **6** Lisätietoja paperityypin tai -koon mukaan tulostamisesta on kohdassa [Tulostamiseen](#page-80-0)  [käytettävän paperin määrittäminen](#page-80-0) ja WWW-osoitteessa [www.hp.com/support/lj9050\\_lj9040.](http://www.hp.com/support/lj9050_lj9040/)
- **7** Valitse vakiosyöttölokero (oletus) tulostekohteeksi. Jos kirjekuoria tulostetaan tavalliseen tai nitovaan lajittelulaitteeseen tai monitoimiviimeistelijään, ne tulostuvat lisälaitteen tulostuspuoli ylös -lokeroon.
- **8** Kun tulostus on valmis, palauta kiinnitysyksikön vivut ala-asentoon.

### **VAROITUS** Jos vipuja ei palauteta ala-asentoon, tulostuslaatu voi olla huono vakiopaperityypeille tulostettaessa.

# <span id="page-61-0"></span>**Valinnaisen 3 000 arkin lajittelulaitteen käyttäminen**

# **Tulostetoiminnot**

Valinnaisessa 3 000 arkin lajittelulaitteessa on seuraavat tulostetoiminnot:

- korkeintaan 3 000:n Letter- tai A4-paperiarkin pinoaminen
- korkeintaan 1 500:n A3- tai Ledger-paperiarkin pinoaminen
- sivusiirto (tulostin voi siirtää tulostustyötä tai ensimmäistä sivua sivusuunnassa).

Tulostuslaitteiden lokero 2 (tulostuspuoli alaspäin -lokero 3 000 arkin lajittelulaitteessa ja 3 000 arkin nitovassa lajittelulaitteessa) on kaiken tulostuksen oletuslokero.

# <span id="page-61-1"></span>**Valinnaisen nitovan lajittelulaitteen käyttäminen**

Valinnainen 3 000 arkin nitova lajittelulaite pystyy nitomaan vähintään kahden ja enintään viidenkymmenen sivun (75 g/m<sup>2</sup>) asiakirjoja tai vastaavasti 6 mm:n paksuisia paperipinoja. Kaikkien laitteen tukemien paperikokojen sivujen painon on oltava 64–199 g/m<sup>2</sup>.

Huomaa myös nämä seikat:

- Lajittelulaitteeseen mahtuu enintään 3 000 arkkia.
- Paksua tulostusmateriaalia voidaan ehkä nitoa vähemmän kuin 50 arkkia kerrallaan.
- Jos nidottavassa asiakirjassa on vain yksi sivu tai jos siinä on yli 50 sivua, tulostin tulostaa asiakirjan. Asiakirjaa ei kuitenkaan nidota.

# **Nitojan valitseminen**

Voit yleensä valita nitojan joko ohjelman tai tulostinohjaimen kautta. Jotkin toiminnot voivat olla käytettävissä vain tulostinohjaimen kautta. Valikoiden rakenne ja valintojen tekemistapa vaihtelevat ohjelman ja tulostinohjaimen mukaan.

Jos et voi valita nitojaa ohjelman tai tulostinohjaimen kautta, tee valinta tulostimen ohjauspaneelista.

### **Nidonnan valitseminen oletusasetukseksi ohjauspaneelista**

- **1 Kun tulostimen tilana on VALMIS, siirry**  $\blacktriangle$  **tai**  $\blacktriangledown$  **-painikkeella Määnitä asetukset -valikon** kohdalle ja paina sitten  $\checkmark$ -painiketta.
- **2** Selaa nitova lajittelulaite esiin  $\triangle$  tai  $\nabla$  -painikkeella. Paina sitten  $\nabla$ -painiketta.
- **3** Siirry  $\triangle$  tai  $\nabla$  -painikkeella kohtaanNido ja paina  $\nabla$  -painiketta.
- **4** Valitse haluamasi niittien oletusmäärä.
- **5** Selaa Tulostus-vaihtoehto näkyviin  $\blacktriangle$  tai  $\nabla$ -painikkeella. Paina sitten  $\checkmark$ -painiketta.
- **6** Siirry  $\triangle$  tai  $\blacktriangledown$ -painikkeella haluamasi tulostuslokeron tai -laitteen kohdalle ja paina  $\checkmark$ -painiketta. Valitun kohteen vieressä näkyy tähtimerkki (\*).

# **Niittien lisääminen**

Lisää nitojaan niittejä tässä annettujen ohjeiden mukaisesti.

### **Niittien lisääminen**

**1** Vedä nitova lajittelulaite irti tulostimesta.

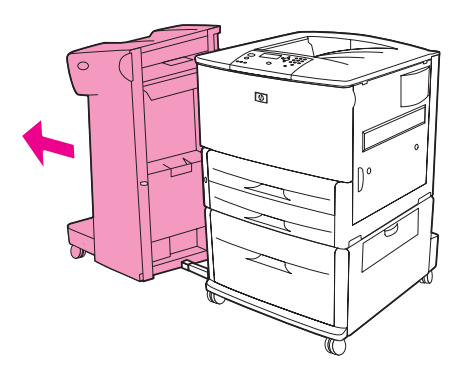

**2** Avaa nitovan lajittelulaitteen luukku.

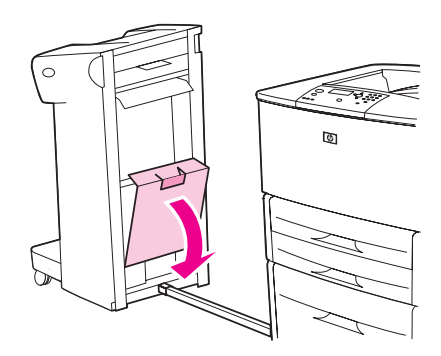

**3** Nosta tyhjässä niittikasetissa olevaa vihreää kielekettä ja vedä kasetti ulos.

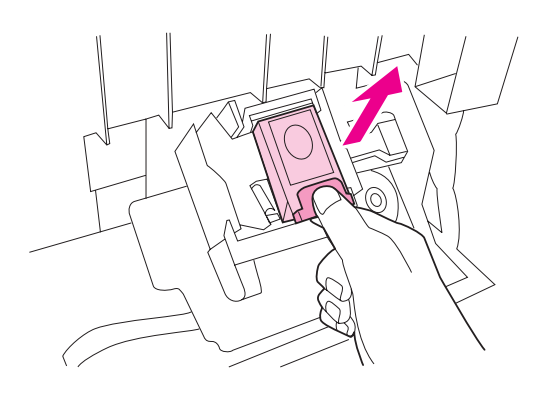

Pane kasetin tilalle uusi niittikasetti ja napsauta se paikoilleen.

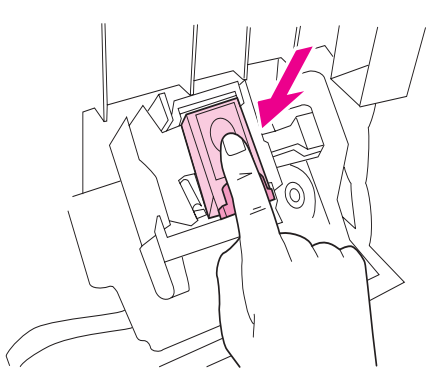

Sulje nitojalaitteen luukku ja työnnä nitova lajittelulaite takaisin kiinni tulostimeen.

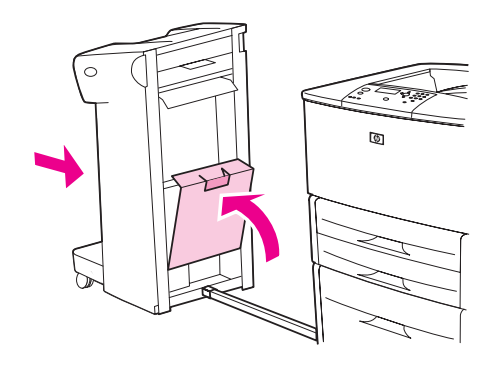

# <span id="page-64-0"></span>**Valinnaisen monitoimiviimeistelylaitteen käyttäminen**

WWW-sivustossa [www.hp.com/support/lj9050\\_lj9040](http://www.hp.com/support/lj9050_lj9040/) olevassa HP LaserJet 9040/9050 -aloitusoppaassa on lisätietoja seuraavista aiheista:

- asiakirjojen nitominen
- satulasidonta
- kirjasten tulostaminen
- kannen lisääminen kirjaseen.

# **Tulostetoiminnot**

Valinnaisessa monitoimiviimeistelylaitteessa on seuraavat tulostetoiminnot:

- enintään 1 000:n A4- tai Letter-arkin tai enintään 500:n A3- tai Ledger-arkin pinoaminen
- enintään 50:n viiden arkin A3- tai Ledger-kirjasen pinoaminen
- töiden siirtäminen sivusuunnassa
- enintään 50:n sivun A4- tai Letter-asiakirjojen nidonta
- enintään 25:n sivun A3- tai Ledger-asiakirjojen nidonta
- yksittäisten sivujen taittaminen
- enintään 10 arkin (40 sivun) kirjasten taittaminen ja satulasidonta.

# **Valinnaisen nitojan käyttäminen**

Viimeistelylaite voi nitoa vähintään kahden ja enintään 50 sivun (75  $q/m^2$ ) A4- tai Letterasiakirjoja, enintään 25 sivun A3- tai 11 x 17 asiakirjoja sekä kuuden millimetrin paksuisia tulostepinoja. Kaikkien laitteen tukemien paperikokojen sivujen painon on oltava 64–199 g/m<sup>2</sup>.

Ota huomioon myös seuraavat seikat:

- Lajittelulaitteeseen mahtuu enintään 1 000 arkkia (nitomattomana).
- Paksua tulostusmateriaalia voidaan ehkä nitoa vähemmän kuin 50 arkkia kerrallaan.

Jos nidottavassa asiakirjassa on vain yksi sivu tai jos siinä on yli 50 sivua, viimeistelylaite siirtää tulostustyön tulostelokeroon, mutta ei nido sitä.

### **Nidonnan ottaminen käyttöön**

Voit yleensä valita nitojan joko ohjelman tai ohjaimen kautta. Jotkin toiminnot voivat olla käytettävissä vain ohjaimen kautta. Valikoiden rakenne ja valintojen tekemistapa vaihtelevat ohjelman ja ohjaimen mukaan.

Jos et voi valita nitojaa ohjelman tai ohjaimen kautta, tee valinta laitteen ohjauspaneelista.

- **1** Avaa valikot painamalla  $\checkmark$ -painiketta.
- **2** Siirry **A** tai  $\nabla$ -painikkeella kohtaan MÄÄRITÄ ASETUKSET. Paina sitten  $\checkmark$ -painiketta.
- **3** Siirry **A** tai **V**-painikkeella kohtaan NIITIT. Paina sitten  $\checkmark$ -painiketta.
- **4** Selaa haluamasi nidonta-asetus esiin  $\blacktriangle$ -tai  $\blacktriangledown$ -painikkeella. Paina sitten  $\blacktriangledown$ -painiketta.

Nidonta-asetuksen vaihtoehdot ovat Ei mitään tai Yksi tai Kaksi niittiä.

# **Niittien lisääminen**

Avaa nitojan luukku.

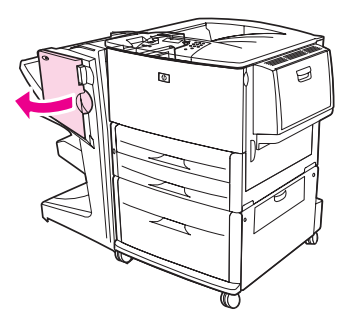

Liu'uta nidontayksikkö itseäsi kohti.

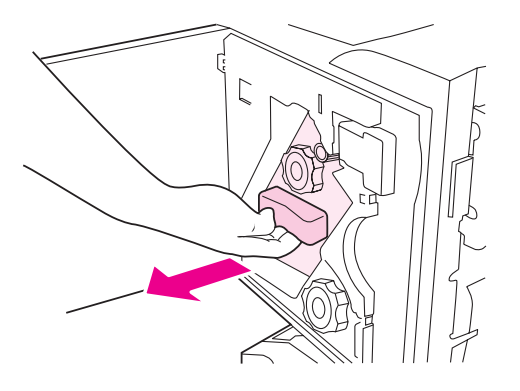

 Käännä suurikokoista vihreää nuppia, kunnes nidontayksikön ikkunaluukussa näkyy sininen piste.

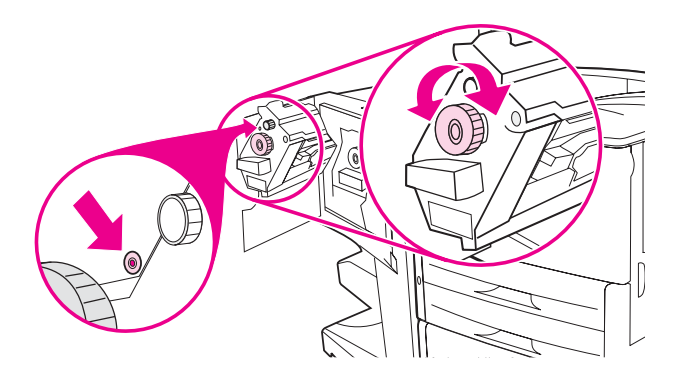

**4** Käännä nidontayksikön yläosassa olevaa pientä vihreää nuppia myötäpäivään, kunnes niittikasetti liikkuu nidontayksiköstä katsoen vasempaan.

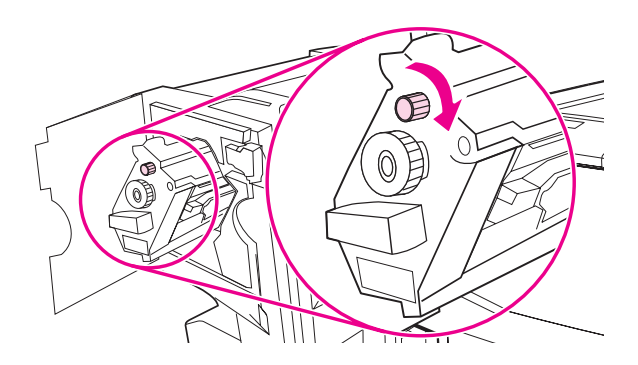

**VAROITUS** Sinisen pisteen on oltava näkyvissä nidontayksikön ikkunaluukussa, ennen kuin poistat niittikasetin. Jos yrität poistaa niittikasetin, ennen kuin sininen piste näkyy ikkunaluukussa, voit vahingoittaa viimeistelylaitetta.

**5** Purista tyhjän niittikasetin kielekkeet yhteen ja vedä kasetti ulos.

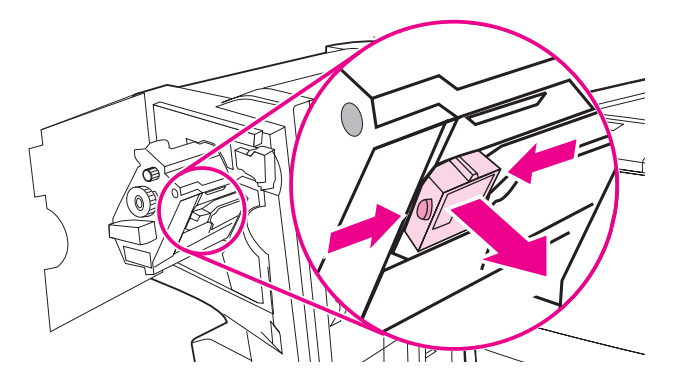

**6** Pane kasetin tilalle uusi niittikasetti ja varmista, että se lukittuu paikalleen.

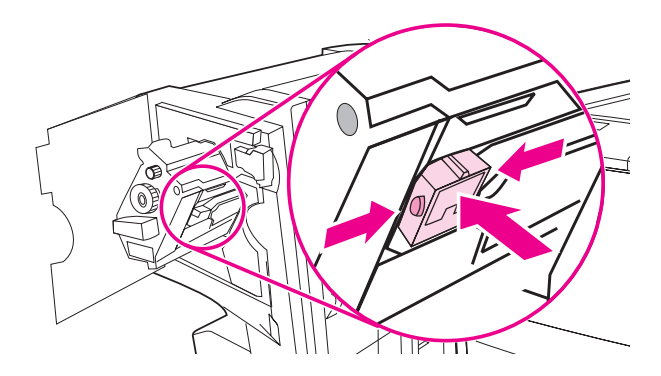

**7** Liu'uta nidontayksikkö viimeistelylaitteeseen.

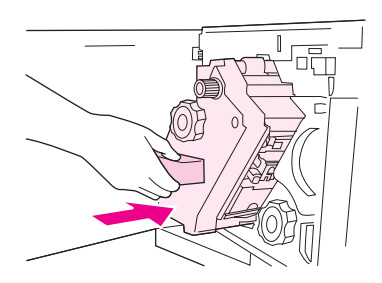

**8** Sulje nitojan luukku.

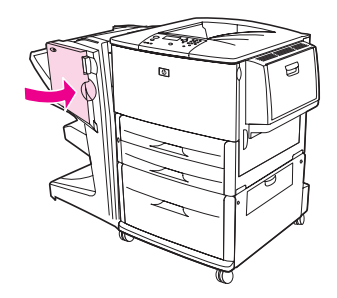

# **Kirjasten tekeminen**

Voit käyttää kirjasentulostustoimintoja joidenkin ohjelmien (esimerkiksi taitto-ohjelmien) kautta. Katso lisätietoja kirjasten luomisesta ohjelman mukana toimitetusta käyttöoppaasta.

Jos käytät ohjelmaa, joka ei tue kirjasten luomista, voit luoda kirjasia HP-ohjaimia käyttämällä.

**Huomautus** HP suosittelee ohjelman käyttämistä asiakirjan valmistelemiseen ja esikatselemiseen tulostamista varten ja HP-ohjaimen käyttämistä kirjasen tulostamiseen ja satulasidontaan.

Luo kirjanen ohjaimesta käsin seuraavien kolmen vaiheen avulla:

- Kirjasen valmisteleminen: Järjestä sivut arkille siten, että voit luoda niistä kirjasen. Voit määrittää asiakirjan sivut käyttämästäsi ohjelmasta tai käyttää HP-ohjaimen kirjasentulostustoimintoa.
- Kannen lisääminen: Lisää kirjaseen kansi valitsemalla erilainen ensimmäinen sivu tai ensimmäisen sivun paperityyppi. Voit myös lisätä asiakirjaan kannen, joka on samanlainen kuin muutkin kirjasen sivut. Kirjasen kannen on oltava samankokoinen kuin muidenkin arkkien. Kannen ei kuitenkaan tarvitse olla saman paksuinen kuin kirjasen muiden arkkien. (Lisätietoja on kohdassa [Erilaisen ensimmäisen sivun käyttäminen](#page-77-0).)
- Satulasidonta: Paperi on syötettävä tulostimeen lyhyt sivu edellä. Tulostin pyytää sinua käyttämään käännettyä paperia. Viimeistelylaite nitoo kirjasen keskeltä (satulasidonta). Jos kirjasessa on vain yksi paperiarkki, viimeistelylaite taittaa arkin, mutta ei nido sitä. Jos kirjasessa on useita arkkeja, viimeistelylaite nitoo ja taittaa kirjasen (enintään kymmenen arkin kirjaset).

Monitoimiviimeistelylaitteen kirjasentulostustoiminnon avulla voit käyttää satulasidontaa ja taittaa kirjaset seuraavia paperikokoja käyttäen:

- A3
- A4-Rotated  $(A4-R)^*$
- Letter-Rotated (Letter-R)\*
- Legal
- 11 x 17.

Lisätietoja kirjasten tekemisestä on WWW-osoitteessa [www.hp.com/support/lj9050\\_lj9040](http://www.hp.com/support/lj9050_lj9040/) olevassa monitoimiviimeistelijän käyttöoppaassa.

\*A4-R ja Letter-R ovat A4- ja Letter-koon tulostusmateriaaleja, joita käännetään 90 astetta lokerossa.

# <span id="page-68-0"></span>**Valinnaisen 8-lokeroisen postilaatikon käyttäminen**

## **Tulostetoiminnot**

- Käsittelee suuren kapasiteetin tulostusta, joka nostaa tulostimen tulostuskapasiteetin 2 000 arkkiin tavallista tulostusmateriaalia käytettäessä.
- Käyttää ylälokeroa 125 arkin tulostuspuoli ylöspäin -lokerona.
- Kuljettaa tulostetut työt tulostuspuoli alaspäin kahdeksaan tulostelokeroon, joista jokaisen mahtuu 250 arkkia.
- Mahdollistaa lajittelutoiminnot eri toimintatiloissa (postilaatikko, pinonta, töiden erottelu ja lajittelu).

Lisätietoja 8-lokeroisesta postilaatikosta on postilaatikon mukana toimitetussa käyttöoppaassa.

# <span id="page-69-0"></span>**Tulostaminen paperin molemmille puolille (kaksipuolinen tulostus)**

Tulostin voi tulostaa automaattisesti paperin molemmille puolille, kun siihen on liitetty valinnainen kaksipuolisen tulostuksen lisälaite (kääntöyksikkö). Kääntöyksikön asennusohjeet ovat sen mukana toimitetuissa käyttöoppaissa.

**VAROITUS** Älä koskaan yritä tulostaa tarrojen, kirjekuorien, kalvojen tai liian paksun paperin (paino enemmän kuin 199 g/m<sup>2</sup>) molemmille puolille. Tuloksena voi olla tulostimen vahingoittuminen tai tukos.

### **Paperin molemmille puolille tulostaminen**

- **1** Tarpeen vaatiessa tulostinohjain on määritettävä niin, että se tunnistaa kääntöyksikön. Lisäohjeita on tulostinohjelmiston ohjeessa.
- **2** Lataa (kohdista) paperi kaksipuolista tulostusta varten.

### **Huomautus** Kaksipuolinen tulostus toimii paremmin, kun määrität lokeron 1 koon ja tyypin.

- **3** Valitse ohjelmasta tai tulostinohjaimesta vaihtoehto **Tulosta molemmille puolille**. Jos et voi valita vaihtoehtoa kummastakaan näistä, määritä se tulostimen ohjauspaneelista. (Valitse Määritä asetukset -valikosta Tulostus. Valitse sitten Kaksipuolinen ja valitse KYLLÄ.)
- **4** Määritä **Sidonta** ja **Suunta**-asetukset **Tulosta**-valintaikkunassa, mikäli mahdollista. Jos tämä ei onnistu, määritä asetukset tulostimen ohjauspaneelista. Katso tarkempia tietoja kohdasta [Kaksipuolisen tulostuksen asetteluvaihtoehdot](#page-70-0).

### <span id="page-70-0"></span>**Kaksipuolisen tulostuksen asetteluvaihtoehdot**

Käytettävissä olevat asetteluvaihtoehdot näkyvät alla olevissa kuvissa. Määritä tulostimen sidonnan ja suunnan asetukset **Tulosta**-valintaikkunassa, mikäli mahdollista. **Tulosta**valintaikkunassa käytetyt termit saattavat erota tässä käytetyistä.

Jos näitä asetuksia ei voi määrittää **Tulosta**-valintaikkunassa, määritä ne ohjauspaneelin kautta. Valitse Määritä asetukset -valikosta Tulostus. Valitse sitten KAKSIPUOLISEN TULOST. SIDONTA tai SUUNTA ja haluamasi asetteluvaihtoehto.

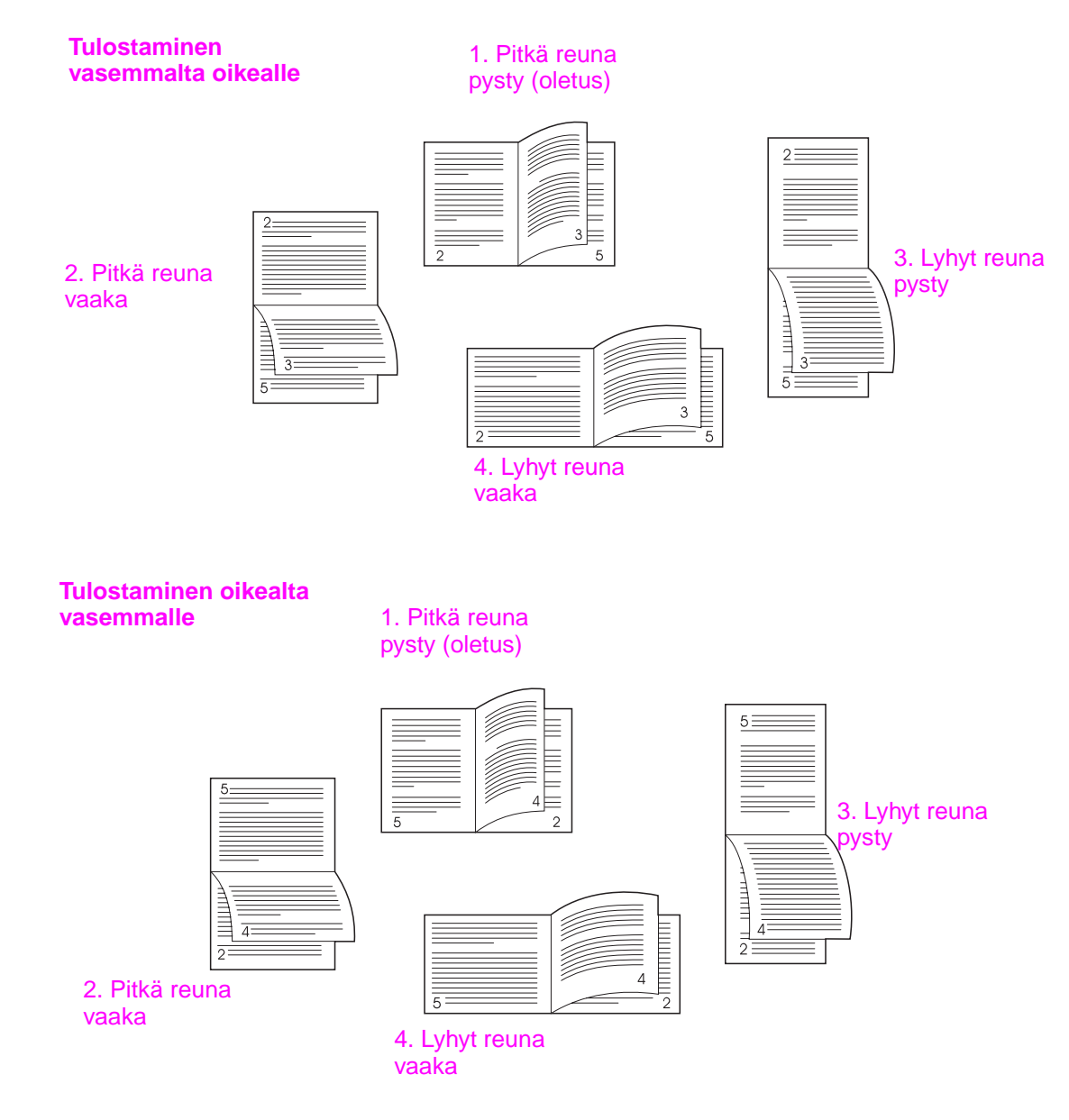

# <span id="page-71-0"></span>**Erikoispaperille tulostaminen**

Tässä osassa on ohjeita tulostamiseen erikoismateriaalille (kirjelomakkeet, kalvot, postikortit, mukautetun kokoinen ja paksu paperi) ja täyskokoisten kuvien tulostamiseen.

# **Tulostaminen kirjelomakepaperille ja rei'itetylle tai esipainetulle paperille (yksipuoliselle)**

- Kun tulostat kirjelomakkeille tai rei'itetylle tai esipainetulle paperille, aseta paperi lokeroon oikeassa suunnassa. Katso ohjeita kohdasta [Tulostusmateriaalin suuntaaminen.](#page-50-0)
- Jos paperin paino on suurempi kuin 199 g/m<sup>2</sup>, mutta alle 216 g/m<sup>2</sup>, lisää paperi valinnaiseen lokeroon 1. Katso tarkat paperimääritykset kohdasta [Käytettävät paperityypit](#page-159-0) tai WWW-osoitteesta [www.hp.com/support/lj9050\\_lj9040](http://www.hp.com/support/lj9050_lj9040/).

# **Tulostaminen kirjelomakepaperille ja rei'itetylle tai esipainetulle paperille (kaksipuoliselle)**

- Kun tulostat kirjelomakkeille tai rei'itetylle tai esipainetulle paperille, aseta paperi lokeroon oikeassa suunnassa. Katso ohjeita kohdasta [Tulostusmateriaalin suuntaaminen.](#page-50-0)
- Tulostettaessa rei´itetyn paperin molemmille puolille paperityypiksi tulee olla asetettu ohjauspaneelin **Paperinkäsittely**-valikosta rei´itetty paperi. Voit vaihtoehtoisesti valita rei´itetyn paperin myös tulostinohjaimesta.

# **Tarrojen tulostaminen**

- Suuntaa tarrat ohjeiden mukaan. Ohjeet löytyvät kohdasta Tulostusmateriaalin [suuntaaminen.](#page-50-0)
- Voit tulostaa enintään 50 tarra-arkkia valinnaisesta lokerosta 1.
- Käytä vain lasertulostimille suositeltuja tarroja. Varmista, että tarrat ovat vaatimusten mukaisia. (Katso kohtaa [Käytettävät paperityypit](#page-159-0) tai siirry sivustoon [www.hp.com/support/lj9050\\_lj9040.](http://www.hp.com/support/lj9050_lj9040/))

### **VAROITUS** Näiden ohjeiden laiminlyöminen voi vahingoittaa tulostinta.

### Erityisvaroitukset:

- Älä lataa valinnaista lokeroa 1 täyteen, koska tarrat ovat raskaampia kuin paperi.
- Älä käytä tarroja, jotka ovat irronneet taustapaperista, ovat rypistyneitä tai muulla tavalla vahingoittuneita.
- Älä käytä tarroja, joiden taustapaperi on näkyvissä tarrojen puolelta. (Tarrojen täytyy peittää taustapaperi kokonaan ilman rakoja.)
- Älä syötä samaa tarra-arkkia tulostimeen kuin kerran. Liima-aine on suunniteltu menemään tulostimen läpi vain kerran.
- Alä tulosta tarrojen molemmille puolille.
## **Kalvojen tulostaminen**

- Tulostuskalvojen täytyy kestää tulostimen enimmäislämpötila (200 °C).
- Käytä vain kalvoja, joita suositellaan käytettäväksi laser-tulostimissa.
- Käytä kalvojen tulostamiseen vasenta tulostelokeroa. Jos valitset valinnaisen lajittelulaitteen, nitovan lajittelulaitteen, monitoimiviimeistelylaitteen tai 8-lokeroisen postilaatikon, käytä kalvoille ylälokeroa.

**VAROITUS** Älä yritä tulostaa kalvojen molemmille puolille. Älä yritä tulostaa kirjekuoria, kooltaan mukautettua paperia tai paksua paperia, joka on painavampaa kuin 199 g/m2. Muille kalvoille tulostaminen voi vahingoittaa tulostinta.

# **Ohjeita mukautetulle paperikoolle, korttipaperille ja paksulle paperille**

- Mukautetun kokoista paperia voi tulostaa valinnaisesta lokerosta 1, lokerosta 2, lokerosta 3 tai valinnaisesta lokerosta 4.
- Kaikki paperit, jotka ovat raskaampia kuin 199 g/m<sup>2</sup>, on syötettävä valinnaisesta lokerosta 1. Voit tarkastaa tulostukseen sopivien paperien tiedot kohdasta [Käytettävät paperityypit](#page-159-0) tai WWW-sivustosta [www.hp.com/support/lj9050\\_lj9040](http://www.hp.com/support/lj9050_lj9040/).
- Jos tulostat valinnaisesta lokerosta 1, tulostimeen syötettävän paperin reunan tulee olla vähintään 98 mm ja korkeintaan 312 mm leveä, jotta tulostimen telat saavat otteen paperista. Etäisyyden ensimmäisenä syötettävästä reunasta takareunaan tulee olla vähintään 191 mm ja enintään 470 mm.
- Jos tulostat valinnaisesta lokerosta 2 tai 3, tulostimeen syötettävän paperin reunan tulee olla vähintään 148 mm ja korkeintaan 297 mm leveä, jotta tulostimen telat saavat otteen paperista. Etäisyyden ensimmäisenä syötettävästä reunasta takareunaan tulee olla vähintään 210 mm ja enintään 432 mm.
- Jos tulostat valinnaisesta lokerosta 4, tulostimeen syötettävän paperin reunan tulee olla vähintään 182 mm ja enintään 297 mm leveä, jotta tulostimen telat saavat otteen paperista. Etäisyyden ensimmäisenä syötettävästä reunasta takareunaan tulee olla vähintään 210 mm ja enintään 432 mm.

# **Täyskokoisten kuvien tulostaminen**

Koska laite pystyy tulostamaan erikoisleikatulle paperille, jonka koko on enintään 312 x 470 mm, voit rajausmerkkejä käyttämällä tulostaa täyskokoisia (paperin reunasta reunaan ulottuvia) kuvia, joiden koko on enintään 297 x 450 mm. Täyskokoisia kuvia voi tulostaa ainoastaan lokerosta 1. Täyskokoisten kuvien tulostus ei oletusarvojen mukaan ole käytössä. Lisätietoja on ohjelman ohjeessa.

# 3Laajennetut tulostustehtävät

# **Yleistä**

Tässä osassa käsitellään seuraavia laajennettuja tulostustehtäviä:

- [Ominaisuuksien käyttäminen tulostinohjaimesta](#page-75-0)
- [Kohdistusasetukset](#page-76-0)
- [Erilaisen ensimmäisen sivun käyttäminen](#page-77-0)
- [Tyhjän takasivun lisääminen](#page-78-0)
- [Monen sivun tulostaminen yhdelle arkille](#page-78-1)
- [Valinnaisen lokeron 1 toiminnan mukauttaminen](#page-79-0)
- [Tulostamiseen käytettävän paperin määrittäminen](#page-80-0)
- [Työn tallennustoimintojen käyttäminen](#page-81-0)
	- [Yksityisen työn tulostaminen](#page-82-0)
	- [Tulostustyön tallentaminen](#page-83-0)
	- [Työn pikakopioiminen](#page-84-0)
	- [Työn tarkistaminen ja säilyttäminen](#page-85-0)

# <span id="page-75-0"></span>**Ominaisuuksien käyttäminen tulostinohjaimesta**

Kun tulostat sovellusohjelmasta, voit käyttää monia tulostimen ominaisuuksia tulostinohjaimesta. Tietoja Windowsin tulostinohjaimien käyttämisestä on kohdassa [Tulostinohjainten avaaminen.](#page-22-0)

**Huomautus** Tulostinohjaimen ja sovellusohjelman asetukset korvaavat yleensä ohjauspaneelin asetukset. (Yleensä sovellusohjelman asetukset korvaavat tulostinohjaimen asetukset.)

### **Lajitteleminen tulostimella**

Tulostimen lajittelu-toiminnolla voidaan tulostaa useita alkuperäisiä kopioita (mopy-toiminto), mistä on seuraavanlaista hyötyä:

- Verkkoliikenne vähenee.
- Sovellusohjelmiin palaaminen on nopeaa.
- Kaikki asiakirjat ovat alkuperäisiä.

### **Tulostimen asetustietojen tallentaminen**

Tulostinohjainten avulla useimmiten käytetyt tulostinasetukset voi tallentaa oletusasetuksina. Ohjaimen voi esimerkiksi määrittää tulostamaan arkin molemmille puolille.

Kaikilla Windows 2000- ja Windows XP -käyttöjärjestelmissä käytettävillä tulostinohjaimilla ja Windows 9X, Me- ja NT 4.0 -käyttöjärjestelmissä käytettävillä PCL 6- ja PCL 5e -tulostinohjaimilla voi tallentaa useiden erityyppisten tulostustöiden tulostinasetukset. Voit esimerkiksi luoda pikasarjan, joka tulostaa kirjekuoret tai tulostaa asiakirjan ensimmäisen sivun kirjelomakkeelle.

### **Uudet tulostinohjaimen ominaisuudet**

Etsi **Pikasarjat**, **Sovita koko** (minkä tahansa kokoiset sivut minkä tahansa kokoiselle sivulle) ja **Vihkon tulostus** -asetukset Windows-tulostinohjaimesta tai katso lisätietoja tulostinohjaimen ohjeesta.

### **Vesileiman tulostaminen**

Vesileima on huomautus, kuten esim. "Huippusalainen", joka on tulostettu kunkin asiakirjan sivun taustalle. Käytettävissä olevat toiminnot voi tarkastaa ohjaimesta. Tulostinohjaimen käytönaikaisessa ohjeessa on lisätietoja.

Macintosh-tietokoneessa voit valita Mukautettu-asetuksen ja määrittää valitsemasi tekstin ohjaimen version mukaan.

# <span id="page-76-0"></span>**Kohdistusasetukset**

Suorita kohdistus -komennolla voi keskittää kaksipuolisen arkin etu- ja takapuolella olevat kuvat. Sen avulla voi myös määrittää reunasta reunaan -tulostuksen noin kahden millimetrin etäisyydelle kaikista paperin reunoista. Kohteen asettelu vaihtelee hieman syöttölokeron mukaan. Lokerot on kohdistettava erikseen. Lokerot voi kalibroida lokeron kohdistussivun avulla.

### **Kohdistuksen määrittäminen**

- **1** Avaa valikot painamalla  $\checkmark$ -painiketta.
- **2** Siirry **A** tai  $\nabla$ -painikkeella kohtaan MÄÄRITÄ ASETUKSET. Paina sitten  $\checkmark$ -painiketta.
- **3** Siirry **A** tai  $\nabla$ -painikkeella kohtaan TULOSTUSLAATU. Paina sitten  $\checkmark$ -painiketta.
- **4** Siirry **A** tai  $\nabla$ -painikkeella kohtaan SUORITA KOHDISTUS. Paina sitten  $\checkmark$ -painiketta.

Valitse lokero määrittämällä LÄHDE. Oletuksena LÄHDE on lokero 2. Jos haluat kohdistaa lokeron 2, siirry kohtaan 7. Muussa tapauksessa siirry seuraavaan kohtaan.

- **5** Siirry **A** tai **V**-painikkeella kohtaan LÄHDE. Paina sitten  $\checkmark$ -painiketta.
- **6** Valitse lokero  $\triangle$  ja  $\nabla$  -painikkeilla ja paina sitten  $\checkmark$  -painiketta. Kun lokero on valittu, SUORITA REKISTERÖINTI -valikko palaa ohjauspaneelin näyttöön.
- **7** Siirry **A** tai  $\nabla$ -painikkeella kohtaan TULOSTA TESTISIVU. Paina sitten  $\checkmark$ -painiketta.
- **8** Seuraa tulostetun sivun ohjeita.

# <span id="page-77-0"></span>**Erilaisen ensimmäisen sivun käyttäminen**

### **Erilaisen ensimmäisen sivun tulostaminen**

Seuraavilla ohjeilla työn ensimmäisen sivun voi tulostaa erilaiselle paperille kuin tulostustyön muut sivut. Ohjeet koskevat lokeroa 1, mutta voit tulostaa erilaisen ensimmäisen sivun myös muista lokeroista.

**1** Valitse Windows-ympäristössä Käytä eri paperia ensimmäiselle sivulle tulostinohjaimesta. Valitse yksi lokero ensimmäistä sivua varten ja jokin muu lokero muita sivuja varten. Aseta ensimmäisen sivun paperiarkki ensiksi valitsemaasi lokeroon. (Jos käytät käsinsyöttöä, aseta paperi valinnaiseen lokeroon 1, kun työ lähetetään tulostimeen ja tulostin pyytää paperia.) Aseta paperi valinnaiseen lokeroon 1 tulostuspuoli ylöspäin niin, että paperin yläreuna on tulostimen takareunaa kohti.

Valitse Macintosh-tietokoneissa **tulostusvalintaikkunassa** Ensimmäinen lähteestä ja Muut lähteestä.

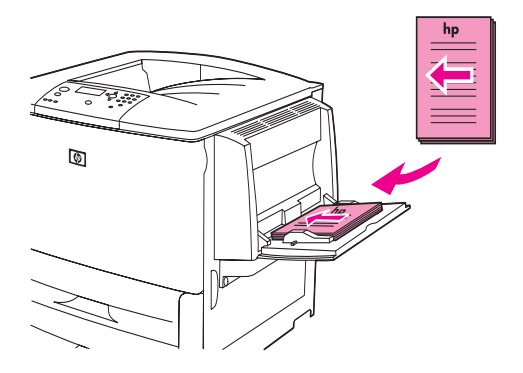

**Huomautus** Se, kuinka ja missä valinnat tehdään, riippuu sekä sovellusohjelmasta että liitetystä tulostinohjaimesta. (Joitakin valintoja voi käyttää vain tulostinohjaimesta.)

> **2** Lataa paperi asiakirjan muita sivuja varten eri lokeroon. Voit valita ensimmäisen ja seuraavat sivut paperityypin mukaan. Katso lisätietoja kohdasta [Tulostamiseen käytettävän paperin](#page-80-0)  [määrittäminen](#page-80-0).

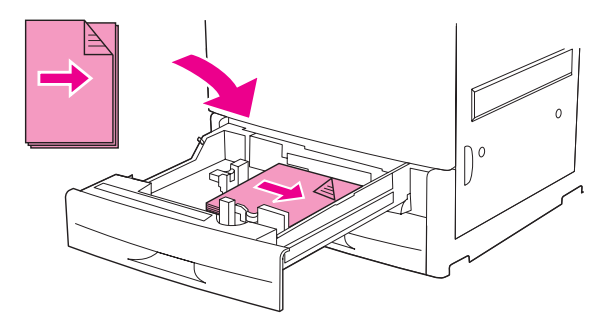

# <span id="page-78-0"></span>**Tyhjän takasivun lisääminen**

Tämän toiminnon avulla voit lisätä tulostustyön loppuun tyhjiä sivuja.

Valitse Windows-ympäristössä tulostinohjaimen **Paperi**-välilehdeltä **Käytä eri paperia ensimmäiselle sivulle** ja valitse sitten **Takasivu**. Voit valita takasivuun käytettävän paperilähteen. Ota toiminto pois käytöstä valitsemalla **Ei takasivua**.

# <span id="page-78-1"></span>**Monen sivun tulostaminen yhdelle arkille**

Yhdelle arkille voi tulostaa monta sivua. Tämä toiminto on osassa tulostinohjaimia, ja se on taloudellinen tapa tulostaa oikovedoksia.

Jos haluat tulostaa useita sivuja arkin yhdelle puolelle, etsi tulostinohjaimesta vaihtoehto Asettelu tai Sivua arkilla. (Joskus tämä vaihtoehto voi löytyä nimityksellä 2/sivu-, 4/sivu- tai n/sivu-tulostaminen.)

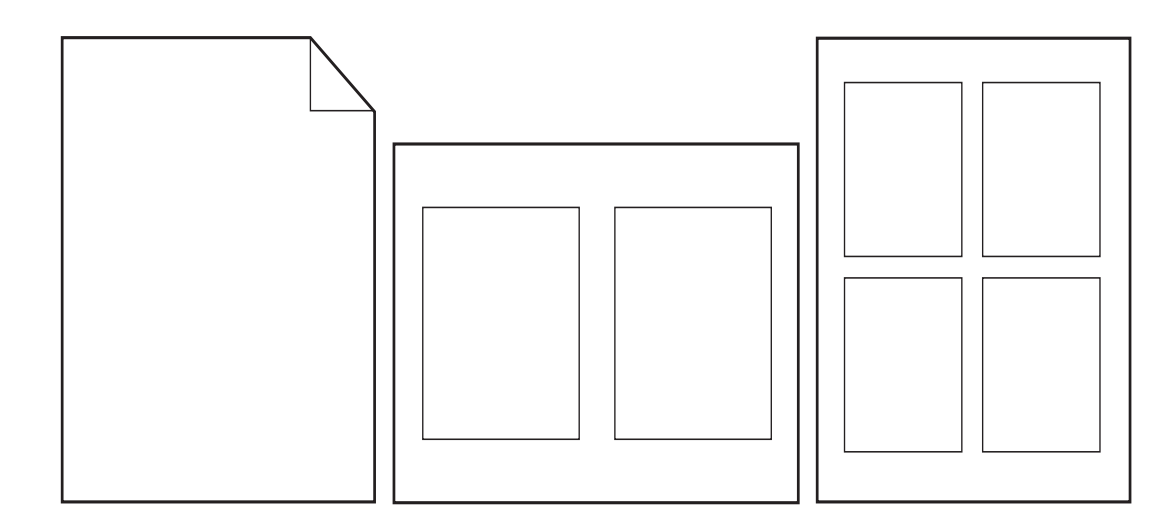

# <span id="page-79-0"></span>**Valinnaisen lokeron 1 toiminnan mukauttaminen**

Voit mukauttaa valinnaisen lokeron 1 omia tulostustarpeitasi varten.

Tulostin voidaan asettaa tulostamaan valinnaisesta lokerosta 1:

- Kun lokeroon on asetettu paperia ja LOKERON 1 KOKO=KAIKKI KOOT ja LOKERON 1 TYYPPI=KAIKKI TYYPIT; (aiemmin **Ensimmäinen**-tila). Tulostusnopeus voi olla tavallista hitaampi.
- Kun lokeroon asetettu paperityyppi on erityisesti pyydetty ja LOKERON 1 KOKO=tietty koko LOKERON 1 TYYPPI=tietty tyyppi (aiemmin **Kasetti**-tila).

# **Tulostaminen valinnaisesta lokerosta 1, kun pyydetään lokeroon asetettua paperia**

Kun LOKERON 1 KOKO=tietty tyyppi ja LOKERON 1 TYYPPI=tietty tyyppi (aikaisemmin **Kasetti**-tila), tulostin käsittelee valinnaista lokeroa 1 sisäisten lokeroiden tavoin. Sen sijaan, että se etsisi paperia valinnaisesta lokerosta 1 ensin, tulostin vetää paperin aloittaen joko alimmaisesta lokerosta ja jatkaen ylöspäin tai lokerosta, joka vastaa ohjelmistosta valittuja tyyppi- tai kokoasetuksia.

Jos mahdollista, valitse lokeron tyyppi ja koko ohjelmasta tai **Tulosta**-valintaikkunasta. Jos tämä ei onnistu, aseta tyyppi ja koko tulostimen ohjauspaneelista. (Katso kohtaa [Tulostamiseen](#page-80-0)  [käytettävän paperin määrittäminen.](#page-80-0))

Kun tulostimen ohjauspaneelista määritetään LOKERON 1 KOKO=tietty koko ja LOKERON 1 TYYPPI=tietty koko, PAPERINKÄSITTELY-valikkoon tulee näkyviin asetus, jolla voi määrittää valinnaisen lokeron 1 **koon** ja **tyypin**.

# **Paperin syöttäminen käsin valinnaisesta lokerosta 1**

Valinnaisesta lokerosta 1 voi tulostaa erikoispaperille (esim. kirjekuoret ja kirjelomakkeet) myös käsinsyöttöasetuksella.

# <span id="page-80-0"></span>**Tulostamiseen käytettävän paperin määrittäminen**

Tulostin voidaan määrittää valitsemaan tulostuspaperi paperin tyypin (esimerkiksi tavallinen paperi tai kirjelomake) ja koon (esimerkiksi Letter tai A4) mukaan sen sijaan, että valittaisiin paperilähde (paperilokero).

Tulostus tyypin ja koon mukaan tarkoittaa sitä, että tulostin käyttää paperia ensimmäisestä lokerosta, johon on asetettu valitsemasi tyyppistä tai kokoista paperia. Paperin valitsemista lähteen sijasta tyypin mukaan voidaan verrata lokeroiden lukitsemiseen, sillä näin et tulosta vahingossa erikoispaperille. (KAIKKI KOOT-, KAIKKI TYYPIT- tai TAVALLINEN-asetuksen valitseminen ei kuitenkaan ota käyttöön lokeron lukitsemistoimintoa.)

Jos esimerkiksi lokero 2 on määritetty käyttämään kirjelomakepaperia ja määrität ohjaimessa tulostuksen tavalliselle paperille, tulostin ei käytä lokeron 2 kirjelomakepaperia. Tulostin käyttää sen sijaan sen lokeron paperia, johon on asetettu tavallista paperia ja joka on määritetty tulostimen ohjauspaneelissa käyttämään tavallista paperia.

Kun valitset paperin tyypin ja koon mukaan, paksun paperin, kiiltävän paperin ja kalvojen tulostuslaatu paranee. Väärän asetuksen käyttäminen voi huonontaa tulostuslaatua. Tulosta aina tyypin mukaan erikoistulostusmateriaaleille, esimerkiksi tarroille tai harmaasävykalvoille. Tulosta kirjekuoret aina koon mukaan.

# **Paperin tyypin ja koon mukaan tulostamisen edut**

Jos käytät jatkuvasti useantyyppistä paperia, voit määrittää jokaiselle tyypille tietyn lokeron. Näin ei tarvitse tarkastaa joka kerta ennen tulostamista, mitä paperia on ladattu kuhunkin lokeroon. Tästä on suuri apu varsinkin, jos tulostin on jaetussa käytössä ja useampi kuin yksi henkilö lataa tai poistaa paperia. Kun tulostat paperin tyypin ja koon mukaan, voit olla aina varma siitä, että työt tulostuvat aina sopivalle paperille.

Tarkista paperin pakkaus, jos olet epävarma siitä, mitä paperityyppiä tai tulostusmateriaalia tulisi käyttää. Tietoja tuetuista paperityypeistä on kohdassa [Käytettävät paperityypit](#page-159-0) ja sivustossa www.hp.com/support/lj9050\_lj9040

**Huomautus** Tyyppi- ja kokoasetukset voi määrittää myös sulautetusta WWW-palvelimesta tai HP Web Jetadmin -verkkotulostinohjelmasta. (Katso tulostinohjaimen käytönaikaiset ohjeet.)

### **Tulostaminen paperin tyypin ja koon mukaan**

**Huomautus** Tulostinohjaimen ja sovellusohjelman asetukset korvaavat ohjauspaneelin asetukset. (Sovellusohjelman asetukset korvaavat yleensä tulostinohjaimen asetukset.)

- **1** Asta lokeroihin paperia ja säädä lokerot. (Katso kohtaa [Syöttölokeroiden täyttäminen](#page-37-0) tai siirry sivustoon [www.hp.com/support/lj9050\\_lj9040](http://www.hp.com/support/lj9050_lj9040/).)
- **2** Valitse tulostimen ohjauspaneelista  $\checkmark$  ja siirry kohtaan PAPERINKÄSITTELY painamalla  $\blacktriangle$  - tai  $\nabla$ -painiketta. Paina sitten  $\swarrow$ -painiketta.
- **3** Tee jokin seuraavista:
	- Määritä tulostin käyttämään automaattisesti sen kokoista ja tyyppistä paperia, joka on ladattu valinnaiseen lokeroon 1: Määritä LOKERON 1 KOKO=KAIKKI KOOT ja LOKERON 1 TYYPPI=KAIKKI TYYPIT.
	- Tulosta tyypin ja koon mukaan valinnaisesta lokerosta 1: Määritä LOKERON 1 KOKO -asetukseksi lokeroon asetettu koko ja LOKERON 1 TYYPPI -asetukseksi lokeroon asetettu tyyppi.
	- Tulostaminen tyypin ja koon mukaan lokeroista 2, 3 tai valinnaisesta lokerosta 4 silloin, kun lokeroon on ladattu tavallisen kokoista paperia: Sinun täytyy vain asettaa tyyppi. Jos koko on tunnistettava normaalikoko, se tunnistetaan automaattisesti. Jos koko on tuntematon koko, määritä se.
	- Tulostaminen tyypin ja koon mukaan lokeroista 2, 3 tai valinnaisesta lokerosta 4 silloin, kun lokeroon on ladattu mukautetun kokoista paperia: aseta koko ja tyyppi. Valitse kooksi **Mukautettu** ja aseta sitten arvot käyttämällä syöttöalustan ohjaimien mittoja.
- **4** Jos määrität asetukset ohjelmasta tai tulostinohjaimesta, valitse haluttu paperin tyyppi ja koko.

# <span id="page-81-1"></span><span id="page-81-0"></span>**Työn tallennustoimintojen käyttäminen**

Tässä tulostimessa on käytettävissä neljä työn tallennuksen erikoistoimintoa. Kaikki neljä ovat käytettävissä, kun kiintolevy on asennettu. Yksityiset työt ja tarkista ja säilytä -työt ovat käytettävissä RAM-levyllä (jos kiintolevyä ei ole asennettu).

- **Yksityiset työt.** Kun tulostimeen lähetetään yksityinen työ, työ tulostuu vasta sitten, kun tulostimeen annetaan henkilökohtainen tunnusluku (PIN).
- **Tallennetut työt.** Voit ladata tulostimeen esimerkiksi henkilöstolomakkeita, työaikakortteja tai kalentereita. Myös muut käyttäjät voivat tulostaa työn milloin tahansa. Tallennetut työt kopioidaan valinnaiselle kiintolevylle, eikä niitä poisteta tulostimen säilytystilan vähetessä.
- **Töiden pikakopiointi.** Voit tulostaa halutun kopiomäärän ja tallentaa kopion tulostimen valinnaiselle kiintolevylle. Tallentamalla työn voit tulostaa siitä lisäkopioita myöhemmin.
- **Tarkista ja säilytä -työt.** Tarkista ja säilytä -toiminnolla työstä tulostetaan yksi kopio, joka voidaan tarkistaa. Tämän jälkeen työstä voidaan tulostaa lisäkopioita.

Seuraa alla olevia ohjeita käyttääksesi tietokoneen työn säilytystoimintoja. Katso sitten sen työn tyypin ohjeet, jonka haluat luoda.

**VAROITUS** Kaikki pikakopio-, tarkista ja säilytä- ja yksityiset työt poistetaan, kun tulostimen virta katkaistaan.

### **Työn säilytystoimintojen käyttäminen**

### **Windows-ympäristössä**

- **1** Valitse **Tiedosto**-valikosta **Tulosta**.
- **2** Valitse **Ominaisuudet** ja napsauta **Työn säilytys** -välilehteä.
- **3** Valitse haluamasi **työn säilytystapa**.

### **Macintosh-tietokoneessa**

Uudet ohjaimet: Valitse **Työn säilytys** tulostusvalintaikkunan alasvetovalikosta. Jos käytössä on vanhat ohjaimet, valitse **Tulostinkohtaiset asetukset**.

# <span id="page-82-0"></span>**Yksityisen työn tulostaminen**

Yksityisen tulostustoiminnon avulla voi määrittää, että työtä ei tulosteta, ennen kuin se vapautetaan antamalla ohjauspaneelista 4-numeroinen tunnusluku (PIN, Personal Identification Number). PIN-koodi määritetään ohjaimesta ja se lähetetään tulostimelle tulostustyön mukana.

**Huomautus** Yksityiset työt -toiminto käyttää tulostimen käytettävissä olevaa RAM-muistia, jos tulostimeen ei ole asennettu kiintolevyä. Jos tätä toimintoa käytetään usein, HP suosittelee valinnaisen kiintolevyn asentamista.

### **Yksityisten töiden luominen**

Kun määrität työn yksityiseksi ohjaimesta, valitse Yksityinen työ ja kirjoita käyttäjänimi, työn nimi ja 4-numeroinen PIN-tunnusluku. Työtä ei tulosteta, ennen kuin PIN-koodi on kirjoitettu ohjauspaneeliin.

## **Yksityisten töiden vapauttaminen**

Voit tulostaa yksityisen työn ohjauspaneelista.

### **Yksityisten töiden vapauttaminen**

- **1** Paina  $\checkmark$ -painiketta.
- **2** Siirry **A** tai **V** -painikkeella kohtaan Hae työ. Paina sitten  $\checkmark$  -painiketta.
- **3** Siirry kohtaan KÄYTTÄJÄNIMI ja paina  $\checkmark$ -painiketta.
- **4** Siirry  $\triangle$  tai  $\nabla$ -painikkeella työn kohdalle ja paina sitten  $\checkmark$ -painiketta.
- **5** Selaa Tulosta-valikko näkyviin  $\blacktriangle$  tai  $\nabla$ -painikkeella. Paina sitten  $\nabla$ -painiketta. (Tulostakuvakkeen vieressä tulisi olla  $\bigoplus$ .)
- 6 Anna PIN-koodi numeronäppäimillä ja paina sitten √-painiketta.

# **Yksityisen työn poistaminen**

Yksityinen työ poistetaan automaattisesti tulostimen kiintolevyltä, kun käyttäjä vapauttaa sen tulostusta varten. Jos haluat poistaa työn tulostamatta sitä, toimi seuraavasti.

### **Yksityisten töiden poistaminen**

- **1** Paina  $\checkmark$ -painiketta.
- **2** Siirry  $\blacktriangle$  tai  $\blacktriangledown$  -painikkeella kohtaan Hae työ. Paina sitten  $\blacktriangledown$  -painiketta.
- **3** Siirry kohtaan KÄYTTÄJÄNIMI ja paina  $\checkmark$ -painiketta.
- **4** Siirry  $\triangle$  tai  $\blacktriangledown$ -painikkeella työn kohdalle ja paina sitten  $\blacktriangledown$ -painiketta.
- **5** Selaa Poista näkyviin **4 tai**  $\nabla$ **-painikkeella. Paina sitten**  $\nabla$ **-painiketta.** (Poista-painikkeen vieressä tulisi olla  $\bullet$ .)
- **6** Anna PIN-koodi numeronäppäimillä ja paina sitten  $\checkmark$ -painiketta.

# <span id="page-83-0"></span>**Tulostustyön tallentaminen**

Tulostustyön voi ladata tulostimen kiintolevylle tulostamatta sitä. Ladatun työn voi tulostaa koska tahansa tulostimen ohjauspaneelista. Tulostimelle voi ladata esimerkiksi henkilöstölomakkeen, kalenterin, työaikakortin tai laskentataulukon, joita toiset käyttäjät voivat myös tulostaa.

Jos haluat tallentaa tulostustyön kiintolevylle, valitse ohjaimesta **Tallennettu työ**, kun tulostat tulostimesta.

**Huomautus** Tallennetut työt -toiminto käyttää tulostimen käytettävissä olevaa RAM-muistia, jos tulostimeen ei ole asennettu kiintolevyä. Jos tätä toimintoa käytetään usein, HP suosittelee valinnaisen kiintolevyn asentamista.

### **Tallennettujen töiden luominen**

Valitse tulostinohjaimesta **Tallennettu työ** ja kirjoita käyttäjänimi ja työn nimi. Työtä ei tulosteta, ennen kuin joku pyytää sitä tulostimelta. Katso kohtaa [Tallennetun työn tulostaminen.](#page-83-1)

## <span id="page-83-1"></span>**Tallennetun työn tulostaminen**

Tulostimen kiintolevylle tallennettu työ voidaan tulostaa ohjauspaneelista.

### **Tallennetun työn tulostaminen**

- **1** Paina  $\checkmark$ -painiketta.
- **2** Siirry **A** tai **V**-painikkeella kohtaan Hae työ. Paina sitten  $\checkmark$ -painiketta.
- **3** Siirry kohtaan KÄYTTÄJÄNIMI ja paina  $\checkmark$ -painiketta.
- **4** Siirry  $\blacktriangle$  tai  $\nabla$ -painikkeella työn kohdalle ja paina sitten  $\swarrow$ -painiketta.
- **5** Tulosta oletuslukumäärän verran kopioita painamalla  $\checkmark$ -painiketta. Kun  $\checkmark$  on valittu, näyttöön tulee Kopioita=n. Muuta numeroa numeronäppäimillä tai valitse uusi numero  $\blacktriangle$  - ja  $\nabla$ -painikkeilla ja paina sitten  $\swarrow$ -painiketta.

Jos Tulost a-painikkeen vieressä on merkki  $\bigoplus$ , työ on yksityinen ja vaatii PIN-koodin. Katso kohtaa [Yksityisen työn tulostaminen.](#page-82-0)

## <span id="page-83-2"></span>**Tallennetun työn poistaminen**

Tulostimen kiintolevylle tallennetut työt voidaan poistaa ohjauspaneelista.

### **Tallennetun työn poistaminen**

- **1** Paina  $\checkmark$ -painiketta.
- **2** Siirry **A**-tai **V**-painikkeella kohtaan Hae työ. Paina sitten  $\checkmark$ -painiketta.
- **3** Siirry kohtaan KÄYTTÄJÄNIMI ja paina  $\checkmark$ -painiketta.
- **4** Siirry  $\blacktriangle$  tai  $\blacktriangledown$  -painikkeella työn kohdalle ja paina sitten  $\blacktriangledown$  -painiketta.
- **5** Selaa Poista näkyviin **1 tai v**-painikkeella. Paina sitten  $\checkmark$ -painiketta.

Jos Poista-painikkeen vieressä on  $\Theta$ , työn poistamiseen vaaditaan PIN-koodi. Katso kohtaa [Yksityisen työn tulostaminen](#page-82-0).

# <span id="page-84-0"></span>**Työn pikakopioiminen**

Pikakopio-toiminto tulostaa työstä halutun määrän kopioita ja tallentaa kopion tulostimen kiintolevylle. Työstä voidaan tulostaa myöhemmin lisäkopioita. Tämä toiminto voidaan poistaa käytöstä ohjaimesta käsin.

Tulostimeen tallennettavien pikakopiotöiden suurin mahdollinen määrä on oletusarvoisesti 32. Voit määrittää haluamasi oletusarvon ohjauspaneelista. Katso kohtaa [TÖITTEN YLÄRAJA=32](#page-176-0).

### **Pikakopiotöiden luominen**

**VAROITUS** Jos tulostin tarvitsee lisätilaa uusien pikakopiotöiden tallentamiseen, se poistaa vanhoja pikakopiotöitä aloittaen vanhimmasta. Voit tallentaa työn pysyvästi (ja estää tulostinta poistamasta sitä, kun tilaa tarvitaan jotakin muuta tarkoitusta varten) valitsemalla **Pikakopio**-asetuksen sijasta **Tallennettu työ** -asetuksen.

Valitse tulostinohjaimesta **Pikakopio** ja kirjoita käyttäjänimi ja työn nimi.

Kun lähetät työn tulostettavaksi, tulostin tulostaa tulostinohjaimeen asetetun kopiomäärän. Tietoja useamman pikakopion tulostamisesta saa kohdasta [Lisäkopioiden tulostaminen](#page-84-1)  [pikakopiotöistä.](#page-84-1)

## <span id="page-84-1"></span>**Lisäkopioiden tulostaminen pikakopiotöistä**

Tässä osassa kerrotaan, kuinka tallennetusta työstä voidaan tulostaa lisäkopioita tulostimen kiintolevylle ohjauspaneelista käsin.

### **Lisäkopioiden tulostaminen pikakopiotöistä**

- **1** Paina  $\checkmark$ -painiketta.
- **2** Siirry **A** tai **V** -painikkeella kohtaan Hae työ. Paina sitten  $\checkmark$  -painiketta.
- **3** Siirry kohtaan KÄYTTÄJÄNIMI ja paina  $\checkmark$ -painiketta.
- **4** Siirry  $\triangle$  tai  $\nabla$ -painikkeella työn kohdalle ja paina sitten  $\checkmark$ -painiketta.
- **5** Jos haluat tulostaa oletusmäärän kopioita, siirry seuraavaan vaiheeseen. Muussa tapauksessa muuta tai varmista kopiomäärä seuraavasti:
	- **a** Selaa Karra1emäärä-valikko näkyviin ▲ tai ▼ -painikkeella. Paina sitten ✓ -painiketta. Tulostettava kopiomäärä näkyy ikkunan yläreunassa.
	- **b** Voi vaihtaa määrän numeronäppäimillä tai valita uuden  $\triangle$  ja  $\blacktriangledown$ -painikkeilla. Paina sitten  $\checkmark$ -painiketta.
- **6** Selaa Tulosta-valikko näkyviin  $\blacktriangle$  tai  $\nabla$ -painikkeella. Paina sitten  $\nabla$ -painiketta. Työ tulostetaan.

Jos Tulost a-painikkeen vieressä on  $\bigoplus$ , työn tulostamiseen vaaditaan PIN-koodi. Katso kohtaa [Yksityisen työn tulostaminen](#page-82-0).

# **Pikakopiotyön poistaminen**

Poista pikakopiotyö tulostimesta, kun et enää tarvitse sitä. Jos tulostin tarvitsee lisätilaa uusien pikakopiotöiden tallentamiseen, se poistaa automaattisesti vanhoja pikakopiotöitä aloittaen vanhimmasta.

**Huomautus** Tallennettuja pikakopiotöitä voi poistaa ohjauspaneelista tai HP Web Jetadmin -ohjelmasta.

### **Pikakopiotyön poistaminen**

- **1** Paina  $\checkmark$ -painiketta.
- **2** Siirry **A**-tai **V**-painikkeella kohtaan Hae työ. Paina sitten  $\checkmark$ -painiketta.
- **3** Siirry kohtaan KÄYTTÄJÄNIMI ja paina  $\checkmark$ -painiketta.
- **4** Siirry  $\blacktriangle$  tai  $\blacktriangledown$ -painikkeella työn kohdalle ja paina sitten  $\blacktriangledown$ -painiketta.
- **5** Selaa Poista näkyviin **1** tai v-painikkeella. Paina sitten  $\checkmark$ -painiketta.

Jos Poista-painikkeen vieressä on  $\Theta$ , työn poistamiseen vaaditaan PIN-koodi. Katso kohtaa [Yksityisen työn tulostaminen](#page-82-0).

# <span id="page-85-0"></span>**Työn tarkistaminen ja säilyttäminen**

Tarkistus ja säilytys -toiminnolla työstä tulostetaan yksi kopio, joka voidaan tarkistaa ja tulostaa sen jälkeen työstä lisäkopioita.

Voit tallentaa työn pysyvästi (ja estää tulostinta poistamasta sitä, kun tilaa tarvitaan jotakin muuta tarkoitusta varten) valitsemalla **Tallennettu työ** -asetuksen ohjaimesta.

Tarkista ja säilytä -työt -toiminto käyttää tulostimen käytettävissä olevaa RAM-muistia, jos tulostimeen ei ole asennettu kiintolevyä. Jos tätä toimintoa käytetään usein, HP suosittelee valinnaisen kiintolevyn asentamista.

### **Tarkista ja säilytä -työn luominen**

**VAROITUS** Jos tulostin tarvitsee lisätilaa uusien tarkista ja säilytä -töiden tallentamiseen, se poistaa vanhoja tarkista ja säilytä -töitä aloittaen vanhimmasta. Voit tallentaa työn pysyvästi (ja estää tulostinta poistamasta sitä, kun tilaa tarvitaan jotakin muuta tarkoitusta varten) valitsemalla tulostinohjaimesta **Tarkista ja säilytä** -asetuksen sijasta **Tallennettu työ** -asetuksen.

Valitse tulostinohjaimesta **Tarkista ja säilytä** ja kirjoita käyttäjänimi ja työn nimi.

Tulostin tulostaa yhden kopion tarkistusta varten. Katso sitten kohtaa [Säilytetyn työn jäljellä](#page-85-1)  [olevien kopioiden tulostaminen](#page-85-1).

# <span id="page-85-1"></span>**Säilytetyn työn jäljellä olevien kopioiden tulostaminen**

Ohjauspaneelista voi tulostaa tulostimen kiintolevylle tallennetun säilytetyn työn jäljellä olevat kopiot.

### **Tarkista ja säilytä -työn tulostaminen**

- **1** Paina  $\checkmark$ -painiketta.
- **2** Siirry  $\blacktriangle$  tai  $\nabla$ -painikkeella kohtaan Hae työ. Paina sitten  $\nabla$ -painiketta.
- **3** Siirry kohtaan KÄYTTÄJÄNIMI ja paina  $\checkmark$ -painiketta.
- **4** Siirry  $\blacktriangle$  tai  $\nabla$ -painikkeella työn kohdalle ja paina sitten  $\nabla$ -painiketta.
- **5** Selaa Tulosta-valikko näkyviin  $\blacktriangle$  tai  $\nabla$ -painikkeella. Paina sitten  $\nabla$ -painiketta. Työ tulostaa tietokoneelta pyydetyt jäljellä olevat kopiot.

Jos Tulosta-painikkeen vieressä on  $\bigoplus$ , työn tulostamiseen vaaditaan PIN-koodi. Katso kohtaa [Yksityisen työn tulostaminen](#page-82-0).

# **Säilytetyn työn poistaminen**

Kun tarkista ja säilytä -työ lähetetään, tulostin poistaa automaattisesti saman käyttäjän aiemman tarkista ja säilytä -työn. Jos samalla nimellä ei vielä ole tallennettu tarkista ja säilytä -työtä ja tulostin tarvitsee lisätilaa, tulostin voi poistaa muita tallennettuja tarkista ja säilytä -töitä vanhimmasta alkaen.

## **Tarkista ja säilytä -työn poistaminen**

- **1** Paina  $\checkmark$ -painiketta.
- **2** Siirry **A**-tai **V**-painikkeella kohtaan Hae työ. Paina sitten  $\checkmark$ -painiketta.
- **3** Siirry kohtaan KÄYTTÄJÄNIMI ja paina  $\checkmark$ -painiketta.
- **4** Siirry  $\triangle$  tai  $\nabla$ -painikkeella työn kohdalle ja paina sitten  $\vee$ -painiketta.
- **5** Selaa Poista näkyviin **4 tai v-painikkeella. Paina sitten**  $\checkmark$ **-painiketta.**

Jos Poista-painikkeen vieressä on  $\bigoplus$ , työn poistamiseen vaaditaan PIN-koodi. Katso kohtaa [Yksityisen työn tulostaminen](#page-82-0).

# 4 Suojausominaisuudet

# **Yleistä**

Tässä osiossa on tietoja tulostimen tärkeistä suojausominaisuuksista:

- [Suojattu levyn sisällön poisto](#page-89-0)
- [Suojauslukitus](#page-90-0)
- [Työn tallennusominaisuudet](#page-90-1)

# <span id="page-89-0"></span>**Suojattu levyn sisällön poisto**

Tulostimen kiintolevyltä poistetut tiedot voi olla tarpeen suojata luvattoman käytön estämiseksi. Suojatun levyn sisällön poistamistoiminnon avulla voit poistaa tulostustyöt kiintolevyltä turvallisesti.

Suojaustasot määritetään HP Web Jetadmin -ohjelmasta. Suojatussa levyn sisällön poistossa on kolme valittavaa tasoa:

Suojaamaton nopea poisto

Tämä on yksinkertainen tiedostojen poistotoiminto. Tiedostoa ei pääse käyttämään, mutta levyllä olevat tiedot säilytetään, kunnes ne korvataan myöhemmissä tallennuksissa. Tämä on nopein tapa. Suojaamaton nopea poisto on oletuspoistotapa.

Suojattu nopea poisto

Tiedostoa ei pääse käyttämään, ja tiedot korvataan pysyvällä identtisellä merkistöllä. Tämä on hitaampi tapa kuin suojaamaton nopea poisto, mutta tätä tapaa käyttämällä kaikki tiedot korvataan. Suojattu nopea poisto täyttää Yhdysvaltain puolustushallinnon asettamat levytallenteiden poistoa koskevat 5220-22.M-vaatimukset.

Suojattu poistava poisto

Tämä taso on vastaa suojattua nopeaa poistoa. Lisäksi tiedot korvataan useaan kertaan algoritmillä, jonka ansiosta mitään tietoja ei jää jäljelle. Tämä tapa vaikuttaa suorituskykyyn. Suojattu poistava poisto täyttää Yhdysvaltain puolustushallinnon asettamat levytallenteiden poistoa koskevat 5220-22.M-vaatimukset.

# **Käsitellyt tiedot**

Suojatun levyn sisällön poistotoiminnon käsittelemiä tietoja ovat tulostuksen ja kopioinnin aikana tehtävät väliaikaiset tiedostot, tallennetut työt, vedokset, säilytettävät työt sekä levyllä olevat fontit ja makrot (lomakkeet). Tallennetut työt korvautuvat turvallisesti vain, kun ne on poistettu laitteen Hae työ -valikosta sen jälkeen, kun haluttu poistotapa on määritetty. (Katso kohtaa [Tallennetun työn poistaminen](#page-83-2).) Tämä ominaisuus ei vaikuta tietoihin, jotka tallennetaan Flashpohjaiseen NVRAM (Non-volatile RAM) -muistiin, johon tulostimen oletusasetukset, sivujen lukumäärä ja muut tiedot on tallennettu. Tämä ominaisuus ei vaikuta tietoihin, jotka tallennetaan järjestelmän RAM-levylle (jos sellainen on käytössä). Tämä ominaisuus ei vaikuta tietoihin, jotka tallennetaan Flash-pohjaiseen järjestelmän käynnistämisessä käytettävään RAM-muistiin.

Suojatun levyn sisällön poistotavan vaihtaminen ei korvaa levyllä olevia aiempia tietoja eikä koko levyn sisällön poistoa suoriteta heti. Suojatun levyn sisällön poistotavan vaihtaminen muuttaa tavan, jolla tulostin poistaa töiden väliaikaiset tiedot sen jälkeen, kun poistotapa on vaihdettu.

# **Suojatun levyn sisällön poistotoiminnon käyttäminen**

Voit määrittää suojatun levyn sisällön poistotoiminnon asetukset HP Web Jetadmin -ohjelmasta.

# **Lisätietoja**

Lisätietoja HP:n suojatusta levyn sisällön poistotoiminnosta on HP:n tukioppaassa ja sivustossa [www.hp.com/go/webjetadmin\)](http://www.hp.com/go/webjetadmin/).

# <span id="page-90-0"></span>**Suojauslukitus**

Suojauslukitus tarkoittaa mekaanista lukkoa, jonka avulla voi estää tietokoneen sisäisten osien poistamisen. Lukitusjärjestelmä ei kuitenkaan suojaa valinnaisia EIO-laitteita. Lukitusjärjestelmä on erikseen ostettava tarvike.

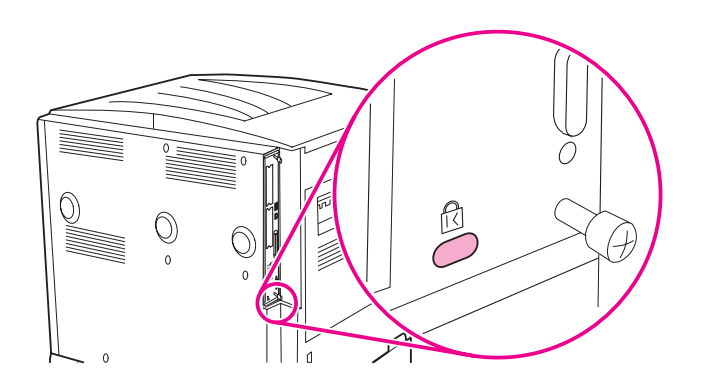

# <span id="page-90-1"></span>**Työn tallennusominaisuudet**

Tässä tulostimessa on käytettävissä useita työn tallennustoimintoja. Näitä ovat yksityisten töiden tulostus, tulostustöiden tallentaminen, töiden pikakopiointi, tarkistaminen ja säilyttäminen.

Lisätietoja työn tallennusominaisuuksista on kohdassa [Työn tallennustoimintojen käyttäminen](#page-81-1).

# **5** Tulostimen huolto

# **Yleistä**

Tässä osassa selitetään tulostimen perushuolto:

- [Tulostimen puhdistaminen](#page-93-0)
- [Tulostimen huoltopakkaus](#page-95-0)
- [Tulostuskasetin käsitteleminen](#page-96-0)
- [Tulostuskasetin tilat](#page-97-0)

# <span id="page-93-0"></span>**Tulostimen puhdistaminen**

# **Puhdistaminen**

Tulostusjälki säilyy laadukkaana, kun tulostin puhdistetaan perusteellisesti

- aina, kun värikasetti vaihdetaan
- aina, kun tulostuslaatu heikkenee.

Puhdista tulostin ulkopuolelta kostutetulla liinalla. Käytä sisäpuolen puhdistukseen vain kuivaa, nukkaamatonta liinaa. Ota huomioon kaikki seuraavilla sivuilla annetut puhdistusta koskevat varoitukset ja huomautukset.

**VAARA!** Vältä kiinnitysyksikön koskettamista, kun puhdistat tulostinta. Kiinnitysyksikkö voi olla kuuma.

**VAROITUS** Värikasetti voi vahingoittua pysyvästi, jos tulostinta tai sen ympäristöä puhdistetaan ammoniakkipohjaisilla puhdistusaineilla.

### **Tulostimen puhdistaminen**

**1** Katkaise tulostimesta virta ja irrota kaikki kaapelit, myös virtajohto, ennen kuin alat puhdistaa tulostinta.

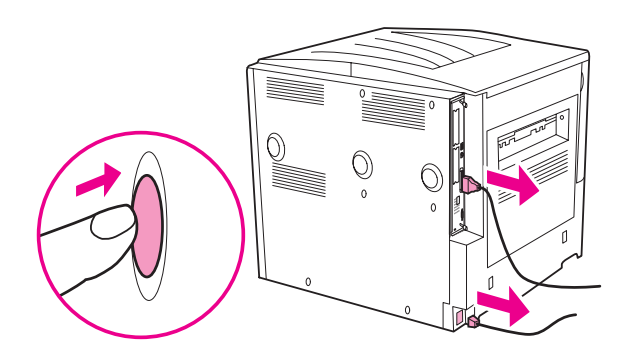

**2** Avaa tulostimen etuluukku ja poista värikasetti.

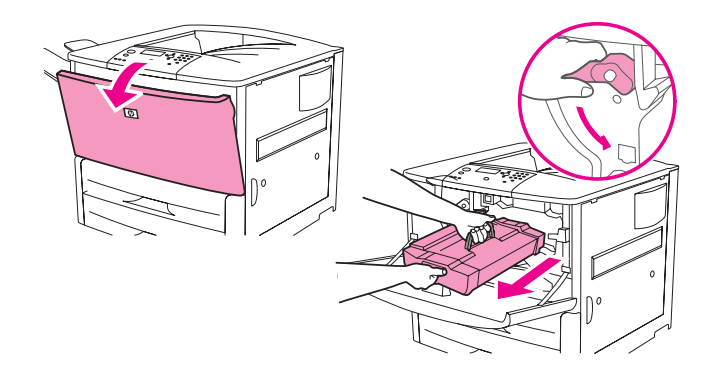

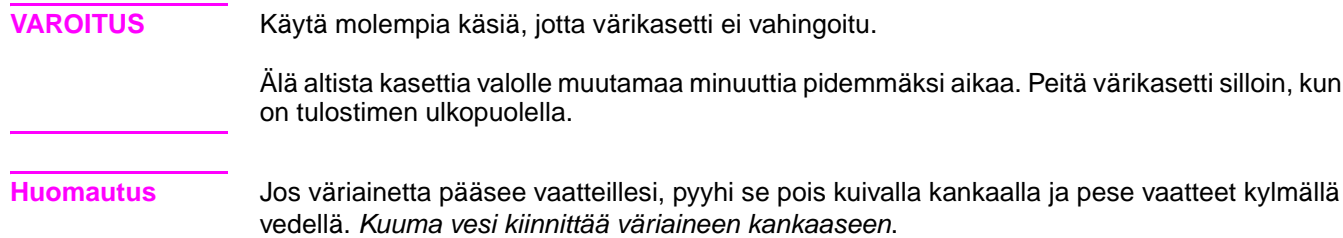

värikasetti silloin, kun se

 Pyyhi väriaineen jäämät paperireitiltä, kohdistustelasta ja värikasetin syvennyksestä kuivalla, nukkaamattomalla liinalla.

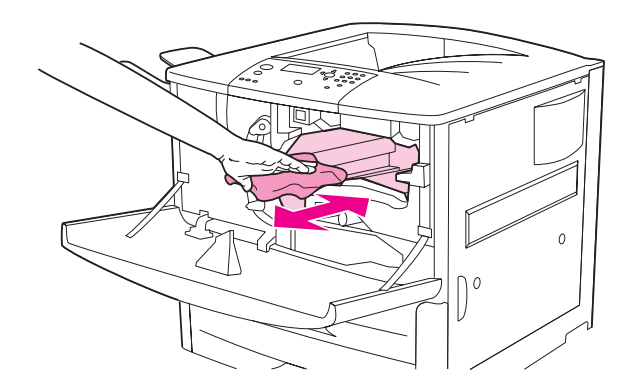

Vaihda tulostuskasetti.

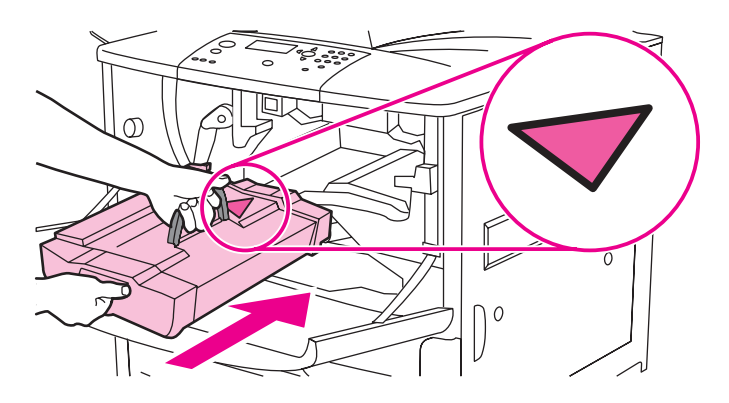

Käännä vihreä vipu takaisin lukitusasentoon.

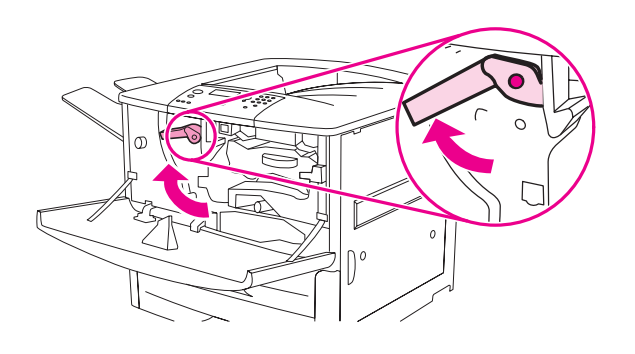

Sulje etuluukku, liitä kaikki kaapelit takaisin ja kytke tulostimeen virta.

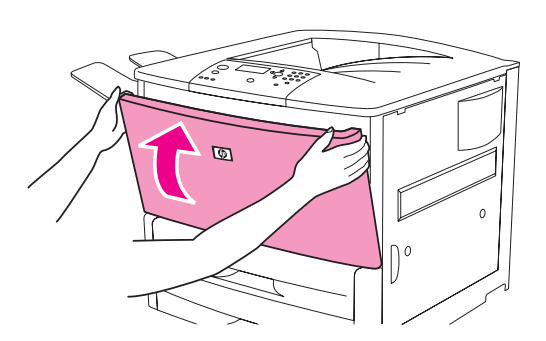

# <span id="page-95-0"></span>**Tulostimen huoltopakkaus**

**Huomautus** Tulostimen huoltopakkaus on kuluva osa, eikä takuu kata sitä.

HP suosittelee, että tulostimen huoltopakkausta käytetään noin 350 000 sivun välein, jotta tulostuslaatu pysyisi mahdollisimman hyvänä. Pakkausta on ehkä käytettävä useammin, jos tulostustapa tätä vaatii. Jos sinulla on kysyttävää siitä, kuinka usein huoltopakkausta tulisi käyttää, ota yhteys tukikeskukseen, jonka sivuston osoite on [www.hp.com/support/lj9050\\_lj9040.](http://www.hp.com/support/lj9050_lj9040/)

Kun ohjauspaneelin näyttöön tulee SUORITA TULOSTIMEN HUOLTO -viesti, osta tulostimen huoltopakkaus ja asenna uudet osat. 110-V-pakkauksen osanumero on C9152A. 220-Vpakkauksen osanumero on C9153A. Huoltopakkauksessa on kaksi tyypin 1 telaa, seitsemän tyypin 2 telaa sekä yksi siirtotela ja kiinnitysyksikkö. Täydelliset pakkauksen osien asentamisohjeet on pakkauksessa, jossa tulostimen huoltopakkaus on toimitettu.

Kun uusi huoltopakkaus on asennettu, nollaa tulostimen huoltolaskuri.

## **Tulostimen huoltolaskurin nollaaminen**

- **1** Katkaise virta tulostimesta.
- **2** Käynnistä tulostin.
- **3** Kun muistin laskeminen alkaa, paina  $\checkmark$ -painiketta ja pidä se alhaalla.
- **4** Kun LED-merkkivalot (3) palavat, paina **A**-painiketta, kunnes näyttöön tulee teksti UUSI HUOLTOPAKKAUS.
- **5** Paina  $\checkmark$ -painiketta.

Jos viesti pysyy näytössä

- **1** Siirry **A** tai  $\nabla$ -painikkeella MÄÄRITÄ ASETUKSET -kohtaan.
- **2** Siirry **A** tai **V**-painikkeella ALKUASETUKSET -kohtaan.
- **3** Paina  $\checkmark$ -painiketta.
- **4** Siirry **A** tai  $\nabla$ -painikkeella POISTA HUOLTOVIESTI -kohtaan.
- **5** Paina  $\checkmark$ -painiketta.

Tarkista, että huoltopakkauksen laskuri on nollattu, tulostamalla asetussivu seuraavassa kuvatulla tavalla.

## **Asetussivun tulostaminen**

- **1** Paina  $\checkmark$ -painiketta.
- **2** Selaa TIEDOT-valikko esiin  $\triangle$  tai  $\nabla$ -painikkeella. Paina sitten  $\checkmark$ -painiketta.
- **3** Siirry  $\blacktriangle$  ja  $\nabla$ -painikkeilla kohtaan Tulosta asetukset. Paina sitten  $\blacktriangledown$ -painiketta.

Lisätietoja tulostimen huoltopakkauksen asentamisesta on sen mukana toimitetuissa ohjeissa.

# <span id="page-96-0"></span>**Tulostuskasetin käsitteleminen**

Kun käytät uutta HP-tulostuskasettia (C8543X), voit katsoa seuraavat tiedot:

- kasetin jäljellä oleva käyttöaika
- arvioitu jäljellä oleva sivumäärä
- tulostettujen sivujen määrä
- muita tarviketietoja.

## **Tulostuskasetin tunnistus**

Kun tulostuskasetti asennetaan tulostimeen, tulostin ilmoittaa, jos kasetti ei ole aito HPtulostuskasetti. Jos asennat tulostimeen toisessa HP-tulostimessa käytetyn HP-tulostuskasetin, tulostin voi tulostaa jopa 20 sivua, ennen kuin se antaa vahvistuksen siitä, että kasetti on aito HP-tuote.

Jos tulostimen ohjauspaneelissa ilmoitetaan, että tulostuskasetti ei ole HP:n, ja olet ostanut kyseisen tulostuskasetin HP-tulostuskasettina, siirry sivustoon [www.hp.com/go/anticounterfeit](http://www.hp.com/go/anticounterfeit/).

## **Muut kuin HP-värikasetit**

Hewlett-Packard Company ei suosittele muiden kuin HP:n valmistamien tulostuskasettien käyttämistä, olivatpa ne uusia tai uusittuja. Koska tuotteet eivät ole HP:n omia, HP ei voi vaikuttaa niiden suunnitteluun tai valvoa niiden laatua. Tulostimen takuu ei kata muun kuin HP:n valmistaman tulostuskasetin käyttämisestä aiheutuvia huolto- tai korjaustoimenpiteitä.

## **Tulostuskasetin säilyttäminen**

Säilytä tulostuskasetti asentamiseen asti avaamattomassa pakkauksessa.

**VAROITUS** Älä altista tulostuskasettia valolle muutamaa minuuttia kauempaa, sillä valo saattaa vaurioittaa kasettia.

## **Väriaineen määrän tarkastaminen**

Väriaineen määrän voi tarkastaa tulostimen ohjauspaneelista tai sulautetun WWW-palvelimen, tulostinohjelmiston tai HP Web Jetadmin -ohjelman kautta.

### **Tulostimen ohjauspaneelin käyttäminen**

- **1** Avaa  $\cup$ alikko painamalla  $\checkmark$ -painiketta.
- **2** Selaa TIEDOT-valikko esiin **A** ja **V** -painikkeilla. Paina sitten  $\checkmark$ -painiketta.
- **3** Valitse  $\triangle$  tai  $\blacktriangledown$  -painikkeella TULOSTA OSIEN TILASIVU ja paina sitten  $\blacktriangledown$ -painiketta.
- **4** Tulosta tarvikkeiden tilasivu painamalla <del>✓</del>-painiketta. Katso lisätietoja tarvikkeiden tilasivusta kohdasta [Tarvikkeiden tilasivu.](#page-150-0)

### **Sulautetun WWW-palvelimen käyttäminen**

- **1** Kirjoita tulostimen kotisivun IP-osoite Internet-selaimen osoiteruutuun. Siirryt Tulostimen tila -sivulle.
- **2** Valitse **Tarvikkeiden tila** näytön vasemmasta reunasta. Siirryt tarvikkeiden tilasivulle. Väriaineen määrä näkyy tilasivulla. Katso lisätietoja tarvikkeiden tilasivusta kohdasta [Tarvikkeiden tilasivu.](#page-150-0)

### **Tulostinohjelmiston käyttäminen**

Tämän toiminnon käyttäminen edellyttää seuraavaa:

- Tietokoneeseen on asennettu HP Toolbox -ohjelma. (HP Toolbox asennetaan automaattisesti osana tavallista tulostinohjelmiston asennusta.)
- Tulostimen tulee olla kytketty verkkoon.
- Käytössä tulee olla Internet-yhteys tarvikkeiden tilaamista varten.

### **Tulostinohjelmiston käyttäminen**

**1** Valitse **Käynnistä**-valikosta **Ohjelmat** ja valitse sitten **HP toolbox**.

HP Toolbox avautuu Internet-selaimessa.

- **2** Valitse ikkunan vasemmanpuoleisesta osasta **Tila**-välilehti ja valitse sitten **Tarvikkeiden tila**.
- **Huomautus** Napsauta **Order Supplies** (Tarvikkeiden tilaaminen) -painiketta, jos haluat tilata tarvikkeita. Tämä avaa selaimen, joka tuo esiin URL-osoitteen, jonka kautta voi ostaa tarvikkeita. Valitse haluamasi tuotteet ja hyväksy tilaus.

### **HP Web Jetadmin**

Valitse tulostuslaite HP Web Jetadmin -ohjelmassa. Väriaineen määrä näkyy laitteen tilasivulla.

# <span id="page-97-0"></span>**Tulostuskasetin tilat**

Toimi seuraavassa kuvatulla tavalla, kun näet tulostuskasettiin liittyvän viestin tai kun haluat vaihtaa tulostuskasetin.

## **Tulostuskasetin tilaaminen**

Kun tulostuskasetin muste on vähissä, tulostimen ohjauspaneeliin tulee viesti TILAA KASETTI.

Jos TILAA KASETTI -viesti on näkyvissä, mutta tulostin jatkaa tulostamista, VÄRIAINE VÄHISSÄ -asetuksena on JATKA (oletusasetus).

Jos tulostin lopettaa tulostamisen, kun väriaine on vähissä, VARIAINE VÄHISSÄ -asetuksena on LOPETA. Jatka tulostamista painamalla  $\checkmark$ -painiketta.

Viesti TILAA TARVIKE pysyy näkyvissä, kunnes vaihdat tulostuskasetin.

Valitse tulostimen ohjauspaneelin Asetukset-valikosta VÄRIAINE VÄHISSÄ=JATKA tai VÄRIAINE VÄHISSÄ=LOPETA [\(Järjestelmän asetukset -alivalikko\)](#page-176-1).

HP suosittelee, että uusi värikasetti tilataan, kun TILAA KASETTI -viesti näkyy ensimmäisen kerran. Voit tilata tulostuskasetin Internetin kautta. Tee tilaus seuraavasti: napsauta tietokoneen näytön oikeassa alakulmassa olevaa tulostimen kuvaketta, napsauta käyttämäsi tulostimen kuvaketta ja tämän jälkeen tilasivulla olevaa Tilaa tarvikkeita (Order Supplies) -linkkiä. Verkkoympäristössä voit tilata tarvikkeita sulautetun WWW-palvelimen avulla.

# **Tulostuskasetin vaihtaminen**

Kun tulostuskasetti on tyhjentynyt, tulostimen ohjauspaneeliin tulee viesti VAIHDA TULOSTUSKASETTI. Tulostin jatkaa tulostamista (ilman käyttäjän toimia), kunnes rummun käyttöikä on täynnä. HP ei kuitenkaan takaa, että tulostuslaatu pysyy hyvänä tämän viestin jälkeen. Jos VAIHDA TULOSTUSKASETTI -viesti tulee näyttöön, kun rummun käyttöikä on täynnä, käyttäjän täytyy vaihtaa kasetti heti. Viestin ohittaminen ei ole mahdollista. Tämä on tarpeellista tulostimen ja tulostuskasetin suojelemiseksi.

# **Kierrättäminen**

Lisätietoja tulostuskasettien kierrättämisestä on kohdassa [Ympäristönsuojelu](#page-192-0) ja sivustossa [www.hp.com/recycle.](http://www.hp.com/recycle)

# **Tulostimen puhdistussivun käyttö**

**Huomautus** Varmista hyvä tulostuslaatu tietyillä paperityypeillä käyttämällä puhdistussivua aina tulostuskasettia vaihdettaessa. Jos puhdistussivua täytyy käyttää usein, kokeile käyttää erityyppistä paperia.

Jos tulostustöiden etu- tai kääntöpuolella on väriainetäpliä, puhdista tulostin seuraavalla tavalla.

Tulostimen ohjauspaneelista:

- 1 Siirry  $\blacktriangle$  tai  $\nabla$ -painikkeella kohtaan Määnitä asetukset. Paina sitten  $\checkmark$ -painiketta.
- 2 Valitse Tulostuslaatu **A** tai **V** -painikkeilla ja paina  $\checkmark$  -painiketta.
- **3** Valitse Luo puhdistussivu **A** tai **V** -painikkeilla ja paina sitten  $\checkmark$  -painiketta.
- **4** Seuraa puhdistussivun ohjeita.
- **5** Kun väriaine on puhdistettu tulostimen sisältä, sivun mustassa palkissa näkyy kiiltäviä mustia täpliä. Jos mustassa palkissa näkyy valkoisia täpliä, tulosta uusi puhdistussivu.

**Huomautus** Jotta puhdistussivu toimisi oikein, tulosta se kopiolaatuiselle paperille (ei kovapaperille eikä karhealle paperille).

### **Tulostuskasetin ravistaminen**

Kun asennat tulostuskasetin ensimmäisen kerran, ravistele sitä edestakaisin, jotta väriaine leviäisi kasetin sisälle tasaisesti. Tulostuskasettia ei tarvitse ravistaa myöhemmin uudelleen.

### **Hälytysten määrittäminen**

Järjestelmän antamien hälytysten asetukset voi määrittää HP Web Jetadmin -ohjelmasta tai tulostimen sulautetusta WWW-palvelimesta. Hälytykset ovat sähköpostiviestejä, jotka lähetetään käyttäjän määrittämään sähköpostiosoitteeseen.

Voit määrittää seuraavat kohdat:

- valvottava tulostin (tai valvottavat tulostimet)
- varoitukset, jotka haluat vastaanottaa (esimerkiksi varoitukset paperitukoksista, paperin loppumisesta, tulostuskasetin tilaamisesta, tulostuskasetin vaihtamisesta ja auki olevasta kannesta).
- sähköpostiosoite, johon varoitukset lähetetään.

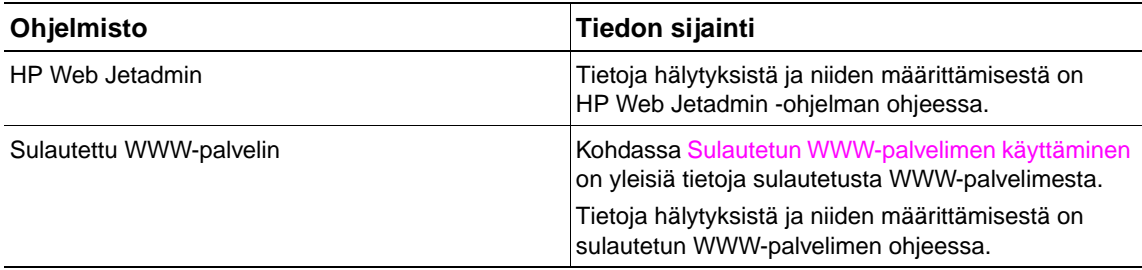

Hälytyksiä voi vastaanottaa myös HP Toolbox -ohjelmasta. Hälytykset näkyvät joko ponnahdusikkunoina tai tehtäväpalkissa näkyvänä animoituna kuvakkeena. HP Toolbox ei lähetä hälytyksiä sähköpostiviesteinä. Voit määrittää HP Toolbox -ohjelman lähettämään vain ne hälytykset, joita haluat vastaanottaa. Voit myös määrittää, kuinka usein ohjelma tarkistaa tulostimen tilan. Lisätietoja on kohdassa [HP Toolbox.](#page-32-0)

# 6 Vianmääritys

# **Yleistä**

Tässä osassa annetaan ohjeita vianmäärityksestä ja tulostinongelmien ratkaisemisesta.

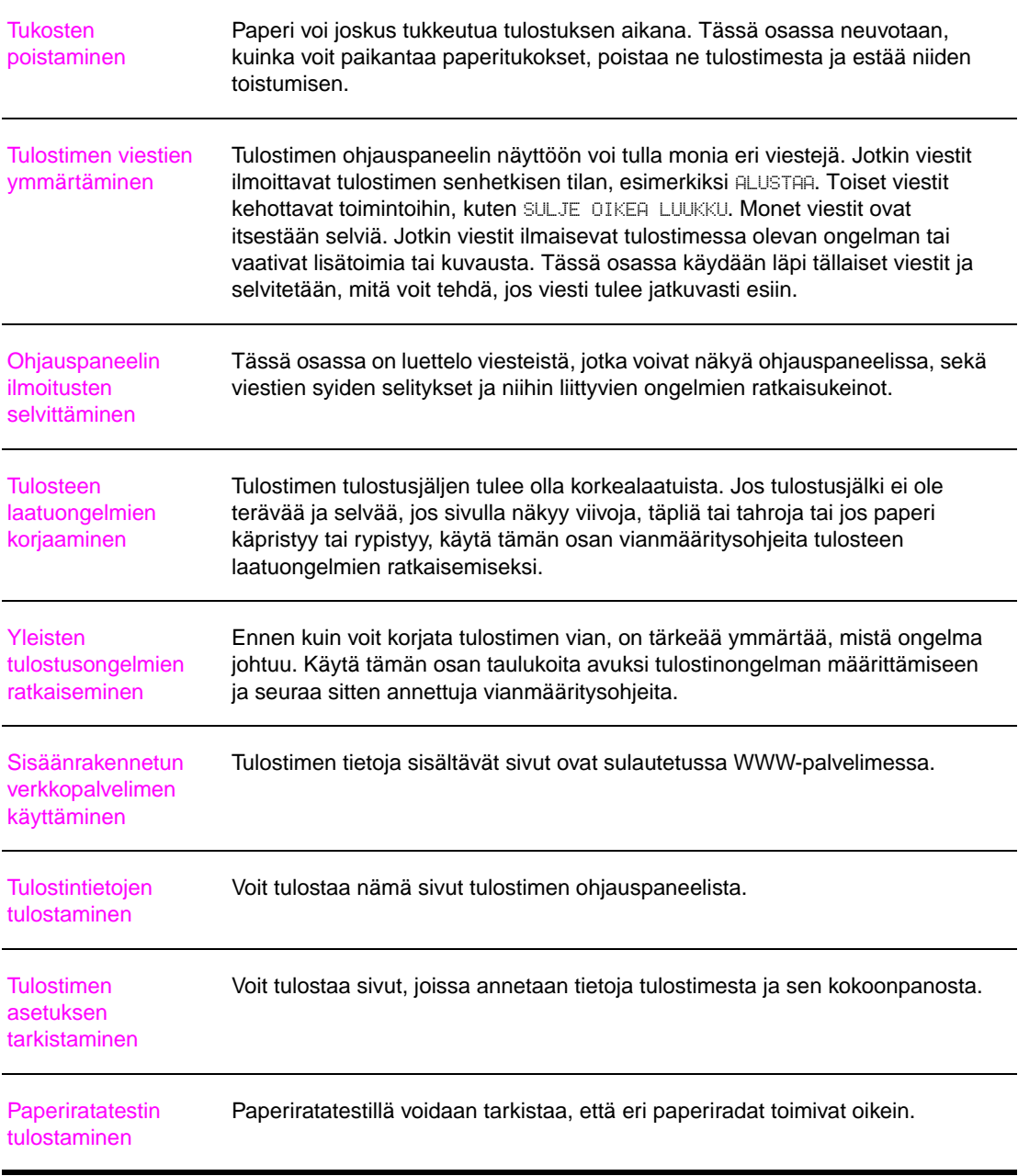

# <span id="page-101-0"></span>**Tukosten poistaminen**

Jos tulostimen ohjauspaneelissa ilmoitetaan paperitukoksesta, tarkasta, onko paperia jäänyt seuraavassa kuvassa näytettyihin kohtiin. Paperia on ehkä etsittävä muistakin kuin paperitukosviestin osoittamista paikoista. Jos paperitukoksen paikka ei käy heti ilmi, tarkista ensin etuluukun alue.

Katsottuasi kuvaa voit ryhtyä poistamaan tukosta. Kun poistat paperitukoksia, ole erittäin varovainen, ettet revi paperia. Jos tulostimeen jää pienikin pala paperia, se voi aiheuttaa lisää tukoksia. Jos paperitukokset ovat toistuva ongelma, katso [Toistuvien paperitukosten](#page-120-0)  [poistaminen.](#page-120-0)

**Huomautus** Paperitukoksen jälkeen tulostimeen voi jäädä kiinnittymätöntä väriainetta, joka huonontaa tulostuksen laatua. Ongelman pitäisi poistua muutaman arkin tulostuksen jälkeen.

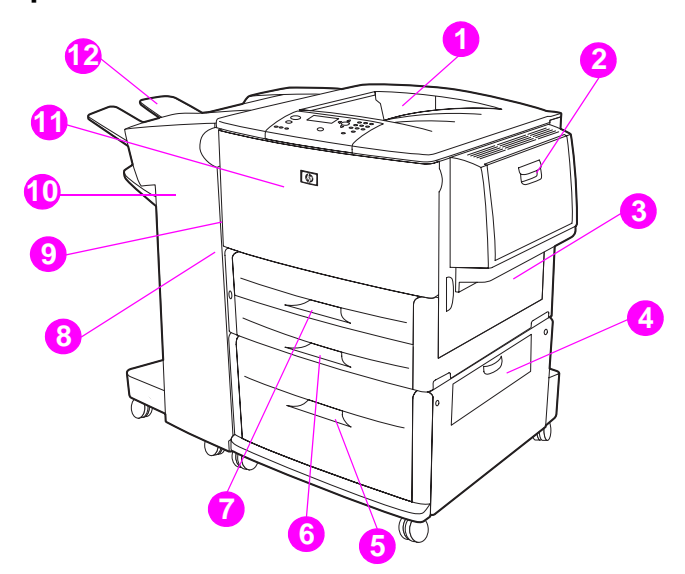

### **Tukoksen paikat**

- 1. perustulostelokero (tulostuspuoli alas -lokero)
- 2. valinnainen lokero 1<br>3. oikea luukku
- oikea luukku
- 4. pystysuuntaisen siirron luukku<br>5. valinnainen lokero 4
- 5. valinnainen lokero 4
- lokero 3
- 7. lokero 2
- 8. vasen luukku (tulostuslisävarusteen takana)
- 9. kääntöyksikkö (tulostimen sisällä)
- 10. valinnainen tulostuslaite
- 11. etuluukku ja tulostuskasetin alue
- 12. ylälokero (tulostuspuoli ylöspäin -lokero)

# **Tukosten poistaminen syöttölokeron alueilta**

### **Tukosten poistaminen valinnaisesta lokerosta 1**

**1** Tarkasta, onko valinnaisen lokeron 1 alueella paperia, ja poista mahdolliset paperit. Tarkista huolellisesti, että olet poistanut kaikki repeytyneet paperipalaset.

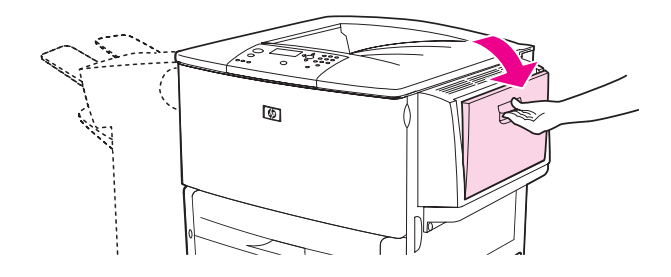

**2** Palauta tulostin alkutilaan avaamalla ja sulkemalla oikea luukku.

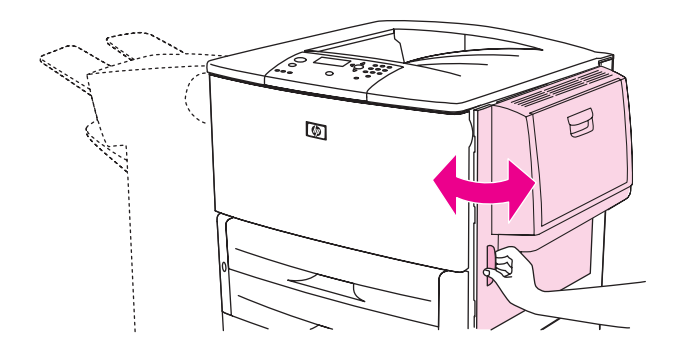

### **Tukosten poistaminen oikean luukun sisäpuolelta**

**1** Avaa oikea luukku.

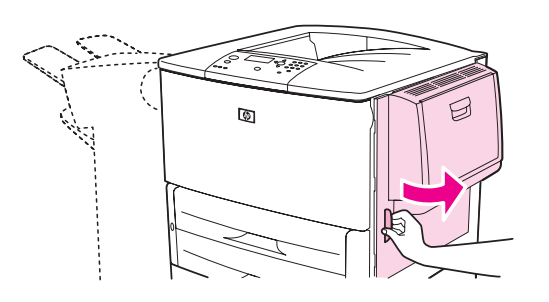

**2** Tarkasta, onko oikean luukun alueella paperia, ja poista mahdolliset paperit. Tarkista huolellisesti, että olet poistanut kaikki repeytyneet paperipalaset.

Avaa tukosluukun kansi. Vedä ja nosta vihreää kielekettä.

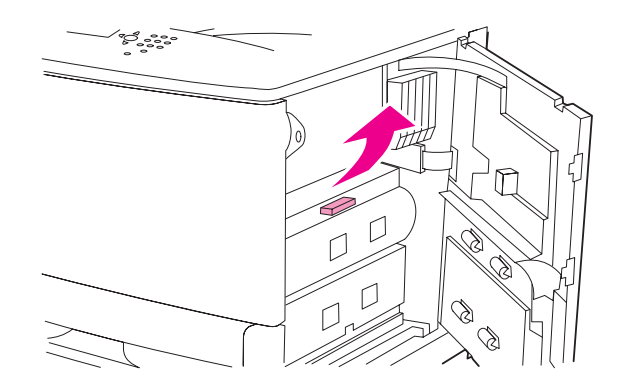

- Jos tällä alueella on paperia jumissa, vedä se tulostimesta pois.
- Paina vihreä vipu alas sen alkuperäiseen asentoon.

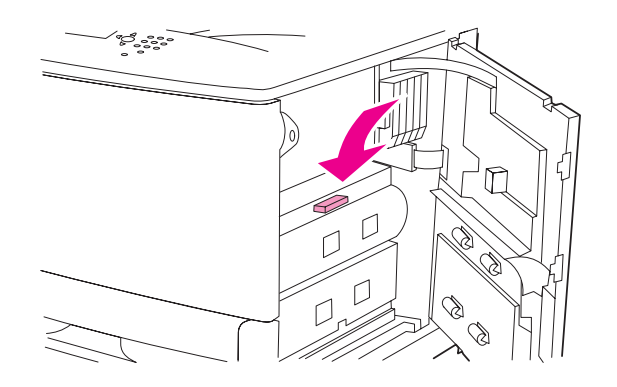

Sulje oikea luukku.

### **Tukosten poistaminen lokeroista 2 ja 3**

Avaa lokero kokonaan.

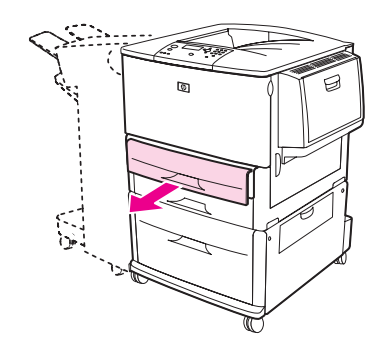

 Tarkasta, onko lokeron alueella paperia, ja poista mahdolliset paperit. Tarkista huolellisesti, että olet poistanut kaikki repeytyneet paperipalaset.

**3** Sulje lokero.

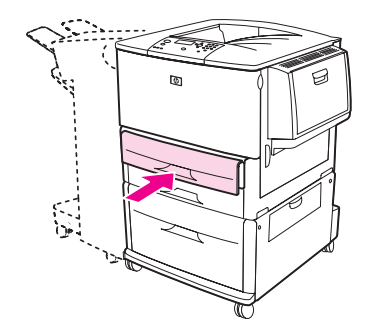

**4** Palauta tulostin alkutilaan avaamalla ja sulkemalla oikea luukku.

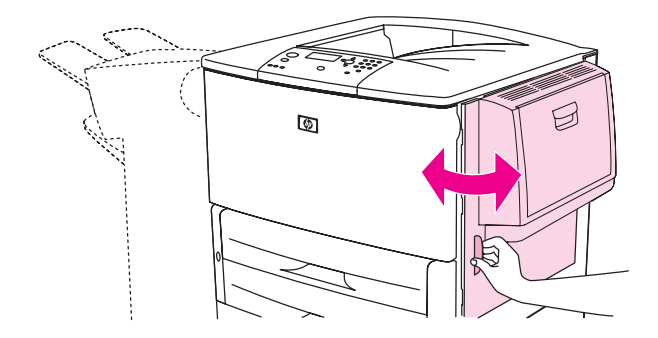

## **Tukosten poistaminen valinnaisesta lokerosta 4**

**1** Avaa valinnaisen lokeron 4 pystysuuntaisen siirron luukku.

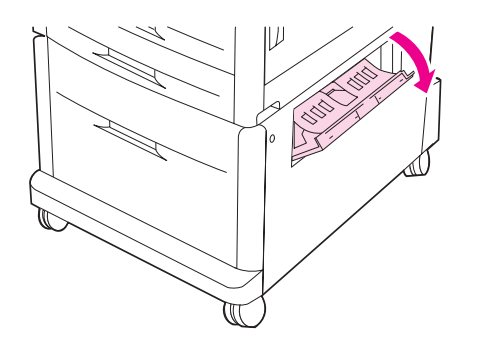

**2** Tarkista, onko alueella paperia, ja poista mahdolliset paperit. Tarkista huolellisesti, että olet poistanut kaikki repeytyneet paperipalaset.

Jos oikean luukun takana ei näkynyt paperia, avaa valinnainen lokero 4.

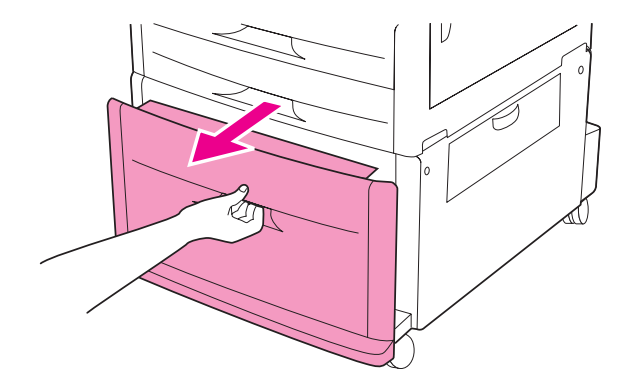

- Tarkasta, onko lokeron alueella paperia, ja poista mahdolliset paperit. Tarkista huolellisesti, että olet poistanut kaikki repeytyneet paperipalaset.
- Sulje valinnainen lokero 4.

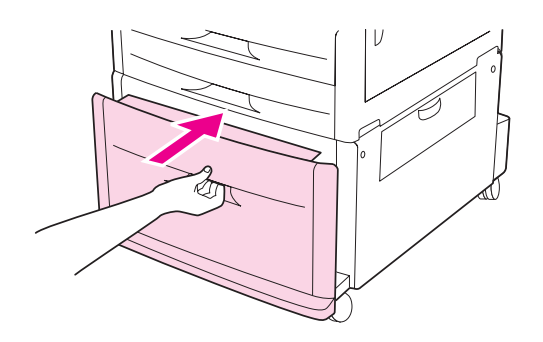

Sulje pystysuuntaisen siirron luukku.

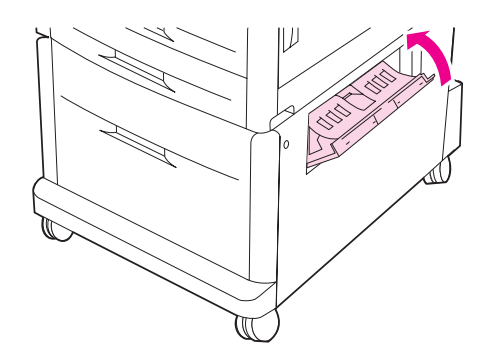

# **Tukosten poistaminen kaksipuolisen tulostuksen lisälaitteesta (kääntöyksiköstä)**

### **Tukosten poistaminen kaksipuolisen tulostuksen lisälaitteesta**

**1** Jos käytössä on valinnainen tulostuslaite, irrota se ensin tulostimesta, jotta pääset käsiksi vasempaan luukkuun.

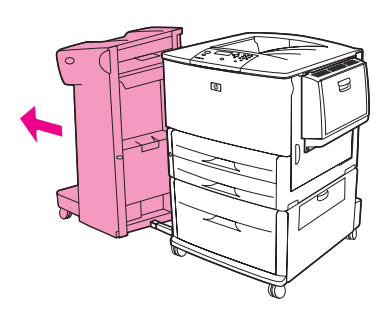

**2** Avaa vasen luukku ja vedä mahdolliset paperit varovasti ulos.

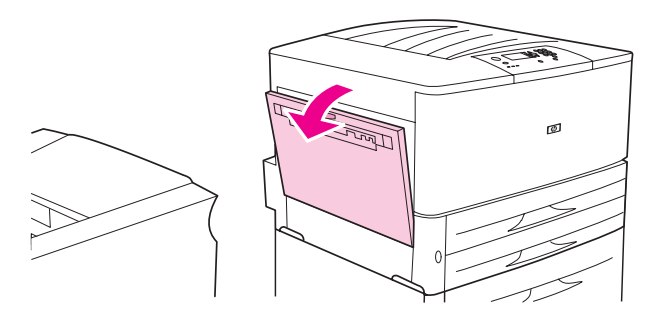

**VAARA!** Varo koskemasta vieressä olevaan kiinnitysyksikköön. Kiinnitysyksikkö voi olla kuuma.

**3** Irrota kaksipuolisen tulostuksen lisälaite painamalla vihreää vipua ja vetämällä laitetta ulos, kunnes se pysähtyy.

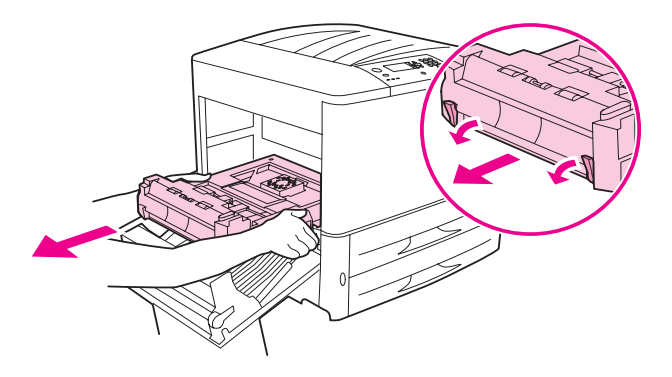

**4** Poista mahdollinen paperi nostamalla kaksipuolisen tulostuksen lisälaitteen kahta vihreää vipua.

Avaa etuluukku.

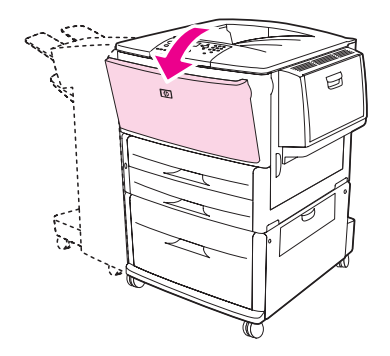

 Tarkasta, onko kaksipuolisen tulostuksen lisälaitteen alueella paperia, ja vedä mahdolliset paperit tulostimesta. Varo, ettei paperi repeä.

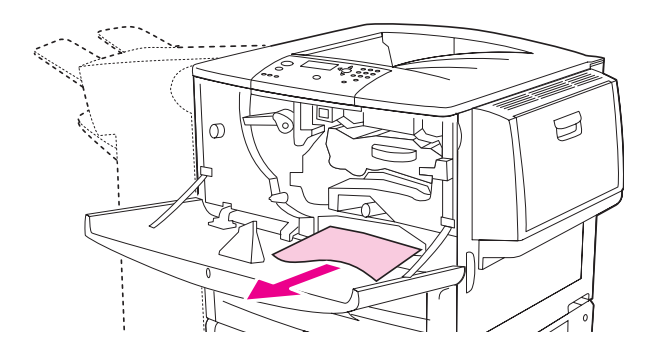

Työnnä kaksipuolisen tulostuksen lisälaitetta takaisin paikoilleen, kunnes se lukittuu.

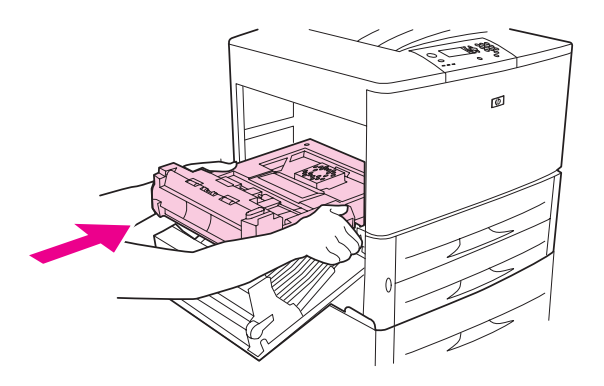

 Sulje kaikki auki olevat luukut. Jos valinnainen tulostuslaite on käytössä, työnnä se takaisin paikoilleen.
## **Paperitukosten poistaminen ulostulokohdista**

### **Tukosten poistaminen perustulostelokerosta**

**1** Jos tukos ulottuu ulostulokohtaan asti, vedä paperi suoraan ulos tulostimesta hitaasti ja varovasti, ettei se repeä.

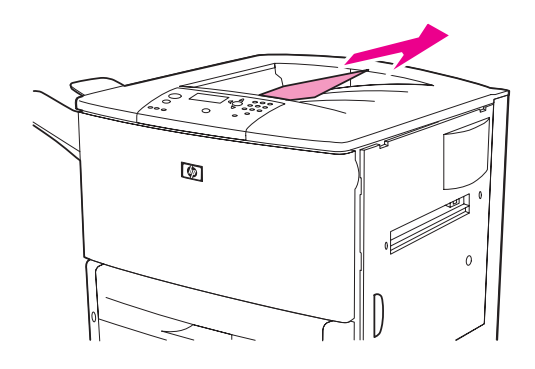

**2** Avaa vasen luukku ja vedä mahdolliset paperit varovasti ulos. (Jos käytössä on valinnainen tulostuslaite, irrota se ensin tulostimesta, jotta pääset käsiksi vasempaan luukkuun.)

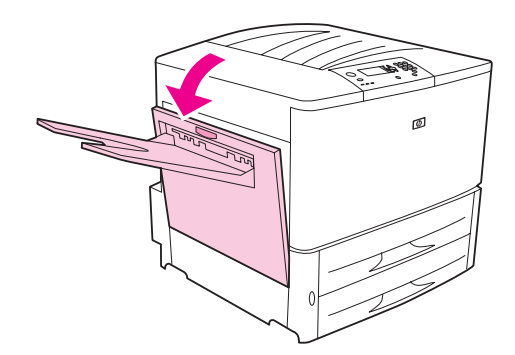

**3** Sulje kaikki auki olevat luukut. Jos valinnainen tulostuslaite on käytössä, työnnä se takaisin paikoilleen.

### **Tukosten poistaminen vasemmasta luukusta (kiinnitysyksikön alueelta)**

**1** Jos käytössä on valinnainen tulostuslaite, irrota se ensin tulostimesta, jotta pääset käsiksi vasempaan luukkuun.

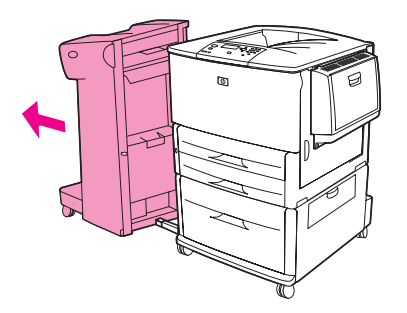

Avaa vasen luukku.

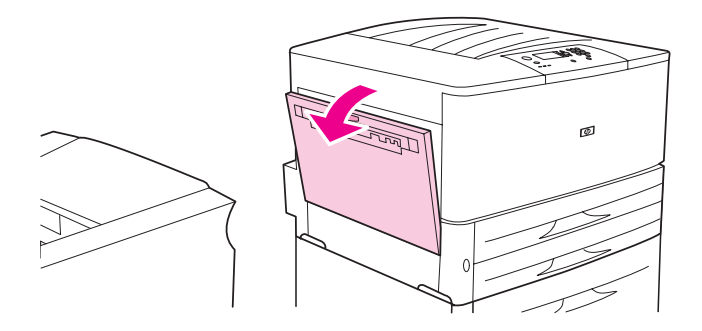

**VAARA!** Varo koskemasta vieressä olevaan kiinnitysyksikköön. Kiinnitysyksikkö voi olla kuuma.

- Jos tällä alueella on juuttunutta tai repeytynyttä paperia, vedä se tulostimesta pois.
- Paina vihreä kieleke alas ja tarkista huolellisesti, onko paperia jumissa. Poista huolellisesti kaikki repeytyneet paperipalaset.

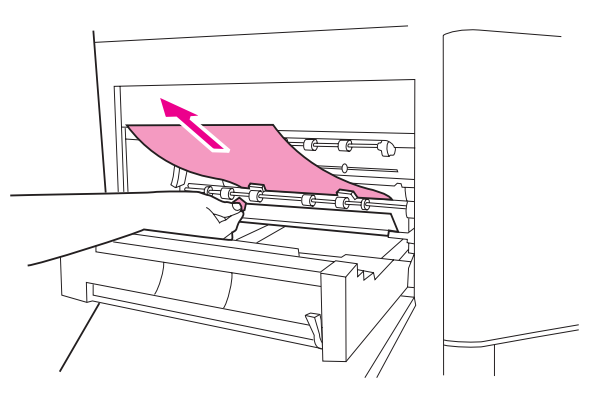

Sulje vasen luukku. Jos valinnainen tulostuslaite on käytössä, työnnä se takaisin paikoilleen.

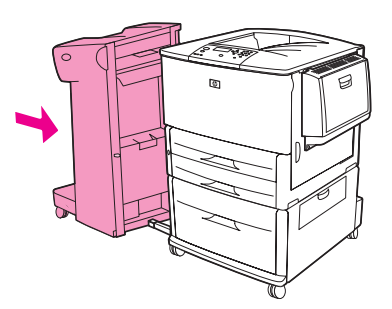

## **Tukosten poistaminen monitoimiviimeistelylaitteesta**

**1** Avaa viimeistelylaitteen kansi.

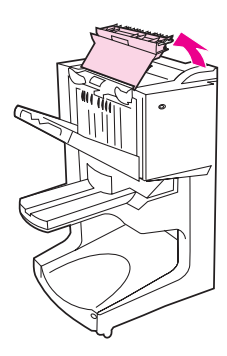

**2** Vedä paperi ulos viimeistelylaitteesta hitaasti ja varovasti, jotta se ei repeä.

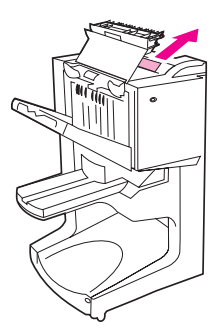

**3** Sulje viimeistelylaitteen kansi.

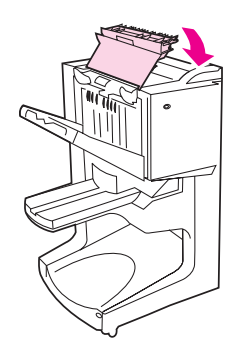

Vedä viimeistelylaite irti tulostimesta.

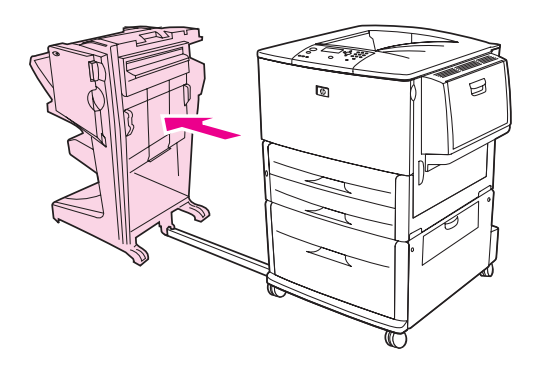

Poista kaikki paperit tulostimen ulostulokohdista.

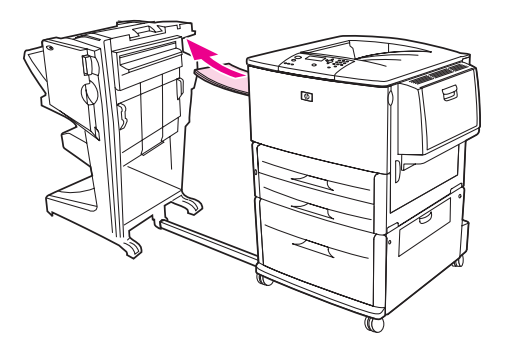

Poista kaikki paperit viimeistelylaitteen sisääntulokohdista.

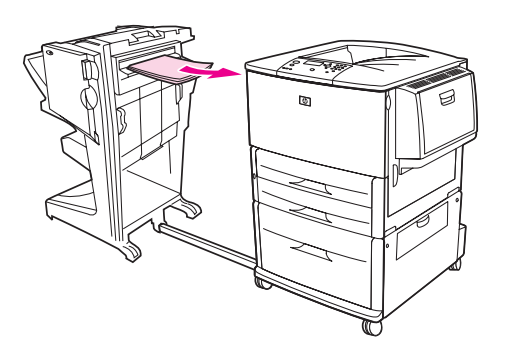

Avaa nitojan luukku.

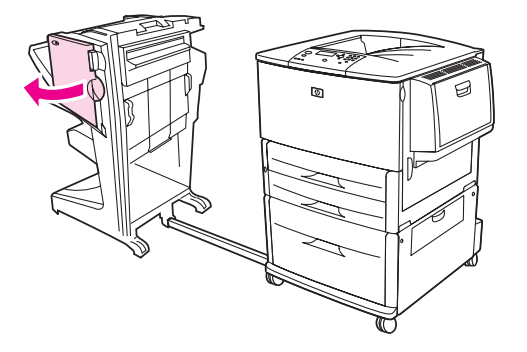

**8** Voit poistaa kirjasen aiheuttaman tukoksen poistamalla kirjasen. (Käännä alempaa vihreää nuppia myötäpäivään.)

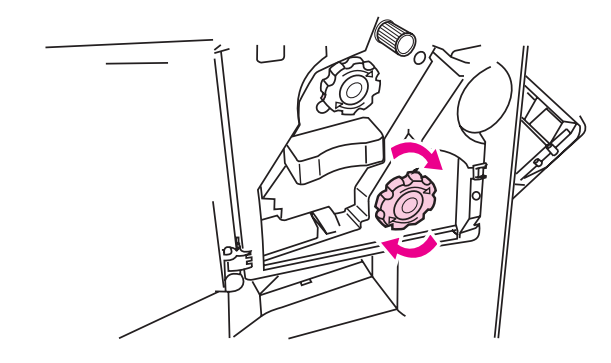

**9** Sulje nitojan luukku.

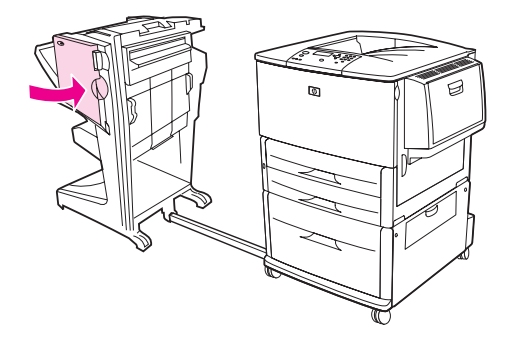

**10** Kiinnitä viimeistelylaite takaisin paikalleen.

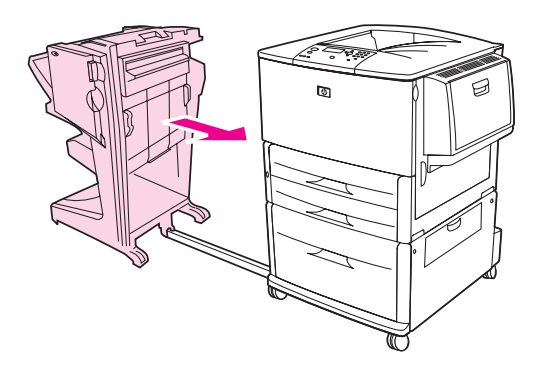

## <span id="page-113-0"></span>**Nitojan tukoksen poistaminen valinnaisesta nitovasta lajittelulaitteesta**

Vedä nitova lajittelulaite irti tulostimesta.

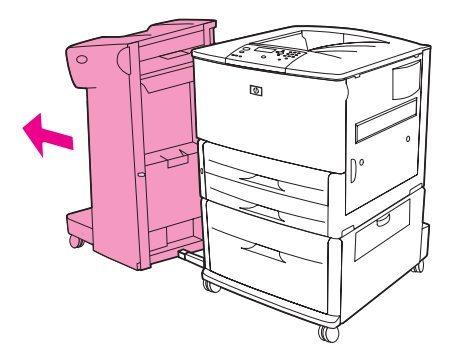

Avaa nitojan luukku.

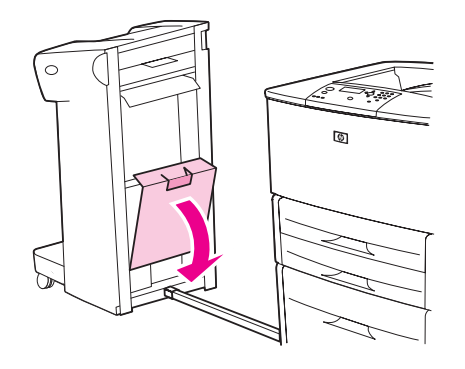

Nosta niittikasetin vihreää kielekettä ja vedä kasetti ulos.

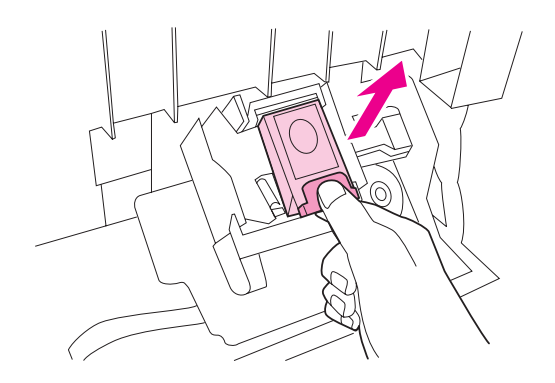

Vedä kasetin vipu ylös.

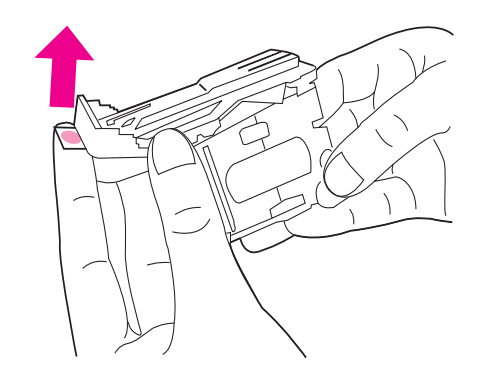

- Irrota juuttunut niitti.
- Paina kasetin vipu alas.

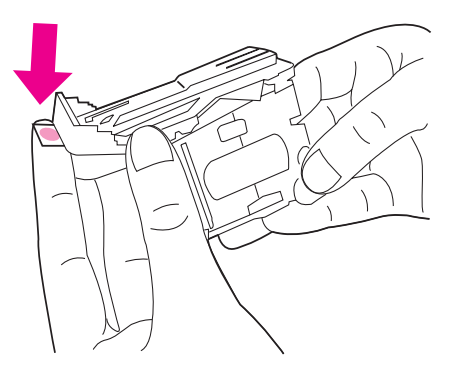

Aseta niittikasetti paikoilleen niin, että se napsahtaa.

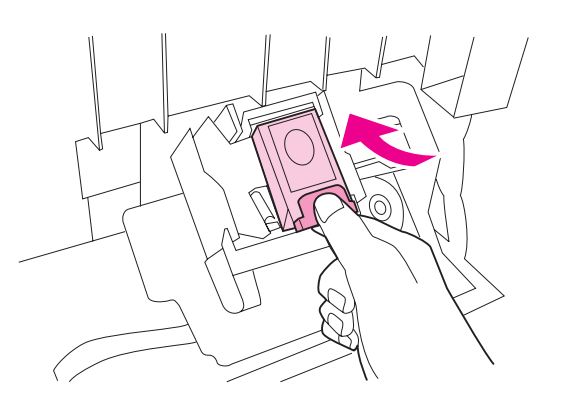

Sulje nitojan luukku.

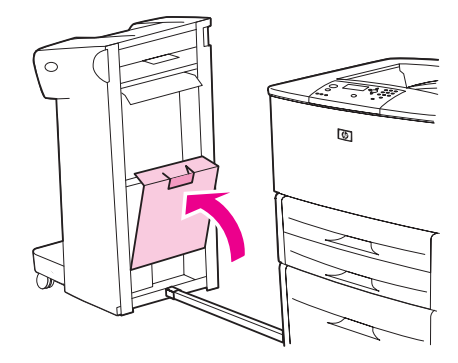

**9** Kiinnitä nitova lajittelulaite takaisin tulostimeen.

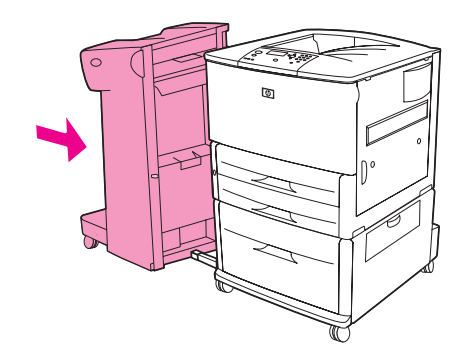

**Huomautus** Nitojan on latauduttava uudelleen tukoksen poistamisen jälkeen, joten se ei välttämättä nido ensimmäisiä asiakirjoja (enintään viisi asiakirjaa jää nitomatta). Jos tulostustyö on lähetetty ja nitoja on tukossa tai niitit ovat lopussa, työ tulostuu siitä huolimatta, kunhan tulostelokeron polkua ei katkaista.

### <span id="page-115-0"></span>**Nitojan tukoksen poistaminen monitoimiviimeistelylaitteesta**

**1** Avaa nitojan luukku.

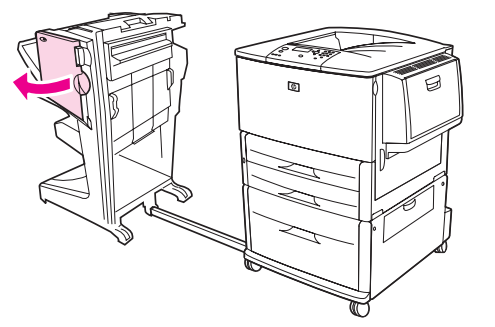

**2** Liu'uta nidontayksikkö itseäsi kohti.

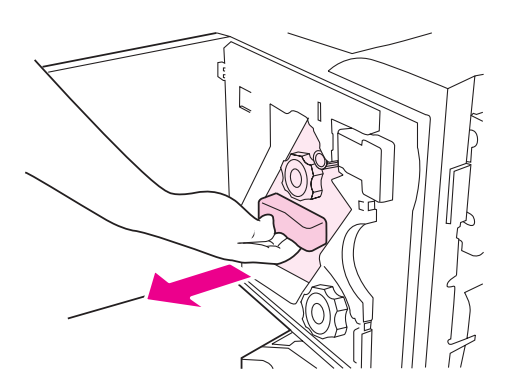

**3** Käännä suurikokoista vihreää nuppia, kunnes nidontayksikön ikkunaluukussa näkyy sininen piste.

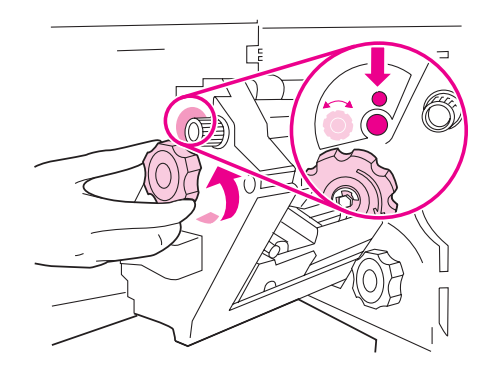

**4** Käännä nidontayksikön yläosassa olevaa pientä vihreää nuppia myötäpäivään, kunnes niittikasetti liikkuu nidontayksiköstä katsoen vasempaan.

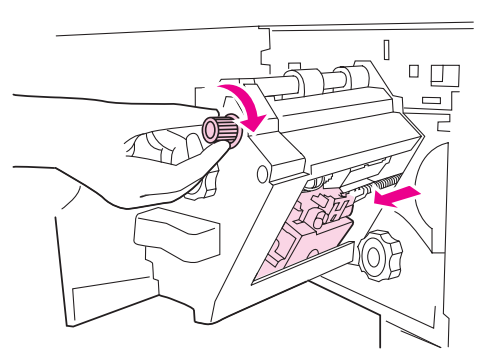

**VAROITUS** Sinisen pisteen on oltava näkyvissä nidontayksikön ikkunaluukussa, ennen kuin poistat niittikasetin. Jos yrität poistaa niittikasetin, ennen kuin sininen piste näkyy ikkunaluukussa, voit vahingoittaa viimeistelylaitetta.

**5** Poista niittikasetti.

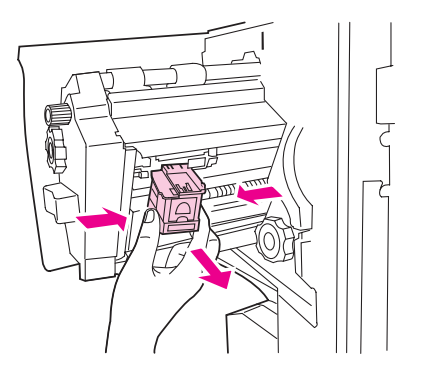

Vedä vihreällä pisteellä merkitty vipu ylös.

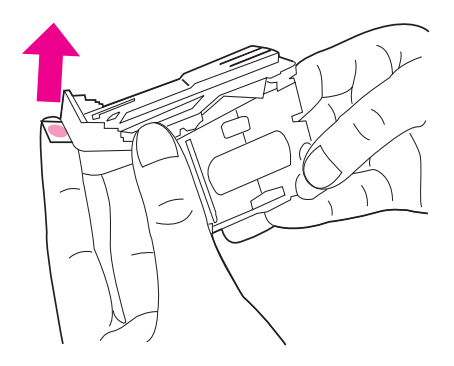

- Poista vahingoittunut niitti.
- Paina vihreällä pisteellä merkitty vipu alas.

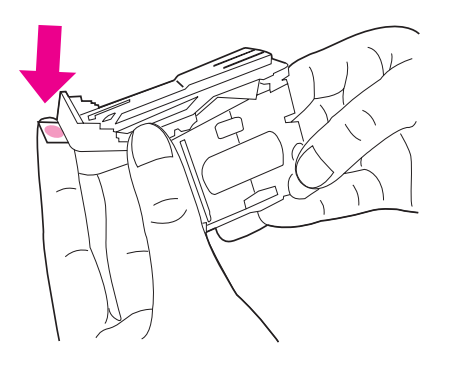

Pane niittikasetti takaisin paikalleen.

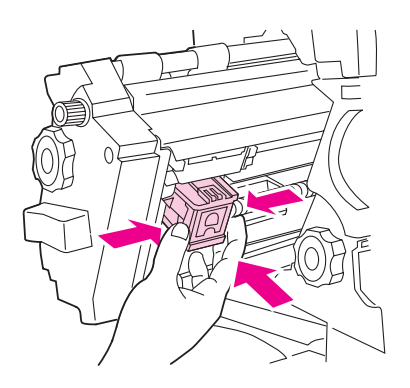

Liu'uta nidontayksikkö viimeistelylaitteeseen.

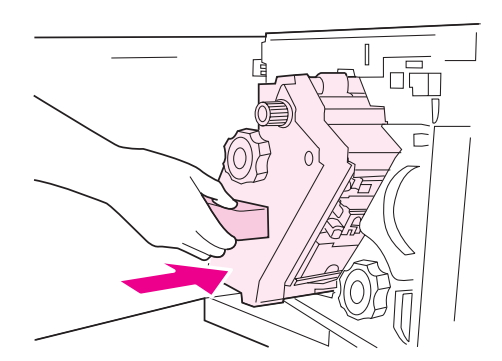

#### **11** Sulje nitojan luukku.

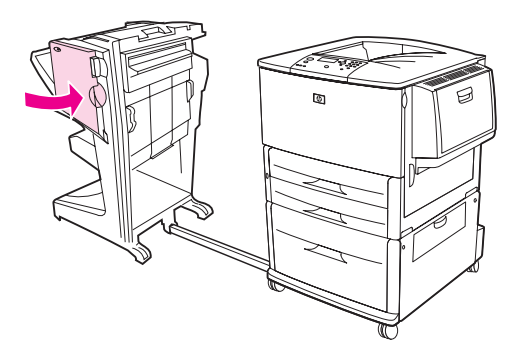

Toisinaan, vaikkakin hyvin harvoin, nitojan pään yläosaan voi juuttua niitti.

- **1** Poista niittitukokset monitoimiviimeistelylaitteesta kohtien 1–4 mukaan. (Lisätietoja on kohdassa [Nitojan tukoksen poistaminen monitoimiviimeistelylaitteesta](#page-115-0).)
- **2** Etsi vahingoittunut niitti nidontayksikön takaosasta ja poista se.

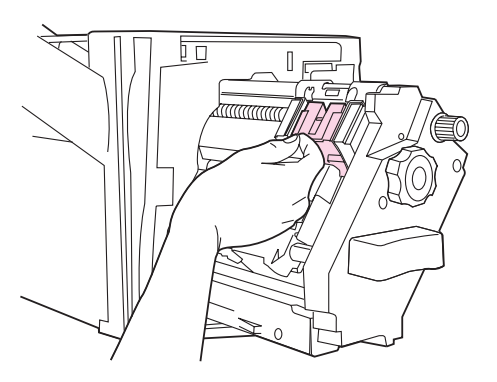

**3** Poista niittitukokset monitoimiviimeistelylaitteesta kohtien 10–11 mukaan. (Lisätietoja on kohdassa [Nitojan tukoksen poistaminen monitoimiviimeistelylaitteesta](#page-115-0).)

## **Tukosten poistaminen 8-lokeroisesta postilaatikosta**

**Huomautus** Varmista, että paperi ei ole 8-lokeroisen postilaatikon tukemia papereita paksumpaa tai painavampaa. Katso kohtaa [Käytettävät paperityypit.](#page-159-0)

> **1** Vedä 8-lokeroinen postilaatikko irti tulostimesta. Voit irrottaa 8-lokeroisen postilaatikon seisomalla tulostimen vasemmalla puolella ja vetämällä postilaatikkoa suoraan itseäsi kohti.

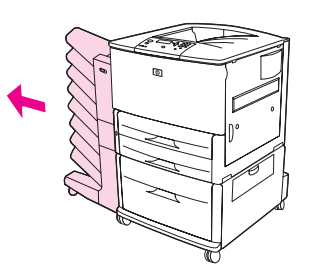

- **2** Poista ylälokero (tulostuspuoli ylöspäin -lokero) varovasti.
- **3** Vedä tulostepaperimoduulin kahvaa alaspäin ja poista tulostusmateriaalien tukokset.

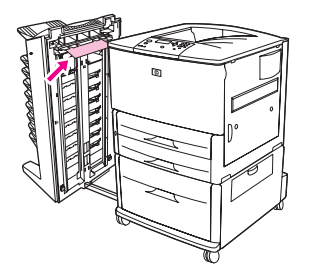

**4** Työnnä 8-lokeroinen postilaatikko takaisin paikalleen ja kiinnitä ylälokero uudelleen.

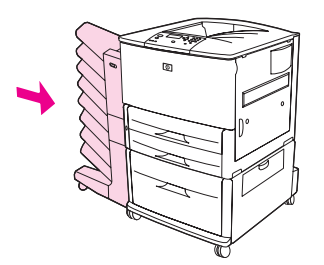

# **Toistuvien paperitukosten poistaminen**

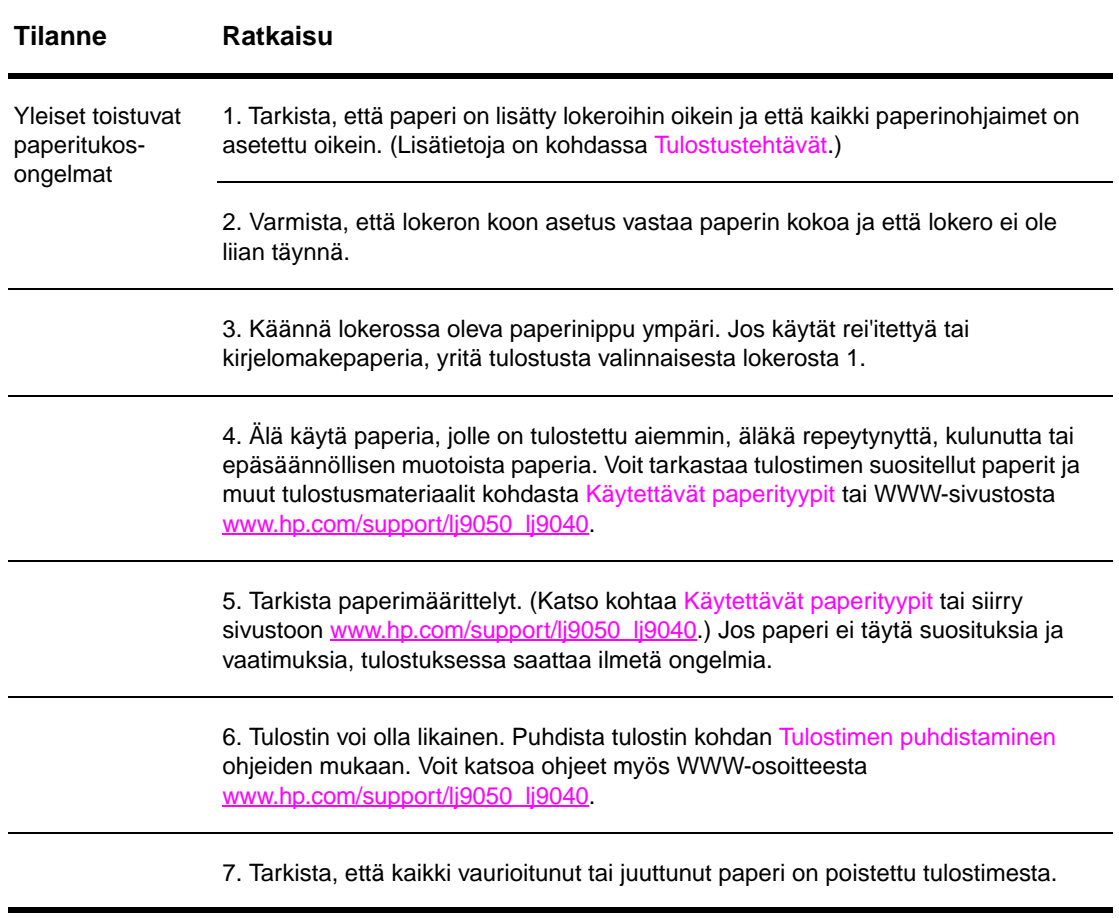

**Huomautus** Jos tukoksia ilmenee yhä, ota yhteys HP:n valtuuttamaan huoltopisteeseen. (Lisätietoja on HP:n tukiesitteessä ja WWW-osoitteessa [www.hp.com/support/lj9050\\_lj9040.](http://www.hp.com/support/lj9050_lj9040/))

# <span id="page-121-0"></span>**Tulostimen viestien ymmärtäminen**

Tulostimen ohjauspaneelin näytössä näkyvät tulostinilmoitukset ilmaisevat tulostimen normaalin tilan (esimerkiksi Käsittelee työtä) tai virhetilan (esimerkiksi Sulje oikea luukku), jonka mukaisesti on toimittava. Kohdassa [Ohjauspaneelin ilmoitusten selvittäminen](#page-122-0) luetellaan ilmoitukset, jotka vaativat toimenpiteitä tai jotka saattavat herättää kysymyksiä. Ilmoitukset ovat luettelossa aakkosjärjestyksessä. Numerolla alkavat ilmoitukset ovat luettelossa viimeisenä. Kaikkia viestejä ei ole mukana luettelossa, koska osa niistä (esimerkiksi Valmis) on itsestään selviä.

**Huomautus** Ohjauspaneelin MÄÄRITÄ ASETUKSET -valikon Järjestelmän asetukset -alivalikossa olevat JATKA AUTOMAATTISESTI- ja POISTETTAVAT VAROITUKSET -asetukset saattavat vaikuttaa joihinkin tulostimen tulostinilmoituksiin. (Lisätietoja on kohdassa [Järjestelmän asetukset -alivalikko.](#page-176-0))

### **Tulostimen online-ohjejärjestelmän käyttäminen**

Tulostimen ohjauspaneelissa on online-ohjejärjestelmä, josta saat ohjeita useimpien tulostinvirheiden korjaamiseen. Tietyt ohjauspaneelin virheilmoitukset vuorottelevat online-ohjejärjestelmän käyttöohjeiden kanssa.

Kun näytössä näkyy ? tai AVAA OHJE PAINAMALLA ?, voit katsella ohjetta painamalla ?-painiketta ja vierittää tekstiä **4** - ja **v** -painikkeilla.

Voit poistua online-ohjejärjestelmästä painamalla ?-painiketta.

#### **Jos viesti pysyy näytössä**

- Joidenkin ilmoitusten yhteydessä (esimerkiksi kun viesti kehottaa lisäämään lokeroon paperia tai kertoo, että edellinen tulostustyö on yhä tulostimen muistissa) voit tulostaa työn painamalla  $\checkmark$ -painiketta tai poistaa työn tulostimen muistista ja poistaa ilmoituksen painamalla PYSÄYTÄ-painiketta ja valitsemalla sitten Peruuta.
- Jos ilmoitus jää näyttöön, kun kaikki ehdotetut toimenpiteet on suoritettu, ota yhteys HP:n valtuuttamaan huolto- tai tukipisteeseen. (Lisätietoja on HP:n tukiesitteessä ja WWWosoitteessa [www.hp.com/support/lj9050\\_lj9040](http://www.hp.com/support/lj9050_lj9040/).

# <span id="page-122-0"></span>**Ohjauspaneelin ilmoitusten selvittäminen**

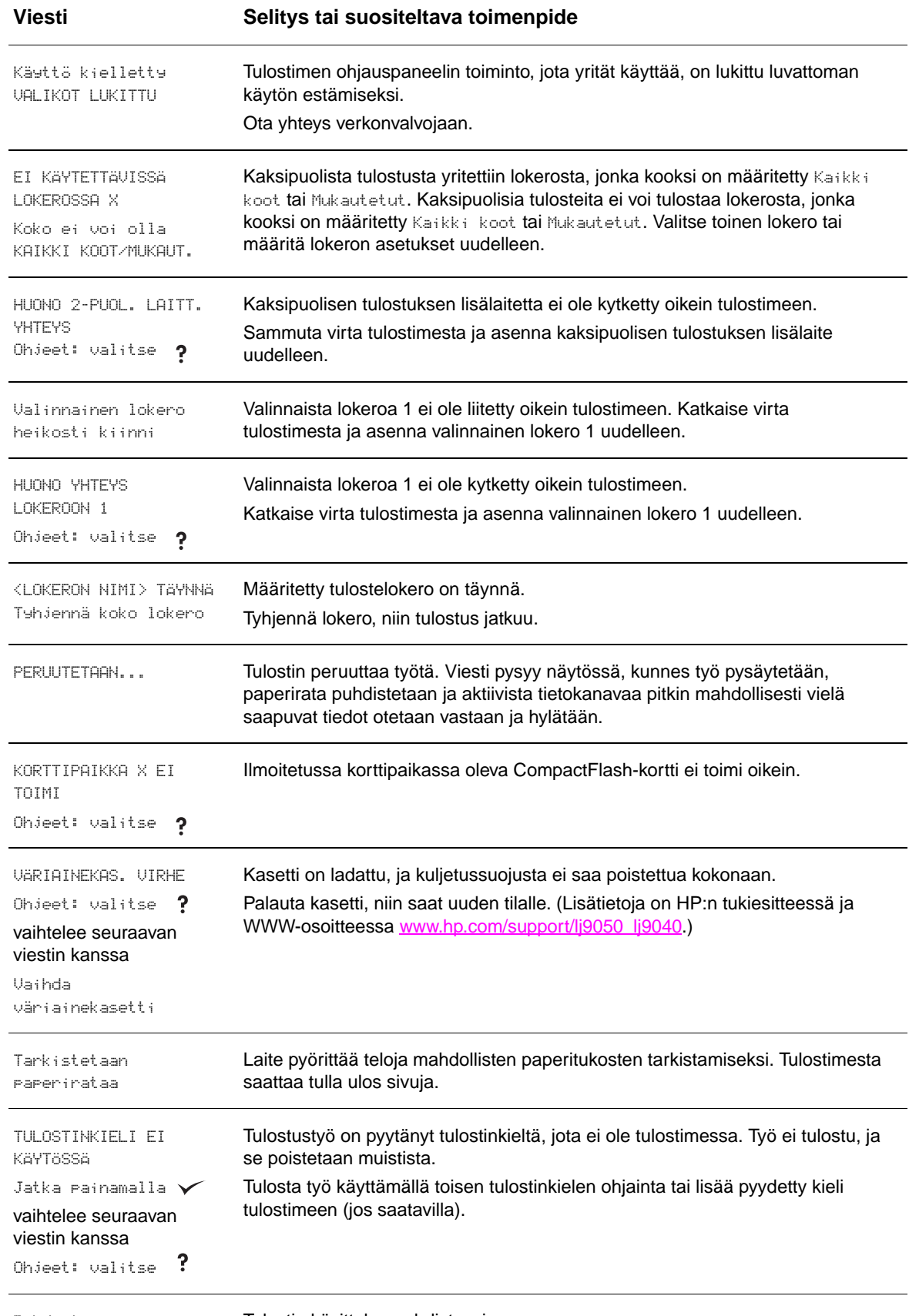

Puhdistaa... Tulostin käsittelee puhdistussivua.

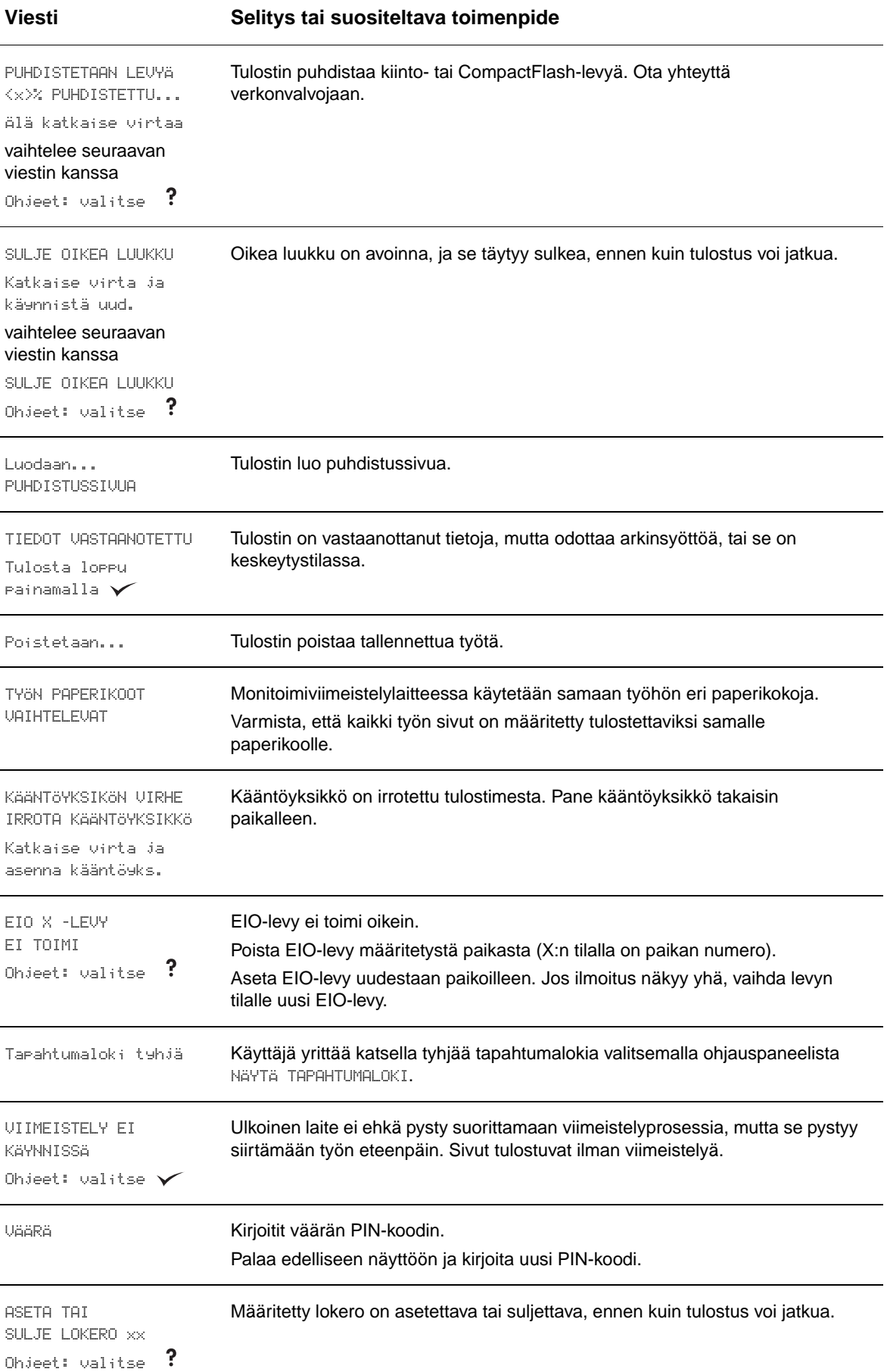

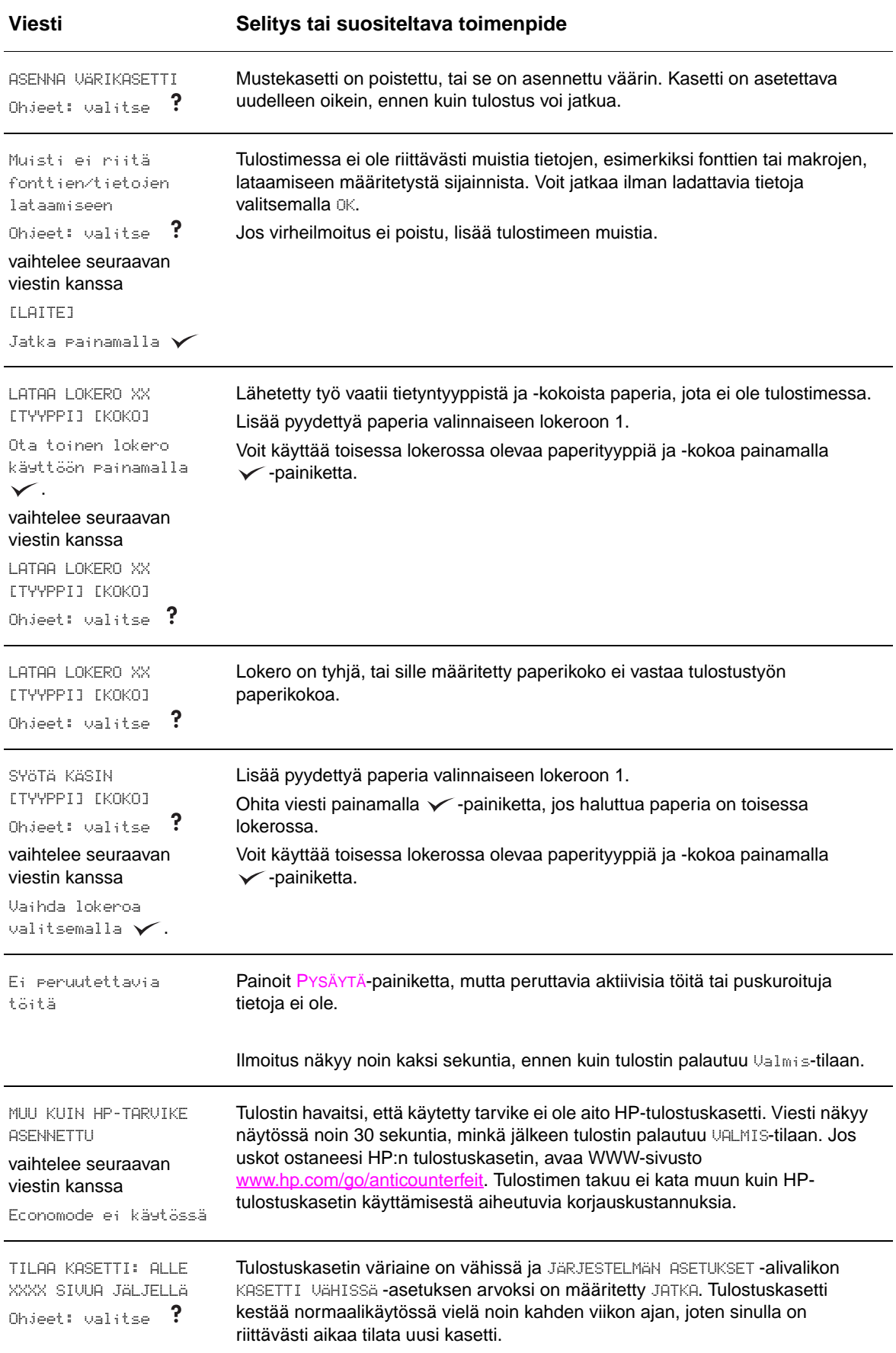

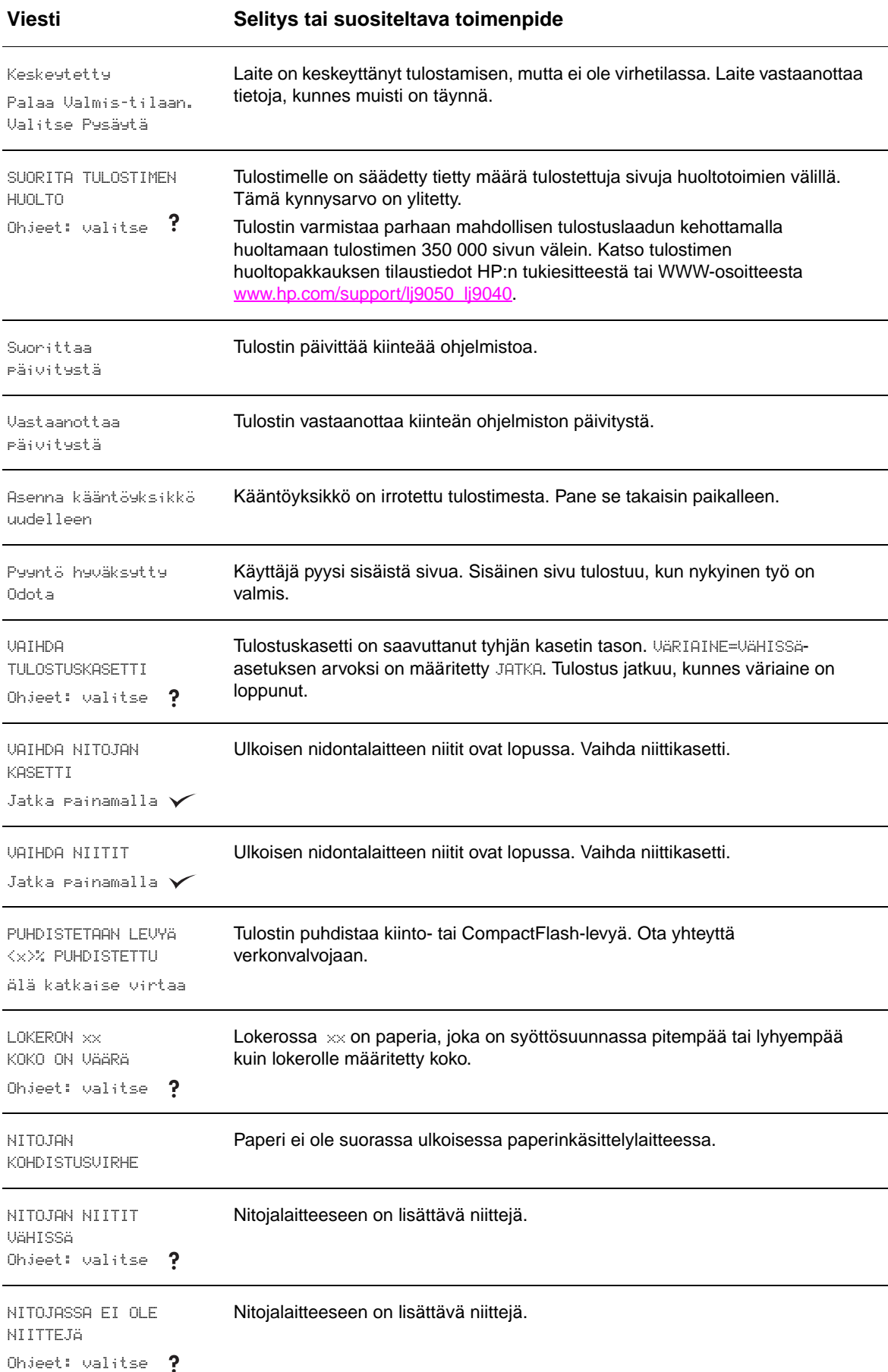

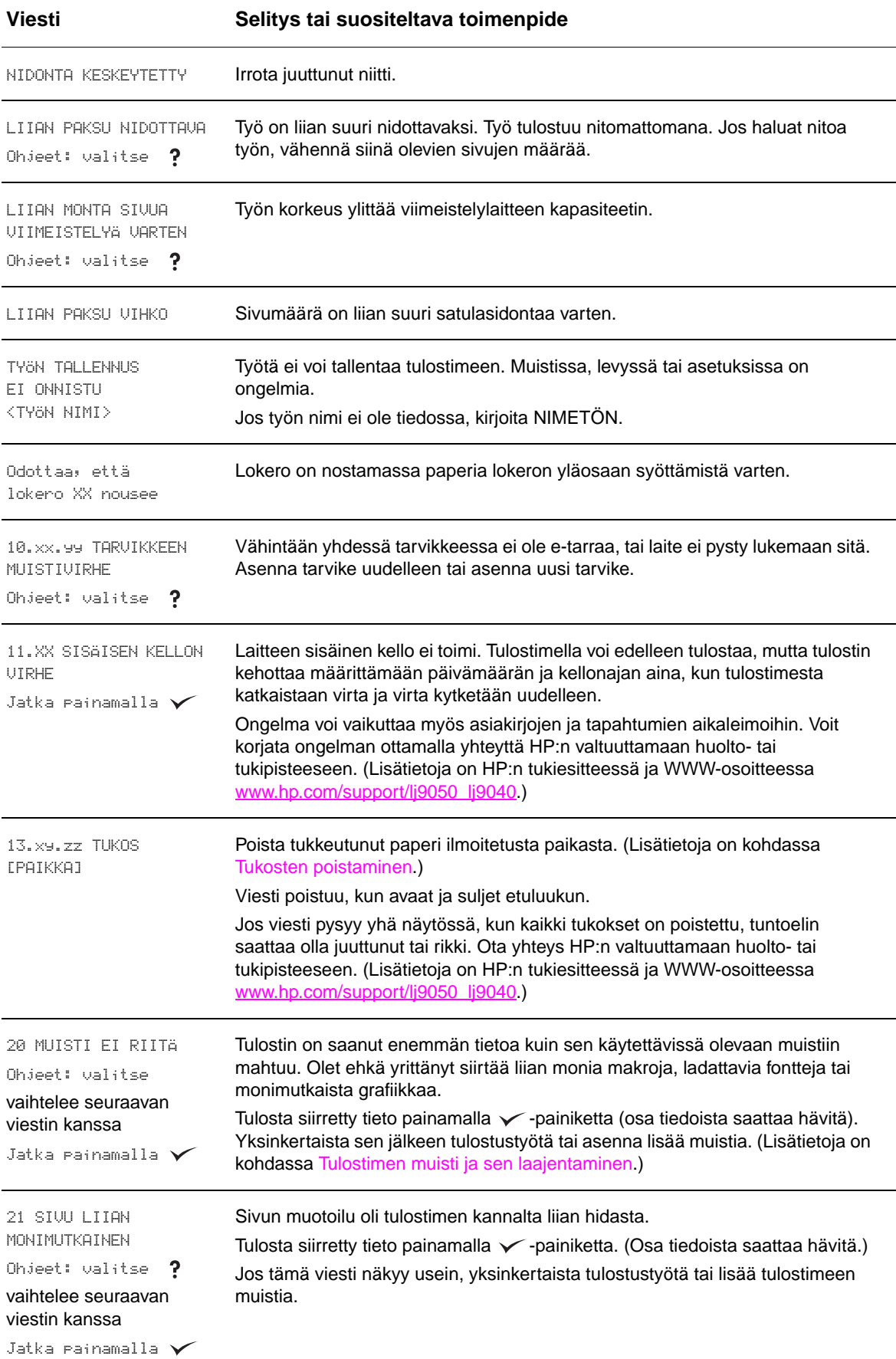

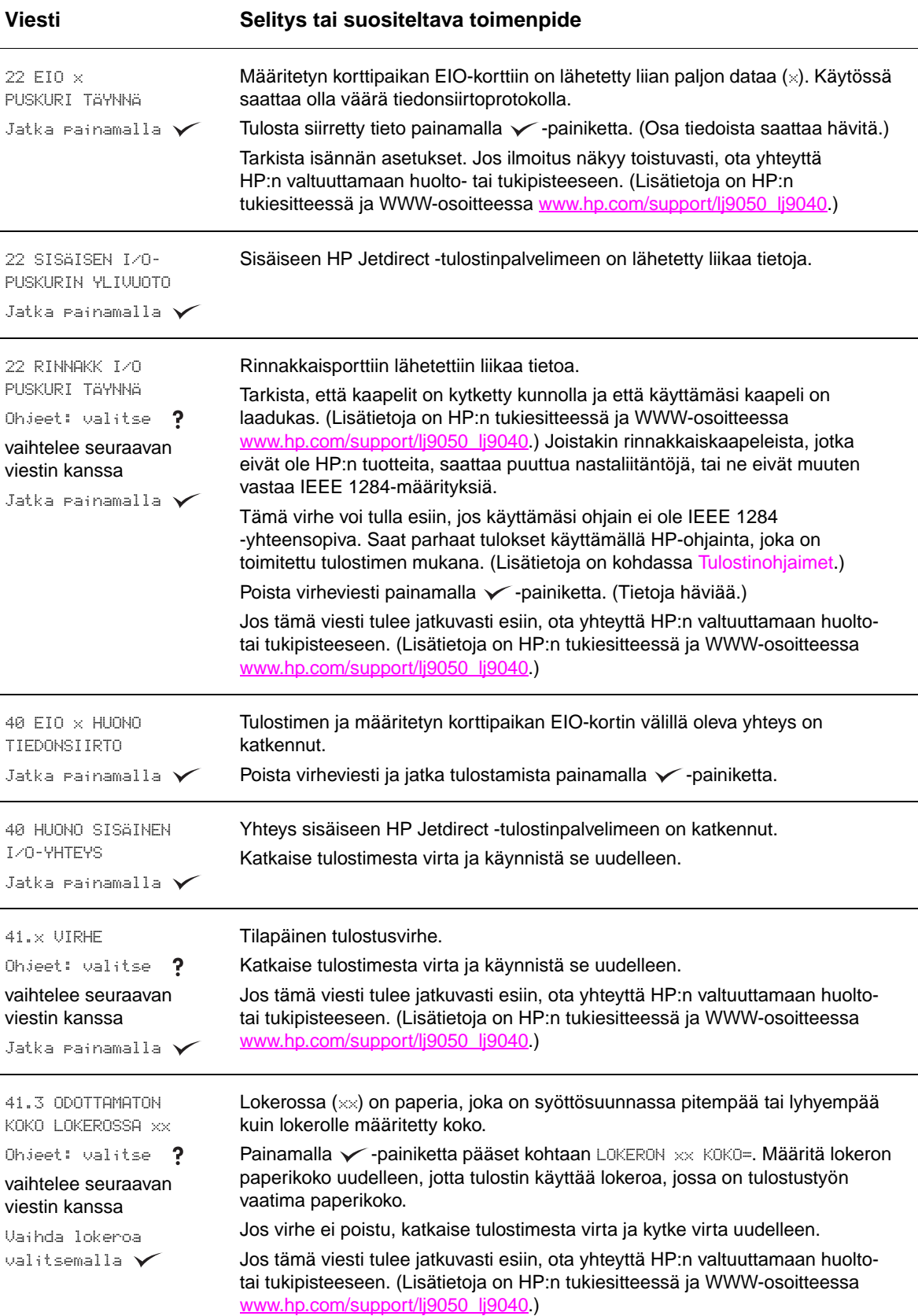

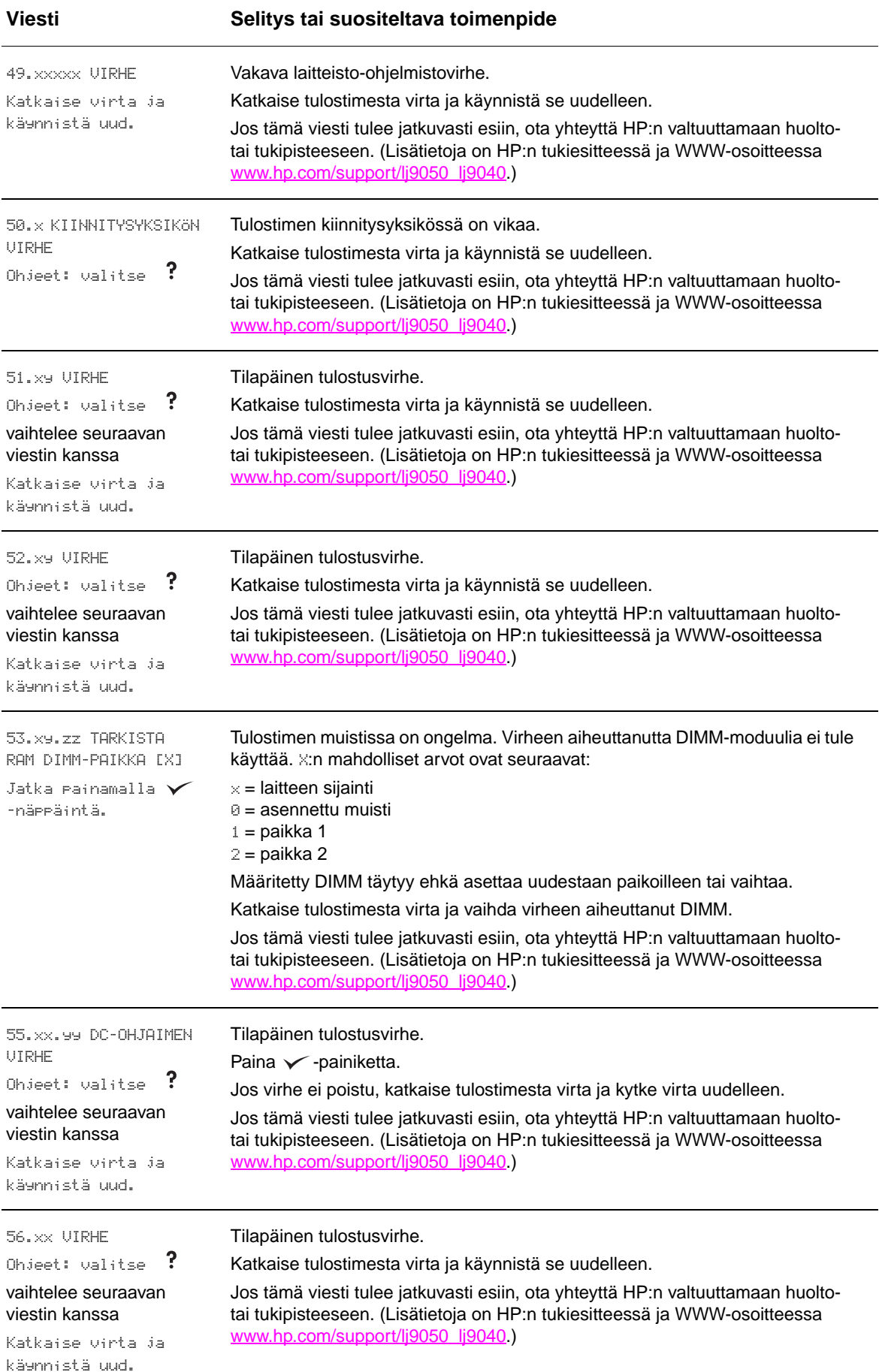

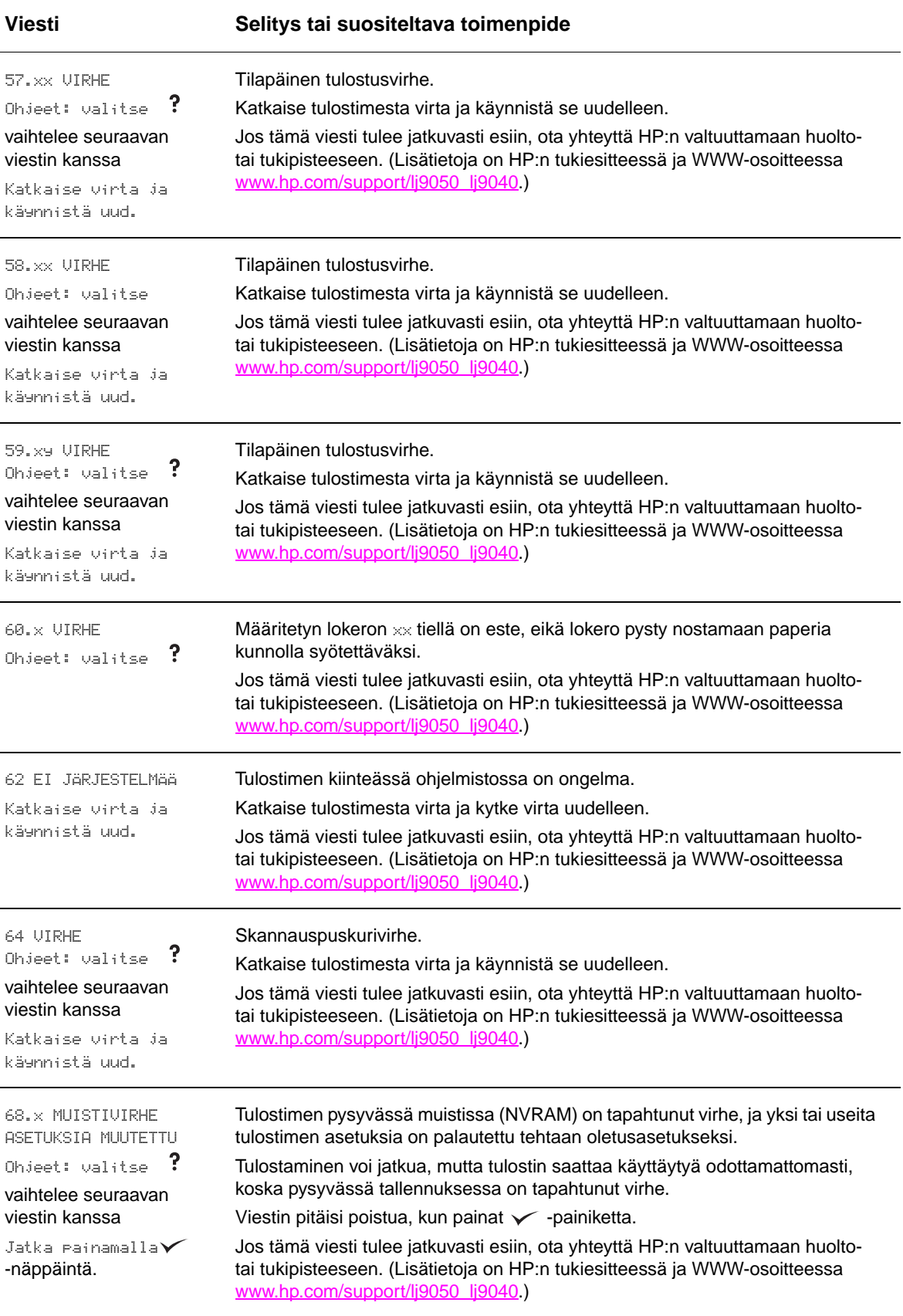

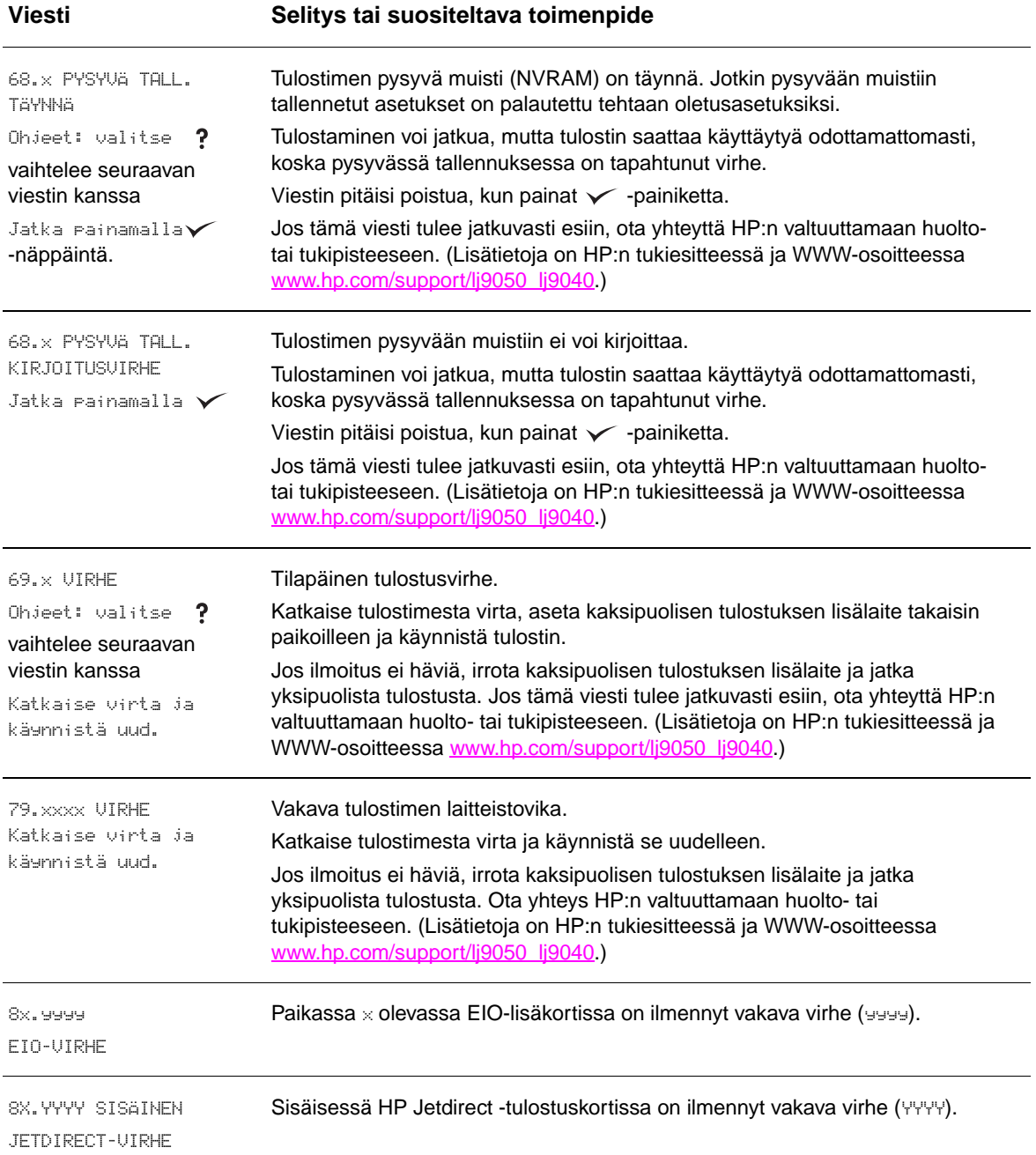

# **Tulosteen laatuongelmien korjaaminen**

Määritä tulostusongelma kuvavikataulukon esimerkkien avulla ja katso sitten vastaavat sivut vianmääritystä varten.

**Huomautus** Alla olevat esimerkit kuvaavat Letter-kokoista paperia, joka on kulkenut tulostimen läpi pitkä reuna edellä. (Jos paperi on kulkenut tulostimen läpi lyhyt reuna edellä, viivat ja toistuvat viat ovat pystysuorassa eivätkä vaakasuorassa.)

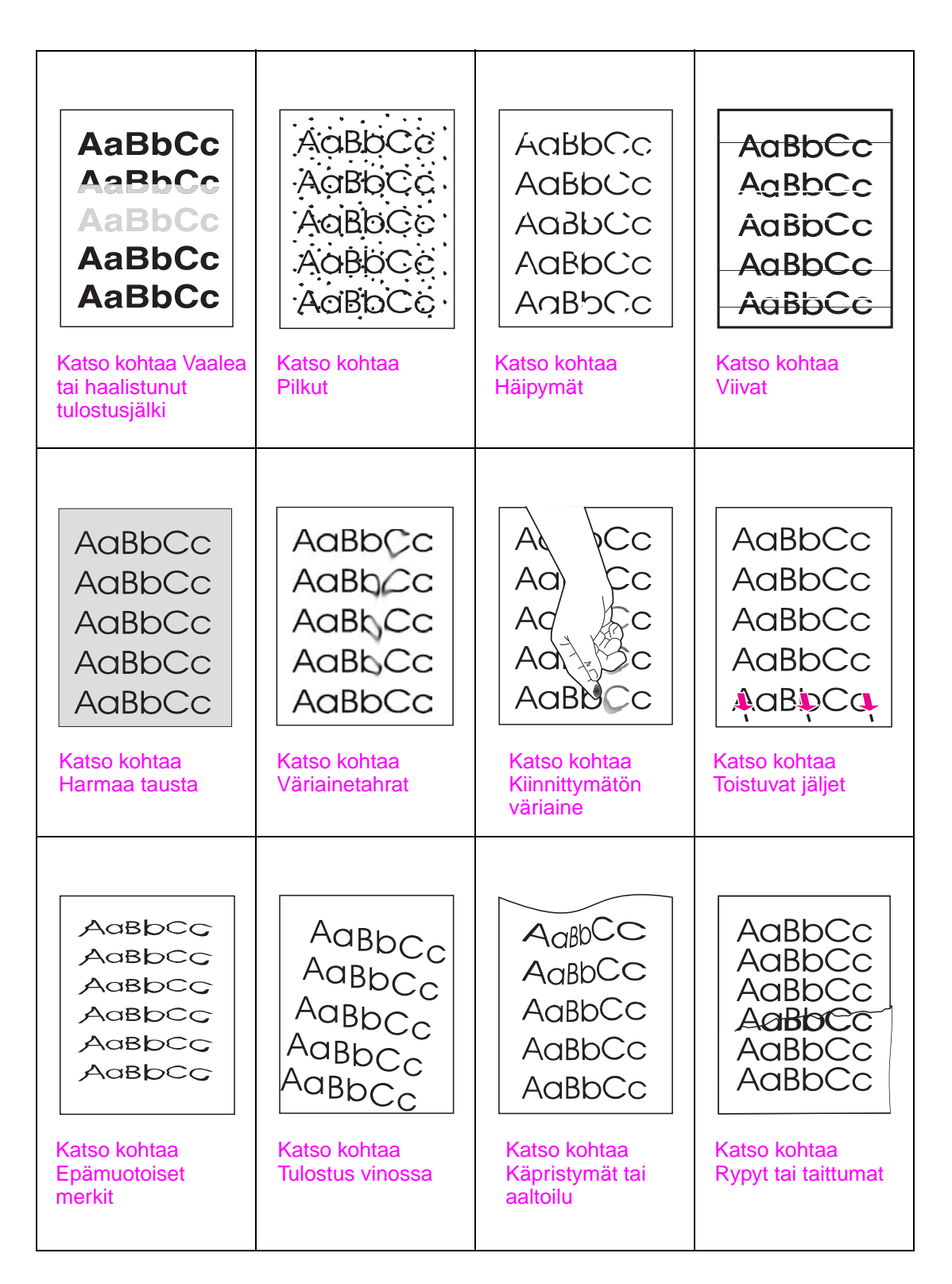

#### <span id="page-132-0"></span>**Vaalea tai haalistunut tulostusjälki**

- Väriaine voi olla vähissä mustekasetissa. Vaihda mustekasetti.
- Tulostimen huolto voi olla tarpeen. Tarkasta tämä tulostamalla tarvikkeiden tilasivu (katso [Tarvikkeiden tilasivu\)](#page-150-0). Jos on huollon aika, tilaa ja asenna tulostimen huoltosarja. (Lisätietoja on HP:n tukiesitteessä ja WWW-osoitteessa [www.hp.com/support/lj9050\\_lj9040](http://www.hp.com/support/lj9050_lj9040/).)
- Mustekasetti voi olla melkein tyhjä. Vaihda mustekasetti.

### <span id="page-132-1"></span>**Pilkut**

Tukoksen selvittämisen jälkeen sivulle saattaa ilmestyä pilkkuja.

- Tulosta vielä muutama sivu, niin näet, korjautuuko ongelma itsestään.
- Jos pilkkuja ilmaantuu usein, tulosta automaattinen puhdistussivu (katso Tulostimen [puhdistussivun käyttö\)](#page-98-0).
- Puhdista tulostin sisäpuolelta (lisätietoja on kohdassa [Puhdistaminen](#page-93-1) ja WWW-osoitteessa [www.hp.com/support/lj9050\\_lj9040\)](http://www.hp.com/support/lj9050_lj9040/) ja puhdista kiinnitysyksikkö tulostamalla manuaalinen tulostussivu. (Lisätietoja on kohdassa [Tulostimen puhdistussivun käyttö](#page-98-0).)
- Yritä käyttää erityyppistä paperia.
- Tarkista mustekasetin tiiviys. Jos mustekasetti vuotaa, vaihda se.

#### <span id="page-132-2"></span>**Häipymät**

- Tarkasta, että tulostimen käyttöympäristön vaatimukset täyttyvät (katso [Ympäristötiedot\)](#page-166-0).
- Jos paperi on karkeaa ja jos väriaine irtoaa paperista, kokeile kiinnitysyksikön tila-asetusta Korkea 1 tai Korkea 2 tai käytä sileämpää paperia.
- Yritä käyttää erityyppistä paperia.

#### <span id="page-132-3"></span>**Viivat**

- Tulosta vielä muutama sivu, niin näet, korjautuuko ongelma itsestään.
- Puhdista tulostin sisäpuolelta (lisätietoja on kohdassa [Tulostimen puhdistaminen](#page-93-0) ja WWW-osoitteessa [www.hp.com/support/lj9050\\_lj9040](http://www.hp.com/support/lj9050_lj9040/)) ja puhdista kiinnitysyksikkö tulostamalla manuaalinen puhdistussivu. (Lisätietoja on kohdassa [Tulostimen](#page-98-0)  [puhdistussivun käyttö.](#page-98-0))
- Vaihda tulostuskasetti.
- Tulostimen huolto voi olla tarpeen. Tarkasta tämä tulostamalla tarvikkeiden tilasivu (katso [Tarvikkeiden tilasivu\)](#page-150-0). Jos on huollon aika, tilaa ja asenna tulostimen huoltosarja. (Lisätietoja on HP:n tukiesitteessä ja WWW-osoitteessa [www.hp.com/support/lj9050\\_lj9040](http://www.hp.com/support/lj9050_lj9040/).)

#### <span id="page-132-4"></span>**Harmaa tausta**

- Älä käytä paperia, joka on jo mennyt tulostimen läpi.
- Tulosta vielä muutama sivu, niin näet, korjautuuko ongelma itsestään.
- Käännä lokerossa oleva paperinippu ympäri. Yritä myös kääntämällä paperia 180°.
- Vähennä värimäärää tulostimen ohjauspaneelin **Tulostuslaatu**-valikosta (katso [Järjestelmän asetukset -alivalikko](#page-176-0)).
- Tarkasta, että tulostimen käyttöympäristön vaatimukset täyttyvät (katso [Ympäristötiedot\)](#page-166-0).
- Vaihda mustekasetti.

### <span id="page-133-0"></span>**Väriainetahrat**

Katso myös kohtaa [Kiinnittymätön väriaine](#page-133-1).

- Tulosta vielä muutama sivu, niin näet, korjautuuko ongelma itsestään.
- Yritä käyttää erityyppistä paperia.
- Tarkasta, että tulostimen käyttöympäristön vaatimukset täyttyvät (katso [Ympäristötiedot\)](#page-166-0).
- Puhdista tulostin sisäpuolelta (lisätietoja on kohdassa [Tulostimen puhdistaminen](#page-93-0) ja WWW-osoitteessa [www.hp.com/support/lj9050\\_lj9040](http://www.hp.com/support/lj9050_lj9040/)) ja puhdista kiinnitysyksikkö tulostamalla manuaalinen puhdistussivu. (Lisätietoja on kohdassa [Tulostimen](#page-98-0)  [puhdistussivun käyttö.](#page-98-0))
- Tulostimen huolto voi olla tarpeen. Tarkasta tämä tulostamalla tarvikkeiden tilasivu (katso [Tarvikkeiden tilasivu\)](#page-150-0). Jos on huollon aika, tilaa ja asenna tulostimen huoltosarja. (Lisätietoja on HP:n tukiesitteessä ja WWW-osoitteessa [www.hp.com/support/lj9050\\_lj9040](http://www.hp.com/support/lj9050_lj9040/).)
- Vaihda mustekasetti.

#### <span id="page-133-1"></span>**Kiinnittymätön väriaine**

Tässä yhteydessä irtonaisella väriaineella tarkoitetaan väriainetta, jonka voi hangata sivulta pois.

- Jos paperi on paksua tai karkeaa, yritä käyttää korkeampaa kiinnitysyksikön asetusta, jotta väriaine kiinnittyisi paremmin paperiin. Käytä tulostimen ohjauspaneelin Tulostuslaatuvalikossa olevaa Kiinnittimen tila -asetusta. (Lisätietoja on kohdassa [Tulostuslaatu](#page-174-0)[alivalikko](#page-174-0).)
- Jos olet huomannut paperin puolien välillä karkeuseron, yritä tulostaa sileämmälle puolelle.
- Tarkasta, että tulostimen käyttöympäristön vaatimukset täyttyvät (katso [Ympäristötiedot\)](#page-166-0).
- Varmista, että paperin tyyppi ja laatu vastaavat HP:n määrityksiä (katso Käytettävät [paperityypit](#page-159-0)).
- Tulostimen huolto voi olla tarpeen. Tarkasta tämä tulostamalla tarvikkeiden tilasivu (katso [Tarvikkeiden tilasivu\)](#page-150-0). Jos on huollon aika, tilaa ja asenna tulostimen huoltosarja. (Lisätietoja on HP:n tukiesitteessä ja WWW-osoitteessa [www.hp.com/support/lj9050\\_lj9040](http://www.hp.com/support/lj9050_lj9040/).)

### <span id="page-133-2"></span>**Toistuvat jäljet**

- Tulosta vielä muutama sivu, niin näet, korjautuuko ongelma itsestään.
- Jos jälkien väli on 38 tai 94 mm, sinun on ehkä vaihdettava tulostuskasetti.
- Puhdista tulostin sisäpuolelta (lisätietoja on kohdassa [Tulostimen puhdistaminen](#page-93-0) ja WWW-osoitteessa [www.hp.com/support/lj9050\\_lj9040](http://www.hp.com/support/lj9050_lj9040/)) ja puhdista kiinnitysyksikkö tulostamalla manuaalinen puhdistussivu. (Lisätietoja on kohdassa [Tulostimen](#page-98-0)  [puhdistussivun käyttö.](#page-98-0))
- Tulostimen huolto voi olla tarpeen. Tarkasta tämä tulostamalla tarvikkeiden tilasivu (katso [Tarvikkeiden tilasivu\)](#page-150-0). Jos on huollon aika, tilaa ja asenna tulostimen huoltosarja. (Lisätietoja on HP:n tukiesitteessä ja WWW-osoitteessa [www.hp.com/support/lj9050\\_lj9040](http://www.hp.com/support/lj9050_lj9040/).)

#### <span id="page-133-3"></span>**Epämuotoiset merkit**

- Tulosta vielä muutama sivu, niin näet, korjautuuko ongelma itsestään.
- Tarkasta, että tulostimen käyttöympäristön vaatimukset täyttyvät (katso [Ympäristötiedot\)](#page-166-0).
- Tulostimen huolto voi olla tarpeen. Tarkasta tämä tulostamalla tarvikkeiden tilasivu (katso [Tarvikkeiden tilasivu\)](#page-150-0). Jos on huollon aika, tilaa ja asenna tulostimen huoltosarja. (Lisätietoja on HP:n tukiesitteessä ja WWW-osoitteessa [www.hp.com/support/lj9050\\_lj9040](http://www.hp.com/support/lj9050_lj9040/).)

#### <span id="page-134-0"></span>**Tulostus vinossa**

- Tulosta vielä muutama sivu, niin näet, korjautuuko ongelma itsestään.
- Varmista, että tulostimen sisällä ei ole revenneitä paperinpalasia.
- Varmista, että paperi on ladattu oikein, kaikki säädöt on tehty ja paperi on kulmakielekkeiden alla (katso [Tulostusmateriaalin suuntaaminen\)](#page-50-0).
- Käännä lokerossa oleva paperinippu ympäri. Yritä myös kääntämällä paperia 180°.
- Varmista, että paperin tyyppi ja laatu vastaavat HP:n määrityksiä (katso Käytettävät [paperityypit](#page-159-0)).
- Tarkasta, että tulostimen käyttöympäristön vaatimukset täyttyvät (katso [Ympäristötiedot\)](#page-166-0).

#### <span id="page-134-1"></span>**Käpristymät tai aaltoilu**

- Käännä lokerossa oleva paperinippu ympäri. Yritä myös kääntämällä paperia 180°.
- Varmista, että paperin tyyppi ja laatu vastaavat HP:n määrityksiä (katso Käytettävät [paperityypit](#page-159-0)).
- Tarkasta, että tulostimen käyttöympäristön vaatimukset täyttyvät (katso [Ympäristötiedot\)](#page-166-0).
- Yritä tulostaa eri tulostelokeroon.
- Jos materiaali on kevyttä ja pehmeää, kokeile pienempää kiinnitysyksikön asetusta, jotta kiinnitysprosessin tuottama lämpö vähenisi. Käytä tulostimen ohjauspaneelin Tulostuslaatu-valikossa olevaa Kiinnittimen tila -asetusta. (Lisätietoja on kohdassa [Tulostuslaatu-alivalikko.](#page-174-0))

#### <span id="page-134-2"></span>**Rypyt tai taittumat**

- Tulosta vielä muutama sivu, niin näet, korjautuuko ongelma itsestään.
- Tarkasta, että tulostimen käyttöympäristön vaatimukset täyttyvät (katso [Ympäristötiedot\)](#page-166-0).
- Käännä lokerossa oleva paperinippu ympäri. Yritä myös kääntämällä paperia 180°.
- Varmista, että paperi on ladattu oikein, kaikki säädöt on tehty ja paperi on kulmakielekkeiden alla (katso [Tulostusmateriaalin suuntaaminen\)](#page-50-0).
- Varmista, että paperin tyyppi ja laatu vastaavat HP:n määrityksiä (katso Käytettävät [paperityypit](#page-159-0)).
- Jos kirjekuoret taittuvat, yritä asettaa ne lokeroon tasaisesti ja suoraan.

## **Kirjekuorten rypistymisen estäminen**

Jos kirjekuoret rypistyvät tulostettaessa, varmista ensin, että käytät tuettuja kirjekuorityyppejä. Nosta sen jälkeen kiinnitysyksikön vivut ylemmäs kirjekuorten tulostamista varten seuraavien ohjeiden mukaisesti.

### **Kirjekuorten rypistymisen estäminen**

**1** Avaa vasen luukku (jos käytössä on valinnainen tulostuslaite, liu'uta se ensin irti tulostimesta).

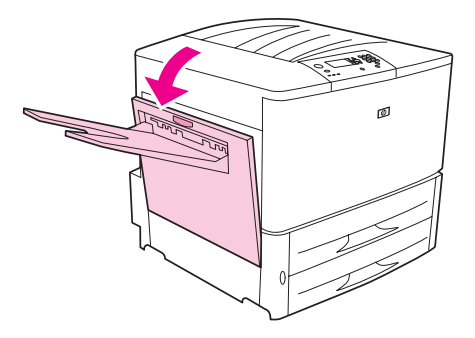

**VAARA!** Varo koskemasta vieressä olevaan kiinnitysyksikköön. Kiinnitysyksikkö voi olla erittäin kuuma.

**2** Nosta molemmat siniset vivut ylös.

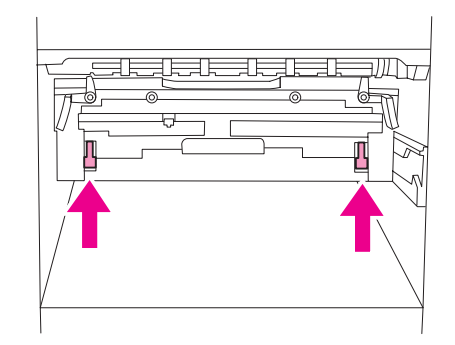

**3** Sulje vasen luukku.

Kun olet tulostanut kirjekuoret, paina kiinnitysyksikön vivut takaisin alas vakiopaperityyppien käyttöä varten.

**VAROITUS** Jos vipuja ei paineta takaisin alas, vakiopaperityyppien tulostuksen laatu saattaa kärsiä.

# **Yleisten tulostusongelmien ratkaiseminen**

### **Vianmäärityksen tarkistuslista**

- Varmista, että tulostusmateriaali on lisätty lokeroihin uudesta riisistä ja että se on virheetöntä ja asetettu lokeroon asianmukaisesti (paperinohjaimet on säädetty oikein).
- Varmista, että laite ei jaa virtalähdettä muiden laitteiden kanssa ja että se on liitetty suoraan seinässä olevaan pistorasiaan.

**Huomautus** Lisätietoja valinnaisesta HP:n tulostuslaitteesta on laitteen mukana tulleessa käyttäjän oppaassa.

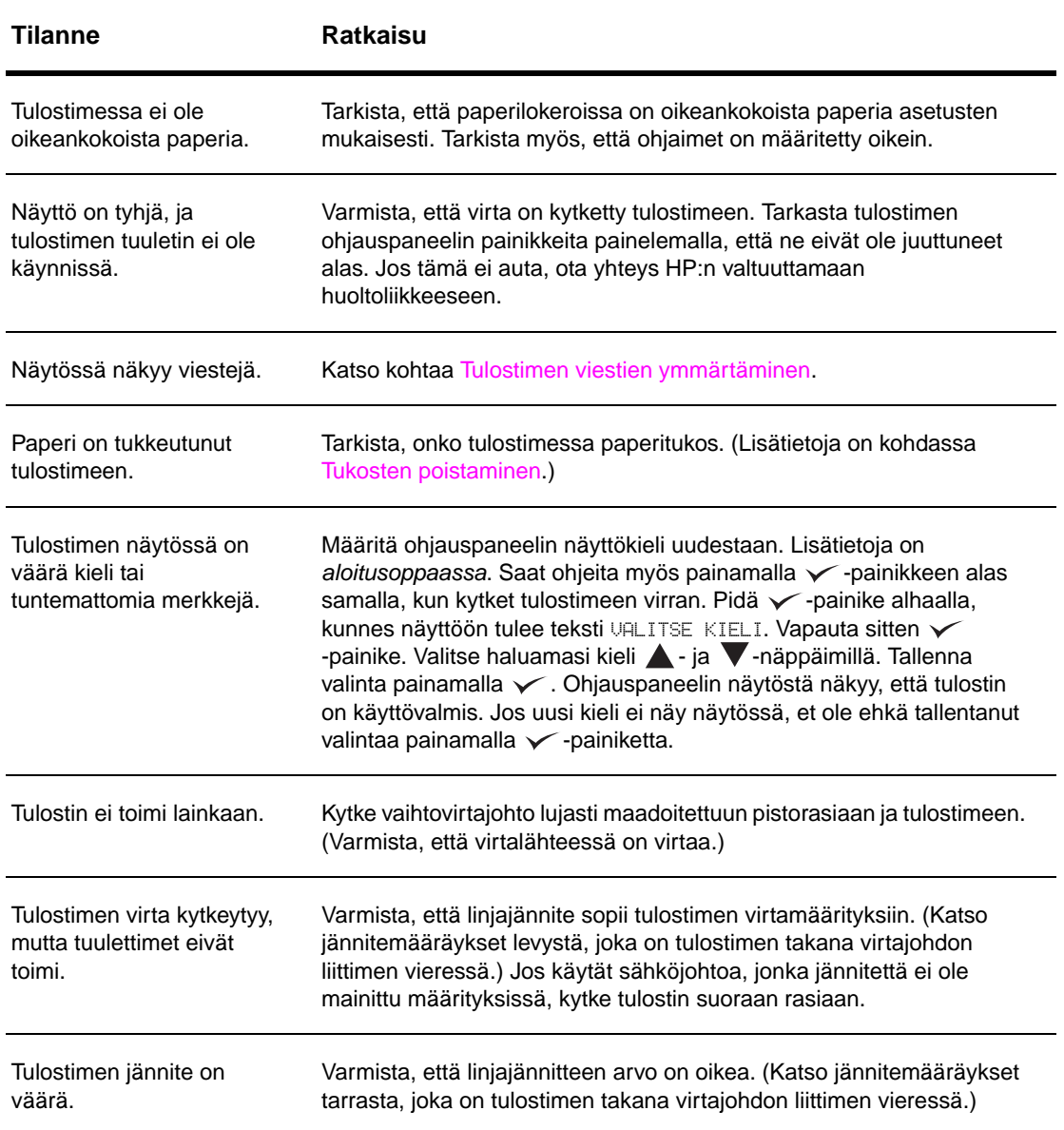

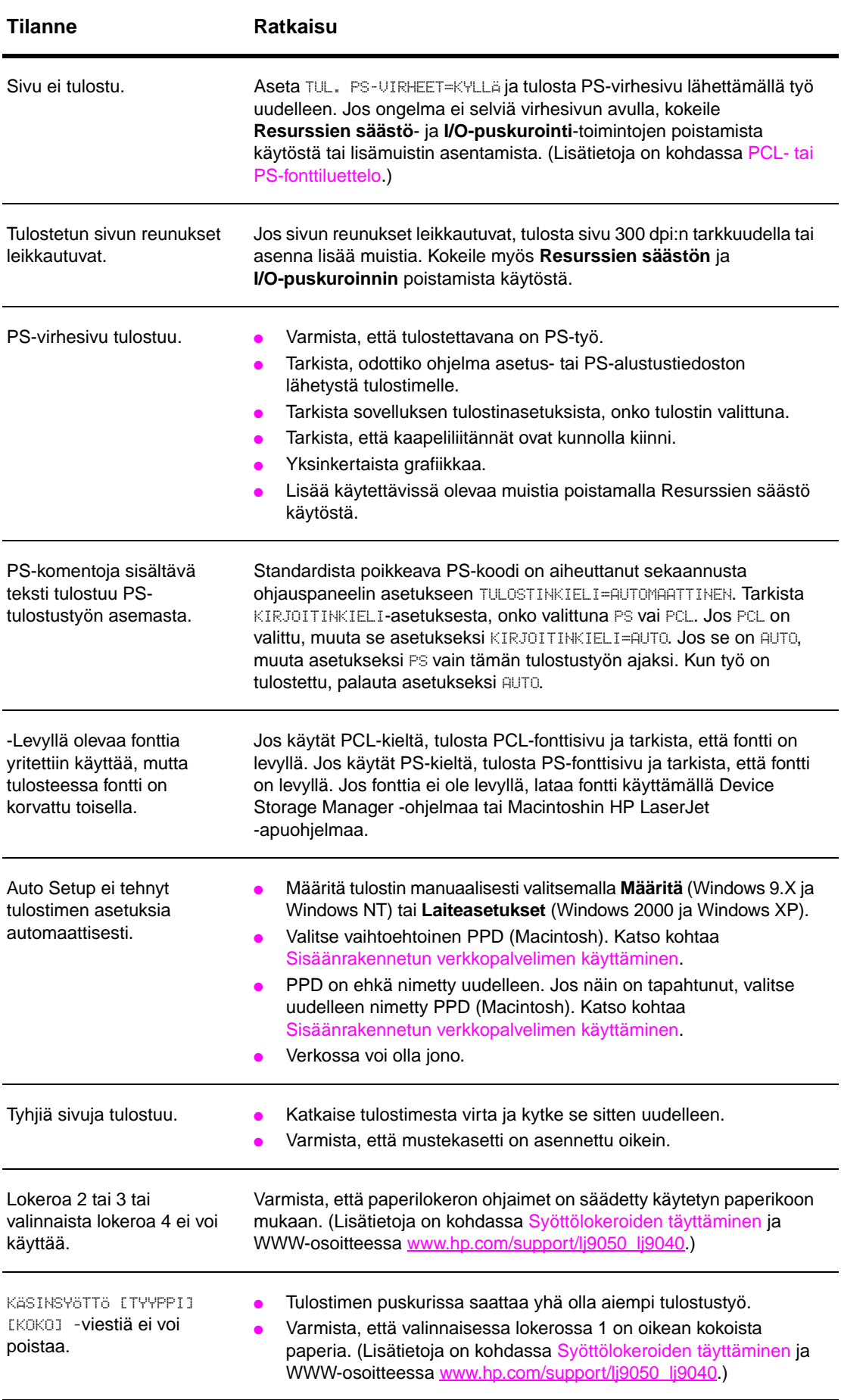

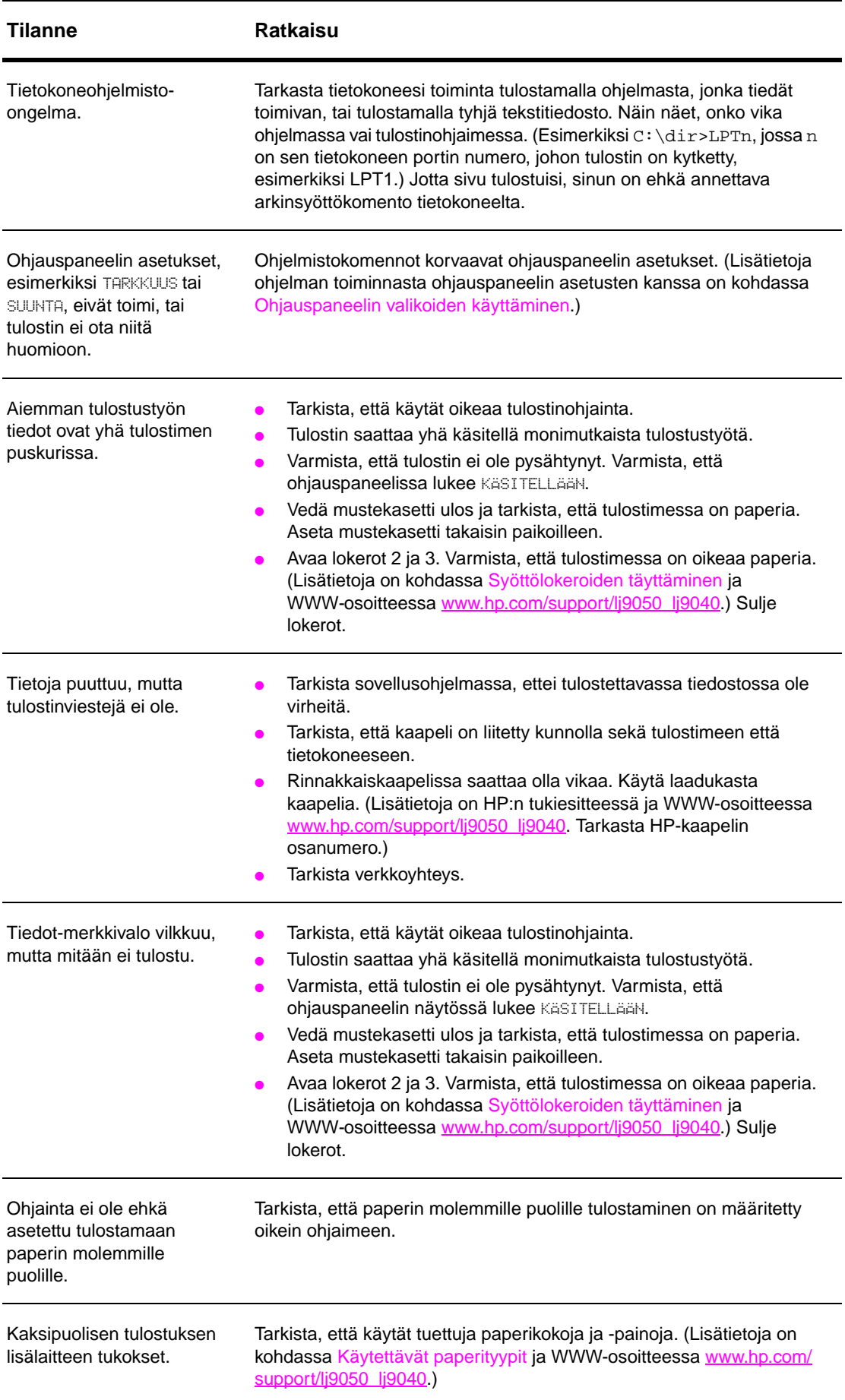

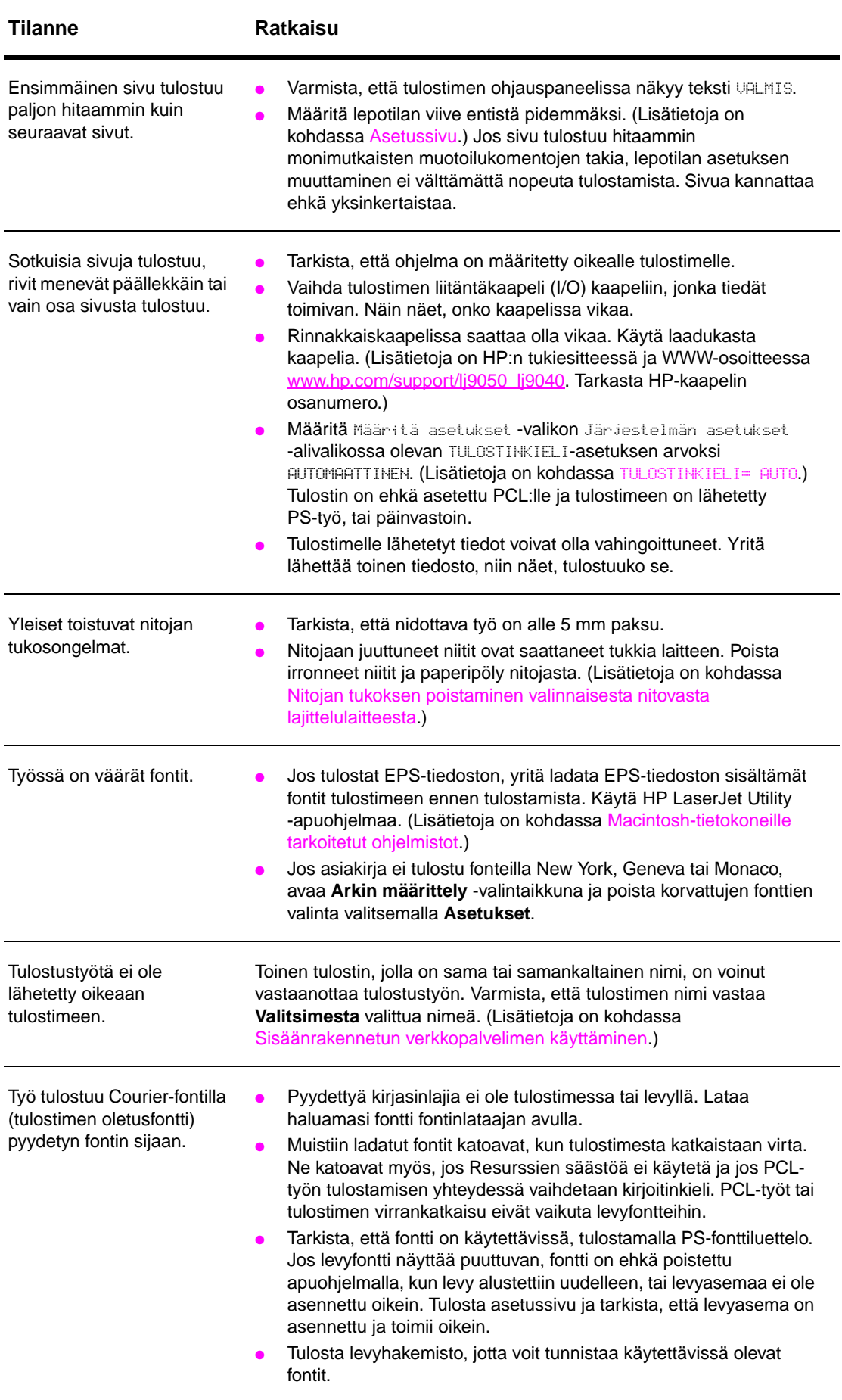

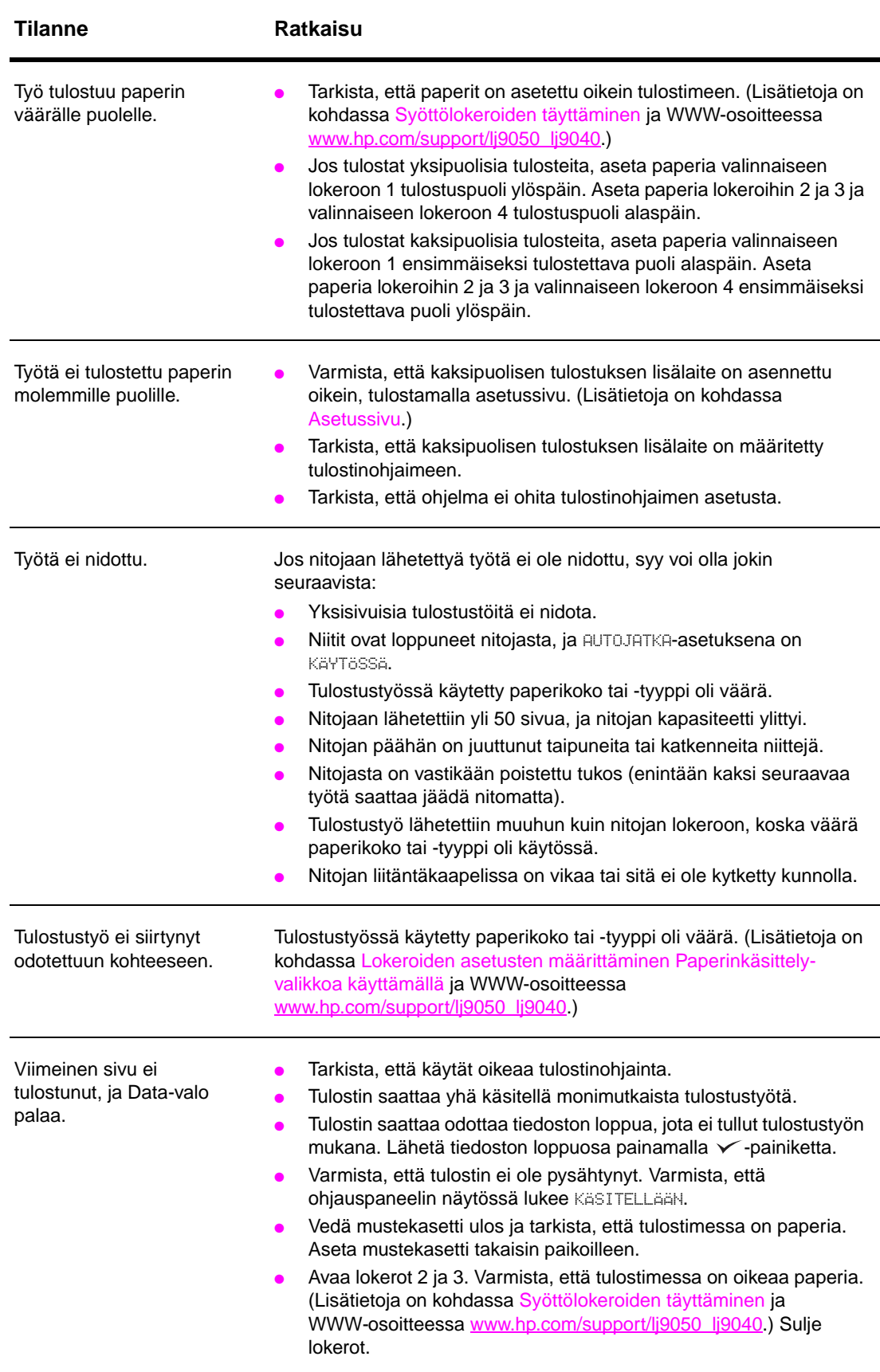

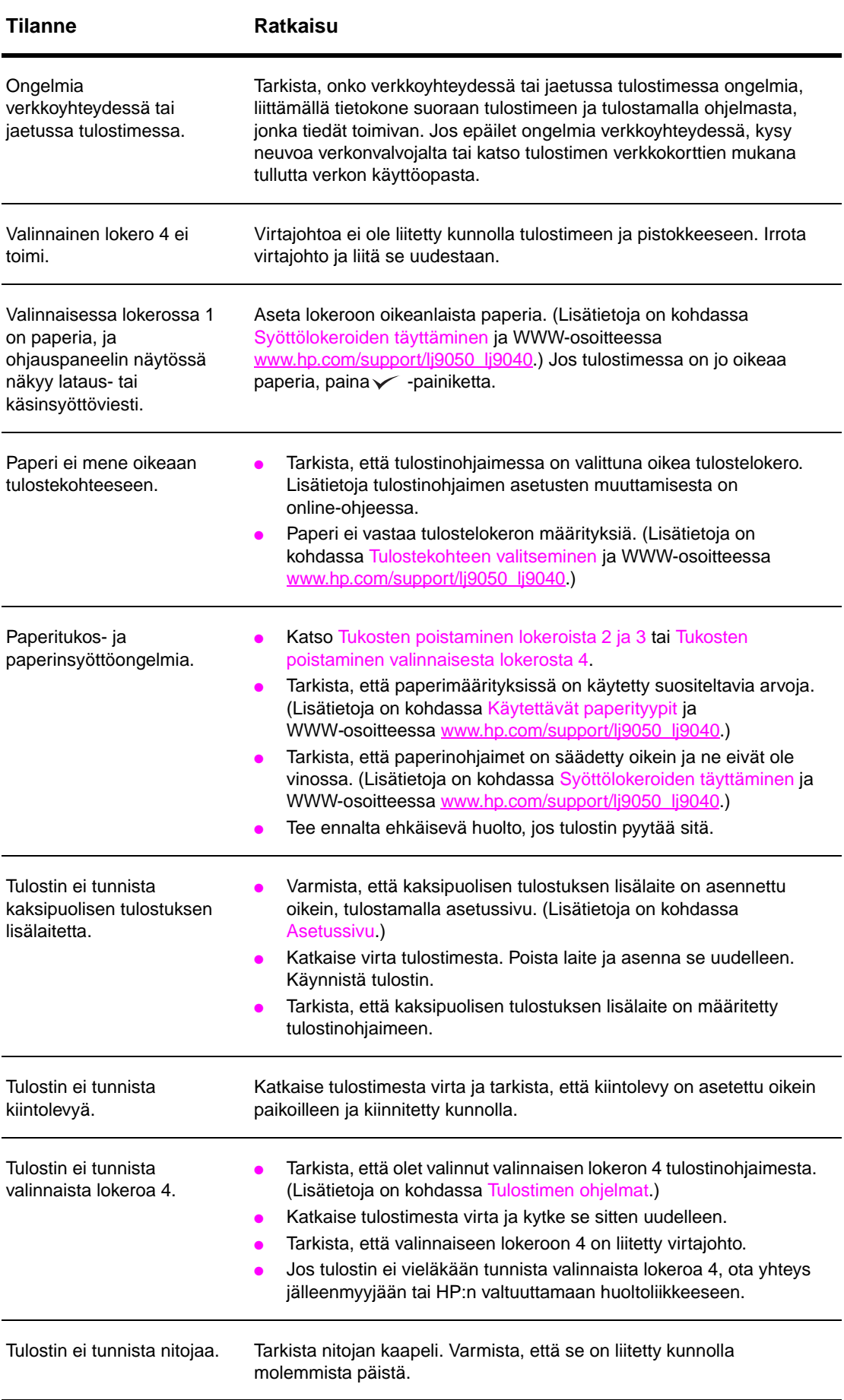

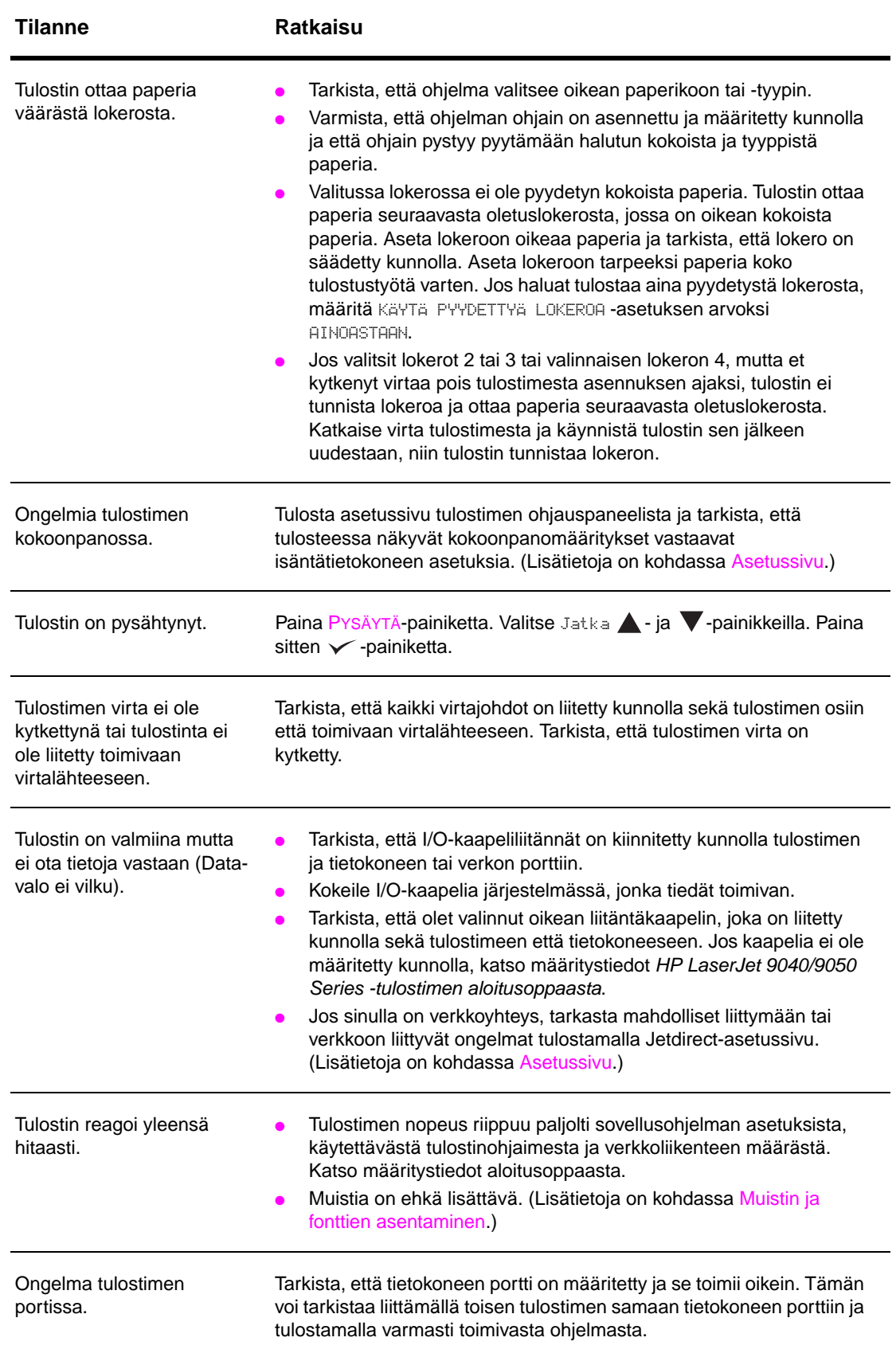

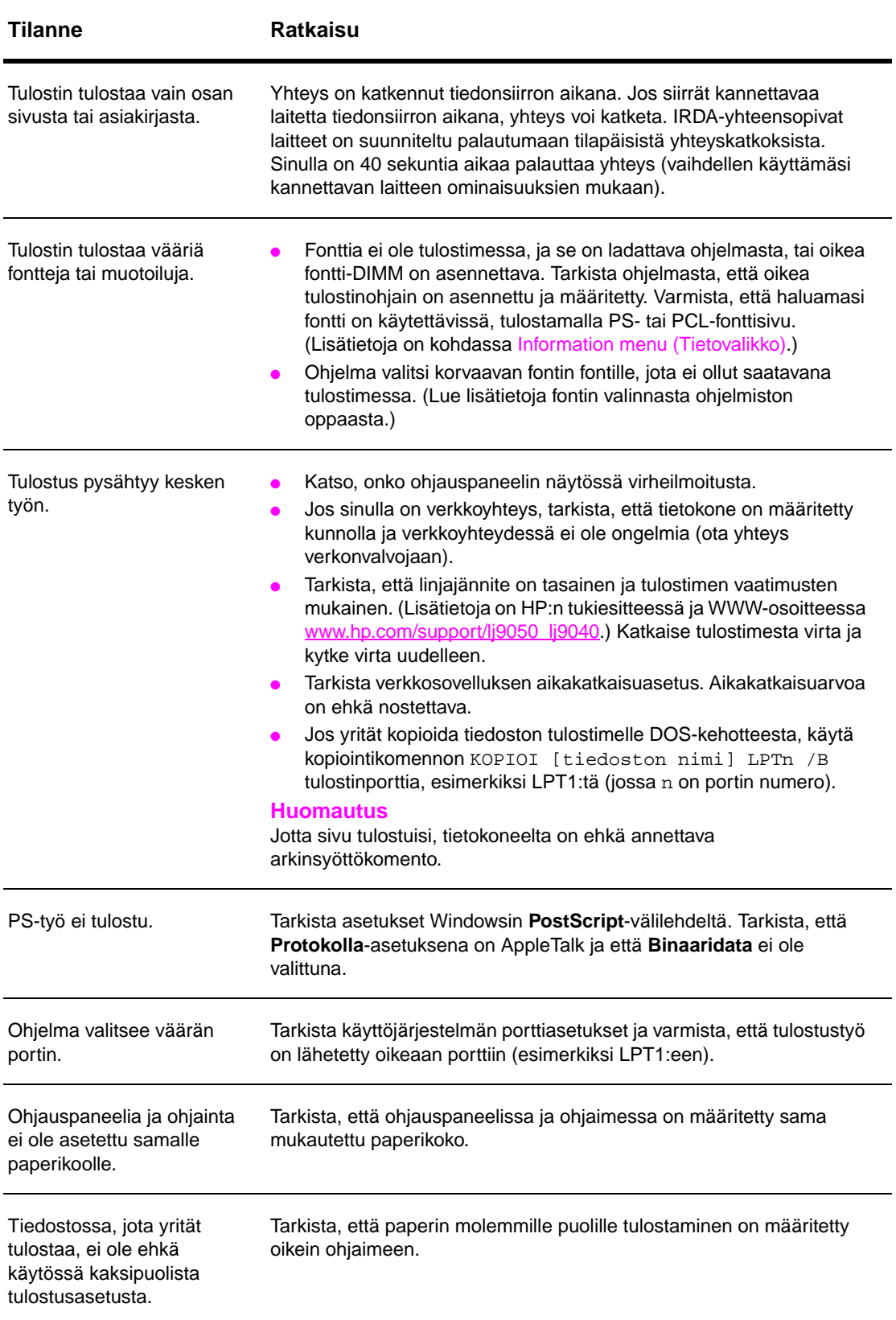
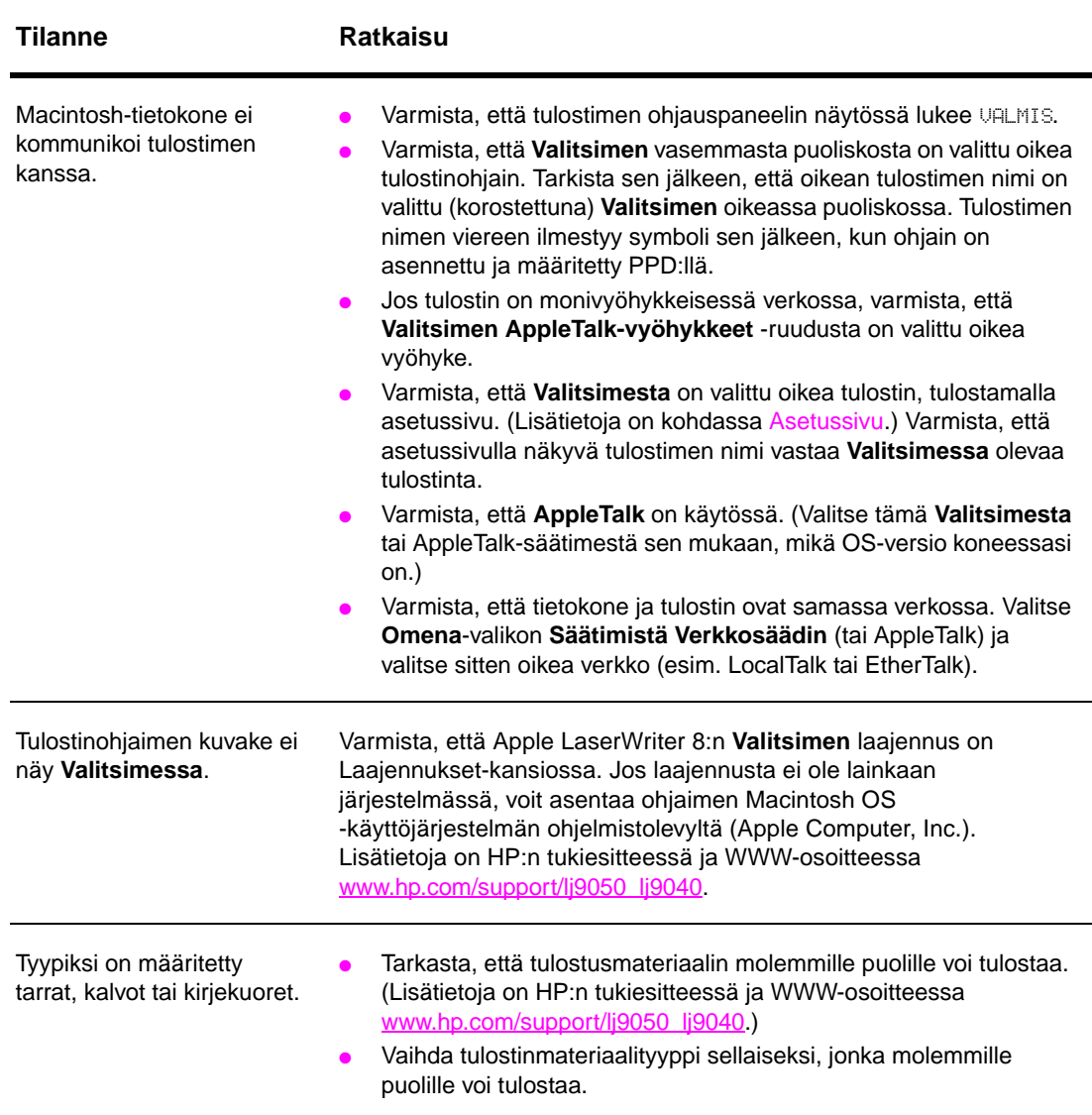

# **Sisäänrakennetun verkkopalvelimen käyttäminen**

# **Kotisivut**

Sisäänrakennetun verkkopalvelimen kotisivuilla on tulostimeen liittyvää tietoa. Sivuilla käsitellään seuraavia asioita:

● **Tulostimen tilasivu**

Tältä sivulta näet tulostimen ohjauspaneelin ja nykyisen viestin. Myös ohjauspaneelin merkkivalot ja näppäimet näkyvät selainikkunassa, joten sivulta käsin voit muuttaa tulostimen ohjauspaneelin asetuksia. Lisäksi sivulla näkyvät kuluvien osien tilatiedot ja syöttölokeron asetukset.

- **Asetussivu**  Sulautettu WWW-palvelin hakee sivulle tulostimen asetussivun. Katso lisätietoja kohdasta [Asetussivu](#page-149-0).
- **Tapahtumalokisivu** Sivulla näkyy tulostimen tapahtumaloki. Katso lisätietoja kohdasta [Tapahtumalokisivu](#page-154-0).
- **Tarvikesivu** Sivulla näkyy kuluvien osien ja tarvikkeiden tila.
- **Käyttösivu**

Sivulta voi tarkastaa, kuinka paljon eri tulostusmateriaaleille on tulostettu.

● **Laitteiden määrityssivu** 

Sivulla voi antaa verkonhallintaa varten tarvittavat tiedot laitteista. Sivulla näkyvät tulostimen IP-osoite ja palvelin.

# **Laitesivut**

Sulautetun WWW-palvelimen laitesivun avulla voit määrittää tulostinasetukset tietokoneelta käsin. Sivut voi suojata salasanalla. Ota yhteys verkonvalvojaan, ennen kuin muutat tulostinasetuksia.

#### ● **Tulostinasetusten määrityssivu**

Sivulla voi määrittää kaikki tulostinasetukset.

- **Varoitussivu** Sivulla voi määrittää, kenelle ilmoitukset eri tulostintapahtumista näytetään.
- **Sähköpostisivu**

Sivulle kirjoitetaan ne sähköpostiosoitteet, joihin ilmoitukset tulostintapahtumista lähetetään.

#### ● **Tarvikkeiden tilaussivu**

Sivulta voi tarkastaa kuluvien osien jäljellä olevan käyttöajan. Sivulta on linkit HP:n tilaussivuille.

#### ● **Yhteystietosivu**

Sivulle kirjoitetaan sen toimipisteen tai henkilön nimi ja sähköpostiosoite, johon tulee ensisijaisesti ottaa yhteyttä, jos tulostimen käytössä tarvitaan lisätietoja. Yleensä ensisijainen yhteyshenkilö on verkonvalvoja.

#### ● **Tietoturvasivu**

Sivulla määritetään sisäänrakennetun verkkopalvelimen salasana-asetukset. Muiden kuin verkonvalvojan ei tulisi määrittää salasana-asetuksia.

#### ● **Linkkisivu**

Sivun kautta voi liittää muita WWW-sivuja sulautetun WWW-palvelimen sivustoon. Liitetyt sivut näkyvät osoitepalkissa kaikilla sulautetun WWW-palvelimen sivuilla.

#### ● **Päivitysasetussivu**

Sivulla määritetään, kuinka usein sisäänrakennettu verkkopalvelin hakee tulostimelta uudet tilatiedot.

#### ● **Kielisivu**

Sivulla määritetään sulautetun WWW-palvelimen sivuilla käytettävä kieli.

#### ● **Laitteiden määrityssivu**

Sivulla voi antaa verkonhallintaa varten tarvittavat tiedot laitteista. Sivulla näkyvät tulostimen IP-osoite ja palvelin.

# **Verkkotoimintasivut**

Sulautetun WWW-palvelimen verkkotoimintasivuilta pääsee muokkaamaan HP Jetdirect -verkkoyhteyden parametreja ja tilaa. Sivuilla käsitellään seuraavia asioita:

#### ● **Verkkoasetussivu**

Tältä sivulta pääsee muokkaamaan verkkoprotokollan parametreja ja muita asetuksia.

#### ● **Tietoturva-asetussivu**

Näiden sivujen avulla voi hallita laitteen käyttöoikeuksia ja määrittää asiakkaan 802.11x-verkkoyhteyksien tunnistusasetukset.

#### ● **Diagnostiikkasivut**

Näiltä sivuilta pääsee katsomaan verkkotilastoja ja asetussivun asetuksia, joista voi olla hyötyä vianmäärityksessä.

# **Tulostintietojen tulostaminen**

Voit tulostaa tulostimen ohjauspaneelista sivut, jotka sisältävät seuraavat tiedot tulostimen asetuksista:

- valikkoluettelo
- asetussivu
- tarvikkeiden tilasivu
- käyttösivu
- tiedostohakemistosivu
- PCL- tai PS-ohjaimen fonttiluettelo.

#### **Tietosivujen tulostaminen**

- **1** Paina  $\checkmark$ -painiketta.
- **2** Selaa Tiedot-valikko näkyviin ▲ ja ▼ -painikkeilla. Paina sitten √ -painiketta.
- **3** Siirry  $\blacktriangle$  tai  $\nabla$  -painikkeella haluamasi tietosivun kohdalle ja paina sitten  $\blacktriangledown$ -painiketta.

#### **Asetussivun tulostaminen**

- **1** Paina  $\checkmark$ -painiketta.
- **2** Selaa Tiedot-valikko näkyviin ▲ ja ▼ -painikkeilla. Paina sitten √ -painiketta.
- **3** Siirry  $\blacktriangle$  ja  $\nabla$  -painikkeilla kohtaan Tulosta asetukset. Paina sitten  $\blacktriangledown$  -painiketta.

# **Tulostimen asetuksen tarkistaminen**

Tietoja tulostimen asetuksista on tulostimen mukana toimitetussa aloitusoppaassa.

Tulostimen ohjauspaneelista voit tulostaa sivut, joissa on yksityiskohtaiset tiedot tulostimesta ja sen nykyisestä kokoonpanosta. Seuraavat sivut kuvataan tässä:

- Valikkokartta
- Asetussivu
- Tarvikkeiden tilasivu
- Käyttösivu
- PCL- tai PS-fonttiluettelo
- **•** Tiedostojen hakemistosivu
- **Jetdirect**
- **Tapahtumaloki**
- Paperiratatesti.

Tulosta nämä sivut seuraavasti. Alla olevissa erillisissä osioissa on lisätietoja kustakin sivusta.

## <span id="page-148-0"></span>**Valikkokartta**

Jos haluat nähdä nykyiset valikkoasetusten arvot ja ohjauspaneelista saatavilla olevat valinnat, tulosta ohjauspaneelin valikkoluettelo. Monet näistä arvoista voidaan korvata tulostinohjaimesta tai sovellusohjelmasta. Valikkoluettelo kannattaa säilyttää tulostimen lähellä tulevaa tarvetta varten.

Valikkoluettelon sisältö vaihtelee sen mukaan, mitä valinnaisia varusteita tulostimeen on asennettu. Täydellinen luettelo ohjauspaneelin valinnoista ja niiden mahdollisista arvoista on kohdassa [Ohjauspaneelin valikot.](#page-168-0) Ohjeita ohjauspaneelin asetusten muuttamisesta on kohdassa [Ohjauspaneelin valikot](#page-168-0).

# <span id="page-149-0"></span>**Asetussivu**

Käytä asetussivua, kun haluat tarkastella tulostimen senhetkisiä asetuksia, saada apua tulostinongelmien vianmääritykseen tai kun haluat tarkistaa valinnaisten lisävarusteiden asennuksen (esim. muisti (DIMM-moduulit), paperilokerot ja kirjoitinkielet).

**Huomautus** Jos laitteeseen on asennettu HP Jetdirect -tulostinpalvelin, myös HP Jetdirect -asetussivu tulostuu.

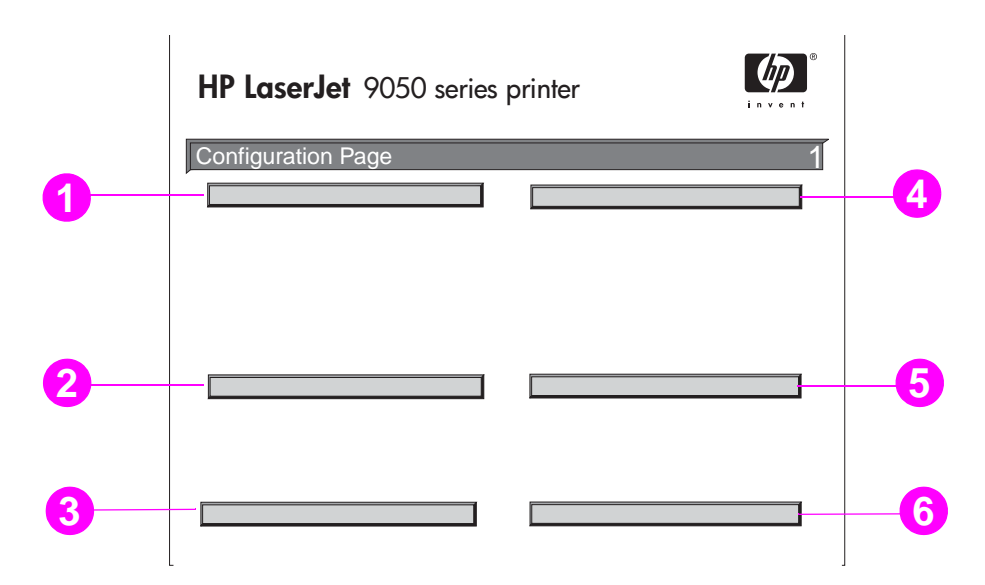

Asetussivulla on seuraavat tiedot:

- **1 Tulostintiedot**-kohdassa on sarjanumero, sivumäärät ja muita tietoja tulostimesta.
- **2 Tapahtumaloki**-kohdassa on lokissa olevien virhemerkintöjen määrä, näytettävien virhemerkintöjen enimmäismäärä ja viimeiset kolme virhemerkintää. Tapahtumalokin toinen sivu on valmistajan sivu. Tällä sivulla on tietoja, joiden avulla HP:n asiakastuki voi ehkä ratkaista mahdollisia tulostinongelmia.
- **3 Asennetut kielet ja lisävarusteet** -kohdassa on kaikki asennetut tulostinkielet (esimerkiksi PCL ja PS) sekä kaikkiin DIMM-, CompactFlash- ja EIO-paikkoihin asennetut lisävarusteet.
- **4 Muisti**-kohdassa on tietoja tulostinmuistista, PCL-ohjaimen työmuistista (DWS), I/O-puskuroinnista ja resurssien säästöstä.
- **5 Tietosuoja**-kohdassa on tulostimen ohjauspaneelin lukitustila, ohjauspaneelin salasana ja levyasema.
- **6 Paperilokerot ja lisävarusteet** -kohdassa on kaikkien lokeroiden kokoasetukset ja asennetut paperinkäsittelyn lisävarusteet ja tulostuslaitteet.

# **Tarvikkeiden tilasivu**

Käytä tarvikkeiden tilasivua, kun haluat tietoja tulostimeen asennetusta tulostuskasetista, jäljellä olevasta väriainemäärästä tai kun haluat tietää tulostettujen sivujen ja töiden määrän. Tältä sivulta näet myös, milloin kannattaa tehdä seuraava ennalta ehkäisevä huolto.

Tarvikkeiden tilasivulla on seuraavat tiedot:

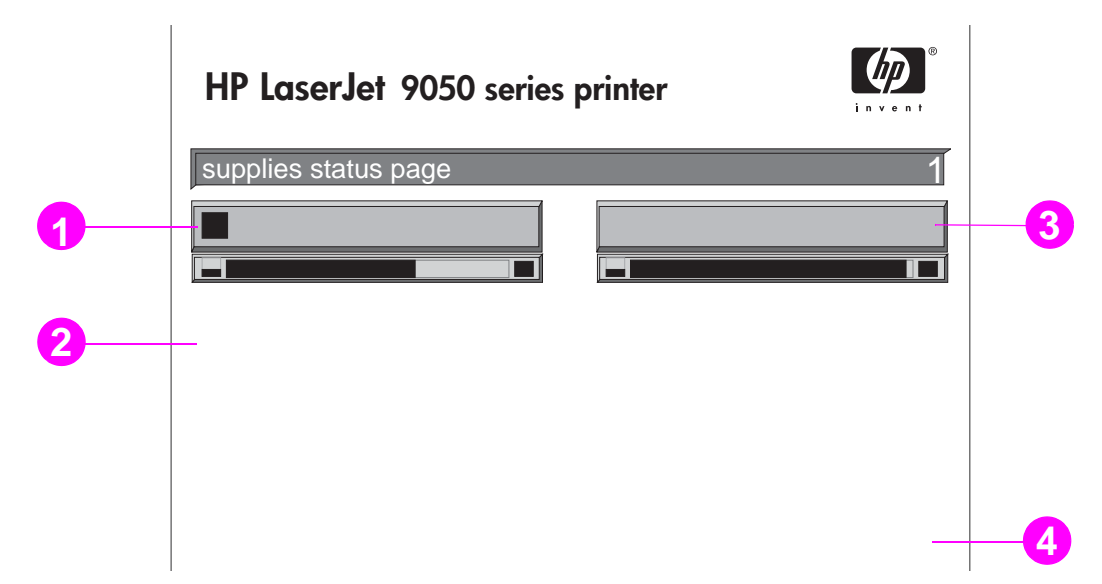

- **1 Väriainekasetin tiedot** -kohdassa on mustekasetissa jäljellä olevan väriaineen määrä, arvioitu sivumäärä, jonka kasetissa jäljellä olevalla väriaineella voi vielä tulostaa, käsiteltyjen sivujen ja töiden kokonaismäärä, mustekasetin valmistuspäivä ja sarjanumero sekä tietoja HP:n mustekasettien kierrättämisestä.
- **2 Tulostintiedot-**kohdassa on tulostimen kokonaissivumäärä, ennalta ehkäisevän huollon väli, sivumäärä, johon mennessä seuraava huolto tulisi tehdä sekä tulostimen sarjanumero.
- **3 Muiden tarvikkeiden tiedot** -kohdassa on tietoja siitä, miten suuri osuus huoltosarjasta on käytetty, sekä HP:n osanumerot.
- **4 Tilaustiedot**-kohdassa on tietoja tarvikkeiden tilaamisesta.

# **Käyttösivu**

Käyttösivulla on tietoja sivujen koosta ja tulostettujen sivujen määrästä.

Käyttösivulla on seuraavat tiedot:

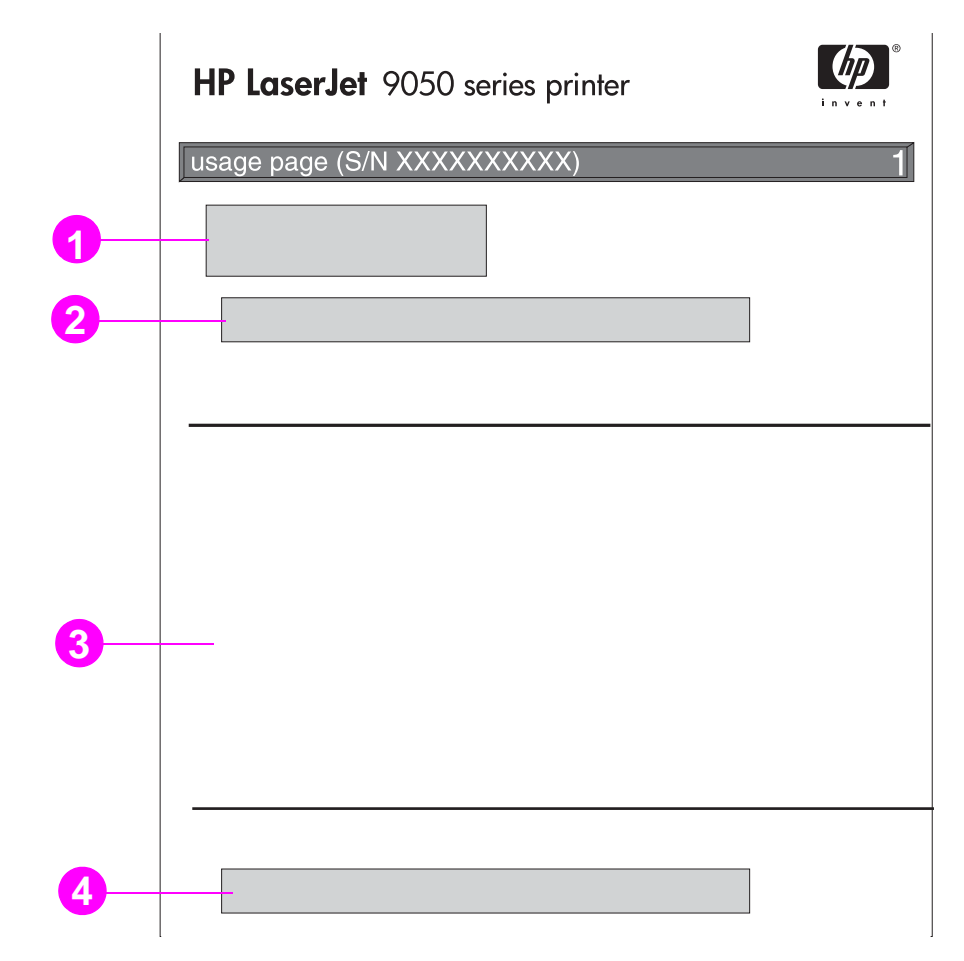

- **1 Tuotteen nimi** ja **Tulostimen nimi** -kohdissa on käytössä oleva HP LaserJet -tulostinsarja.
- **2 Kokonaiskäyttö**-kohdassa on tulostettujen sivujen tyyppi, tulostettujen yksipuolisten sivujen määrä, tulostettujen kaksipuolisten sivujen määrä ja tulostettujen sivujen kokonaismäärä.
- **3 Tulostustilat ja paperiradan käyttö** -kohdassa on tiedot eri tulostustilojen käyttömääristä sekä eri syöttölaitteiden ja tulostelokeroiden käyttömäärät.
- **4 Peitto**-kohdassa on sivua kohti käytettävän väriaineen määrä.

# <span id="page-152-0"></span>**PCL- tai PS-fonttiluettelo**

Fonttiluettelosta näet, mitkä fontit ovat kulloinkin asennettuna tulostimeen. (Fonttiluetteloista näkyy myös, mitkä fontit ovat sisäiset kiintolevyllä tai Flash-DIMM-moduulissa.)

PS-fonttisivulla näkyvät asennetut PS-fontit ja niiden mallit. Seuraavat tiedot löytyvät PCLfonttisivulta:

- **Fontti** näyttää fontin nimen ja esimerkit.
- **Askel/Piste** näyttää fontin askelluksen tai pistekoon.
- **Ohjausmerkkijonoa** (PCL 5e -ohjelmointikomento) käytetään määrätyn fontin valitsemisessa. (Katso fonttisivun alaosassa olevaa selitettä.)
- **Font nro** on numero, jolla fontit valitaan tulostimen ohjauspaneelista (ei sovellusohjelmasta). Älä sekoita fonttinumeroa fonttitunnukseen (font ID), joka kuvataan alla. Numero tarkoittaa DIMM-paikkaa, johon fontti on tallennettu.
	- LADATT: Ladatut fontit, jotka pysyvät tulostimessa, kunnes toiset fontit ladataan niiden tilalle tai tulostimen virta katkaistaan.
	- SISÄINEN: Fontit, jotka on tallennettu tulostimeen pysyvästi.
- **Font ID** on numero, joka annetaan ladattaville fonteille, kun ne ladataan ohjelmiston avulla.
- **1 Levytiedot**-kohdassa näkyy levyn mallinumero, sarjanumero, kapasiteetti, vapaana oleva tila ja tieto siitä, voiko levylle kirjoittaa.
- **2 Tiedostokoko**-sarakkeessa on kunkin tiedoston koko Hakemiston/Tiedoston nimi -sarakkeen alla. Jos hakemisto on rivillä, sarakkeessa näkyy Hakemisto, ja sen polku näkyy Hakemiston/Tiedoston nimi -sarakkeessa.
- **3 Hakemiston/Tiedoston nimi -**kohdassa on tiedoston nimi. Alihakemiston tiedostot ovat oikealla hakemistorivin jälkeen. Tiedostot eivät välttämättä ole aakkosjärjestyksessä.

# **Jetdirect-sivu**

Jetdirect-sivulla on seuraavat tiedot:

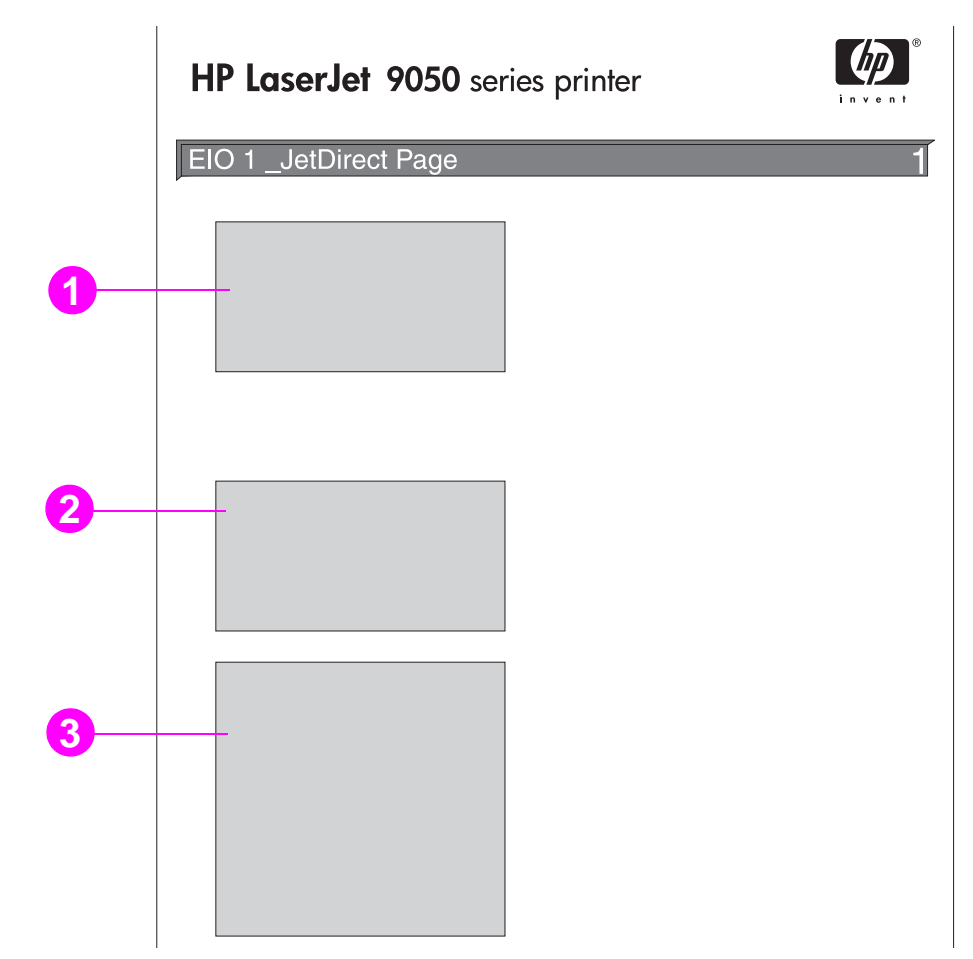

- **1 HP Jetdirect -asetussivulla** näkyy tulostimen tila, mallinumero, laiteosoite, kiinteän ohjelmiston versio, portin valinta, portin asetukset, automaattinen neuvottelu, valmistustiedot ja valmistuspäivä.
- **2 Verkon tilastot** -kohdassa näkyy vastaanotettujen pakettien kokonaismäärä, vastaanotetut unicast-paketit, vastaanotetut vialliset paketit, vastaanotetut kehystysvirheet, lähetettyjen pakettien kokonaismäärä, lähetyskelvottomat paketit ja hylätyt lähetykset.
- **3 Protokollatiedoissa** on TCP/IP:n, IPX/SPX:n, Novell/NetWaren, AppleTalkin ja DLC/LLC:n tila.

# <span id="page-154-0"></span>**Tapahtumalokisivu**

Tapahtumalokin ensimmäisellä sivulla on seuraavat tiedot:

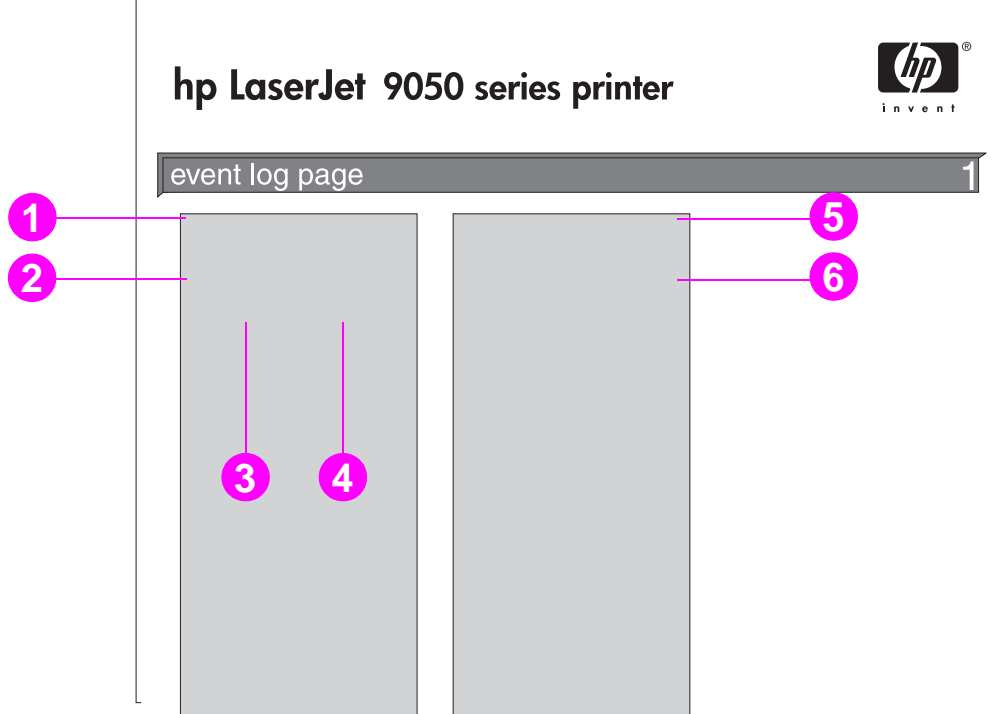

- **1 Nykyinen sivumäärä** osoittaa tulostimella tulostettujen sivujen määrän.
- **2 Numero** ilmaisee tapahtumien järjestyksen. Viimeisimmän tapahtuman numero on suurin.
- **3 Sivumäärä** ilmaisee, miten monta sivua tulostimella oli tulostettu, kun tapahtuma tapahtui.
- **4 Tapahtuma** ilmaisee kunkin tapahtuman sisäisen tapahtumakoodin.
- **5 Sarjanumero** on tulostimen sarjanumero.
- **6 Kuvaus tai tulostinkieli** ilmaisee, onko tapahtuman syynä tulostinkieleen tai paperitukokseen liittyvä ongelma.

Tapahtumalokin toinen sivu on valmistajan sivu. Tällä sivulla on tietoja, joiden avulla HP:n asiakastuki voi ehkä ratkaista mahdollisia tulostinongelmia.

#### **Tapahtumalokin tulostaminen**

- **1** Paina  $\checkmark$ -painiketta.
- **2** Siirry **A** tai  $\nabla$ -painikkeella kohtaan Diagnostiikka. Paina sitten  $\checkmark$ -painiketta.
- **3** Siirry  $\blacktriangle$  ja  $\blacktriangledown$  -painikkeilla kohtaan Tulosta tapahtumaloki. Paina sitten  $\blacktriangledown$  -painiketta.

# **Paperiratatestin tulostaminen**

Paperiratatestillä voidaan tarkistaa, että eri paperiradat toimivat. Testillä voidaan myös määrittää lokeron asetusten aiheuttamia ongelmia.

#### **Paperiratatestin tulostaminen**

- **1** Paina  $\checkmark$ -painiketta.
- **2** Siirry **A** tai  $\nabla$ -painikkeella kohtaan Diagnostiikka. Paina sitten  $\checkmark$ -painiketta.
- **3** Siirry **A** tai  $\nabla$ -painikkeella kohtaan Paperinatatesti. Paina sitten  $\checkmark$ -painiketta.
- **4** Valitse testattava syöttölokero, tulostelokero, kaksipuolisen tulostuksen lisälaite (jos käytössä) ja kopioiden määrä ▲ - tai ▼ -painikkeella. Kun olet asettanut kunkin asetuksen arvon, paina  $\checkmark$ -painiketta. Kun viimeinen asetus on valittu, paperiratatesti käynnistyy automaattisesti.

Lisätietoja tulostimeen kiinnitetyistä lisälaitteista on käyttöoppaassa.

# **Tekniset tiedot**

# **Yleistä**

Tässä osassa käsitellään tulostimen teknisiä tietoja.

- [Käytettävät paperityypit](#page-159-0)
- [Ympäristötiedot](#page-166-0)

#### **Paperipainojen vastaavuustaulukko**

Taulukon avulla voit määrittää Yhdysvalloissa käytettyjä kovapaperipainoja vastaavat neliömetripainot. Esimerkiksi amerikkalaisen 20 paunan kovapaperin ja kansipaperin vastaavuus määritetään seuraavasti: katso kovapaperin paino (rivi 2, sarake 1) ja siirry rivillä kansipaperin<br>painoon (sarake 3). Vastaava neliömetripaino on 75 g/m<sup>2</sup> (28 paunaa).

**Huomautus** Painojen vakiopainoja vastaavat ruudut on varjostettu.

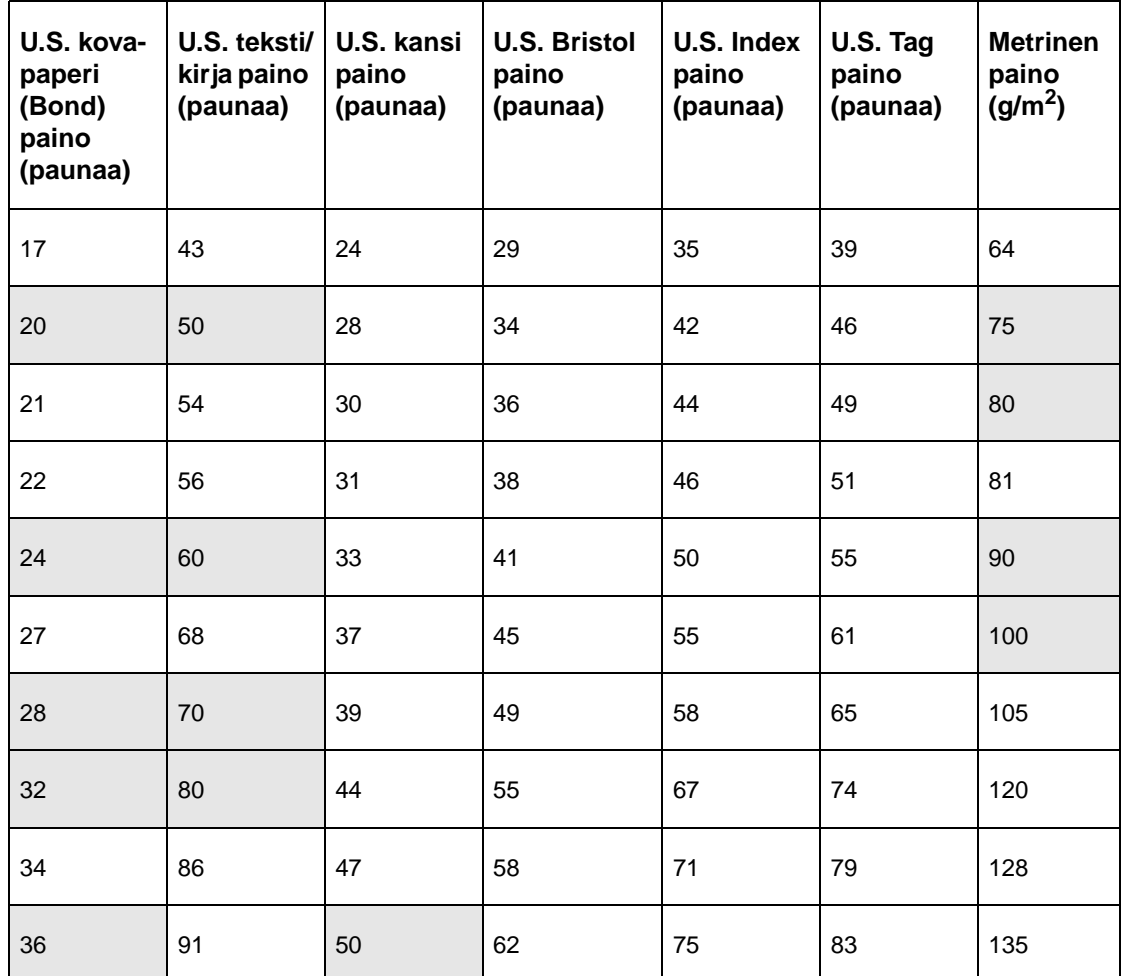

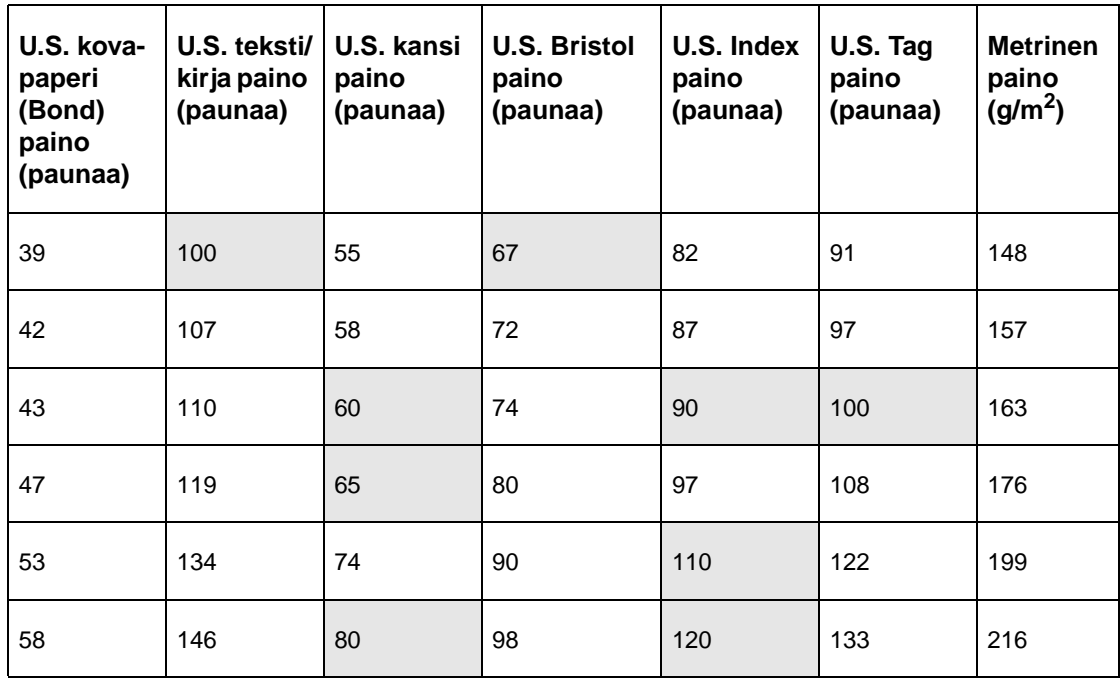

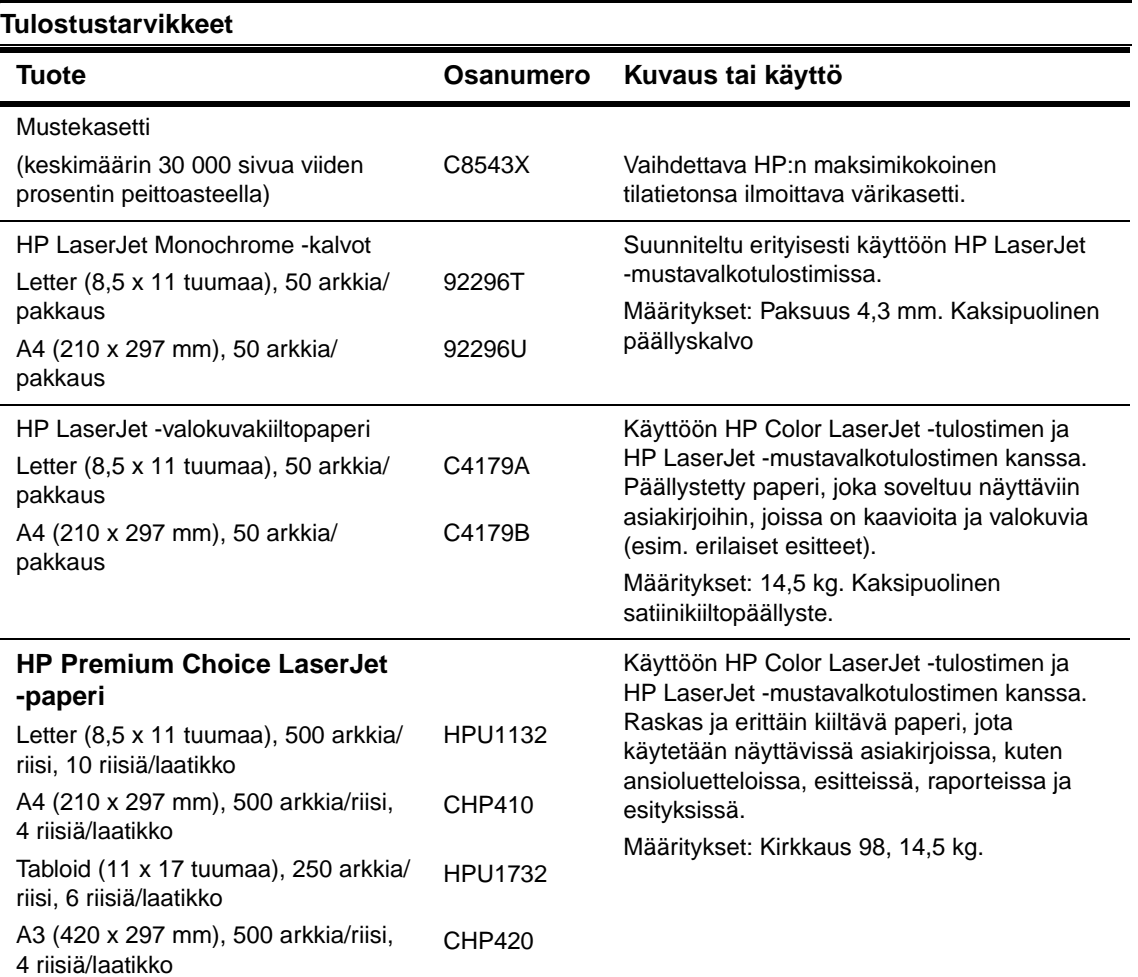

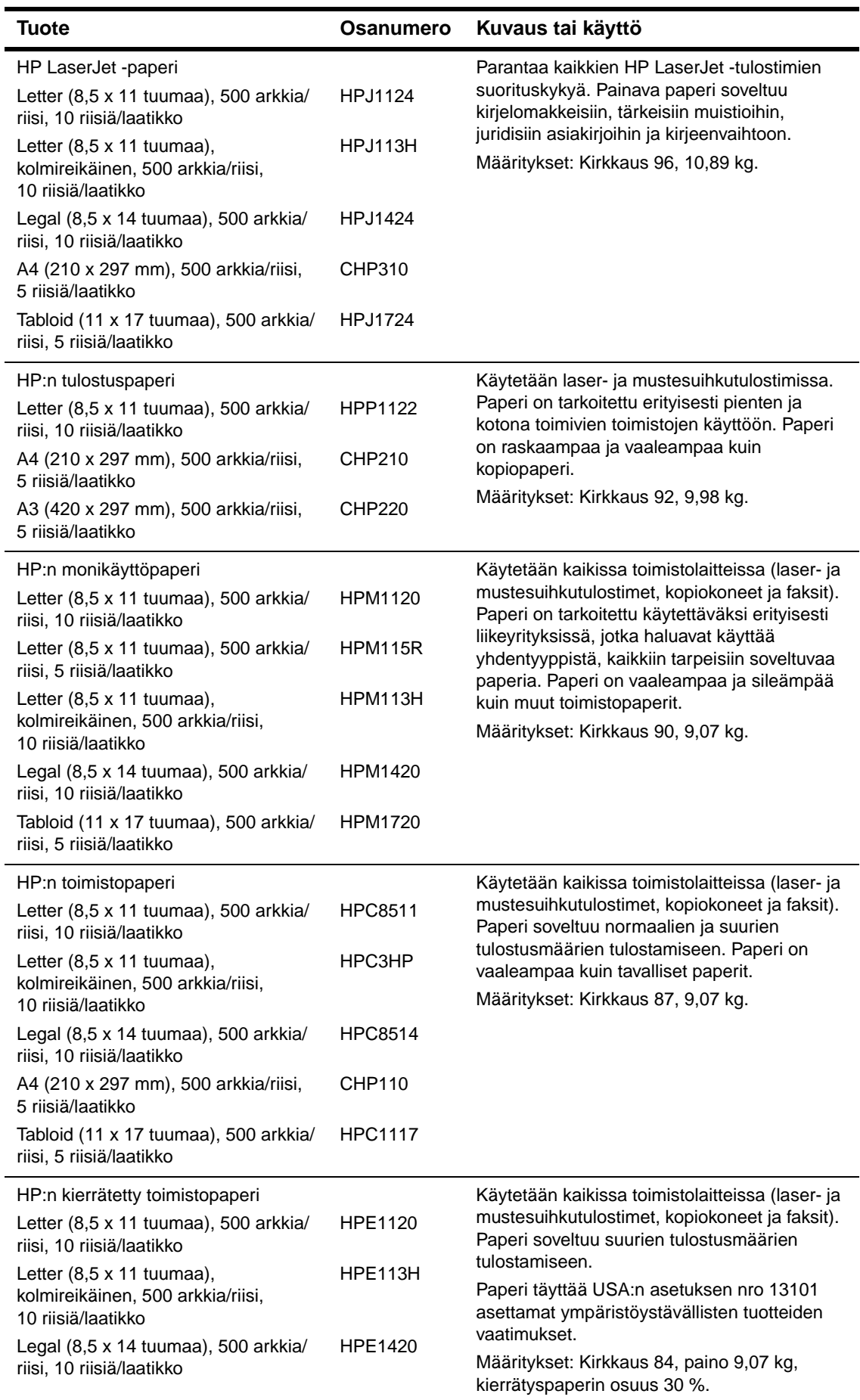

l.

#### **Kirjekuorien marginaalit**

Taulukossa luetellaan yleisimmät osoitetiedoille käytetyt marginaalit Commercial 10- ja DL-tyyppisissä kirjekuorissa.

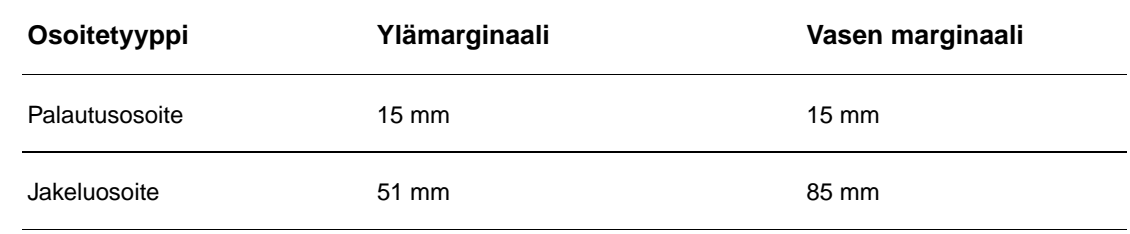

**Huomautus** Saat parhaat tulokset asettamalla marginaalit vähintään 15 mm:n etäisyydelle kirjekuoren reunoista.

# <span id="page-159-1"></span><span id="page-159-0"></span>**Käytettävät paperityypit**

HP LaserJet -tulostimien tulostuslaatu on erittäin korkea. Tulostamiseen voi käyttää eri tulostusmateriaaleja, kuten arkkipaperia (myös uusiopaperia), kirjekuoria, tarroja, kalvoja ja mukautettuja paperikokoja. Paperin ominaisuudet, kuten paino, kuitusuunta ja kosteus, vaikuttavat suuresti tulostimen suorituskykyyn ja tulosteen laatuun.

Tässä oppaassa on ohjeet eri paperityyppien ja tulostusmateriaalien käytöstä. Tarkoitukseen sopimaton tulostuspaperi voi aiheuttaa seuraavia ongelmia:

- huono tulostuslaatu
- lisääntyneet tukokset ja useiden arkkien syöttö yhtaikaa
- tulostimen ennenaikainen kuluminen ja korjaustarpeet.

Saat parhaat tulokset käyttämällä vain HP:n merkkipaperia ja tulostusmateriaaleja. Hewlett-Packard ei suosittele muiden valmistajien tuotteita. Koska tuotteet eivät ole HP:n omia, HP ei voi vaikuttaa niiden suunnitteluun tai valvoa niiden laatua.

On mahdollista, että paperi täyttää kaikki tässä käyttöoppaassa kuvatut laatuvaatimukset, mutta siltikään tulostuslaatu ei ole tyydyttävä. Tämä saattaa johtua paperin väärästä käsittelystä, sopimattomasta lämpötilasta ja kosteustasosta tai muista seikoista, joihin Hewlett-Packard ei voi vaikuttaa.

Ennen kuin ostat suuren määrän paperia, varmista, että se täyttää tässä käyttöoppaassa ja Guidelines for Paper and Other Print Media (Paperin ja muiden tulostusmateriaalien käyttö) -oppaassa esitetyt laatuvaatimukset. Tee aina koetulostus, kun olet ostamassa suurta määrää paperia. Lisätietoja on WWW-osoitteessa [www.hp.com/go/ljpaper.](http://www.hp.com/go/ljpaper/)

**VAROITUS** Paperi, joka ei vastaa HP:n määrityksiä, voi aiheuttaa kirjoittimen korjauksen vaativia ongelmia. HP:n takuu- ja huoltosopimukset eivät kata näitä korjauksia.

# <span id="page-160-0"></span>**Tuetut tulostimessa käytettävät paperikoot**

**Huomautus** Lisätietoja valinnaisesta HP:n tulostuslaitteesta on tuotteen mukana tulleessa käyttäjän oppaassa.

<span id="page-160-1"></span>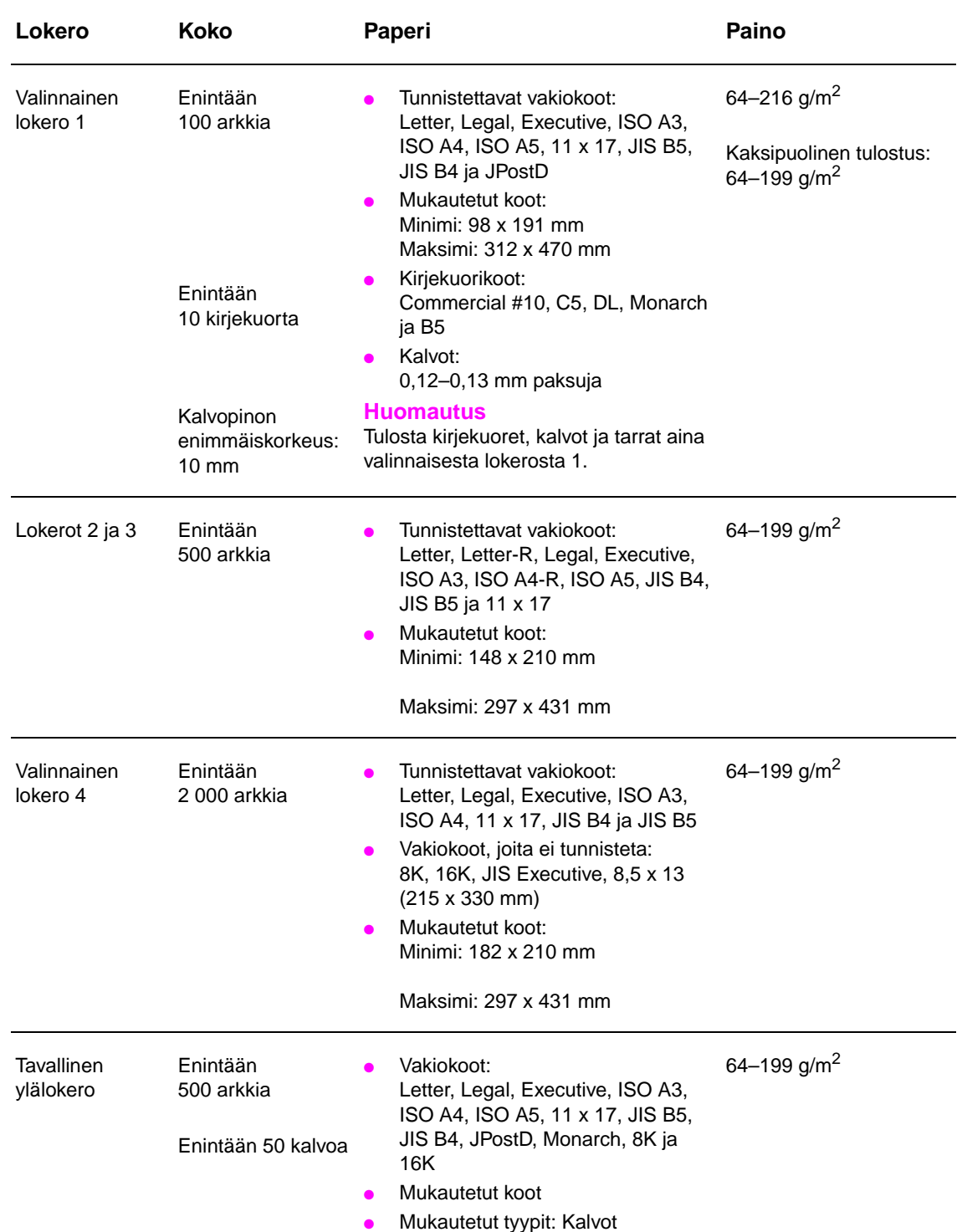

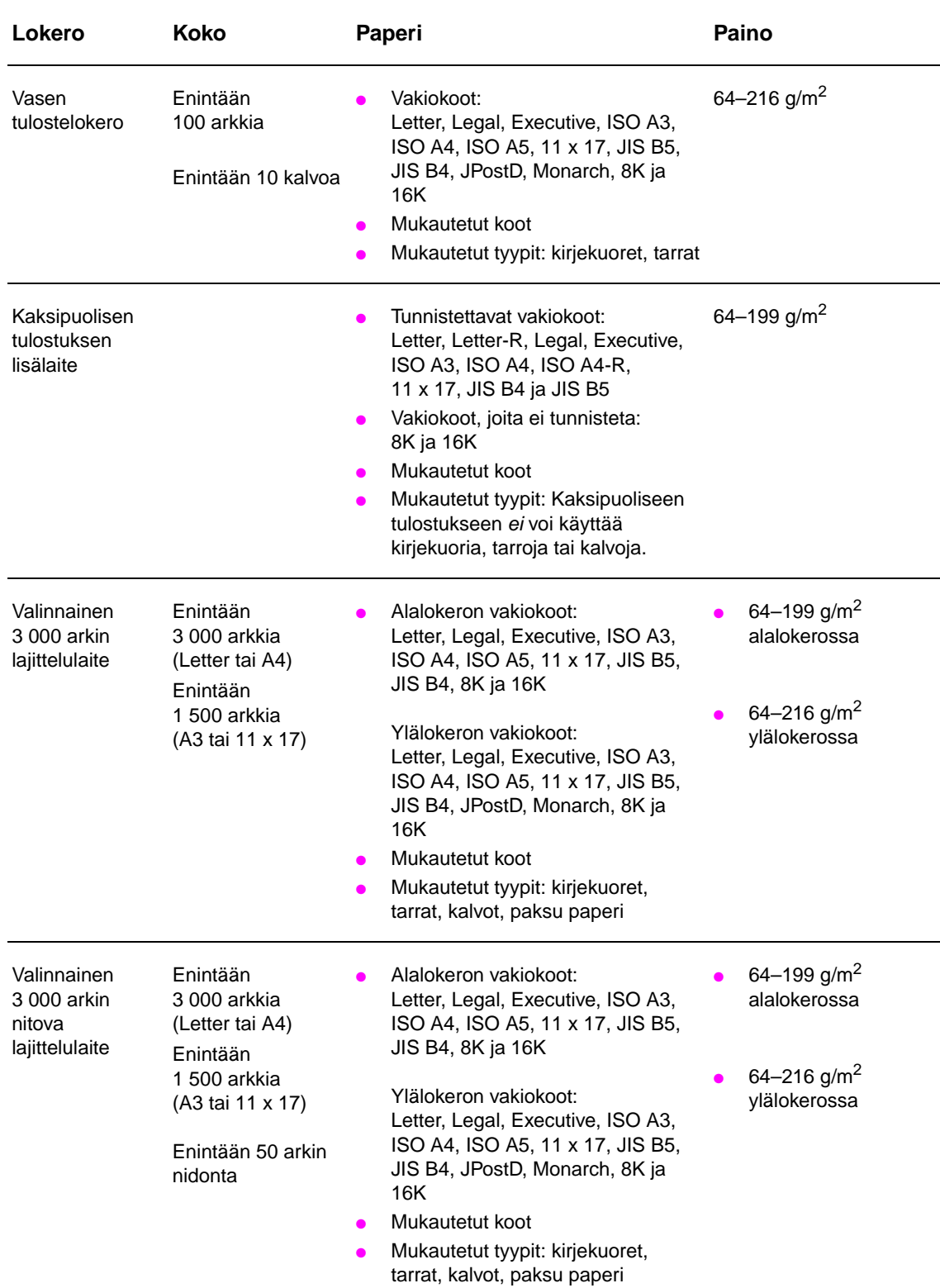

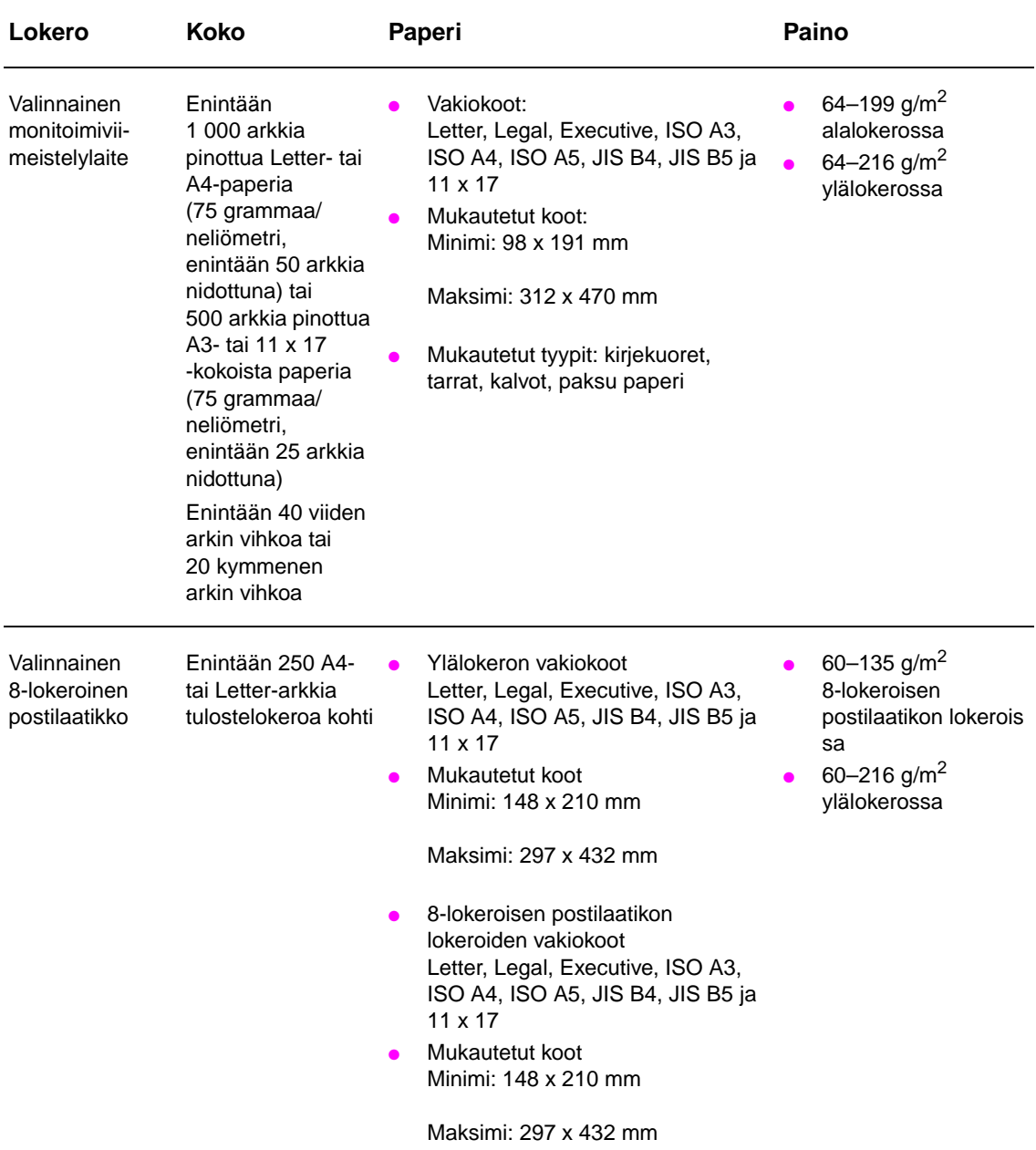

# **Tuetut paperityypit**

Valitse seuraavat paperityypit ja muut tulostusmateriaalit tulostimen ohjauspaneelin asetuksilla.

- tavallinen
- esipainettu
- kirjelomake
- kalvo (katso lisätietoja kohdasta [Kalvot\)](#page-164-0)
- rei'itetty
- tarrat (katso lisätietoja kohdasta [Tarrat\)](#page-164-1)
- kova asiakirjapaperi
- kierrätetty paperi
- värillinen
- kortit (lisätietoja on kohdassa [Korttipaperi ja paksu paperi\)](#page-165-0)
- karkea
- kirjekuori (vain lokero 1)

## **Paperin käyttöä koskevia ohjeita**

Yleensä paras tulos saadaan, kun käytetään tavallista tulostuspaperia (75 g/m2). Varmista, että paperi on hyvälaatuista ja ettei siinä ole viiltoja, koloja, repeytymiä, tahroja, irrallisia hiukkasia, pölyä, ryppyjä, aukkoja eikä käpristyneitä tai taittuneita reunoja.

Jos käytät erikoispaperia (kuten bond-paperia tai uusiopaperia), tarkasta tyyppi paperin pakkauksesta.

Jotkin paperit aiheuttavat tulostuslaatuongelmia, tukoksia ja vaurioita kirjoittimelle. Älä käytä kirjelomakkeita, jotka on painettu alhaisessa lämpötilassa käytettävällä musteella (esim. joissakin termografimenetelmissä käytetyllä musteella). Älä myöskään käytä kohokuvioituja kirjelomakkeita. Päällystetty paperi ja jotkin kalvot voivat kiertyä kiinnittimen telan ympärille ja aiheuttaa tukoksia.

Kirjoitin kiinnittää väriaineen paperiin lämmön ja paineen avulla. Varmista, että värillisissä papereissa ja esipainetuissa lomakkeissa on käytetty musteita, jotka kestävät kirjoittimen lämpötilan (200 °C 0,1 sekunnin ajan).

#### **Paperia ja muita tulostusmateriaaleja koskevien ongelmien ratkaiseminen**

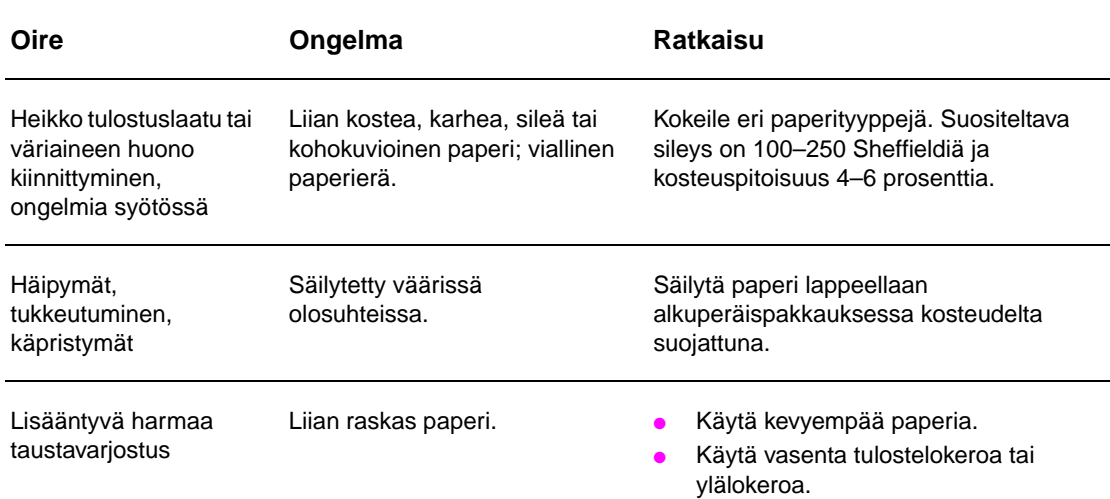

Tässä osassa on ohjeita siitä, kuinka jotkin yleiset paperiin ja muihin tulostusmateriaaleihin liittyvät ongelmat voidaan ratkaista.

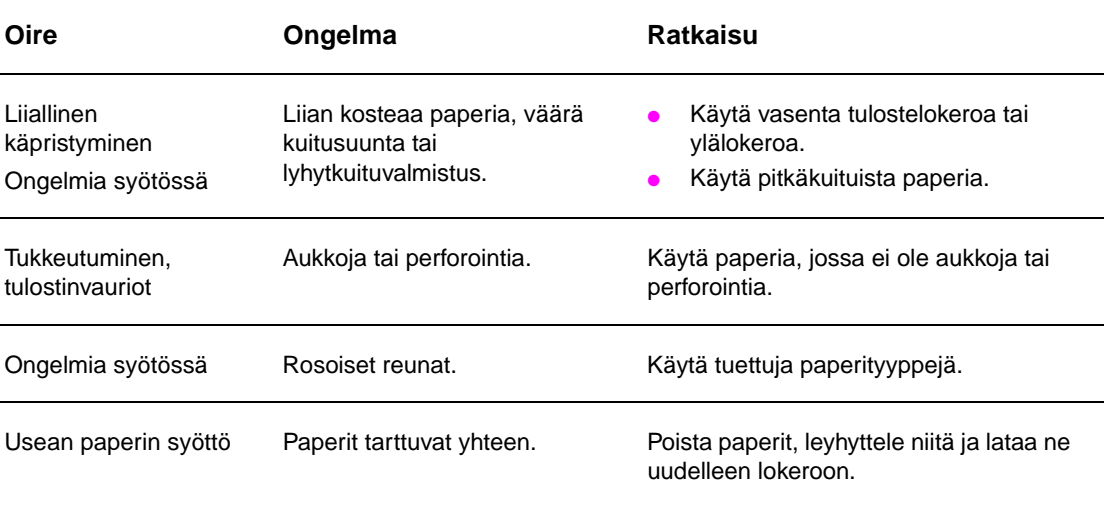

## <span id="page-164-1"></span>**Tarrat**

Käytä vain mustavalkolaserjetkirjoittimille suositeltuja tarroja. Muut tarrat voivat vaurioittaa kirjoitinta. Älä koskaan tulosta samalle tarra-arkille useammin kuin kerran.

**VAROITUS** Älä tulosta molemmille puolille tarroja, kalvoja, kirjekuoria, mukautettua paperia tai paperia, joka on paksumpaa kuin 216 g/m<sup>2</sup>. Tulostin saattaa vahingoittua, ja tuloksena voi olla paperitukos.

#### **Tarrojen ominaisuudet**

Tarrojen valintaan vaikuttavat seuraavat osatekijät:

- **Liima-aine:** Liima-aineen tulee kestää tulostimen enimmäislämpötila (200 °C) muuttumattomana.
- **Asettelu:** Käytä vain täysikokoisia tarra-arkkeja. Jos tarrojen välissä on aukkoja, tarrat voivat irrota taustasta tulostuksen aikana ja aiheuttaa pahoja tukoksia.
- **Käpristyminen:** Ennen tulostamista tarra-arkkien täytyy olla suoria, käpristymisen ylittämättä 13 millimetriä mihinkään suuntaan.
- Laatu:Alä käytä rypistyneitä tarroja tai tarroja, joissa on ilmakuplia tai muita merkkejä irtoamisesta.

## <span id="page-164-0"></span>**Kalvot**

**VAROITUS** Kalvojen täytyy kestää tulostimen enimmäislämpötila (200 °C). Käytä ainoastaan yksivärilaserkirjoittimille suositeltuja kalvoja. Muut kalvot voivat vaurioittaa kirjoitinta.

> Älä tulosta molemmille puolille tarroja, kalvoja, kirjekuoria, mukautettua paperia tai paperia, joka on paksumpaa kuin 216 g/m<sup>2</sup>. Tulostin saattaa vahingoittua, ja tuloksena voi olla paperitukos.

> Jos kalvoille tulostamisessa on ongelmia, käytä valinnaista lokeroa 1 ja lähetä kalvot vasempaan tulostelokeroon tai ylälokeroon.

## **Kirjekuoret**

#### **Huomautus** Tulosta kirjekuoret valinnaisesta lokerosta 1 ja tulosta ne joko vasempaan tulostelokeroon tai ylälokeroon.

#### **Kirjekuorien rakenne**

Kirjekuorien rakenne on erittäin tärkeä tekijä. Kirjekuorien taitteet vaihtelevat, eivät ainoastaan eri valmistajien tuotteiden välillä, vaan jopa saman erän kirjekuorien välillä. Kirjekuorien laatu vaikuttaa tulostuksen onnistumiseen huomattavasti. Ota kirjekuorien valinnassa huomioon kunkin osatekijän laatu:

- **Paino:** Tietoja tuetuista kirjekuorten painoista on kohdassa [Käytettävät paperityypit](#page-159-0).
- **Rakenne:** Ennen tulostamista kirjekuorien täytyy olla suoria, enintään 6 mm käpristyneitä, eikä niissä saa olla ilmaa. (Kirjekuoret, joihin jää ilmaa, saattavat aiheuttaa ongelmia.)
- **Laatu:** Älä käytä ryppyisiä, revenneitä tai muutoin vahingoittuneita kirjekuoria.
- **Valinnaisessa lokerossa 1 käytettävät koot:** Tuetut paperikoot on lueteltu kohdassa [Tuetut](#page-160-0)  [tulostimessa käytettävät paperikoot](#page-160-0).

#### **Kirjekuorien itseliimautuvat liuskat tai läpät**

Jos kuorissa on poistettavia suojateippejä tai useita itseliimautuvia läppiä, niiden liiman täytyy kestää kirjoittimessa syntyvä kuumuus ja paine. Ylimääräiset läpät ja liuskat voivat aiheuttaa rypistymistä, taitteita tai tukoksia.

#### **Sivusaumalliset kirjekuoret**

Sivusaumallisissa (kaksoissivusaumallisissa) kirjekuorissa on pystysuuntaiset saumat kirjekuoren kummassakin päässä viistosaumojen asemesta. Tämäntyyppiset kirjekuoret saattavat rypistyä helpommin. Varmista, että sauma kulkee kirjekuoren kulmaan asti.

#### **Kirjekuorien säilyttäminen**

Kirjekuorien säilytystapa vaikuttaa myös tulostuslaatuun. Kuoret tulee säilyttää lappeellaan. Jos kuoriin jää ilmakuplia, kuoret voivat rypistyä tulostuksen aikana.

# <span id="page-165-0"></span>**Korttipaperi ja paksu paperi**

Jotta tulostimen suorituskyky olisi paras mahdollinen, käytä valinnaisessa lokerossa 1 paperia, jonka paino on enintään 216 g/m<sup>2</sup>. Muissa lokeroissa paperin paino saa olla enintään 199 g/m<sup>2</sup>. Liian paksu paperi saattaa aiheuttaa ongelmia syötössä ja pinonnassa, tukoksia tai kirjoittimen mekaanista kulumista. Se voi myös heikentää väriaineen kiinnittymistä ja tulostuslaatua.

#### **Korttipaperin rakenne**

- **Sileys:** 135–216 g/m2 painavan korttipaperin sileyden on oltava 100–180 Sheffieldiä.
- **Rakenne:**Korttipaperin tulee olla suoraa. Se saa olla käpristynyt enintään 5 mm.
- Laatu: Kortit eivät saa olla rypistyneitä, revenneitä tai muuten vahingoittuneita.
- **Koot:** Lokerossa 1 käytettävät paperikoot on lueteltu kohdassa [Valinnainen lokero 1.](#page-160-1)

#### **Huomautus** Varmista, että korttipaperi on säännöllisen muotoista ja vahingoittumatonta, ennen kuin lisäät sitä lokeroon 1. Tarkasta, etteivät kortit ole tarttuneet toisiinsa.

# <span id="page-166-0"></span>**Ympäristötiedot**

## **Sähkölaitetiedot**

**VAARA!** Käytettävä virta määräytyy sen maan/alueen mukaan, jossa tulostin on myyty. Älä muunna käyttöjännitetteitä. Muuntaminen voi vahingoittaa tulostinta ja mitätöidä tuotteen takuun.

#### **Käytettävä virta**

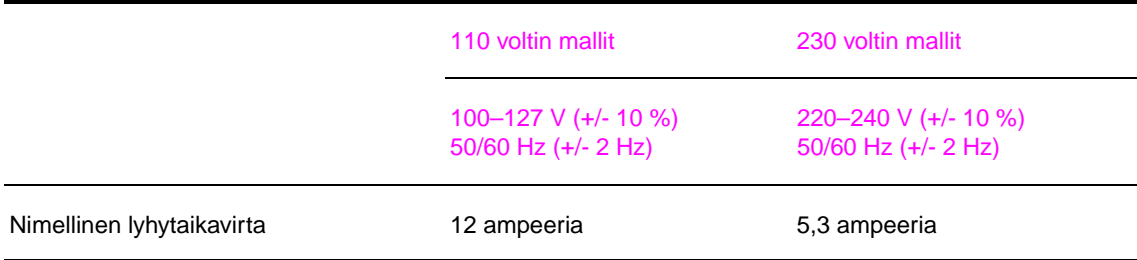

#### **Virrankulutus**

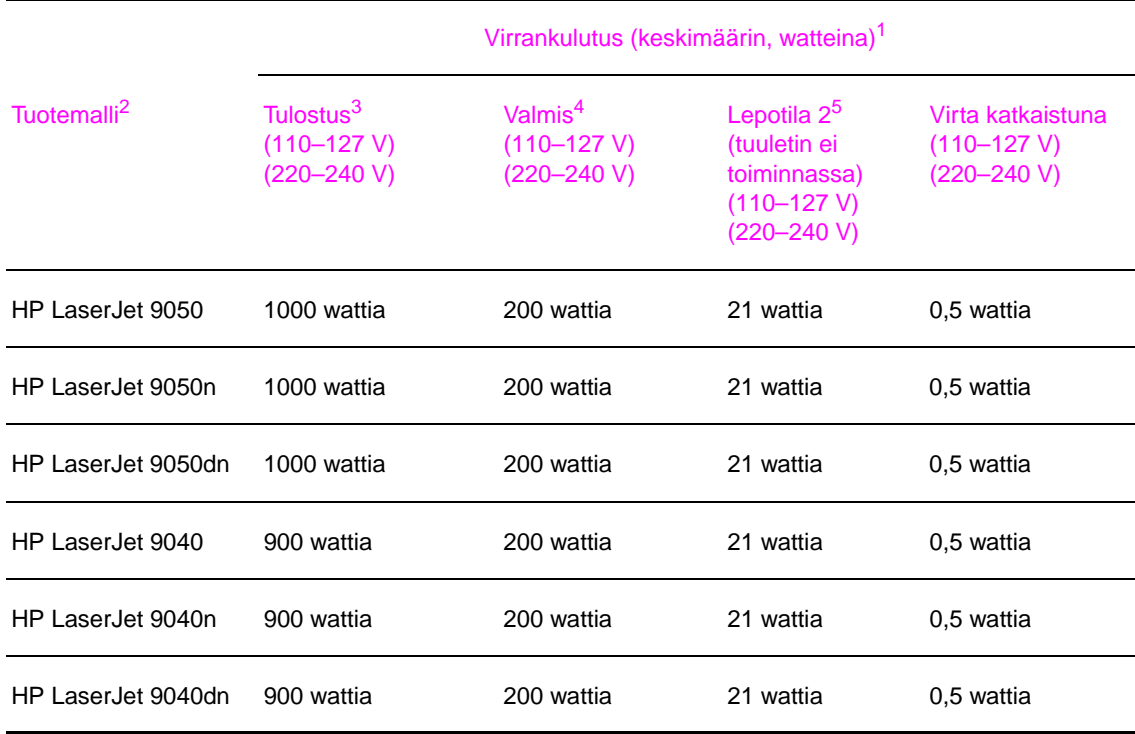

1. Arvot on mitattu 24.10.2004. Arvot voivat muuttua. Uusimmat tiedot ovat nähtävissä osoitteessa [www.hp.com/support/lj9050\\_lj9040.](http://www.hp.com/support/lj9050_lj9040/)

2. HP LaserJet 9050 -tulostimen tulostusnopeus on 50 sivua minuutissa (sivua/min). HP LaserJet 9040 -tulostimen tulostusnopeus on 40 sivua minuutissa.

3. Ilmoitettu arvo on suurin tavallisilla jännitteillä mitattu virta.

4. Lämmön poisjohtuminen valmiustilassa = 700 BTU/tunti.

5. Siirtyminen valmiustilasta lepotilaan oletusarvoisesti 2 = 60 minuuttia.

# **Äänenvoimakkuuden tiedot**

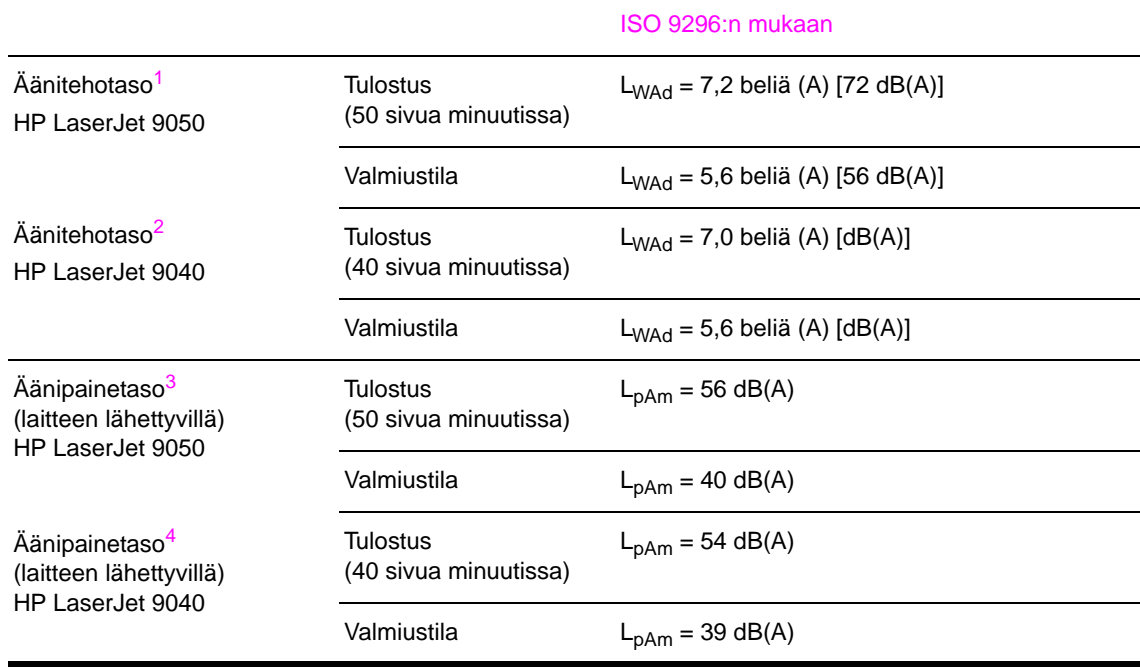

1. Arvot on mitattu 16.10.2003. Arvot voivat muuttua. Uusimmat tiedot ovat nähtävissä osoitteessa [www.hp.com/support/lj9050\\_lj9040.](http://www.hp.com/support/lj9050_lj9040/)

- 2. Arvot on mitattu 24.10.2004. Arvot voivat muuttua. Uusimmat tiedot ovat nähtävissä osoitteessa www.hp.com/support/li9050\_li9040.
- 3. Arvot on mitattu 16.10.2003. Arvot voivat muuttua. Uusimmat tiedot ovat nähtävissä osoitteessa [www.hp.com/support/lj9050\\_lj9040.](http://www.hp.com/support/lj9050_lj9040/)
- 4. Arvot on mitattu 24.10.2004. Arvot voivat muuttua. Uusimmat tiedot ovat nähtävissä osoitteessa [www.hp.com/support/lj9050\\_lj9040.](http://www.hp.com/support/lj9050_lj9040/)

**Huomautus** Kokoonpano testattu: HP LaserJet 9050: yksipuolinen tulostus lokerosta 3, nopeus 50 sivua minuutissa käytettäessä A4-paperia. HP LaserJet 9040: yksipuolinen tulostus lokerosta 3, nopeus 40 sivua minuutissa käytettäessä A4-paperia.

# **Käyttöympäristö**

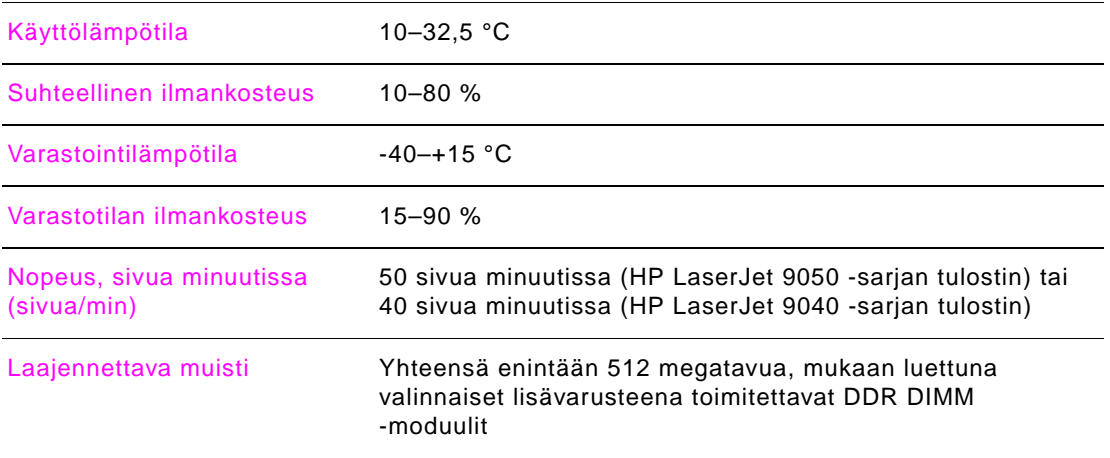

# <span id="page-168-0"></span>**Ohjauspaneelin valikot**

# **Yleistä**

Ohjauspaneelin valikkojen asettelusta näet kaikkien käyttäjien käytössä olevat valikot, mutta et järjestelmänvalvojan käytössä olevia valikoita. Tavallisesti kaikki käyttäjät käyttävät luettelon kolmea ensimmäistä valikkoa. Järjestelmänvalvojat ja huoltohenkilöt käyttävät muita valikoita, jotka voidaan suojata henkilökohtaisella tunnusluvulla (PIN-koodilla).

Useimmat rutiininomaiset tulostustehtävät voi tulostaa käyttämällä tietokoneen tulostinohjainta tai sovellusohjelmaa. Nämä asetukset korvaavat tulostimen ohjauspaneelin asetukset. Katso lisätietoja ohjelmiston ohjetiedostoista tai tulostinohjaimen käyttämisen osalta kohdasta [Tulostinohjainten avaaminen.](#page-22-0) Jos valikkoa tai valikkokohdetta ei voi käyttää, toiminto ei ole käytettävissä tulostimessa tai verkonvalvoja on lukinnut toiminnon (ohjauspaneelissa lukee teksti EI KÄYTTÖOIKEUTTA VALIKOT LUKITTU). Saat lisätietoja järjestelmänvalvojalta.

#### **Huomautus** Tulostinohjain ja ohjelmistokomennot korvaavat tulostimen ohjauspaneelin asetukset.

Ohjauspaneelista voit tulostaa valikkoluettelon, josta näet ohjauspaneelin asettelun ja valikkokohteiden nykyiset asetukset. (Lisätietoja on kohdassa [Valikkokartta](#page-148-0)).

Ohjauspaneelissa voi näkyä myös muita valikon vaihtoehtoja tulostimeen asennettujen valinnaisvarusteiden mukaan.

Tämä liite sisältää tietoja kaikista tulostimen valikon vaihtoehdoista ja asetusten **mahdollisista** arvoista. (Oletusarvot näkyvät sarakkeessa Valinta-sarakkeessa.)

Lisätietoja valinnaisesta HP:n tulostuslaitteesta on laitteen mukana tulleessa käyttäjän oppaassa.

Tässä liitteessä on tietoja seuraavista aiheista:

- [Hae työ -valikko](#page-169-0) näyttää laitteeseen tallennetut työt. Työt on luetteloitu käyttäjän ja työn nimen mukaan. Lisätietoja töiden tallentamisesta on kohdassa [Työn tallennustoimintojen](#page-81-0)  [käyttäminen.](#page-81-0)
- [Information menu \(Tietovalikko\)](#page-169-1) sisältää tulostettavan valikkoluettelon ja muita tietosivuja.
- **[Paperinkäsittelyvalikko](#page-170-0) sisältää toiminnot kunkin lokeron tulostusmateriaalin tyypin** määrittämiseen (myös koon, jos sitä ei ole tunnistettu).
- [Määritä asetukset -valikko](#page-171-0) antaa järjestelmänvalvojan asettaa oletusasetukset ja I/O-portit sekä suorittaa diagnostiikan ja palauttaa alkuasetukset.

Määritä asetukset -valikossa on seuraavat alivalikot:

- [Tulostus-alivalikko](#page-171-1)
- [Järjestelmän asetukset -alivalikko](#page-176-0)
- [I/O-alivalikko](#page-178-0)
- [Alkuasetukset-alivalikko](#page-182-0)
- [Diagnostiikka-valikko](#page-183-0) sisältää tietoja tulostimesta, joiden avulla järjestelmänvalvojat ja huoltoteknikot voivat määrittää asetuksia, tarkastaa käyttötiedot ja suorittaa vianmäärityksiä.
- [Palvelu-valikko](#page-183-1) antaa huoltoteknikkojen tarkkailla tulostimen tilaa. Valikon avulla he myös voivat avustaa teknisissä ongelmissa.

# <span id="page-169-0"></span>**Hae työ -valikko**

#### **Huomautus** Jos tulostimen kiintolevyllä tai RAM-muistissa ei ole yksityisiä tai tallennettuja töitä tai pikakopiotai tarkista ja säilytä -töitä, viesti EI TÖITÄ MUISTISSA tulee näkyviin, kun valitset valikon.

- **1** Näyttöön tulee käyttäjänimien luettelo.
- **2** Valitse käyttäjänimi, niin näyttöön tulee luettelo käyttäjän tallennetuista töistä.
- **3** Valitse työn nimi ja tulosta tai poista työ. Jos tulostamiseen tai poistamiseen vaaditaan PIN-koodi, TULOSTA- tai POISTA-komennon vieressä näkyy  $\bigoplus$ -symboli ja sinun on kirjoitettava PIN-koodi. Jos poistamiseen vaaditaan PIN-koodi, POISTA-komennon vieressä näkyy  $\bigoplus$  -symboli ja sinun on kirjoitettava PIN-koodi.
- **4** Jos valitset TULOSTA-komennon, tulostin pyytää määrittämään tulostettavien sivujen määrän (1–32 000).

# <span id="page-169-1"></span>**Information menu (Tietovalikko)**

.

Voit tulostaa tietosivun etsimällä haluamasi sivun selaamalla ja painamalla  $\checkmark$ -painiketta.

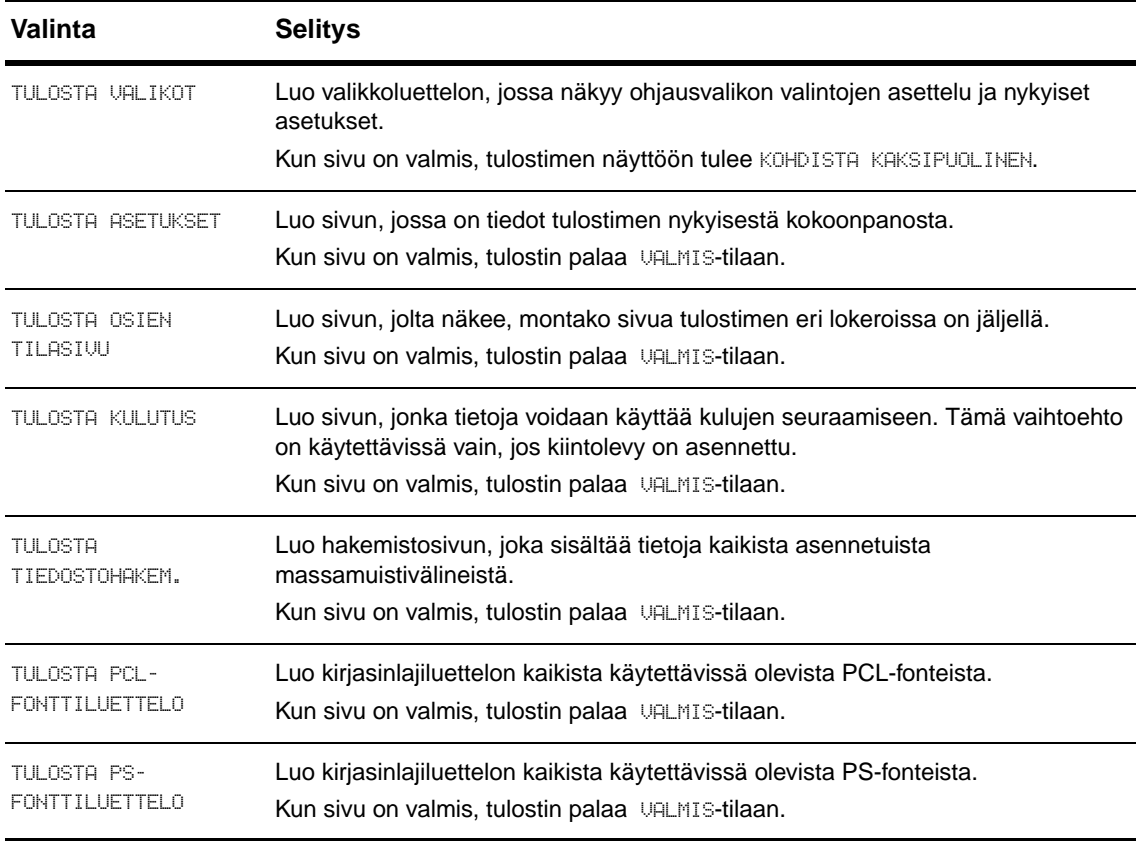

# <span id="page-170-0"></span>**Paperinkäsittelyvalikko**

Kun paperinkäsittelyasetukset on määritetty oikein ohjauspaneelista, voit tulostaa valitsemalla paperin tyypin ja koon tulostinohjaimessa tai sovellusohjelmassa. Katso lisätietoja kohdasta [Tulostamiseen käytettävän paperin määrittäminen](#page-80-0).

Joitakin tämän valikon vaihtoehdoista (esimerkiksi kaksipuolinen tulostus ja käsinsyöttö) voidaan käyttää sovellusohjelmasta tai tulostinohjaimesta (jos sopiva ohjain on asennettu). Tulostinohjaimen ja sovellusohjelman asetukset ohittavat ohjauspaneelin asetukset. Katso lisätietoja kohdasta [Ominaisuuksien käyttäminen tulostinohjaimesta](#page-75-0).

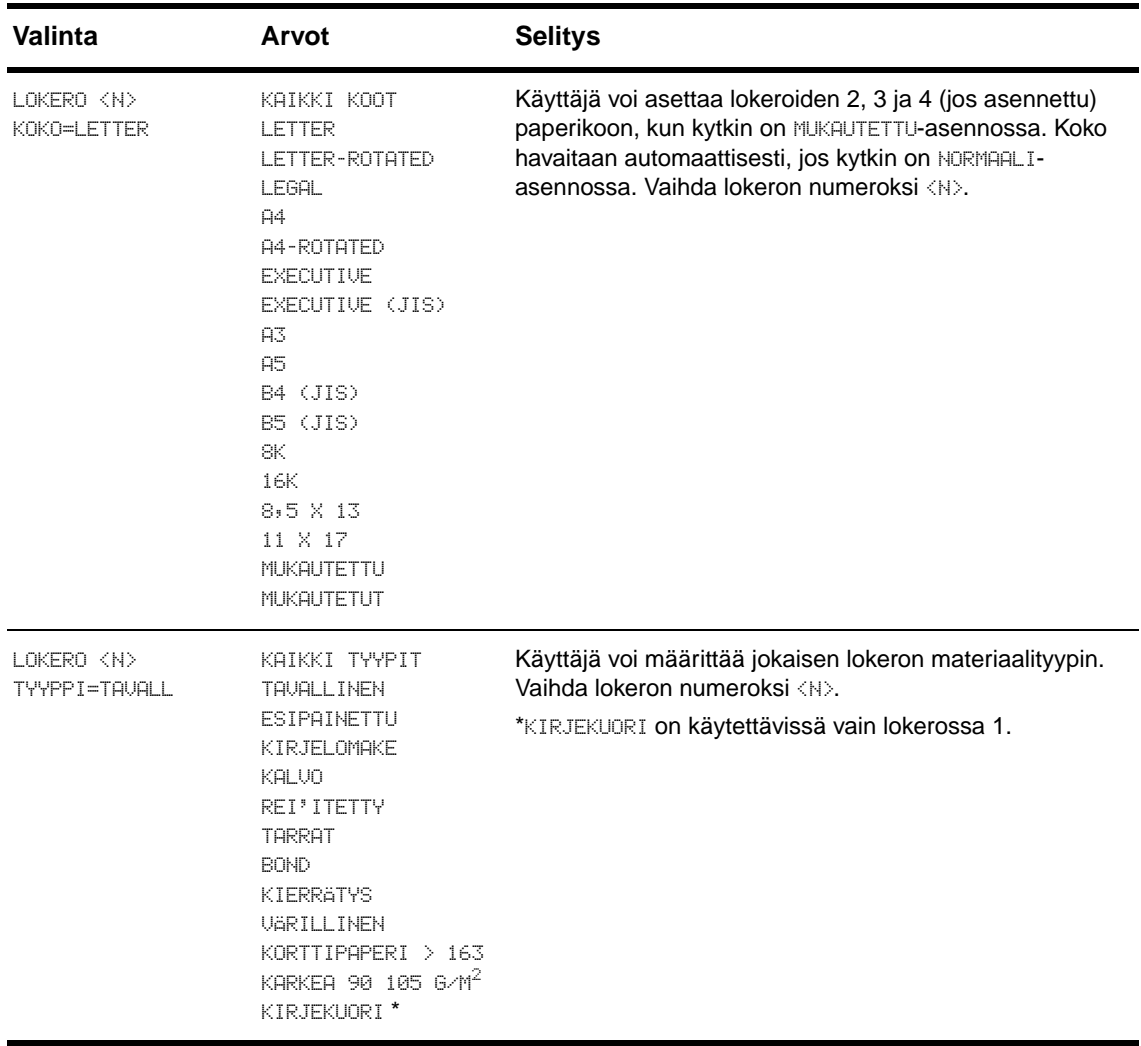

# <span id="page-171-0"></span>**Määritä asetukset -valikko**

Tässä valikossa on kaikki järjestelmänvalvojan toiminnot.

# <span id="page-171-1"></span>**Tulostus-alivalikko**

Joitakin tämän valikon valinnoista voidaan käyttää sovellusohjelmasta tai tulostinohjaimesta (jos sopiva ohjain on asennettu). Tulostinohjaimen ja ohjelman asetukset ohittavat ohjauspaneelin asetukset. Katso lisätietoja kohdasta [Ominaisuuksien käyttäminen tulostinohjaimesta.](#page-75-0)

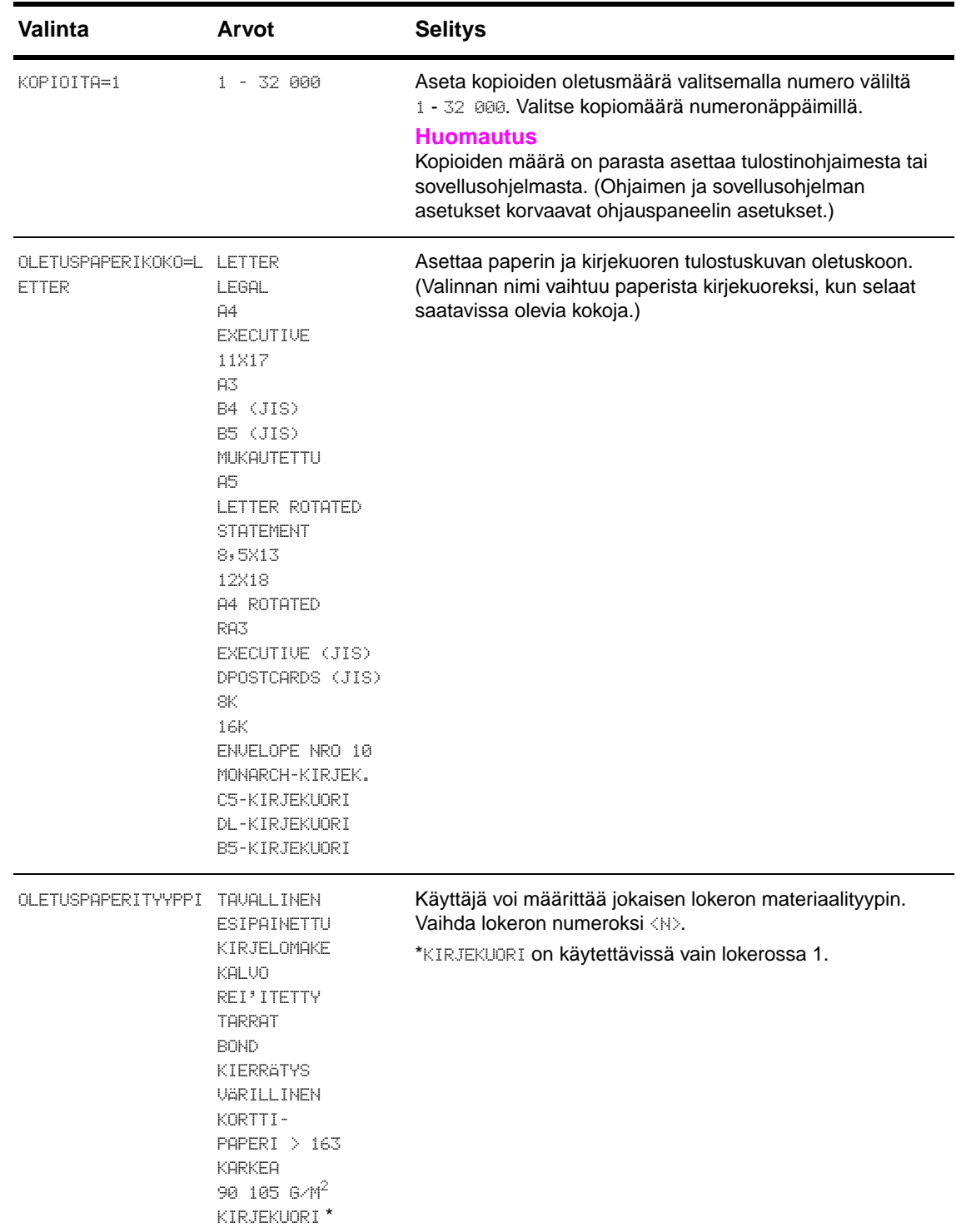

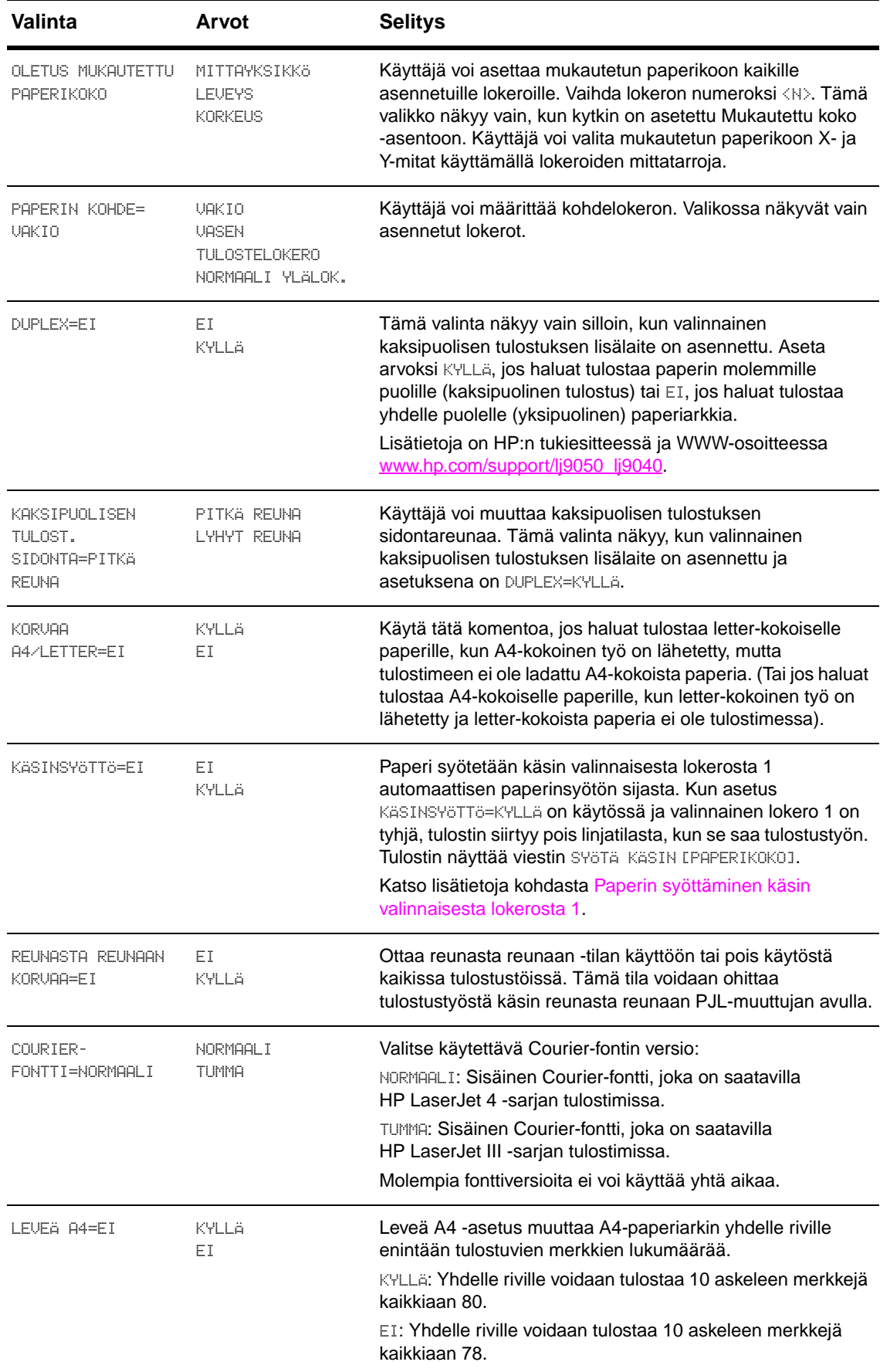

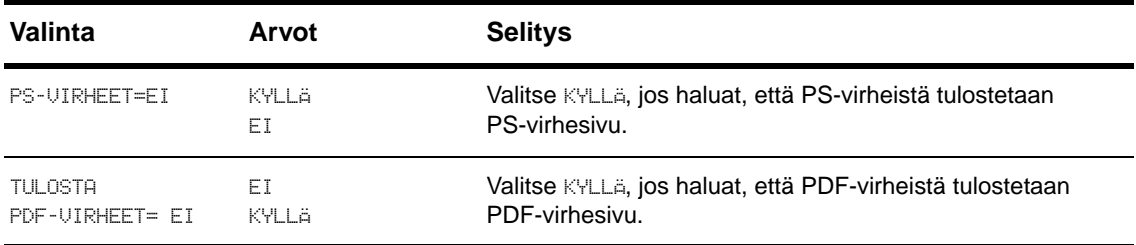

# **PCL-alivalikko**

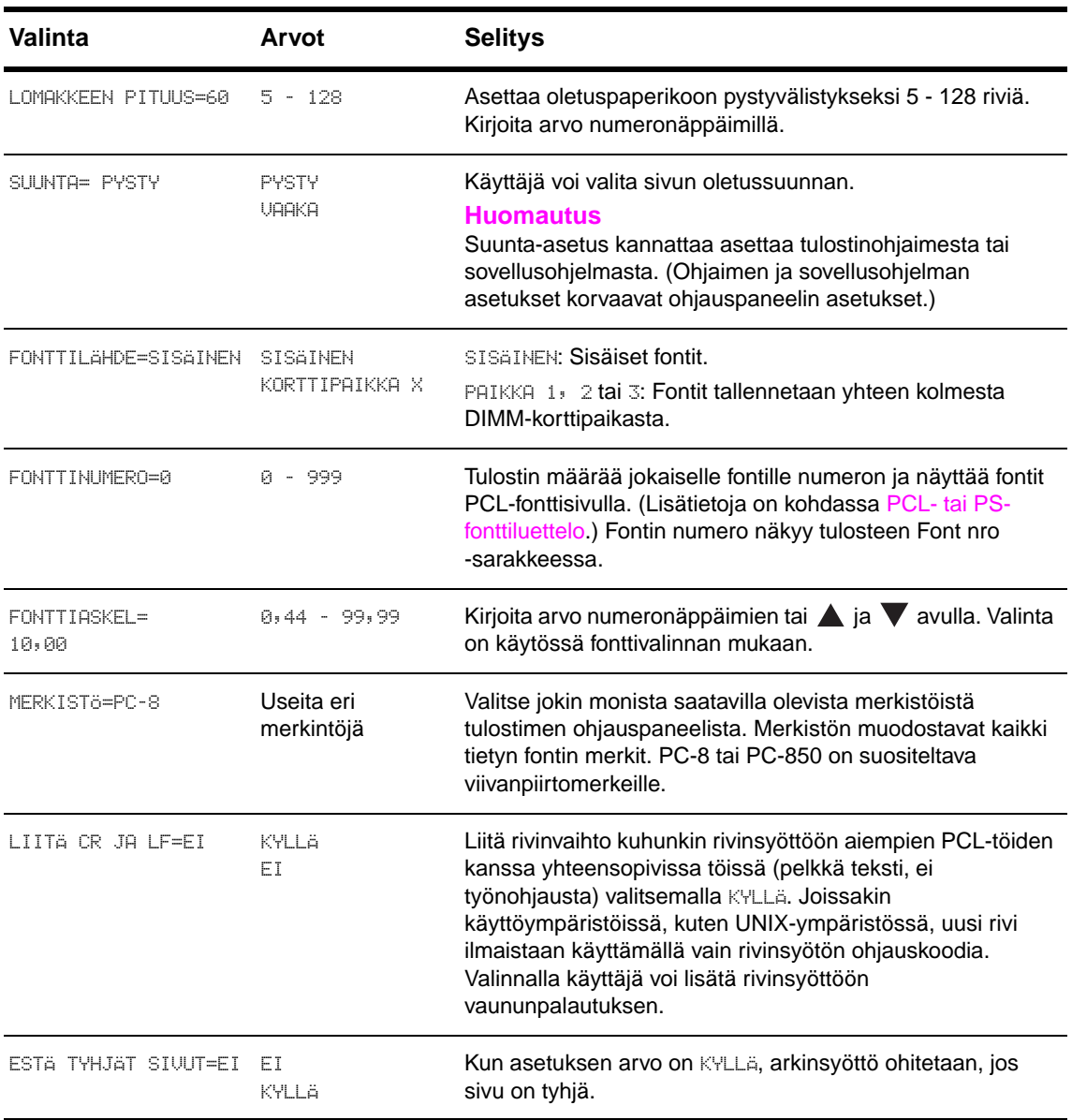

# **Tulostuslaatu-alivalikko**

Joitakin tämän valikon vaihtoehdoista voidaan käyttää sovellusohjelmasta tai ohjaimesta (jos sopiva ohjain on asennettu). Ohjaimen ja sovellusohjelman asetukset korvaavat ohjauspaneelin asetukset. Katso lisätietoja kohdasta [Ominaisuuksien käyttäminen tulostinohjaimesta.](#page-75-0)

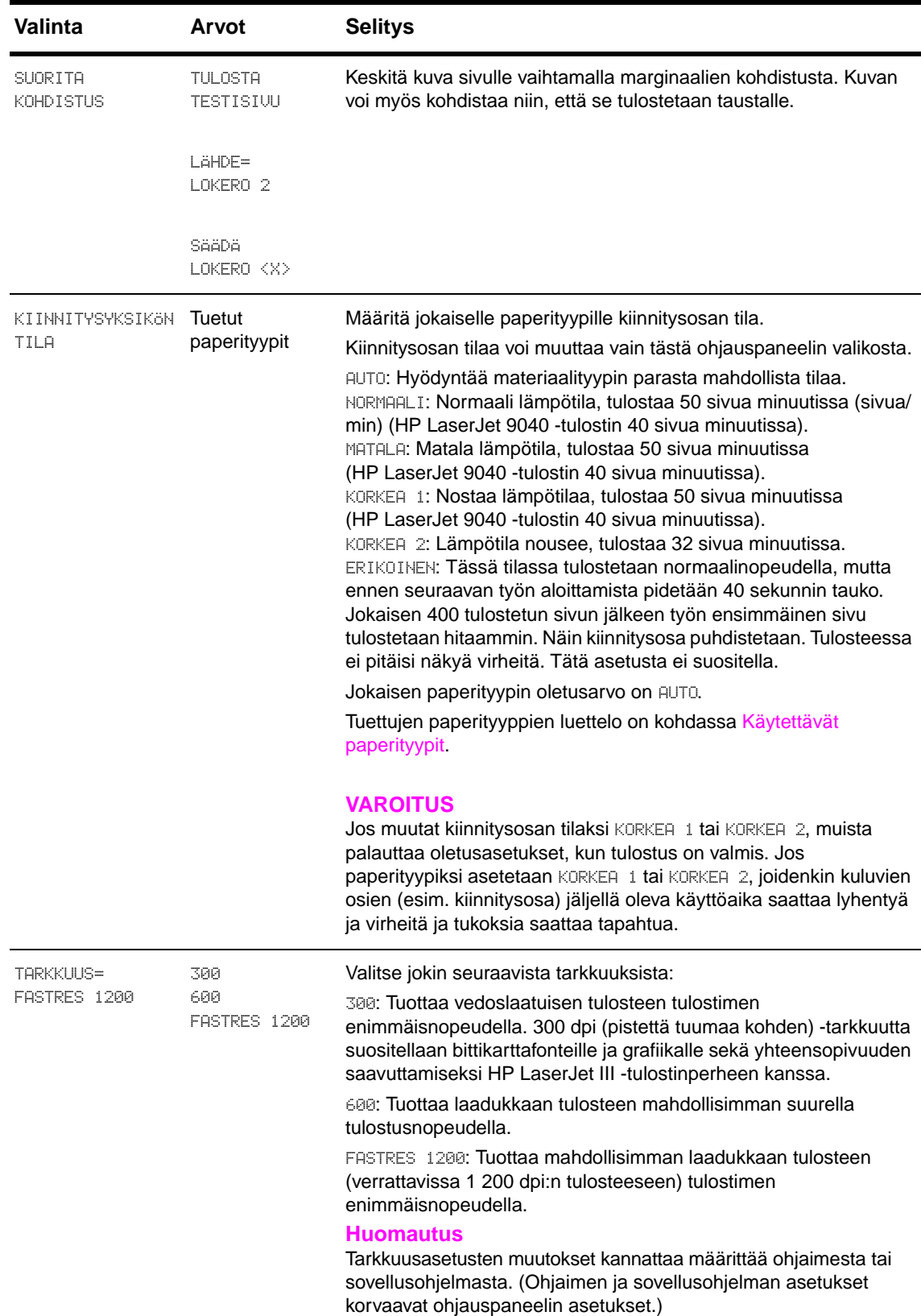

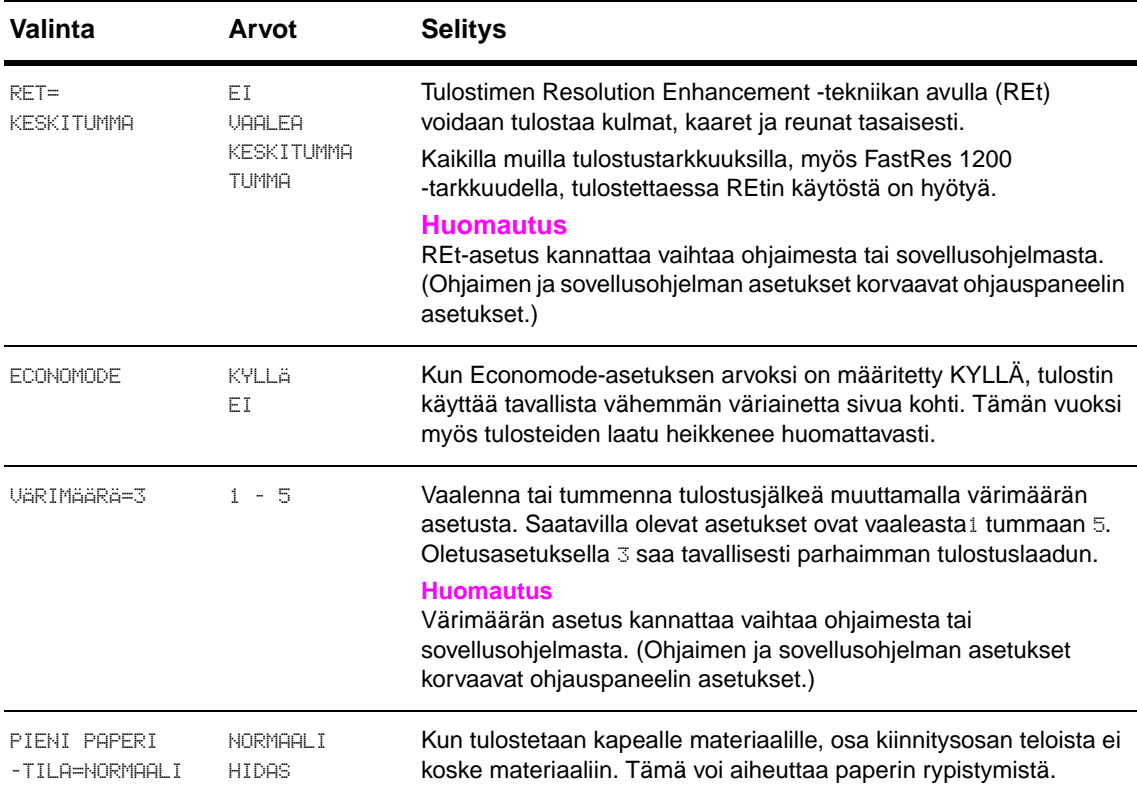

# <span id="page-176-0"></span>**Järjestelmän asetukset -alivalikko**

Tämän valikon valinnat vaikuttavat tulostimen toimintaan. Määritä tulostinasetukset tulostustarpeittesi mukaisesti.

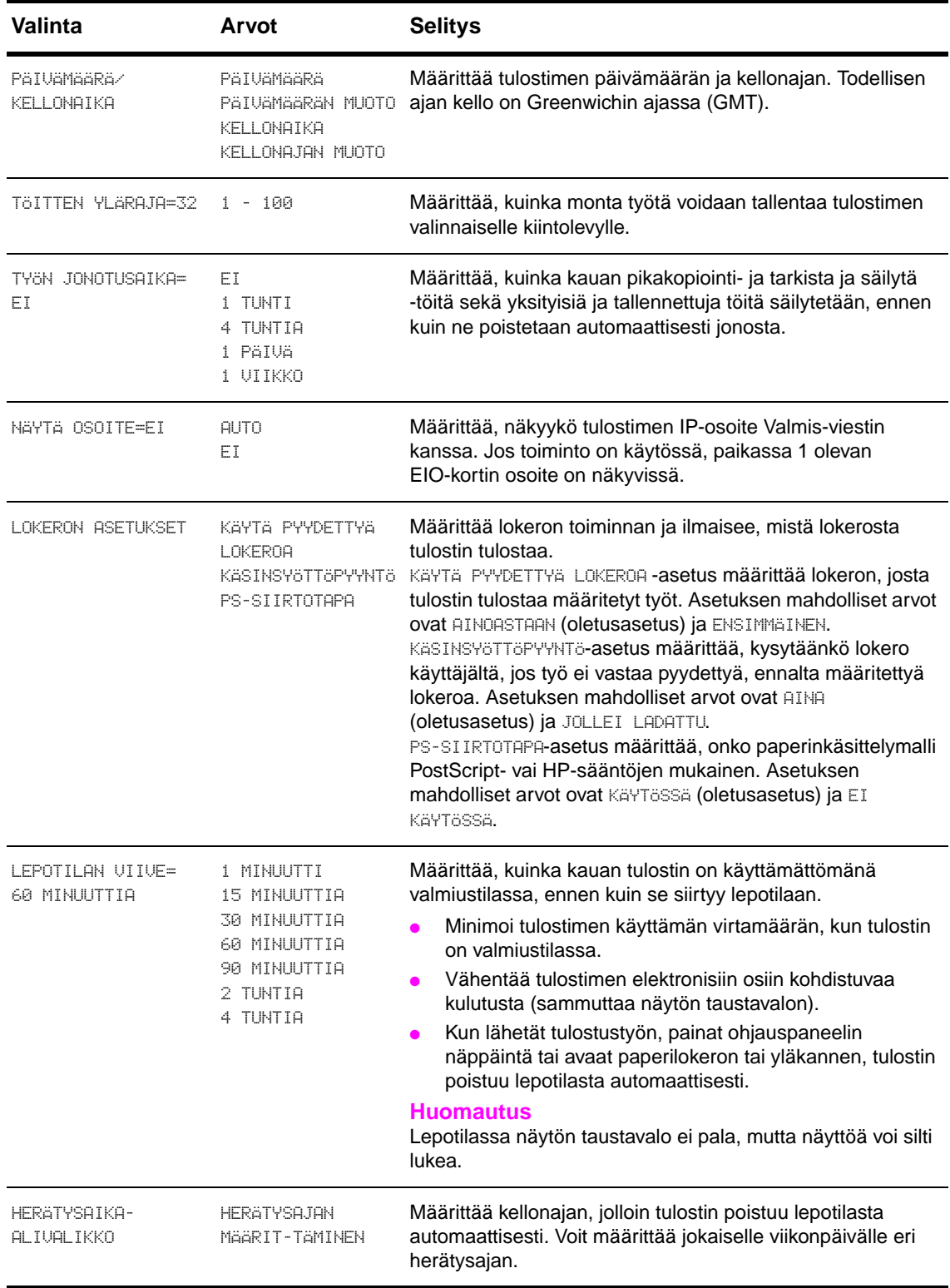

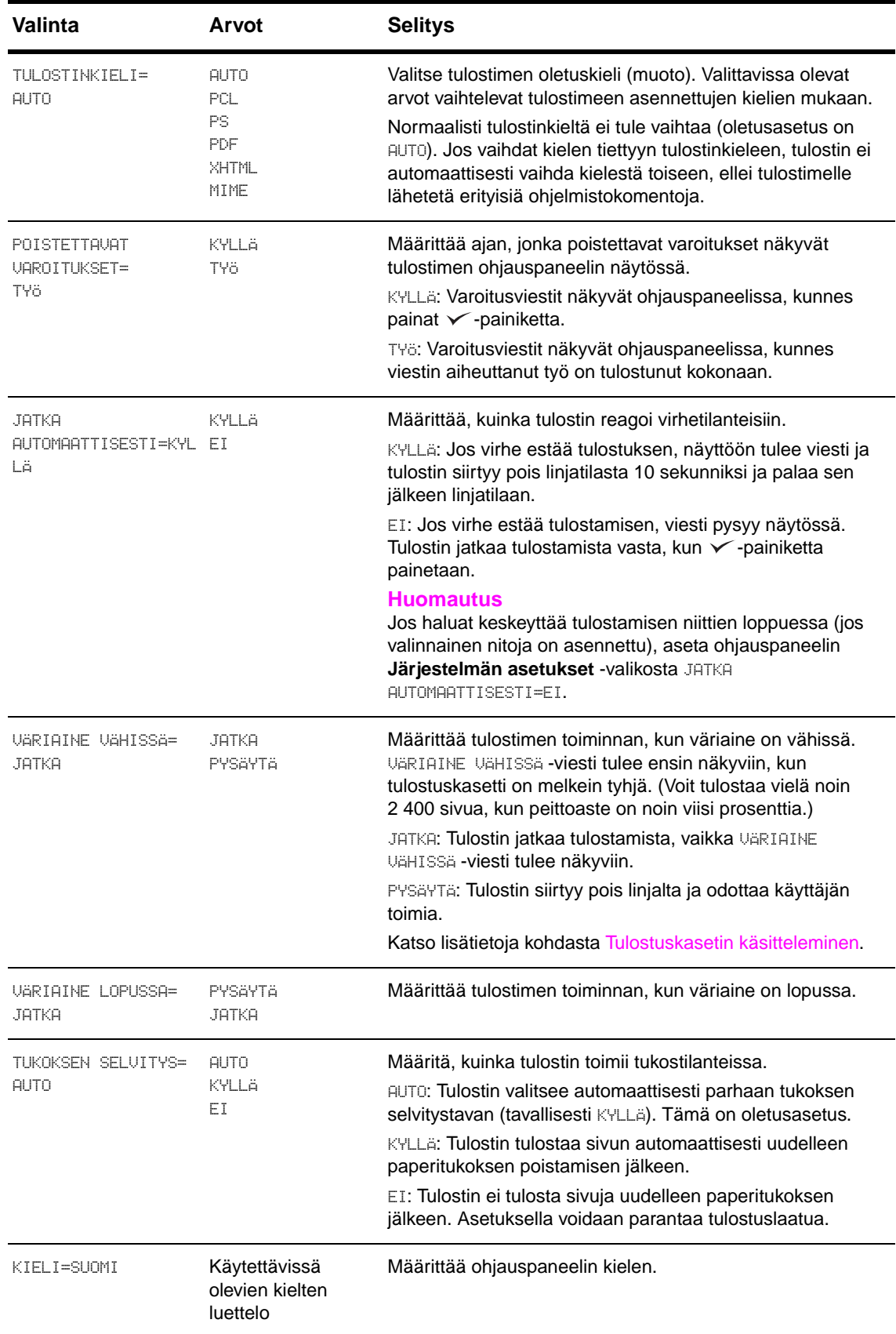

# <span id="page-178-0"></span>**I/O-alivalikko**

**I/O**-valikon valinnat vaikuttavat tulostimen ja tietokoneen väliseen tiedonsiirtoon.

## **I/O-katko-alivalikko**

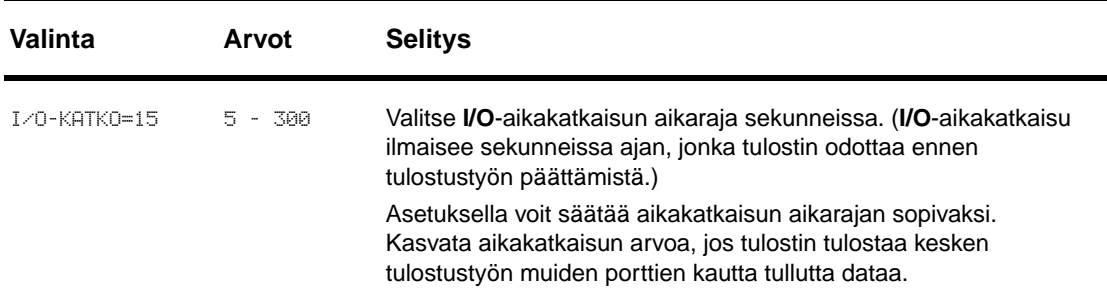

#### **Rinnakkaissyöttö-alivalikko**

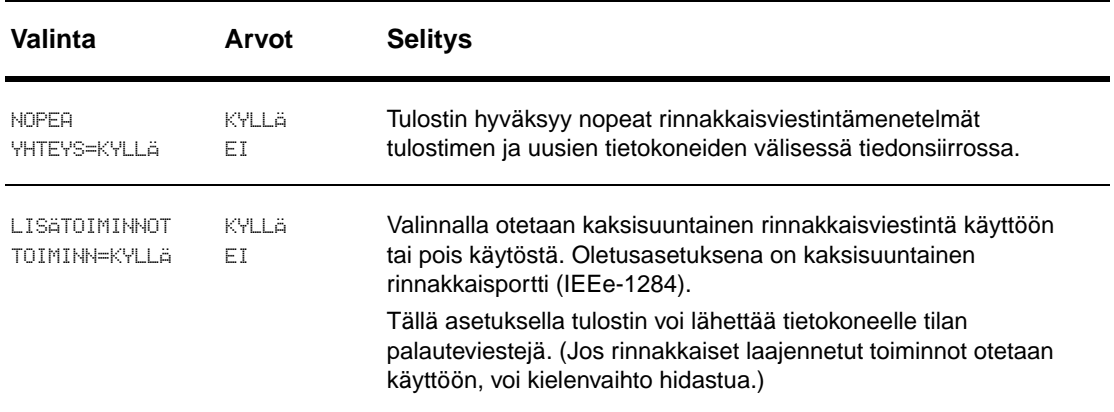

## **EIO X Jetdirect -alivalikko**

EIO (enhanced input/output) -alivalikko on käytössä vain, kun tulostimen EIO-paikkaan on asennettu EIO-laite (esim. HP Jetdirect -tulostinpalvelin). Valikon sisältö vaihtelee asennetun lisälaitteen mukaan. Jos tulostimessa on HP Jetdirect -tulostinpalvelimen EIO-kortti, verkon perusparametrit voi määrittää EIO-valikosta. Verkon perusparametrit ja muita parametreja voi määrittää myös HP Web Jetadmin -ohjelman tai muiden verkkoyhteystyökalujen (kuten Telnetin) kautta.

Lisätietoja EIO-alivalikosta on EIO Jetdirect -kortin mukana toimitetuissa oppaissa.

## **Sisäinen Jetdirect -alivalikko**

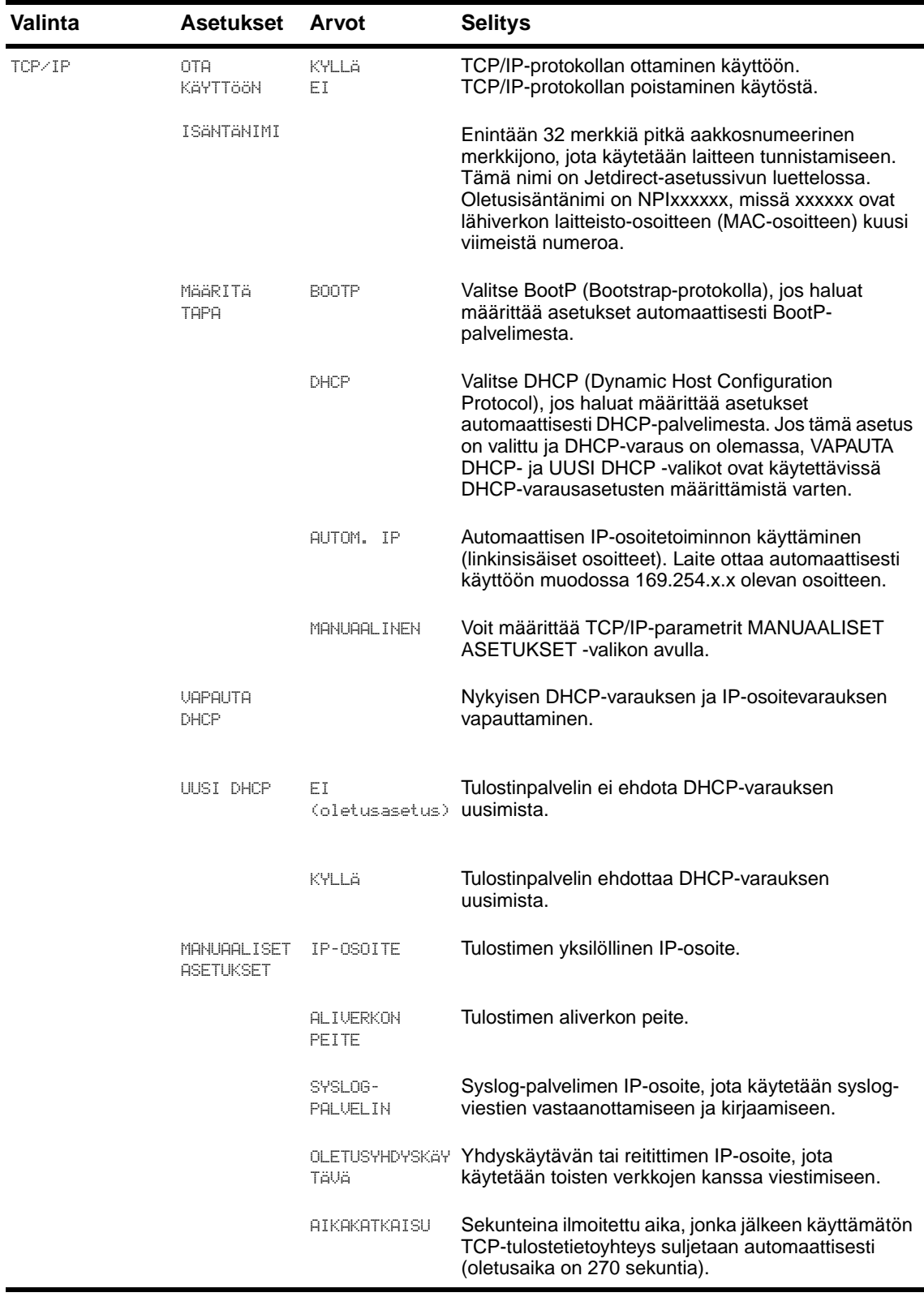
<span id="page-180-3"></span><span id="page-180-2"></span><span id="page-180-1"></span><span id="page-180-0"></span>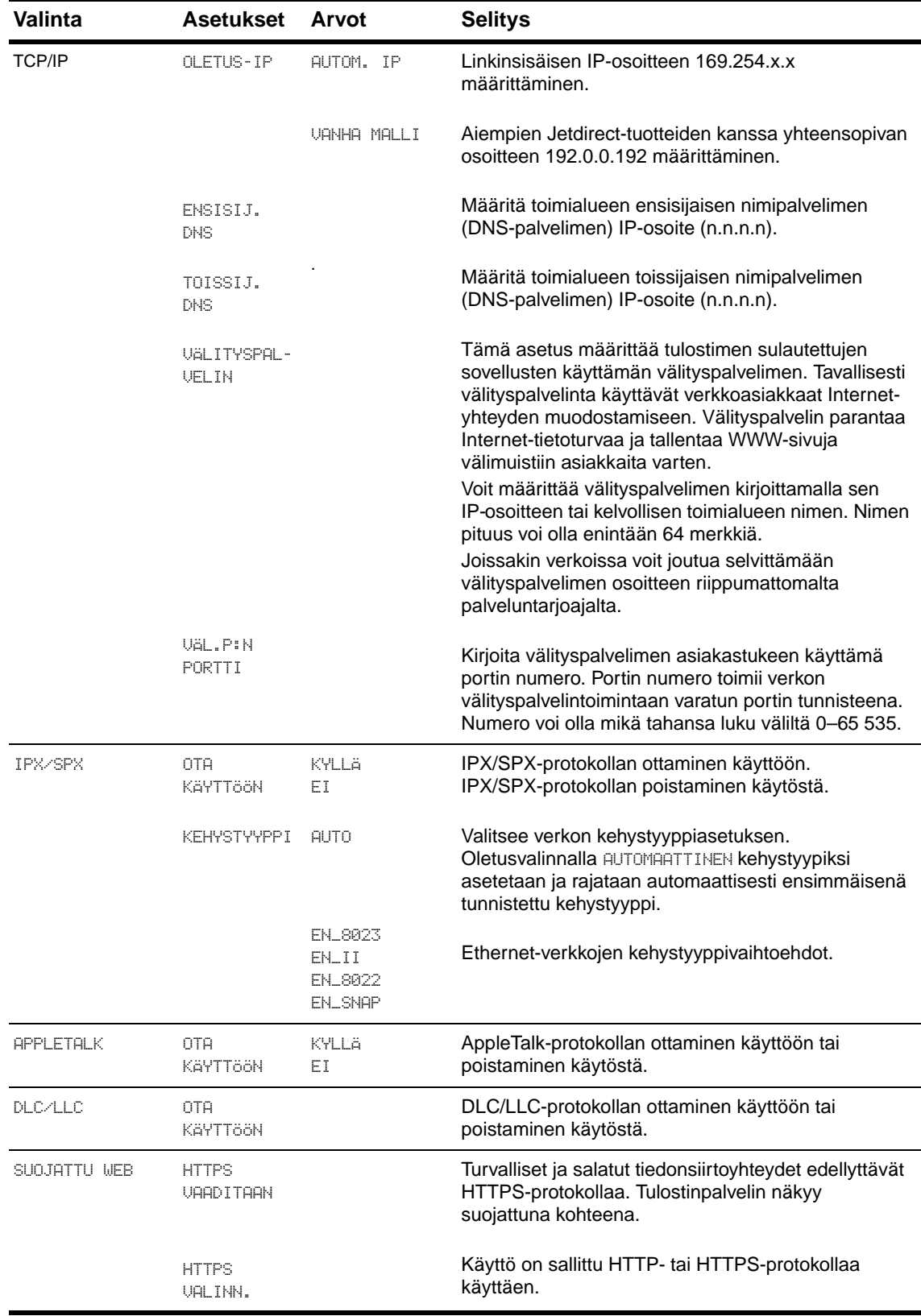

<span id="page-181-0"></span>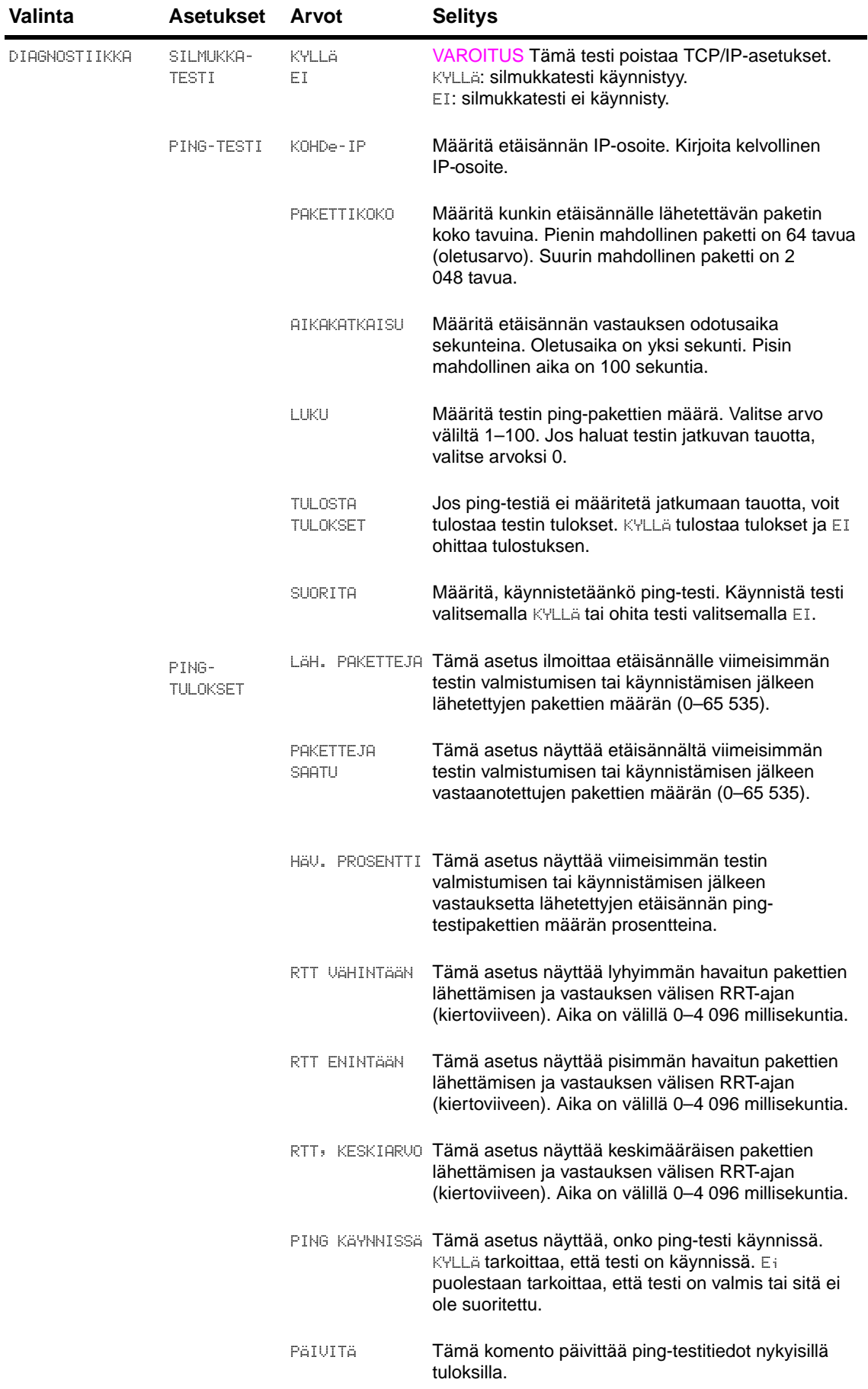

<span id="page-182-3"></span><span id="page-182-2"></span>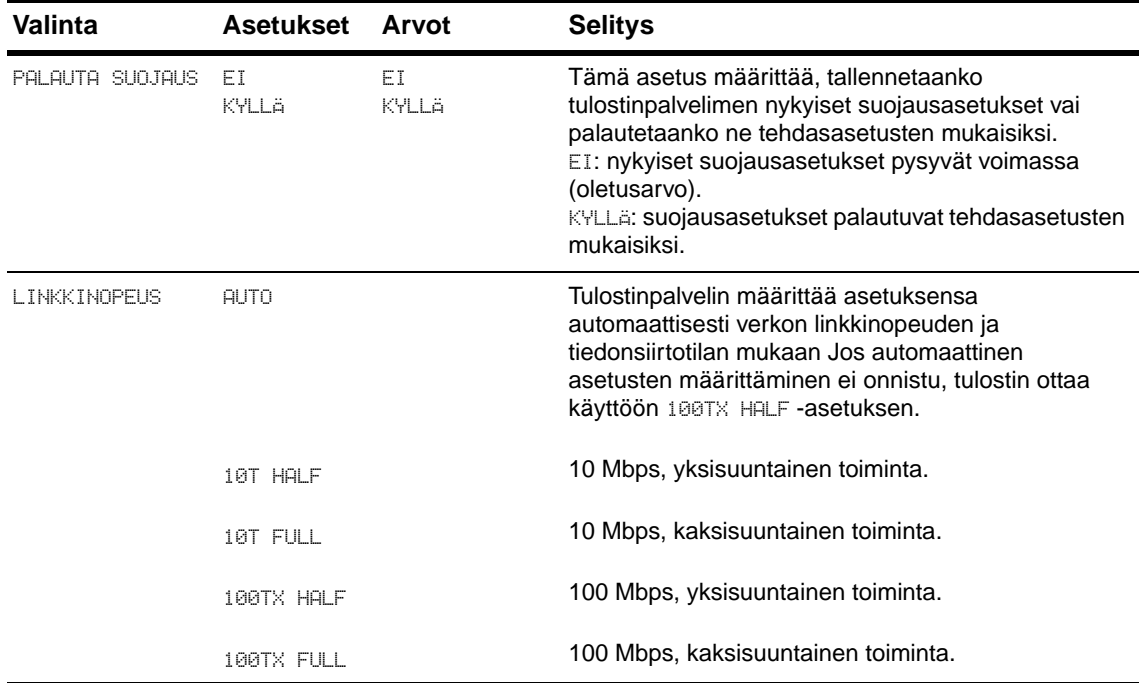

## <span id="page-182-1"></span><span id="page-182-0"></span>**Alkuasetukset-alivalikko**

**Huomautus** Käytä tätä valikkoa varoen. Jos käytät näitä toimintoja, voit menettää puskuroitua dataa tai tulostinasetukset. Palauta tulostin alkutilaan (tehdasasetukset) vain seuraavissa tapauksissa:

- Haluat palauttaa tulostimen oletusasetukset.
- Laitteen ja tietokoneen välinen tiedonsiirto on katkennut.
- Portin käyttämisessä on ongelmia.

Alkuasetukset-alivalikon komennot tyhjentävät kaiken tulostimen muistin, kun taas PALAUTAkomento tyhjentää vain senhetkisen työn.

# **Diagnostiikka-valikko**

<span id="page-183-0"></span>Järjestelmänvalvojat voivat ratkaista tukos- ja tulostuslaatuongelmia tämän valikon avulla.

<span id="page-183-2"></span>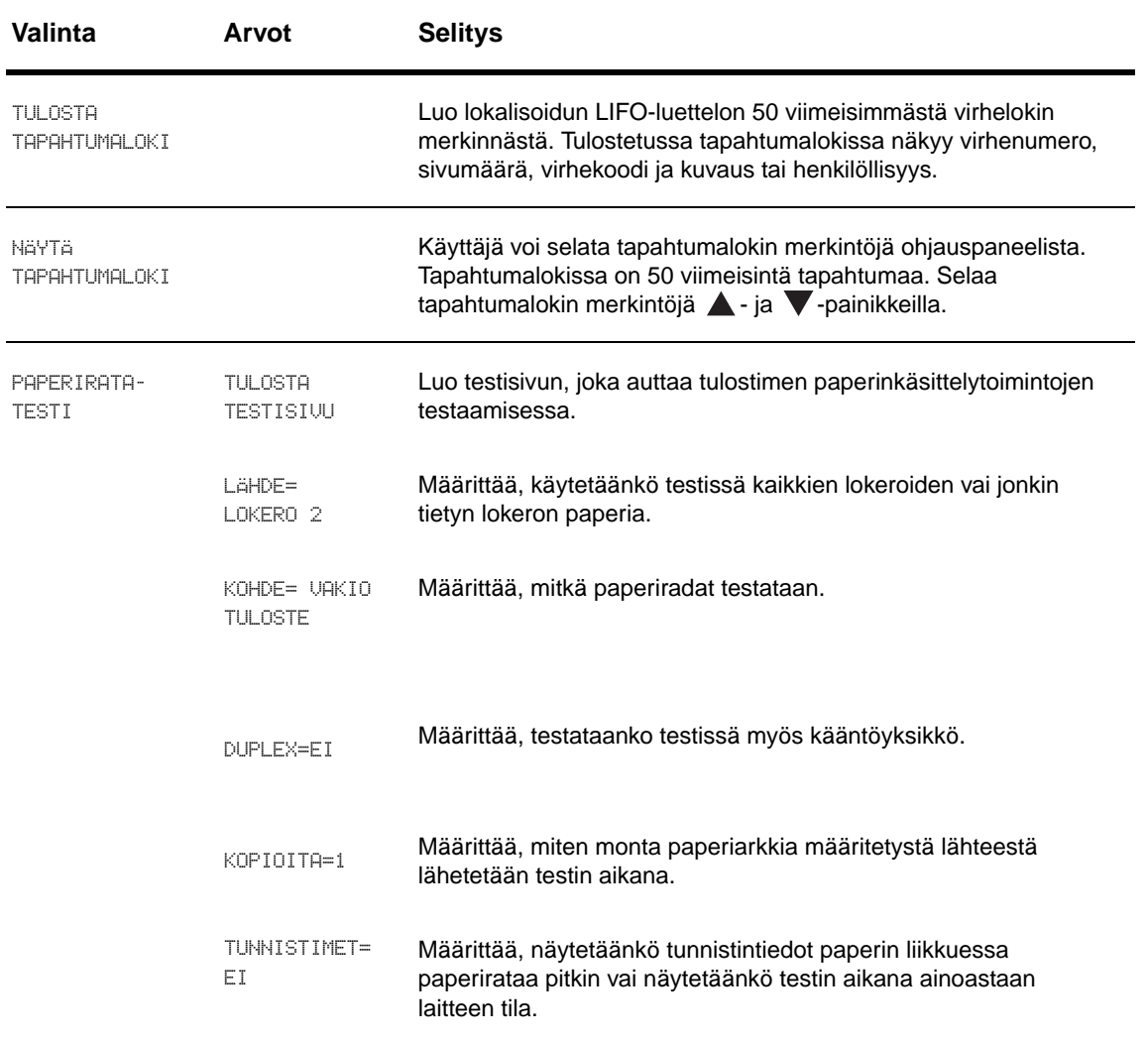

# **Palvelu-valikko**

<span id="page-183-1"></span>Palvelu-valikko on lukittu. Huoltoteknikon on avattava valikko kirjoittamalla PIN-koodi.

# C Tulostimen muisti ja sen<br>C laajentaminen

# **Yleistä**

Tämä liite sisältää:

- [Muistivaatimusten määrittäminen](#page-185-0)
- [Muistin ja fonttien asentaminen](#page-185-1)
- **[Muistin asennuksen tarkistaminen](#page-190-0)**
- [Resurssien säästäminen \(pysyvät resurssit\)](#page-191-0)
- **[EIO-korttien ja massamuistivälineiden asentaminen](#page-191-1)**

<span id="page-184-1"></span><span id="page-184-0"></span>Tulostimessa on kaksi DIMM-paikkaa DDR-muistimoduuleille, joiden avulla voit ottaa käyttöön erilaisia toimintoja.

- DIMM-moduuleja on saatavana 16, 32, 64, 128 ja 256 megatavun kokoisina. Muistia voi lisätä enintään 512 megatavua.
- Flash-muistikortteja on saatavana 16, 32 ja 64 megatavun kokoisina. Toisin kuin tulostimen vakiomuistiin, flash-muistikorteille voidaan tallentaa tulostimeen ladattuja tiedostoja, jotka pysyvät muistissa, vaikka tulostimesta katkaistaan virta. Tulostin tukee tyyppien 1 ja 2 flashmuistikortteja.
- Jos haluat lisätä flash-muistin avulla toimivia valinnaisia fontteja, makroja ja kuvioita, käytä tarkoitusta vastaavaa DDR-DIMM-muistimoduulia.
- Jos haluat lisätä flash-muistin avulla toimivia tulostinkieliä ja tulostustoimintoja, käytä tarkoitusta vastaavaa DDR-DIMM-muistimoduulia.

**Huomautus** Single in-line -muistimoduulit (SIMM-moduulit), joita on käytetty aiemmissa HP LaserJet -tulostimissa, eivät ole tämän tulostimen kanssa yhteensopivia.

> <span id="page-184-2"></span>Sinun kannattaa lisätä tulostimeen muistia, jos tulostat usein monimutkaista grafiikkaa tai PSasiakirjoja, käytät valinnaista kääntöyksikköä, useita ladattuja fontteja tai käytät tulostamiseen suuria paperikokoja (kuten A3, B4 tai 11 x 17).

Tulostimessa on kaksi EIO-paikkaa, joihin voit asentaa seuraavat tulostimen toimintoja laajentavat lisävarusteet:

- Yksi tai useita verkkokortteja.
- Massatallennuslaite, kuten kiintolevy.

Tilaustiedot ovat HP:n tukiesitteessä ja WWW-sivustossa [www.hp.com/support/lj9050\\_lj9040.](http://www.hp.com/support/lj9050_lj9040/)

# <span id="page-185-0"></span>**Muistivaatimusten määrittäminen**

<span id="page-185-3"></span>Tarvittavan muistin määrä riippuu tulostettavista asiakirjatyypeistä. Tulostusmoottori pystyy tulostamaan suurimman osan tekstistä ja grafiikasta 1 200 dpi:n FastRes-tarkkuudella ilman lisämuistia.

Lisää muistia tulostimeen, jos

- tulostat usein monimutkaisia grafiikoita
- käytät useita väliaikaisesti ladattuja fontteja
- tulostat monimutkaisia asiakirjoja
- tulostat kaksipuolisia asiakirjoja
- käytät lisätoimintoja
- <span id="page-185-2"></span>tulostat PostScript-asiakirjoja.

# <span id="page-185-1"></span>**Muistin ja fonttien asentaminen**

## **DDR-DIMM-muistimoduulien asentaminen**

Asenna lisämuistia seuraavalla tavalla. Tulosta ennen aloittamista asetussivu. (Lisätietoja on kohdassa [Asetussivun tulostaminen.](#page-191-2)) Näin saat selville, kuinka paljon muistia on asennettu ennen lisämuistin asentamista. Taulukosta näet jokaisen DIMM-paikan maksimimuistin määrän.

**Huomautus** Jotta saisit Laserjet 9040/9050 -perusmallissa käyttöösi 512 megatavua muistia, sinun täytyy poistaa tulostimen mukana tullut 64 megatavun muistikortti ja korvata se 256 megatavun muistikortilla.

> Jotta saisit Laserjet 9040n/9050n- tai HP LaserJet 9040dn/9050dn -laitteessa käyttöösi 512 megatavua muistia, sinun täytyy poistaa tulostimen mukana tullut 128 megatavun muistikortti ja korvata se 256 megatavun muistikortilla.

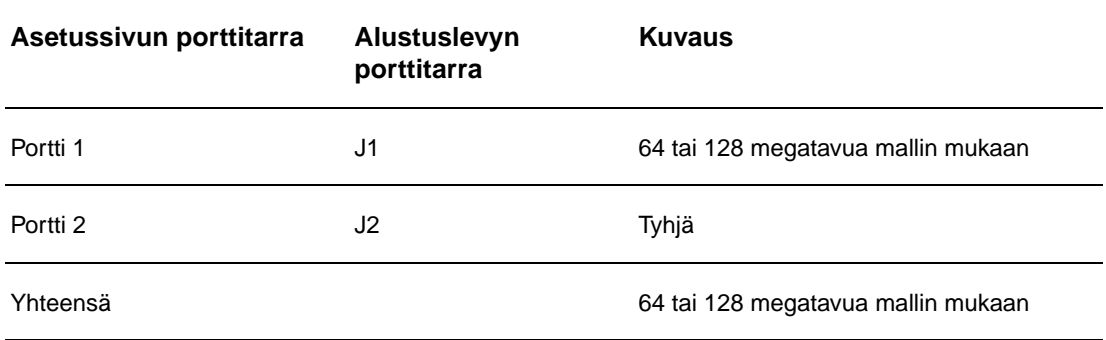

**VAROITUS** Staattinen sähkö voi vahingoittaa DIMM-moduuleja. Kun käsittelet DIMM-moduuleja, käytä antistaattista ranneketta tai kosketa usein DIMM-moduulin antistaattisen pakkauksen pintaa ja sen jälkeen tulostimen paljasta metallipintaa.

#### **Tulosta asetussivu seuraavasti:**

- **1** Paina  $\checkmark$ -painiketta.
- **2** Selaa Tiedot-valikko esiin **A** ja **V** -painikkeilla. Paina sitten  $\checkmark$ -painiketta.
- **3** Siirry  $\blacktriangle$  ja  $\nabla$  -painikkeilla kohtaan Tulosta asetukset. Paina sitten  $\blacktriangledown$  -painiketta.

#### <span id="page-186-0"></span>**Muistin asentaminen**

- **1** Tulosta asetussivu, jos et ole vielä tehnyt niin, jotta näkisit, kuinka paljon tulostimeen on asennettu muistia, ennen kuin asennat sitä lisää. (Kun tulostin valmiustilassa, näppäile numeronäppäimistöltä 22.)
- **2** Katkaise virta tulostimesta. Irrota virtajohto pistorasiasta ja kytke kaapelit irti.

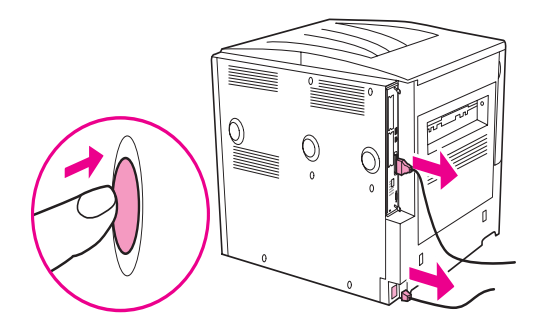

**3** Löysennä tulostimen takana olevaa kahta siipiruuvia.

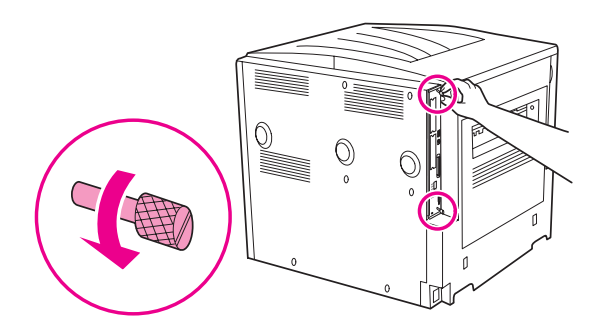

**VAARA!** Rasteroijan reunat ovat terävät.

**4** Tartu ruuveihin ja vedä alustuslevy ulos tulostimesta. Aseta se tasaiselle, sähköä johtamattomalle pinnalle.

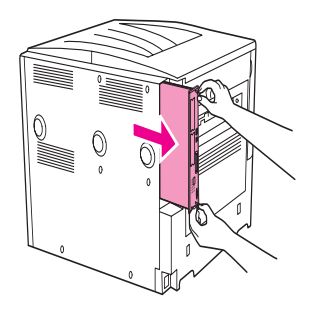

**5** Poista DIMM-moduuli antistaattisesta pakkauksesta. Pidä DIMM-moduulista kiinni niin, että sormesi koskettavat sivureunoja ja peukalot takareunaa. Kohdista DIMM-moduulin kolot DIMM-paikkaan. (Tarkista, että DIMM-paikan kummallakin puolella olevat lukot ovat auki tai ulospäin.) Jokaisen DIMM-paikan maksimimuistin määrän näet kohdasta [Muistin ja fonttien](#page-185-1)  [asentaminen](#page-185-1).

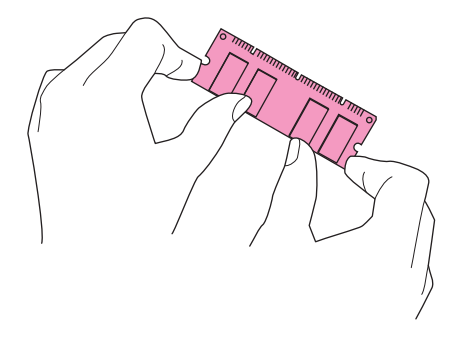

**6** Paina DIMM-moduuli suoraan korttipaikkaan (paina lujasti). Varmista, että DIMM-moduulin kummallakin puolella olevat lukot napsahtavat sisäänpäin paikoilleen. (Kun poistat DIMMmoduulin, lukot täytyy vapauttaa.)

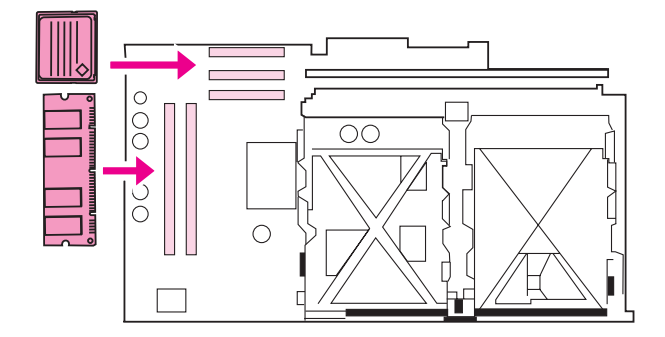

**7** Liu´uta alustuslevy takaisin tulostimeen ja kiristä ruuvit.

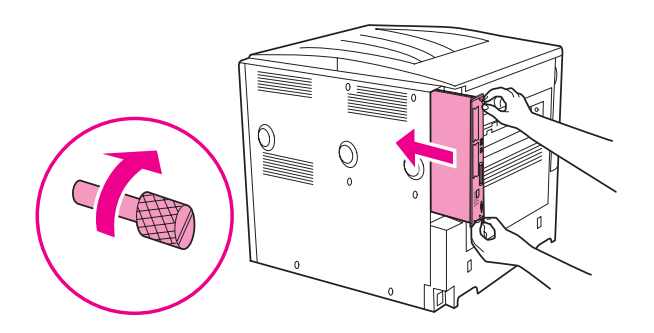

**8** Kytke virtajohto ja kiinnitä kaikki kaapelit. Käynnistä tulostin.

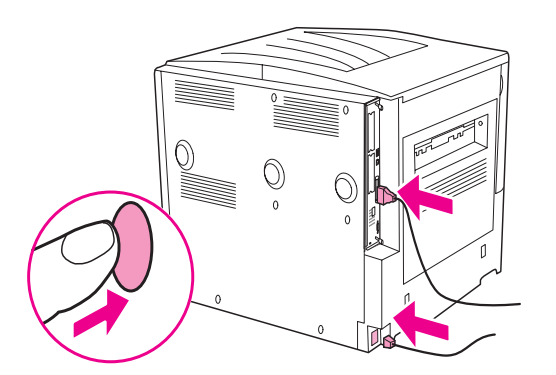

## <span id="page-188-0"></span>**Flash-muistikortin asentaminen**

**VAROITUS** Älä pane tulostimeen digitaalikameraan tarkoitettua flash-muistikorttia. Tulostin ei tue valokuvien tulostamista suoraan flash-muistikortista. Jos panet tulostimeen kameran flash-muistikortin, ohjauspaneelin näyttöön tulee viesti, jossa kysytään, haluatko alustaa flas-muistikortin uudelleen. Jos päätät alustaa kortin uudelleen, menetät kaikki kortilla olevat tiedot.

**1** Katkaise tulostimesta virta ja irrota kaikki virtajohdot ja kaapelit.

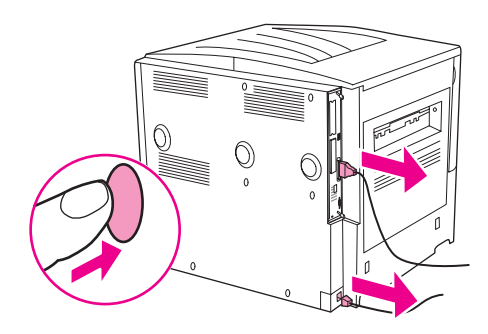

**2** Löysennä tulostimen takana olevaa kahta siipiruuvia.

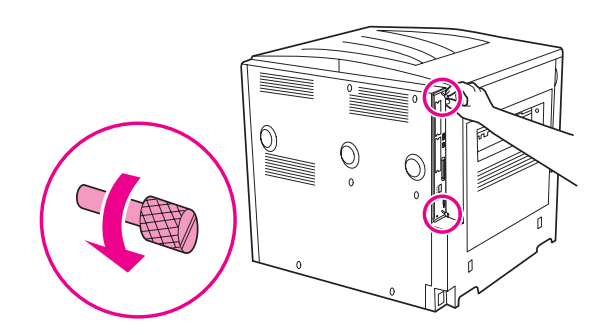

**VAARA!** Rasteroijan reunat ovat terävät.

**3** Tartu ruuveihin ja vedä alustuslevy ulos tulostimesta. Aseta se tasaiselle, sähköä johtamattomalle pinnalle.

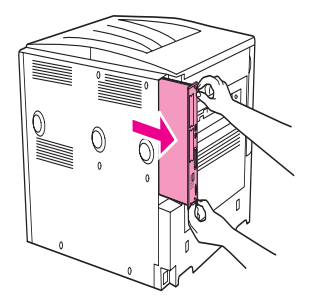

**4** Poista Compact Flash -muistikortti antistaattisesta pakkauksesta. Pidä Compact Flash -muistikortista kiinni niin, että sormesi koskettavat sivureunoja ja peukalot takareunaa. Kohdista Compact Flash -muistikortin kolot korttipaikkaan.

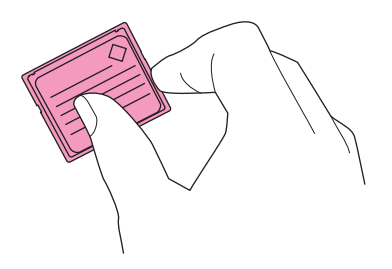

**5** Paina Compact Flash -muistikortti suoraan korttipaikkaan.

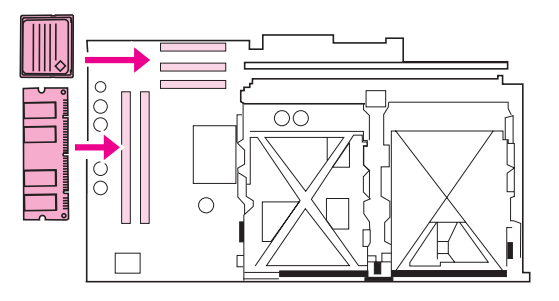

**VAROITUS** Älä työnnä flash-muistikorttia paikalleen vinossa kulmassa.

**Huomautus** Ensimmäinen flash-muistikorttipaikka (Firmware Slot) on varattu pelkästään kiinteälle ohjelmistolle. Käytä muihin tarkoituksiin paikkoja 2 ja 3.

**6** Liu´uta alustuslevy takaisin tulostimeen ja kiristä ruuvit.

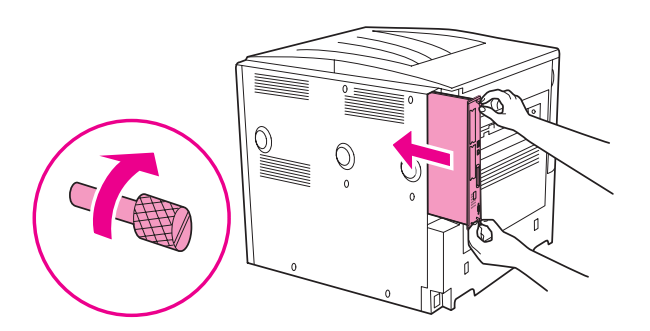

**7** Kytke virtajohto ja kiinnitä kaikki kaapelit. Käynnistä tulostin.

# <span id="page-190-0"></span>**Muistin asennuksen tarkistaminen**

<span id="page-190-1"></span>Varmista muistin oikea asennus seuraavasti:

- **1** Tarkasta, että tulostimen ohjauspaneelissa näkyy teksti VALMIS, kun tulostimeen on kytketty virta. Jos virheviesti tulee esiin, DIMM-moduuli on saatettu asentaa väärin.
- **2** Valitse numeropainikkeilla numero22. Asetussivu tulostuu.
- **3** Tarkasta asetussivun muistiosa ja vertaa sitä ennen DIMM-moduulin asennusta tulostettuun asetussivuun. Jos muistin määrä ei ole lisääntynyt, on saattanut tapahtua jokin seuraavista:
	- Muistikorttia ei ehkä ole asennettu oikein. Suorita asennus uudelleen.
	- Muistikortti voi olla viallinen. Yritä asentaa uusi DIMM-moduuli tai asenna moduuli eri porttiin.

**Huomautus** Jos asensit tulostinkielen (muodon), tarkasta asetussivun kohta Asennetut tulostinkielet ja lisävarusteet. Uuden tulostinkielen tulisi näkyä tässä kohdassa.

# <span id="page-191-0"></span>**Resurssien säästäminen (pysyvät resurssit)**

<span id="page-191-4"></span>Tulostimeen ladatut apuohjelmat tai työt sisältävät joskus resursseja (esimerkiksi fontteja, makroja tai malleja). Resurssit, jotka on merkitty sisäisesti pysyviksi, säilyvät tulostimen muistissa, kunnes tulostimesta kytketään virta pois.

Jos tulostimessa ei ole sisäistä tai valinnaista kiintolevyä tai flash-muistikorttia ladattujen resurssien tallentamista varten tai jos tulostin on jaetussa ympäristössä, muuta kullekin kielelle varattua muistimäärää, kun lataat tavallista suuremman määrän fontteja.

Pienin mahdollinen resurssien tallentamiseen varattavan muistin määrä on sekä PCL- että PS-kielille 400 kilotavua.

# <span id="page-191-1"></span>**EIO-korttien ja massamuistivälineiden asentaminen**

Hewlett Packard tuo jatkuvasti markkinoille uusia ohjelmistotyökaluja tulostinta ja sen lisälaitteita varten. Nämä työkalut ovat saatavilla Internetin kautta ilmaiseksi. (Lisätietoja on HP:n tukiesitteessä ja WWW-osoitteessa [www.hp.com/support/lj9050\\_lj9040](http://www.hp.com/support/lj9050_lj9040/).)

Toimi seuraavasti, kun asennat EIO-korttia tai massamuistivälinettä:

- **1** Kytke tulostimesta virta pois ja irrota virtajohto ennen EIO-kortin tai massamuistivälineen asentamista.
- **2** Katso kuvasta EIO-kortin tai valinnaisen massamuistivälineen (esim. kiintolevyn) sijainti.

<span id="page-191-3"></span>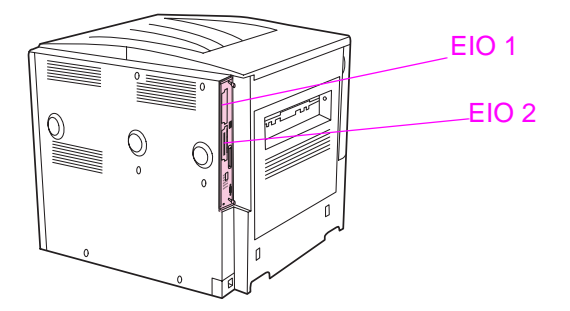

- **3** Device Storage Manager for Web Jetadmin -ohjelman avulla voit hallita massamuistivälineen fontteja tai käyttää LaserJet Utility -apuohjelmaa MacIntosh-tietokoneessa.
- **4** Kun olet asentanut uuden laitteen, tulosta asetussivu seuraavien ohjeiden mukaan.

#### <span id="page-191-2"></span>**Asetussivun tulostaminen**

- **1** Paina  $\checkmark$ -painiketta.
- **2** Selaa Tiedot-valikko esiin **A** ja **V** -painikkeilla. Paina sitten  $\checkmark$ -painiketta.
- **3** Siirry  $\blacktriangle$  ja  $\nabla$ -painikkeilla kohtaan Tulosta asetukset. Paina sitten  $\blacktriangledown$ -painiketta.

# Tietoja säännöksistä

# **Tuotteen ympäristöystävällisyys**

# <span id="page-192-2"></span>**Ympäristönsuojelu**

Hewlett-Packard Company on sitoutunut tuottamaan laatutuotteita ympäristöä suojaavien periaatteiden mukaan. Tämä tuote on suunniteltu minimoimaan ympäristölle haitalliset vaikutukset.

# <span id="page-192-1"></span>**Otsonipäästöt**

Tämä laite ei tuota otsonikaasua merkittävissä määrin (O3).

# <span id="page-192-0"></span>**Virrankulutus**

Virrankulutus laskee merkittävästi lepotilassa, mikä säästää sekä luonnonvaroja että rahaa vaikuttamatta haitallisesti tulostimen tulostustehoon. Tämä tuote on kelpuutettu vapaaehtoiseen ENERGY STAR® -ohjelmaan (versioon 3.0), jonka tarkoituksena on edistää energiataloudellisten toimistolaitteiden kehittämistä.

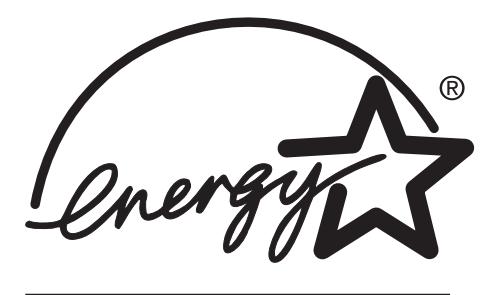

ENERGY STAR® on Yhdysvalloissa rekisteröity tavaramerkki. ENERGY STAR® -yhteistyökumppanina Hewlett-Packard Company on todennut tämän tuotteen vastaavan ENERGY STAR -säännösten mukaisia energiansäästöohjeita. Lisätietoja on WWW-osoitteessa [www.energystar.gov.](http://www.energystar.gov/)

# **Väriaineen kulutus**

Vedoslaadulla tulostettaessa laite kuluttaa tavallista huomattavasti vähemmän väriainetta, mikä voi pidentää tulostuskasetin käyttöikää.

# **Paperin käyttö**

Tulostimen valinnainen automaattinen kaksipuolinen tulostustoiminto sekä mahdollisuus tulostaa useita sivuja yhdelle arkille voivat vähentää paperinkulutusta ja säästää luonnonvaroja.

## <span id="page-193-2"></span>**Muoviosat**

Yli 25 gramman painoiset muoviosat on merkitty kansainvälisten normien mukaisilla materiaalin tunnisteilla, minkä ansiosta muoviosat voidaan tunnistaa ja kierrättää tulostimen käyttöiän loputtua.

## <span id="page-193-1"></span><span id="page-193-0"></span>**HP LaserJet -tulostustarvikkeet**

Tämän tuotteen tulostuskasetti voidaan useissa maissa / useilla alueilla palauttaa HP:lle HP:n tulostustarvikkeiden palautus- ja kierrätysohjelman mukaisesti. Tämä helppo ja ilmainen kierrätyspalvelu on käytettävissä yli 30 maassa/alueella. Kaikissa HP LaserJet -tulostuskasettien ja -tarvikkeiden pakkauksissa on monikieliset ohjelmatiedot ja palautusohjeet.

# **Tietoja HP:n tulostustarvikkeiden palautus- ja kierrätysohjelmasta**

HP on tarjonnut asiakkailleen maksuttoman HP LaserJet -tarvikkeiden palautus- ja kierrätyspalvelun vuodesta 1992 lähtien. Palvelu kattaa 86 prosenttia maailmanlaajuisesta markkina-alueesta, jolla HP LaserJet -tarvikkeita myydään. Useimmissa HP LaserJet -tulostuskasettien ohjeissa (tuotepakkauksessa) on osoitetarrat, ja kasettien postitusmaksut on maksettu valmiiksi. Voit hankkia osoitetarroja ja suurten erien palautuslaatikoita seuraavasta WWW-sivustosta: [www.hp.com/recycle.](http://www.hp.com/recycle)

Vuonna 2002 HP Planet Partners -tarvikekierrätysohjelman avulla kierrätettiin yli kymmenen miljoonaa HP LaserJet -tulostuskasettia. Tämä ennätyksellinen luku tarkoittaa, että kaatopaikoille on kuljetettu noin 11,8 miljoonaa kiloa vähemmän jätettä kuin ilman ohjelmaa. Maailmanlaajuisesti laskien HP kierrätti keskimäärin 80 prosenttia tulostuskasettien painosta (pääosin muovia ja metalleja). Muovi- ja metalliosista valmistetaan uusia tuotteita, esimerkiksi HP-tuotteita, muovitarjottimia ja rullia. Jäljelle jäävät materiaalit hävitetään ympäristöystävällisesti.

## <span id="page-193-3"></span>**Palautukset Yhdysvalloissa**

HP kannustaa palauttamaan kasetit ja muut kuluvat osat suurissa erissä, koska se on ympäristöystävällinen kierrätettävien osien palautustapa. Sido vähintään kaksi kasettia yhteen. Käytä palautuksessa pakkauksen mukana toimitettua valmiiksi maksettua ja täytettyä UPStarraa. Yhdysvalloissa voit kysyä lisätietoja puhelinnumerosta 8 003 402 445. Voit myös etsiä tietoja HP:n WWW-sivustosta osoitteesta [www.hp.com/recycle.](http://www.hp.com/recycle)

## **Palautukset Yhdysvaltojen ulkopuolella**

Yhdysvaltojen ulkopuolella asuvat asiakkaat voivat soittaa HP:n paikalliseen myynti- ja huoltoliikkeeseen tai etsiä tietoja HP:n palautus- ja kierrätysohjelman kattavuudesta WWWosoitteesta [www.hp.com/recycle.](http://www.hp.com/recycle)

## <span id="page-193-4"></span>**Paperi**

Tulostimessa voi käyttää uusiopaperia, jos paperi täyttää vaatimukset, jotka on annettu HP LaserJet Printer Family Print Media Specification Guide -oppaassa (HP LaserJet tulostinperheen tulostusmateriaalioppaassa). Tilaustiedot ovat WWW-osoitteessa [www.hp.com/support/lj9050\\_lj9040.](http://www.hp.com/support/lj9050_lj9040/) Tulostimessa voi käyttää EN12281:2002 -standardin mukaista uusiopaperia.

# <span id="page-194-0"></span>**Valmistusmateriaaleja koskevat säännökset**

Tähän HP-tuotteeseen ei ole lisätty elohopeaa.

<span id="page-194-1"></span>Tässä HP-tuotteessa on litiumakku. Akku sijaitsee pääpiirikortilla, joka voi edellyttää erikoiskäsittelyä, kun laite poistetaan käytöstä.

Kierrätystietoja on WWW-osoitteessa [www.hp.com/recycle.](http://www.hp.com/recycle) Voit myös ottaa yhteyttä paikallisiin viranomaisiin tai etsiä tietoja Electronics Industry Alliancen WWW-sivustosta osoitteesta [www.eiae.org.](http://www.eiae.org/)

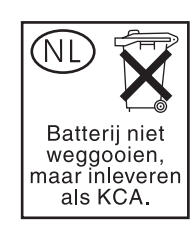

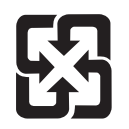

<span id="page-194-2"></span>廢電池請回收

# **Käyttöturvallisuustiedote**

Voit hankkia käyttöturvallisuustiedotteet (Material Safety Data Sheet, MSDS) HP:n WWWosoitteen kautta osoitteesta [www.hp.com/go/msds](http://www.hp.com/go/msds/) tai [www.hp.com/hpinfo/community/environment/productinfo/safety.](http://www.hp.com/hpinfo/community/environment/productinfo/safety/)

## <span id="page-194-3"></span>**Lisätietoja**

Voit hankkia lisätietoja seuraavista ympäristönsuojeluun liittyvistä aiheista:

- tämän ja muiden HP:n tuotteiden ympäristöystävällisyystiedote
- HP:n sitoutuminen ympäristönsuojeluun
- selvitys HP:n ympäristönhallintajärjestelmästä
- HP:n käyttöiän ylittäneiden tuotteiden palautus- ja kierrätysohjelma
- käyttöturvallisuustiedote.

Tiedot löytyvät WWW-sivustosta [www.hp.com/go/environment](http://www.hp.com/go/environment/) tai [www.hp.com/hpinfo/community/environment/](http://www.hp.com/hpinfo/community/environment/).

# E Pikanäppäinten käyttäminen<br>E ohjeen katseluohjelmassa

<span id="page-196-2"></span>Seuraavissa aiheissa on ohjeet tämän käyttöoppaan selaamiseen.

- [F6-näppäimen käyttäminen siirtymis- ja aiheruutujen välillä siirtymiseen](#page-196-0)
- [Ohjeen katseluohjelman pikanäppäimet](#page-197-0)
- [Sisällys-välilehden pikanäppäimet](#page-197-1)
- [Hakemisto-välilehden pikanäppäimet](#page-198-0)
- [Etsi-välilehden pikanäppäimet](#page-198-1)
- [Suosikit-välilehden pikanäppäimet](#page-198-2)

#### **Tietoja**

- Lisäksi käytettävissä on pikavalikon komentoja, jotka voi käynnistää näppäimistön avulla.
- Pikanäppäimet toimivat myös toissijaisissa ikkunoissa ja ponnahdusikkunoissa.
- Aina kun käytät pikanäppäintä siirtymisruudussa, aiheruudun aktivointi poistuu. Voit palata aiheruutuun painamalla F6-näppäintä.
- **Etsi**-välilehden **Vastaavia sanoja** -valintaruutu on valittuna, jos käytit asetusta edellisellä etsimiskerralla.

# <span id="page-196-0"></span>**F6-näppäimen käyttäminen siirtymis- ja aiheruutujen välillä siirtymiseen**

<span id="page-196-1"></span>Voit siirtyä nopeasti siirtymisruudusta aiheruutuun painamalla näppäimistön F6-näppäintä.

# <span id="page-197-0"></span>**Ohjeen katseluohjelman pikanäppäimet**

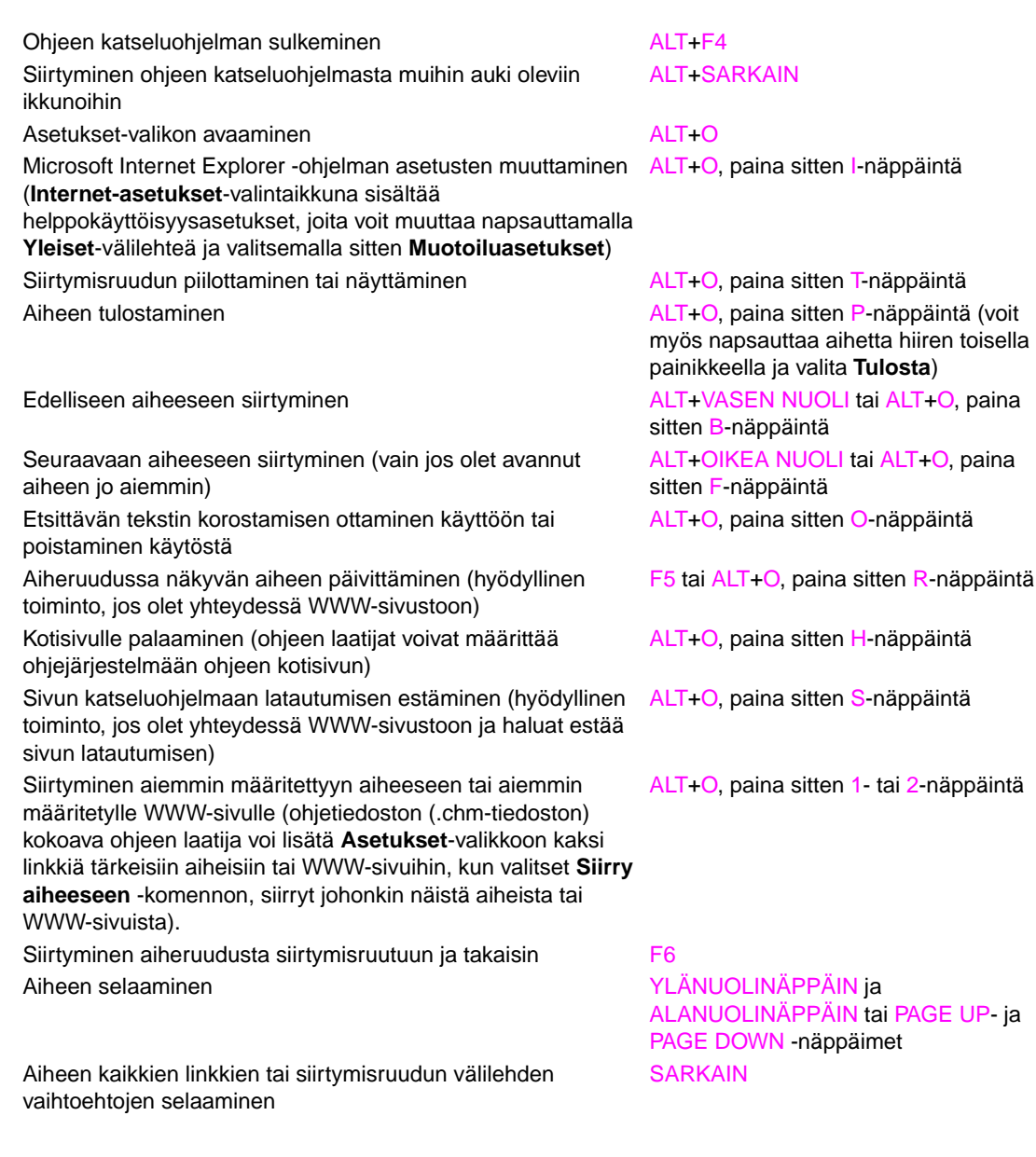

# <span id="page-197-1"></span>**Sisällys-välilehden pikanäppäimet**

<span id="page-197-2"></span>Sisällys-välilehden näyttäminen ALT+C

Valitun aiheen näyttäminen ENTER

Kirjan tai kansion sulkeminen etter vallanden varanden varat kansion PLUSMERKKI (+) ja MIINUSMERKKI (-) tai VASEN NUOLINÄPPÄIN JA OIKEA NUOLINÄPPÄIN Aiheen valitseminen VLÄNUOLINÄPPÄIN ja ALANUOLINÄPPÄIN

# <span id="page-198-0"></span>**Hakemisto-välilehden pikanäppäimet**

Hakemisto-välilehden näyttäminen ALT+N Etsittävän avainsanan kirjoittaminen **ALT+W**, kirjoita sitten sana Avainsanan valitseminen luettelosta valitseminen valitseminen valitseminen valitseminen valitseminen valitsemi

Aiheeseen liittyvän toisen aiheen näyttäminen austraationaala. ALT+D

<span id="page-198-4"></span><span id="page-198-3"></span>ALANUOLINÄPPÄIN

# <span id="page-198-1"></span>**Etsi-välilehden pikanäppäimet**

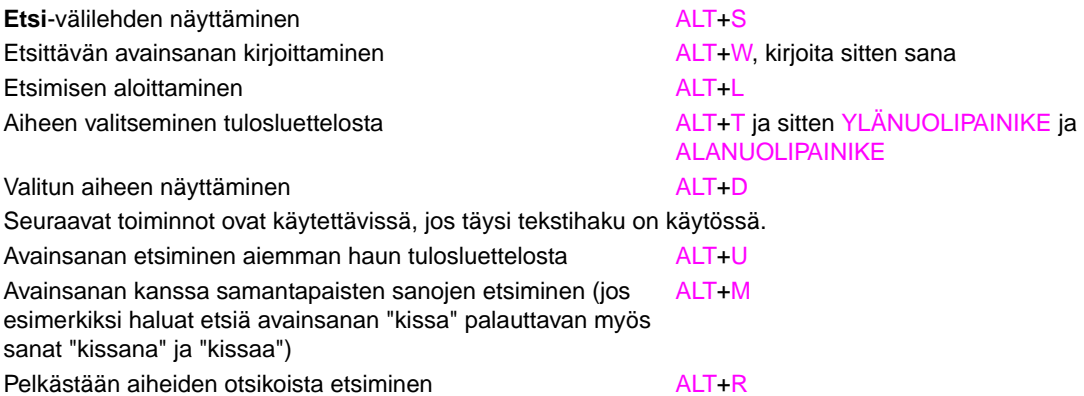

# <span id="page-198-2"></span>**Suosikit-välilehden pikanäppäimet**

<span id="page-198-5"></span>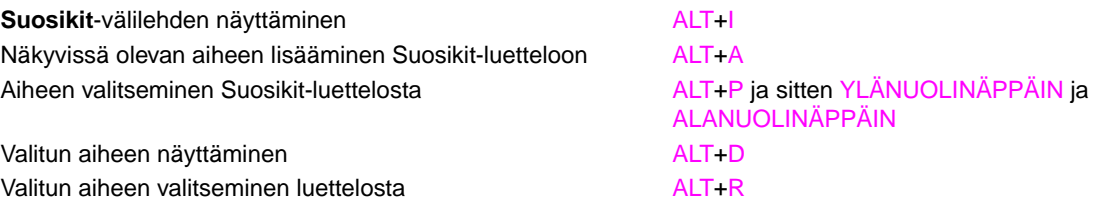

# **F HTML Help Viewer<br>F -katseluohjelman käyttäminen**

<span id="page-200-3"></span>Seuraavissa aiheissa on tietoja tämän oppaan käyttämisestä. Lisätietoja on seuraavissa kohdissa:

- [Ohjeen tehokas käyttäminen](#page-200-0)
- [Ohjeen aiheen löytäminen](#page-200-1)
- [Suosittujen ohjeaiheiden luettelon luominen](#page-201-0)
- [Ohjeen aiheen kopioiminen](#page-201-1)
- [Nykyisen ohjeen aiheen tulostaminen](#page-201-2)
- [Aiheen löytäminen työkalurivin painikkeita käyttämällä](#page-201-3)
- [Pikavalikkokomentojen käyttäminen](#page-202-0)

# <span id="page-200-0"></span>**Ohjeen tehokas käyttäminen**

Seuraavassa on vihjeitä siitä, kuinka HTML Help Viewer -ohjelmalla etsitään tietoja:

- Jos haluat avata toisen aiheen, WWW-sivun, muiden aiheiden luettelon tai ohjelman, napsauta värillisiä alleviivattuja sanoja.
- Jos haluat katsoa aiheita, joissa on niihin liittyviä tietoja, napsauta ensin Liittyviä aiheita -kohtaa, joka näkyy aiheen lopussa, ja napsauta sitten haluamasi aiheen otsikkoa.
- Voit tarkastaa, onko aiheessa oleva sana tai lause hakemistossa valitsemalla sanan ja painamalla sitten F1-näppäintä.
- Jos tarkastelet WWW-sivun sisältöä aiheikkunassa, voit keskeyttää sivun lataamisen napsauttamalla **Pysäytä**-painiketta tai päivittää sivun napsauttamalla **Päivitä**-painiketta.
- Voit lisätä usein käyttämäsi ohjeaiheen suosikkiluetteloosi.
- <span id="page-200-2"></span>● Saat pikavalikkokomennot näkyviin napsauttamalla hiiren oikealla painikkeella **Sisällys**välilehteä tai aiheikkunaa.

# <span id="page-200-1"></span>**Ohjeen aiheen löytäminen**

Napsauta navigointi-ikkunassa jotakin seuraavista välilehdistä:

- Selaa sisällysluetteloa napsauttamalla **Sisällys**-välilehteä. Sisällysluettelo on tärkeiden aiheiden laajennettava luettelo.
- Voit tarkastella hakemistokohteiden luetteloa napsauttamalla **Hakemisto**-välilehteä ja kirjoittamalla sitten sanan tai selaamalla luetteloa. Aihetta käsitellään usein useassa hakemiston kohteessa.
- Kun haluat löytää kaikki ohjetiedoston kohdat, joissa sana tai lause esiintyy, napsauta **Etsi**välilehteä ja kirjoita sitten sana.

**Huomautus** Napsauta sisällyksen kohdetta, hakemistokohdetta tai haun tulosten kohdetta. Näkyviin tulee kyseinen kohta.

# <span id="page-201-0"></span>**Suosittujen ohjeaiheiden luettelon luominen**

- <span id="page-201-7"></span>**1** Etsi ohjeen aihe, jonka haluat lisätä suosikkeihin.
- **2** Napsauta **Suosikit**-välilehteä ja sen jälkeen **Lisää**-kohtaa.

#### **Tietoja**

- Voit palata suosikkiaiheeseen, kun napsautat **Suosikit**-välilehteä, valitset aiheen ja napsautat **Näytä**-kohtaa.
- Jos haluat nimetä aiheen uudelleen, valitse aihe ja kirjoita sitten uusi nimi **Nykyinen aihe** -ruutuun.
- <span id="page-201-4"></span>● Jos haluat poistaa suosikkiaiheen, valitse aihe ja napsauta sitten **Poista**-kohtaa.

# <span id="page-201-1"></span>**Ohjeen aiheen kopioiminen**

- **1** Napsauta aiheikkunassa hiiren oikealla painikkeella kopioitavaa aihetta ja napsauta sitten **Valitse kaikki** -kohtaa.
- **2** Napsauta uudelleen hiiren oikeaa painiketta ja tämän jälkeen **Kopioi**-painiketta. Näin aihe kopioidaan Leikepöydälle.
- **3** Avaa asiakirja, johon aihe kopioidaan.
- **4** Siirrä kohdistin kohtaan, johon tiedot halutaan.
- **5** Valitse **Muokkaa**-valikosta **Liitä**.
- **Huomautus** Jos haluat kopioida vain osan aiheesta, valitse kopioitava teksti, napsauta hiiren oikeaa painiketta ja valitse **Kopioi**.

# <span id="page-201-2"></span>**Nykyisen ohjeen aiheen tulostaminen**

<span id="page-201-6"></span>Napsauta aihetta hiiren oikealla painikkeella ja napsauta sitten **Tulosta**-kohtaa.

**Huomautus** Jos tulostat **Sisällys**-välilehdestä (napsauttamalla hiiren oikealla painikkeella kohdetta ja valitsemalla **Tulosta**), voit tulostaa vain nykyisen aiheen tai nykyisen aiheen ja kaikki sen alla olevat aiheet.

# <span id="page-201-3"></span>**Aiheen löytäminen työkalurivin painikkeita käyttämällä**

<span id="page-201-5"></span>Ohjeen katseluohjelman työkalurivissä on viisi navigointipainiketta. Näitä painikkeita napsauttamalla voi etsiä ohjeen aiheita.

- **Takaisin** näyttää viimeksi katsellun aiheen.
- Eteenpäin näyttää seuraavan aiheen aiemmin näytetyistä aiheista.
- Seuraava näyttää sisällysluettelon seuraavan aiheen.
- **Edellinen** näyttää sisällysluettelon edellisen aiheen.
- **Koti** näyttää katseltavan ohjetiedoston kotisivun aiheen.
- **Päivitä** päivittää aiheikkunassa näkyvän WWW-sivun sisällön.
- **Pysäytä** pysäyttää tiedostotietojen lataamisen. Voit keskeyttää WWW-sivun lataamisen napsauttamalla tätä painiketta.
- **Huomautus** Ohjeen katseluohjelman työkalurivissä ei ehkä ole kaikkia näitä navigointipainikkeita.

# <span id="page-202-0"></span>**Pikavalikkokomentojen käyttäminen**

Pikavalikossa on useita komentoja, joilla tietoja tuodaan näyttöön ja mukautetaan.

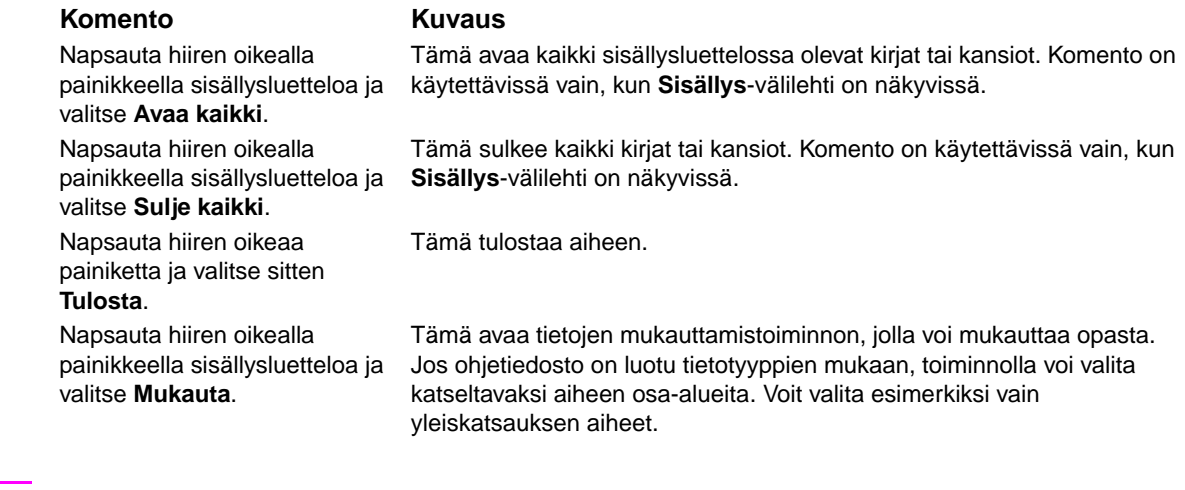

<span id="page-202-1"></span>**Huomautus** Komentoja voi käyttää näppäimillä. Saat pikavalikon näkyviin valitsemalla VAIHTONÄPPÄIN- ja F10-näppäinyhdistelmän, jonka jälkeen voit napsauttaa haluttuja pikanäppäimiä. Voit myös ottaa käyttöön hiiren painikkeet. Tuo pikavalikko näkyviin hiiren painikkeiden yhdistelmällä ja napsauta sitten haluttuja pikanäppäimiä.

# Hakemisto

#### **Numerot**

[2 000 arkin syöttölokero](#page-34-0) Katso lokero 4 3 000 arkin lajittelulaite [koko 8](#page-9-0) [lokerot 55](#page-56-0) [merkkivalot, tila 17](#page-18-0) [ominaisuudet 60](#page-61-0) [osanumero 11](#page-12-0) [paikantaminen 14](#page-15-0) [tuetut paperikoot 160](#page-161-0) 3 000 arkin nitova lajittelulaite [ei tunnistettu 140](#page-141-0) [koko 8](#page-9-0) [lokerot 55](#page-56-1) [merkkivalot, tila 17](#page-18-1) [niittien lisääminen 61](#page-62-0) [niittitukokset, usein toistuvat 138](#page-139-0) [nitojan tukokset, poistaminen 112](#page-113-0) [nitominen, vianmääritys 139](#page-140-0) [osanumero 11](#page-12-1) [paikantaminen 14](#page-15-0) [tuetut paperikoot 160](#page-161-1) [tulostaminen 60](#page-61-1) [virheilmoitukset 124](#page-125-0) 8-lokeroinen postilaatikko [koko 9](#page-10-0) [lokerot, tyypit 56](#page-57-0) [merkkivalot, tila 17](#page-18-2) [ominaisuudet 67](#page-68-0) [osanumero 11](#page-12-2) [paikantaminen 14](#page-15-1) [tuetut paperikoot 161](#page-162-0) [tukokset, poistaminen 118](#page-119-0)

### **A**

A4-arkki [Leveä A4 -asetukset 171](#page-172-0) [ohita asetukset 171](#page-172-1) [aaltoilu, vianmääritys 133](#page-134-0) aikakatkaisuasetukset [I/O 177](#page-178-0) [lepotila 175](#page-176-0) [säilytetyt työt 175](#page-176-1) [akun tiedot 193](#page-194-0) [Alkuasetukset-alivalikko 181](#page-182-0) [Appletalk-asetukset 179](#page-180-0) [asennetut kielet ja lisävarusteet 148](#page-149-0) asentaminen [EIO-kortit 190](#page-191-3) [flash-muistikortit 187](#page-188-0) [Macintosh-ohjelmisto 25](#page-26-0) [muisti 184](#page-185-2) [verkko-ohjelmisto 24](#page-25-0) [Windows-ohjelmisto 23](#page-24-0) asetukset [asetussivu 148](#page-149-1) [kuvan laatu 173](#page-174-0) [ohittaminen 74](#page-75-0) [ohjain 21](#page-22-0) [ohjauspaneeli, muuttaminen 16](#page-17-0) [oletusasetusten palauttaminen 181](#page-182-1) [tallentaminen 74](#page-75-1)

asetussivu [Jetdirect 29](#page-30-0) [katseleminen sulautetun WWW-palvelimen kautta 144](#page-145-0) [tietoja 148](#page-149-1) [tulostaminen 146,](#page-147-0) [168](#page-169-0) [asetusten ohittaminen 74](#page-75-0) [asetusten tallentaminen 74](#page-75-1) asiakirjojen nitominen [3 000 arkin nitovan lajittelulaitteen käyttäminen 60](#page-61-2) [monitoimiviimeistelylaitteen käyttäminen 63](#page-64-0) [vianmääritys 139](#page-140-1) aukot [asennetut kielet ja lisävarusteet 148](#page-149-2) [DIMM 183,](#page-184-0) [184](#page-185-2) [EIO 9](#page-10-1) [paikantaminen 14](#page-15-2) [auto setup, vianmääritys 136](#page-137-0) [automaattinen jatkaminen, asetukset 176](#page-177-0) [automaattinen määritys, ohjain 18](#page-19-0)

#### **C**

[Courier-fonttiasetukset 171](#page-172-2)

### **D**

[Data-valo 16,](#page-17-1) [141](#page-142-0) [DC-ohjaimen virheilmoitukset 127](#page-128-0) [diagnostiikkasivut, sulautettu WWW-palvelin 145](#page-146-0) [Diagnostiikka-valikko 182](#page-183-0) DIMM-moduulit [asennuksen varmistaminen 189](#page-190-1) [asentaminen 185](#page-186-0) [aukot 183,](#page-184-0) [184](#page-185-2) [osanumerot 12](#page-13-0) [virheilmoitukset 127](#page-128-1) [DLC/LLC-asetukset 179](#page-180-1) [dpi \(pisteet tuumaa kohden\), asetukset 173](#page-174-1) [DWS \(ohjaimen työmuisti\) 148](#page-149-3)

#### **E**

[Economode 174](#page-175-0) [Ei käytettävissä -virheilmoitus 121](#page-122-0) [ei takasivua 77](#page-78-0) EIO-kortit [asentaminen 190](#page-191-3) [aukot 14](#page-15-2) [osanumerot 13](#page-14-0) [puskuri täynnä, virheilmoitukset 126](#page-127-0) [tuetut 9](#page-10-2) [virheilmoitukset 129](#page-130-0) EIO-levy [ei tunnistettu 140](#page-141-1) [ominaisuudet 10](#page-11-0) [osanumero 12](#page-13-1) [poistaminen, suojausominaisuus 88](#page-89-0) [tiedostohakemisto, tulostaminen 146,](#page-147-1) [168](#page-169-1) [tietosivu 151](#page-152-0) [työn säilytys 81,](#page-82-0) [175](#page-176-2) [virheilmoitukset 122](#page-123-0) [EIO-valikko 177](#page-178-1) [Electronic Industries Alliance 193](#page-194-1) [elohopeatiedot 193](#page-194-0) [energiankulutuksen tekniset tiedot 165](#page-166-0)

[Energy Star -yhteensopivuus 191](#page-192-0) ensimmäinen sivu [erilainen paperi 76](#page-77-0) [nopeus, tiedot 7](#page-8-0) [nopeus, vianmääritys 138](#page-139-1) [EPS-tiedostot, vianmääritys 138](#page-139-2) [epämuotoiset merkit, vianmääritys 132](#page-133-0) [epätäydelliset sivut, vianmääritys 138](#page-139-3) [eri paperikoon virheilmoitus 122](#page-123-1) [erikoismateriaalit, tulostaminen 36,](#page-37-0) [70](#page-71-0) [erilainen ensimmäinen sivu 76](#page-77-0) [esimääritys, ohjain 19](#page-20-0) esipainettu paperi [kiinnitysosan tila 173](#page-174-2) [tulostaminen 70](#page-71-1) [Ethernet-korttien tuki 9](#page-10-2) [Etsi-välilehden pikanäppäimet 197](#page-198-3) etuluukku [paikantaminen 14](#page-15-3) [tukoksen paikat 100](#page-101-0)

#### **F**

[FastRes 7,](#page-8-1) [173](#page-174-1) flash-muisti [asentaminen 187](#page-188-0) [aukot 184](#page-185-2) [DIMM-moduulit, päivittäminen 183](#page-184-1) [DIMM-muistimoduulit, osanumerot 12](#page-13-0) fontit [Courier-asetukset 171](#page-172-2) [EPS-tiedostot, vianmääritys 138](#page-139-2) [luettelot, tulostaminen 146,](#page-147-2) [151,](#page-152-1) [168](#page-169-2) [PCL-asetukset 172](#page-173-0) [sisältää 8](#page-9-1) [tallentaminen kiintolevylle 10](#page-11-1) [vianmääritys 136,](#page-137-1) [142](#page-143-0) [fontti-DIMM-muistimoduulit, osanumerot 12](#page-13-0)

#### **H**

[haalistunut muste, vianmääritys 131](#page-132-0) [Hae työ -valikko 168](#page-169-3) [hakemisto, tiedosto 146,](#page-147-1) [168](#page-169-4) [Hakmisto-välilehden pikanäppäimet 197](#page-198-4) [harmaa tausta, vianmääritys 131,](#page-132-1) [162](#page-163-0) [hidas tulostaminen, vianmääritys 138,](#page-139-1) [141](#page-142-1) [hiiren painikkeet 201](#page-202-1) [HP FastRes 7](#page-8-1) HP Jetdirect tulostinpalvelimet [EIO-valikko 177](#page-178-2) [osanumerot 13](#page-14-0) [tietosivu 152](#page-153-0) [vianmääritys 29](#page-30-1) [virheilmoitukset 129](#page-130-1) [HP LaserJet -apuohjelma 23](#page-24-1) [HP LaserJet Monochrome -kalvot 156](#page-157-0) [HP LaserJet -paperi 157](#page-158-0) [HP LaserJet -valokuvakiiltopaperi 156](#page-157-1) [HP OpenVMS -ohjaimet 20](#page-21-0) [HP Premium Choice LaserJet -paperi 156](#page-157-2) HP Toolbox [hälytykset, määrittäminen 98](#page-99-0) [ominaisuudet 28,](#page-29-0) [31](#page-32-0) [väriaineen määrä, tarkastaminen kohteesta 96](#page-97-0) HP Web Jetadmin [kiinteän ohjelmiston päivittäminen 9](#page-10-3) [ominaisuudet 27](#page-28-0) [varoitusasetukset, määrittäminen 98](#page-99-1) [väriaineen määrä, tarkastaminen kohteesta 96](#page-97-1) [HP:n kierrätetty toimistopaperi 157](#page-158-1) [HP:n monikäyttöpaperi 157](#page-158-2)

[HP:n ohjainten esimääritystoiminto 19](#page-20-0) [HP:n toimistopaperi 157](#page-158-3) [HP:n tulostuspaperi 157](#page-158-4) [HP:n tulostustarvikkeiden palautus- ja kierrätysohjelma 192](#page-193-0) [HP:n WWW-sivusto väärennösten ilmiantamiseksi 95](#page-96-0) [HTTPS-asetukset 179](#page-180-2) huoltopakkaus [osanumerot 13](#page-14-1) [tila 149](#page-150-0) [tilaaminen 124](#page-125-1) [vaihtaminen 94](#page-95-0) [huonon yhteyden virheilmoitukset 121](#page-122-1) [häipymät, vianmääritys 131](#page-132-2) [hälytykset, määrittäminen 32,](#page-33-0) [98](#page-99-1)

#### **I**

[I/O-puskuri täynnä, virheilmoitukset 126](#page-127-1) [I/O-valikko 177](#page-178-3) [IBM OS/2 -tuki 20](#page-21-0) [ilmoitusasetukset, sulautettu WWW-palvelin 145](#page-146-1) [Information menu \(Tietovalikko\) 168](#page-169-5) [IP-osoite 144,](#page-145-1) [175](#page-176-3) [IPX/SPX-asetukset 179](#page-180-3) [irtonainen väriaine, vianmääritys 132](#page-133-1)

#### **J**

[jaetut tulostimet, vianmääritys 140](#page-141-2) [jakaminen, Windows 25](#page-26-1) Jetadmin, HP Web [kiinteän ohjelmiston päivittäminen 9](#page-10-4) [ominaisuudet 27](#page-28-0) [varoitusasetukset, määrittäminen 98](#page-99-1) [väriaineen määrä, tarkastaminen kohteesta 96](#page-97-2) Jetdirect-tulostinpalvelimet [EIO-valikko 177](#page-178-2) [osanumerot 13](#page-14-0) [tietosivu 152](#page-153-0) [vianmääritys 29](#page-30-1) [virheilmoitukset 129](#page-130-1) [jännite, vianmääritys 135](#page-136-0) [Järjestelmän asetukset -alivalikko 175](#page-176-4)

#### **K**

kaksipuolinen tulostaminen [asetukset 171](#page-172-3) [paperin lisääminen 49](#page-50-0) [tulostaminen 68](#page-69-0) [vianmääritys 137,](#page-138-0) [139](#page-140-2) kaksipuolinen tulostus [asettelun vaihtoehdot 69](#page-70-0) [asetukset 171](#page-172-3) [paperin lisääminen 49](#page-50-0) [tulostaminen 68](#page-69-0) [vianmääritys 137,](#page-138-0) [139](#page-140-2) [kaksipuolisen tasauksen asetus 75](#page-76-0) kaksipuolisen tulostuksen lisälaite [ei tunnistettu 140](#page-141-3) [huonon yhteyden virheilmoitus 121](#page-122-2) [irrottamisen virheilmoitus 122](#page-123-2) [ominaisuudet 8](#page-9-2) [osanumero 10](#page-11-2) [paikantaminen 14](#page-15-4) [tuetut paperikoot 160](#page-161-2) [tukoksen paikat 100](#page-101-1) [tukokset, poistaminen 105](#page-106-0) [uudelleen asentamisen virheilmoitus 124](#page-125-2) [vianmääritys 137](#page-138-1) [kaksisuuntaisen viestinnän asetukset 177](#page-178-4)

kalvot [HP LaserJet 156](#page-157-3) [kiinnitysosan tila 173](#page-174-3) [lisääminen 52](#page-53-0) [tekniset tiedot 163](#page-164-0) [tulostaminen 71](#page-72-0) kannet [oikea, tukosten poistaminen 101](#page-102-0) [paikantaminen 14](#page-15-5) [tukoksen paikat 100](#page-101-2) [vasen, tukosten poistaminen 107](#page-108-0) [kannet, kirjanen 66](#page-67-0) [kapean materiaalin asetukset 174](#page-175-1) kasetit, niitti [osanumerot 11](#page-12-3) [virheilmoitukset 124](#page-125-3) kasetit, tulostus [tila, tarkasteleminen HP Toolbox -ohjelmassa 32](#page-33-1) kasetit, tulostuskasetit [kierrätys 192](#page-193-1) kasetit, väri [ei-HP 95,](#page-96-1) [123](#page-124-0) [käyttötiedot 150](#page-151-0) [lopussa, asetukset 176](#page-177-1) [ominaisuudet 8](#page-9-3) [osanumerot 11,](#page-12-4) [156](#page-157-4) [poistaminen 92](#page-93-0) [tallentaminen 95](#page-96-2) [tarvikkeiden tilasivu 149](#page-150-1) [tilaaminen 96](#page-97-3) [tunnistus 95](#page-96-3) [vaihtaminen 97](#page-98-0) [virheilmoitukset 121,](#page-122-3) [123,](#page-124-1) [124](#page-125-4) [vähän 176](#page-177-2) [väriaineen määrä, tarkastaminen 95](#page-96-4) [kello, asetus 175](#page-176-5) [kellonaika, asetus 175](#page-176-5) [keskeytynyt tulostus 141](#page-142-2) kielet, tulostin [asennettujen luettelo, tulostaminen 148](#page-149-0) [automaattinen vaihtaminen 20](#page-21-1) [oletus, asetus 176](#page-177-3) [sisältää 8](#page-9-1) [virheilmoitukset 121](#page-122-4) [kieli, ohjauspaneeli 135,](#page-136-1) [176](#page-177-4) [kielisivu, sulautettu WWW-palvelin 145](#page-146-2) [kierrätetty paperi 157](#page-158-1) [kierrätetty toimistopaperi, HP 157](#page-158-1) [kiiltävä paperi, HP 156](#page-157-1) kiinnittyvät tarrat [kiinnitysosan tila 173](#page-174-3) [lisääminen 52](#page-53-0) [tekniset tiedot 163](#page-164-1) [tulostaminen 36,](#page-37-0) [70](#page-71-2) [kiinnitysyksikön alue, tukosten poistaminen 107](#page-108-1) [kiinnitysyksikön tila 173](#page-174-4) [kiinnitysyksikön virheilmoitukset 127](#page-128-2) [kiinnitysyksikön vivut, asettaminen 58,](#page-59-0) [59](#page-60-0) kiinteä ohjelmisto [päivittäminen 9](#page-10-5) [kiinteän ohjelmiston lataaminen 9](#page-10-5) kiintolevy [asentaminen 190](#page-191-3) [ei tunnistettu 140](#page-141-1) [ominaisuudet 10](#page-11-0) [osanumero 12](#page-13-1) [poistaminen, suojausominaisuus 88](#page-89-0) [tiedostohakemisto, tulostaminen 146,](#page-147-1) [168](#page-169-1) [tietosivu 151](#page-152-0) [työn säilytys 81,](#page-82-0) [175](#page-176-6) [virheilmoitukset 122](#page-123-0)

[kirjaset, luominen 66](#page-67-0) [kirjasinlajit](#page-34-1) Katso fontit [kirjasten taittaminen 66](#page-67-0) kirjekuoret [lisääminen 53,](#page-54-0) [57](#page-58-0) [marginaalit 59,](#page-60-0) [158](#page-159-0) [oletuskuvakoko, asettaminen 170](#page-171-0) [rypyt, vianmääritys 134](#page-135-0) [tallentaminen 164](#page-165-0) [tekniset tiedot 163](#page-164-2) [tuetut koot 159](#page-160-0) [tulostaminen 36,](#page-37-0) [57](#page-58-1) kirjelomake [kiinnitysosan tila 173](#page-174-5) [tulostaminen 70](#page-71-1) [vaihtoehtoinen kirjelomaketila 53](#page-54-1) [kohdistuksen vääristymä, vianmääritys 133](#page-134-1) [kohdistus, lokero 75,](#page-76-0) [173](#page-174-6) [kokoonpano-ongelmat, vianmääritys 141](#page-142-3) [koot, alustat ja lokerot 8,](#page-9-4) [159](#page-160-1) koot, paperi [lokeroiden valitseminen 79](#page-80-0) [tuetut 159](#page-160-2) [virheilmoitukset 126](#page-127-2) [kopioiden tarkistaminen, tulostaminen 84](#page-85-0) [kopioita, lukumäärä 170](#page-171-1) [kopiomäärä 170](#page-171-1) korttipaperi [kiinnitysosan tila 173](#page-174-2) [tekniset tiedot 164](#page-165-1) [tulostaminen 71](#page-72-1) [korvaa A4/letter 171](#page-172-1) [kosteus, käyttöympäristö 166](#page-167-0) [kotisivut, sulautettu WWW-palvelin 144](#page-145-2) [kuluvat osat](#page-34-2) Katso tarvikkeet [kuvakoko, oletuksen asettaminen 170](#page-171-0) kuvan laatu [asetukset 173](#page-174-0) [puhdistussivu, tulostaminen 97](#page-98-1) [vikataulukot 130](#page-131-0) [käpristymä, vianmääritys 133,](#page-134-0) [163](#page-164-3) käsinsyöttö [ensimmäinen sivu 76](#page-77-1) [ohjauspaneelin asetukset 171](#page-172-4) [valitseminen 78](#page-79-0) [vianmääritys 136](#page-137-2) [viestit, vianmääritys 140](#page-141-4) käyttösivu [sisällytetty WWW-palvelin 144](#page-145-3) [tietoja 150](#page-151-1) [tulostaminen 146,](#page-147-3) [168](#page-169-6) [käyttöturvallisuustiedote \(Material Safety Data Sheet, MSDS\) 193](#page-194-2) [käyttöympäristön tiedot 166](#page-167-1) [käytönaikainen ohje](#page-34-3) Katso ohje

#### **L**

laajennuspaikat [asennetut kielet ja lisävarusteet 148](#page-149-2) [DIMM-moduulit 183,](#page-184-0) [184](#page-185-2) [EIO 9](#page-10-1) laatu [asetukset 173](#page-174-0) [puhdistussivu, tulostaminen 97](#page-98-1) [vianmääritys 130](#page-131-0) [laitesivut, sulautettu WWW-palvelin 145](#page-146-3) [Laitteen tila, tarkasteleminen HP Toolbox -ohjelmassa 32](#page-33-2) [laitteiden määrityssivu, sulautettu WWW-palvelin 144,](#page-145-1) [145](#page-146-4) laitteisto-ohjelmisto [virheilmoitukset 127](#page-128-3)

lajittelija [koko 8](#page-9-0) [lokerot 55](#page-56-0) [merkkivalot, tila 17](#page-18-0) [ominaisuudet 60](#page-61-0) [osanumero 11](#page-12-0) [paikantaminen 14](#page-15-0) [tuetut paperikoot 160](#page-161-0) [tulostekohteen valitseminen 56](#page-57-1) [lajittelutoiminnot 74](#page-75-2) [LaserJet Monochrome -kalvot 156](#page-157-0) [LaserJet -paperi, HP 157](#page-158-0) [LaserJet -paperi, HP Premium Choice 156](#page-157-2) [LaserJet -valokuvakiiltopaperi 156](#page-157-1) [LaserJet-apuohjelma 23](#page-24-1) [laskuri, tulostimen huolto 94](#page-95-1) LED-merkkivalot [ohjauspaneeli 16](#page-17-2) [paperinkäsittelylaitteet 17](#page-18-1) [leikkautuneet reunukset, vianmääritys 136](#page-137-3) lepotila [asetukset 175](#page-176-0) [Energy Star -yhteensopivuus 191](#page-192-0) [virrankulutus 165](#page-166-0) [Leveä A4 -asetus 171](#page-172-0) levy [asentaminen 190](#page-191-3) [ei tunnistettu 140](#page-141-1) [ominaisuudet 10](#page-11-0) [osanumero 12](#page-13-1) [poistaminen, suojausominaisuus 88](#page-89-0) [tiedostohakemisto, tulostaminen 146,](#page-147-1) [168](#page-169-1) [tietosivu 151](#page-152-0) [työn säilytys 81,](#page-82-0) [175](#page-176-6) [virheilmoitukset 122](#page-123-0) [levyn sisällön poistaminen 88](#page-89-0) [liitäntäasetukset 9](#page-10-2) [linkit, sulautettu WWW-palvelin 145](#page-146-5) [linkkisivu, sulautettu WWW-palvelin 145](#page-146-5) [Linux-tuki 18](#page-19-1) [lisälaitteet, osanumerot 10](#page-11-3) lisääminen [kalvot 52](#page-53-0) [kirjekuoret 53,](#page-54-0) [57](#page-58-0) [kirjelomake 53](#page-54-1) [lokero 1 36](#page-37-1) [monitoimiviimeistelylaitteen niitit 64](#page-65-0) [nitovan lajittelulaitteen niitit 61](#page-62-0) [paperin suuntaaminen 49](#page-50-1) [tarrat 52](#page-53-0) [vakiokokoinen paperi 39,](#page-40-0) [42](#page-43-0) [LocalTalk-tuki 9](#page-10-2) lokero 1 [ensimmäinen sivu, käytä eri paperia 76](#page-77-1) [huono yhteys, virheilmoitus 121](#page-122-1) [kiinnitysyksikön vivut, asettaminen 58,](#page-59-0) [59](#page-60-0) [kirjekuoret, lisääminen 53,](#page-54-0) [57](#page-58-0) [kohdistus 75](#page-76-1) [koko 8](#page-9-5) [käsinsyöttötila 78](#page-79-0) [käsinsyöttöviestit, vianmääritys 140](#page-141-4) [lisääminen 36](#page-37-1) [mukautetun paperikokoon määritykset 71](#page-72-1) [osanumero 10](#page-11-4) [paikantaminen 14](#page-15-6) [paperin lisääminen 49](#page-50-1) [syöttötilat, asetukset 78](#page-79-1) [tarrat, lisääminen 52](#page-53-0) [tuetut paperikoot 159](#page-160-3) [tukoksen paikat 100](#page-101-3)

[tukokset, poistaminen 101](#page-102-1) [virheilmoitukset 123](#page-124-2) lokero 2 [asetukset 169](#page-170-0) [kohdistus 75](#page-76-1) [koko 8](#page-9-5) [mukautetun paperikokoon määritykset 71](#page-72-1) [mukautetun paperikoon lisääminen 45](#page-46-0) [paikantaminen 14](#page-15-7) [paperin lisääminen, suunta 50](#page-51-0) [tuetut paperikoot 159](#page-160-4) [tukoksen paikat 100](#page-101-1) [tukokset, poistaminen 102](#page-103-0) [vakiokokoisen paperin lisääminen 39,](#page-40-0) [42](#page-43-0) [vianmääritys 136](#page-137-4) lokero 3 [asetukset 169](#page-170-0) [kohdistus 75](#page-76-1) [koko 8](#page-9-5) [mukautetun paperikokoon määritykset 71](#page-72-2) [mukautetun paperikoon lisääminen 45](#page-46-0) [paikantaminen 14](#page-15-8) [paperin lisääminen, suunta 50](#page-51-0) [tuetut paperikoot 159](#page-160-4) [tukoksen paikat 100](#page-101-1) [tukokset, poistaminen 102](#page-103-0) [vakiokokoisen paperin lisääminen 39,](#page-40-0) [42](#page-43-0) [vianmääritys 136](#page-137-4) lokero 4 [asetukset 169](#page-170-0) [ei tunnistettu 140](#page-141-5) [kohdistus 75](#page-76-1) [koko 8](#page-9-6) [merkkivalot, tila 17](#page-18-0) [mukautetun paperikokoon määritykset 71](#page-72-2) [mukautetun paperikoon lisääminen 45](#page-46-0) [osanumero 10](#page-11-5) [paikantaminen 14](#page-15-9) [paperin lisääminen, suunta 50](#page-51-0) [tuetut paperikoot 159](#page-160-5) [tukoksen paikat 100](#page-101-1) [tukokset, poistaminen 103](#page-104-0) [vakiokokoisen paperin lisääminen 39,](#page-40-0) [42](#page-43-0) [vianmääritys 136](#page-137-4) [virta, vianmääritys 140](#page-141-6) lokerot [asetukset 175](#page-176-7) [asetukset, näyttäminen 148](#page-149-4) [Ei käytettävissä -virheilmoitus 121](#page-122-0) [kohdistus 75,](#page-76-0) [173](#page-174-6) [kohdistus/kalibrointi 75](#page-76-0) [koon virheilmoitukset 126](#page-127-2) [koot 8,](#page-9-4) [159](#page-160-1) [lisääminen 36](#page-37-2) [ominaisuudet 8](#page-9-4) [osanumerot 10](#page-11-6) [paikantaminen 14](#page-15-5) [paperikoot, tuetut 159](#page-160-6) [paperiratatesti 154](#page-155-0) [sisältää 8](#page-9-7) [suunta, paperi 49](#page-50-2) [tukoksen paikat 100](#page-101-4) [tukokset, poistaminen 101](#page-102-1) [valitseminen 79](#page-80-0) [vianmääritys 136,](#page-137-5) [141](#page-142-4) [virheilmoitukset 123](#page-124-2) lokerot, tuloste [8-lokeroinen postilaatikko 56](#page-57-0) [koot 8](#page-9-8) [lajittelija 55](#page-56-0) [monitoimiviimeistelylaite 56](#page-57-2)

[nitova lajittelulaite 55](#page-56-1) [paikantaminen 14,](#page-15-5) [55](#page-56-2) [paperiratatesti, tulostaminen 154](#page-155-0) [tuetut paperikoot 159](#page-160-6) [tukoksen paikat 100](#page-101-4) [tukokset, poistaminen 107](#page-108-2) [täynnä, virheilmoitukset 121](#page-122-5) [valitseminen 56,](#page-57-1) [171](#page-172-5) [vianmääritys 140](#page-141-7) [lomakerivit, asetukset 172](#page-173-1) [lopussa olevat tulostuskasetit, asetukset 176](#page-177-2) [luettelo, valikko 146,](#page-147-4) [147,](#page-148-0) [168](#page-169-7) [lukitut valikot, ohjauspaneeli 16](#page-17-3) [lukko, suojaus 89](#page-90-0) [lyhyen reunan sidonta, asetukset 171](#page-172-6) [lämpötila, käyttöympäristö 166](#page-167-0)

#### **M**

Macintosh [Appletalk-asetukset 179](#page-180-0) [HP LaserJet -apuohjelma 23](#page-24-1) [kommunikointi, vianmääritys 143](#page-144-0) [mukana tulevat ohjaimet 19](#page-20-1) [ohjaimen asetukset 21](#page-22-1) [ohjelmiston asentaminen 25](#page-26-0) [ohjelmiston poistaminen 27](#page-28-1) [PPD:t ja PDE:t 22](#page-23-0) [tuetut käyttöjärjestelmät 18](#page-19-2) [Valitsin, vianmääritys 143](#page-144-1) marginaalit [asetukset 173](#page-174-6) [kirjekuoret 59,](#page-60-0) [158](#page-159-0) [leikkautuminen, vianmääritys 136](#page-137-3) massamuistivälineet [asentaminen 190](#page-191-3) [hallintaohjelmat 10](#page-11-7) [massamuistivälineet](#page-34-4) Katso myös kiintolevy materiaali [ensimmäinen sivu, erilainen 76](#page-77-0) [erikoinen 70](#page-71-0) [HP 156](#page-157-5) [kierrätetty 157](#page-158-1) [kiinnitysyksikön tila 173](#page-174-5) [kirjelomake 53](#page-54-2) [koot, tuetut 159](#page-160-2) [käpristymä, vianmääritys 133](#page-134-2) [käytettävä korttipaperi 164](#page-165-1) [lisääminen 36](#page-37-2) [lokeron valitseminen 79](#page-80-1) [mukautettu koko, lisääminen 45](#page-46-1) [oletuskuvakoko, asettaminen 170](#page-171-0) [painojen vastaavuustaulukko 155](#page-156-0) [pieni, tila 174](#page-175-1) [rei´itetty, lisääminen 52](#page-53-1) [suunta 49](#page-50-1) [tarrat 70](#page-71-2) [tekniset tiedot 158,](#page-159-1) [162](#page-163-1) [tuetut tyypit 162](#page-163-2) [tyyppi, oletuksen määrittäminen 170](#page-171-2) [vakiokoko, lisääminen 39,](#page-40-1) [42](#page-43-1) [vianmääritys 162](#page-163-3) [materiaalitukokset](#page-34-5) Katso paperitukokset [melutiedot 166](#page-167-2) [merkistöt 172](#page-173-2) merkit [epämuotoiset, vianmääritys 132](#page-133-0) [häipymät, vianmääritys 131](#page-132-2) merkkivalot [ohjauspaneeli 16](#page-17-4) [paperinkäsittelylaitteet 17](#page-18-0)

[mikroprosessorin nopeus 7](#page-8-2) molemmille puolille tulostaminen [asetukset 171](#page-172-3) [paperin lisääminen 49](#page-50-0) [tulostaminen 68](#page-69-0) [vianmääritys 137,](#page-138-0) [139](#page-140-2) [monikäyttölokero](#page-34-6) Katso lokero 1 [monikäyttöpaperi, HP 157](#page-158-2) [monimutkaiset sivut, vianmääritys 125](#page-126-0) monitoimiviimeistelylaite [eri paperikoon virheilmoitus 122](#page-123-1) [kirjaset, luominen 66](#page-67-0) [koko 9](#page-10-6) [lokerot, tuloste 56](#page-57-2) [merkkivalot, tila 17](#page-18-2) [niitit, lisääminen 64](#page-65-0) [niittitukokset, usein toistuvat 138](#page-139-0) [nitoja, käyttäminen 63](#page-64-0) [nitojan tukokset, poistaminen 114](#page-115-0) [nitominen, vianmääritys 139](#page-140-1) [ominaisuudet 63](#page-64-1) [osanumero 11](#page-12-5) [paikantaminen 14](#page-15-1) [paperitukokset, poistaminen 109](#page-110-0) [tuetut paperikoot 161](#page-162-1) [virheilmoitukset 124](#page-125-0) [mopy-toiminto \(useita alkuperäisiä kopioita\) 74](#page-75-2) [MSDS \(Material Safety Data Sheet, käyttöturvallisuustiedote\) 193](#page-194-2) muisti [asennuksen varmistaminen 189](#page-190-1) [asentaminen 184](#page-185-2) [asetussivu, tulostaminen 148](#page-149-5) [DIMM-virheilmoitukset 127](#page-128-1) [flash-kortit, asentaminen 187](#page-188-0) [NVRAM-virheet 128](#page-129-0) [osanumerot 12](#page-13-0) [perusmuisti 7](#page-8-3) [riittämätön 125](#page-126-1) [työn säilytystoiminnot 81](#page-82-0) [vaatimukset, määrittäminen 183,](#page-184-2) [184](#page-185-3) [varaaminen 190](#page-191-4) [muistin varaaminen 190](#page-191-4) muistivälineet [asentaminen 190](#page-191-3) [hallintaohjelmat 10](#page-11-7) [muistivälineet](#page-34-7) Katso kiintolevy mukautettu paperikoko [lisääminen 45,](#page-46-1) [50,](#page-51-1) [51](#page-52-0) [lokeroasetukset 171](#page-172-7) [tuetut koot 159](#page-160-7) [tulostaminen 71](#page-72-1) [muoviosat, kierrättäminen 192](#page-193-2) [mustat pisteet, vianmääritys 97,](#page-98-1) [131](#page-132-3) [mustekasetit](#page-34-8) Katso tulostuskasetit [muu kuin HP:n materiaali 158](#page-159-2) [muut kuin HP-mustekasetit 123](#page-124-0) [muut kuin HP-tulostuskasetit 95](#page-96-1) [Määritä asetukset -valikko 170](#page-171-3) [määrät, sivu 148,](#page-149-6) [153](#page-154-0)

#### **N**

[n/sivu-tulostus 77](#page-78-1) niittien lataaminen [3 000 arkin nitova lajittelulaite 61](#page-62-0) [monitoimiviimeistelylaite 64](#page-65-0) niittikasetit [lisääminen monitoimiviimeistelylaitteeseen 64](#page-65-0) [nitovan lajittelulaitteen niittien lisääminen 61](#page-62-0) [osanumerot 11](#page-12-3) [virheilmoitukset 124](#page-125-3)

nitojan tukokset [monitoimiviimeistelylaite, tukoksen poistaminen 114](#page-115-0) [nitova lajittelulaite, tukoksen poistaminen 112](#page-113-1) [usein toistuvat, vianmääritys 138](#page-139-4) nitova lajittelulaite [ei tunnistettu 140](#page-141-0) [koko 8](#page-9-0) [lokerot 55](#page-56-1) [merkkivalot, tila 17](#page-18-0) [niittien lisääminen 61](#page-62-0) [niittitukokset, usein toistuvat 138](#page-139-4) [nitojan tukokset, poistaminen 112](#page-113-1) [nitominen, vianmääritys 139](#page-140-0) [osanumero 11](#page-12-1) [paikantaminen 14](#page-15-0) [tuetut paperikoot 160](#page-161-1) [tulostaminen 60](#page-61-1) [tulostekohteen valitseminen 56](#page-57-1) [virheilmoitukset 124](#page-125-0) nopeus [sivua minuutissa 7](#page-8-4) [suoritin 7](#page-8-2) [tarkkuusasetukset 173](#page-174-1) [tiedonsiirtoasetukset 177](#page-178-5) [tulostus 166](#page-167-3) [verkkoasetukset 181](#page-182-2) [vianmääritys 138,](#page-139-1) [141](#page-142-1) [NVRAM-virheet 128](#page-129-0) [nykyinen sivumäärä 153](#page-154-0) [näppäimet, ohjauspaneeli 15](#page-16-0)

#### **O**

[ohjaimen työmuisti \(DWS\) 148](#page-149-3) ohjaimet [asetukset 21](#page-22-0) [asetukset, ohittaminen 74](#page-75-3) [asetusten tallentaminen 74](#page-75-1) [automaattinen määritys 18](#page-19-0) [esimääritys 19](#page-20-0) [Macintoshin vianmääritys 143](#page-144-1) [ohje 20](#page-21-2) [ominaisuudet 20](#page-21-3) [Päivitä nyt -painike 19](#page-20-2) [sisältää 19](#page-20-1) [vianmääritys 137](#page-138-2) ohjauspaneeli [Alkuasetukset 181](#page-182-0) [asetukset, muuttaminen 16](#page-17-0) [asetukset, ohittaminen 74](#page-75-3) [Diagnostiikka-valikko 182](#page-183-0) [EIO-valikko 177](#page-178-1) [Hae työ -valikko 168](#page-169-3) [I/O-valikko 177](#page-178-3) [Information menu \(Tietovalikko\) 168](#page-169-5) [Järjestelmän asetukset -alivalikko 175](#page-176-4) [kieli, valitseminen 135,](#page-136-1) [176](#page-177-4) [lukitut valikot 16](#page-17-3) [merkkivalot 16](#page-17-2) [Määritä asetukset -valikko 170](#page-171-3) [ohjejärjestelmä 120](#page-121-0) [painikkeet 15](#page-16-0) [Palvelu-valikko 182](#page-183-1) [Paperinkäsittelyvalikko 169](#page-170-1) [PCL-valikko 172](#page-173-3) [Rinnakkaissyöttö-alivalikko 177](#page-178-6) [Tulostus-alivalikko 170](#page-171-4) [Tulostuslaatu-valikko 173](#page-174-0) [tyhjä, vianmääritys 135](#page-136-2) [valikkoluettelo, tulostaminen 147,](#page-148-1) [168](#page-169-8)

[valikot 167](#page-168-0) [viestit 120](#page-121-1) ohje [aiheiden kopioiminen 200](#page-201-4) [aiheiden löytäminen 199,](#page-200-2) [200](#page-201-5) [aiheiden tulostaminen 200](#page-201-6) [näppäin, ohjauspaneeli 15](#page-16-1) [ohjaimet 20](#page-21-2) [ohjauspaneeli 120](#page-121-0) [ohjeen katseluohjelman käyttäminen 199](#page-200-3) [pikanäppäimet 195,](#page-196-1) [201](#page-202-1) [suosikkiaiheet 200](#page-201-7) [ohjeaiheiden löytäminen 199,](#page-200-2) [200](#page-201-5) ohjeen katseluohjelma [käyttäminen 199](#page-200-3) [pikanäppäimet 195](#page-196-2) [ohjeet, paperi 158,](#page-159-1) [162](#page-163-1) ohjelmat [asentaminen Macintosh-käyttöjärjestelmään 25](#page-26-0) [asentaminen Windows-käyttöjärjestelmään 23](#page-24-0) [asetukset, ohittaminen 74](#page-75-3) [CD-levy, sisältö 18](#page-19-3) [Macintosh 22](#page-23-1) [ominaisuudet 18](#page-19-4) [poistaminen 26](#page-27-0) [verkko 27](#page-28-2) [vianmääritys 137](#page-138-2) [ohjelmiston poistaminen 26,](#page-27-0) [27](#page-28-1) oikea luukku [paikantaminen 14](#page-15-10) [tukoksen paikat 100](#page-101-3) [tukosten poistaminen 101](#page-102-0) oletusasetukset [kopiomäärä 170](#page-171-1) [ohjain, muuttaminen 21](#page-22-0) [palauttaminen 181](#page-182-0) [paperityyppi 170](#page-171-2) [tallentaminen 74](#page-75-1) [oletusasetusten palauttaminen 181](#page-182-1) ominaisuudet [ohjaimet 20](#page-21-1) [ohjelmat 18](#page-19-4) [tulostin 7](#page-8-5) [työn säilytys 80](#page-81-0) [OpenVMS-ohjaimet 20](#page-21-0) [OS/2-tuki 20](#page-21-0) [osanumerot 10](#page-11-3) [osanumerot, tarvikkeet 156](#page-157-4) [osittaiset sivut, vianmääritys 138](#page-139-3) [osoite, IP 144,](#page-145-1) [175](#page-176-3) [otsonitiedot 191](#page-192-1)

#### **P**

[painikkeet, ohjauspaneeli 15](#page-16-0) paino, paperin [paksu 164](#page-165-1) [tuetut 159](#page-160-8) [vastaavuustaulukko 155](#page-156-0) paksu paperi [kiinnitysosan tila 173](#page-174-2) [tekniset tiedot 164](#page-165-1) [tulostaminen 71](#page-72-1) [palautukset suurissa erissä, kierrätys 192](#page-193-3) [Palvelu-valikko 182](#page-183-1) paperi [ensimmäinen sivu, erilainen 76](#page-77-0) [kierrätetty 157](#page-158-1) [kiinnitysyksikön tila 173](#page-174-5) [kirjelomake 53](#page-54-2) [koot, tuetut 159](#page-160-2)

[käpristymä, vianmääritys 133](#page-134-2) [lisääminen 36](#page-37-2) [lokeron valitseminen 79](#page-80-1) [mukautettu koko, lisääminen 45](#page-46-1) [oletuskuvakoko, asettaminen 170](#page-171-0) [painojen vastaavuustaulukko 155](#page-156-0) [pieni, tila 174](#page-175-1) [rei´itetty, lisääminen 52](#page-53-1) [suunta 49](#page-50-1) [tekniset tiedot 158,](#page-159-1) [162](#page-163-1) [tuetut tyypit 162](#page-163-2) [tyyppi, oletuksen määrittäminen 170](#page-171-2) [vakiokoko, lisääminen 39,](#page-40-1) [42](#page-43-1) [vianmääritys 162](#page-163-3) [paperilokeron täyttäminen 36](#page-37-2) [paperin lisääminen 36](#page-37-2) [paperinkäsittelytilan merkkivalot 17](#page-18-0) [Paperinkäsittelyvalikko 169](#page-170-1) [paperinsyöttölokerot](#page-34-9) Katso lokerot [paperiratatesti, tulostaminen 154](#page-155-0) paperitukokset [8-lokeroinen postilaatikko 118](#page-119-0) [ehkäiseminen 36](#page-37-3) [kaksipuolisen tulostuksen lisälaite 105](#page-106-0) [lokero 1 101](#page-102-1) [lokero 2 tai 3 102](#page-103-0) [lokero 4 103](#page-104-0) [monitoimiviimeistelylaite 109](#page-110-0) [oikea luukku 101](#page-102-0) [perustulostelokero 107](#page-108-3) [poistaminen 100](#page-101-5) [selvitysasetukset 176](#page-177-5) [sijainnit 100](#page-101-2) [usein toistuvat, vianmääritys 119](#page-120-0) [vasen luukku 107](#page-108-4) [virheilmoitukset 125](#page-126-2) [PCL-fonttiluettelo, tulostaminen 146,](#page-147-2) [151,](#page-152-1) [168](#page-169-2) [PCL-ohjaimet 19,](#page-20-3) [20](#page-21-3) [PCL-valikko 172](#page-173-3) [PDE:t, Macintosh 22](#page-23-0) [PDF-virhesivu 172](#page-173-4) [perusmuisti 7](#page-8-3) perustulostelokero [ominaisuudet 55](#page-56-3) [tukoksen paikat 100](#page-101-3) [tukokset, poistaminen 107](#page-108-3) [pieni paperi -tila 174](#page-175-1) piirtoheitinkalvot [HP LaserJet 156](#page-157-3) [lisääminen 52](#page-53-0) [tekniset tiedot 163](#page-164-0) [tulostaminen 71](#page-72-0) pikakopiotyöt [aikakatkaisuasetukset 175](#page-176-1) [asetukset 80](#page-81-1) [luominen 83](#page-84-0) [ohjauspaneelin asetukset 168](#page-169-3) [poistaminen 83](#page-84-1) [Suojattu levyn sisällön poisto 88](#page-89-1) [tulostaminen 83](#page-84-2) [pikanäppäimet, ohje 195,](#page-196-1) [201](#page-202-1) [pikasarjat 74](#page-75-1) [pilkut, vianmääritys 97,](#page-98-1) [131](#page-132-3) PIN-koodit [ohjauspaneelin valikot 167](#page-168-0) [Palvelu-valikko 182](#page-183-1) [virheilmoitukset 122](#page-123-3) [yksityisten töiden vapauttaminen 81](#page-82-1) [pisteet tuumaa kohden \(dpi\), asetukset 173](#page-174-1) [pisteet, vianmääritys 97,](#page-98-1) [131](#page-132-3) [pitkän reunan sidonta, asetukset 171](#page-172-6)

[poistettavat varoitukset, asetukset 176](#page-177-6) portit [rinnakkais, virheilmoitukset 126](#page-127-1) [vianmääritys 141,](#page-142-5) [142](#page-143-1) postikortit [tekniset tiedot 164](#page-165-1) [tulostaminen 71](#page-72-1) postilaatikko [koko 9](#page-10-0) [lokerot, tyypit 56](#page-57-0) [merkkivalot, tila 17](#page-18-2) [ominaisuudet 67](#page-68-0) [osanumero 11](#page-12-2) [paikantaminen 14](#page-15-1) [tuetut paperikoot 161](#page-162-0) [tukokset, poistaminen 118](#page-119-0) [PostScript-emulointiohjaimet 19,](#page-20-3) [20](#page-21-3) [PostScript-fonttisivu, tulostaminen 151,](#page-152-1) [168](#page-169-2) [PostScript-tulostimen kuvaustiedostot \(PPD:t\), Macintosh 22](#page-23-0) [PostScript-työt, vianmääritys 142](#page-143-2) [PostScript-virhesivut 136,](#page-137-6) [172](#page-173-5) [PPD:t, Macintosh 22](#page-23-0) [Premium Choice LaserJet -paperi 156](#page-157-2) [Printer Dialog Extension \(PDE:t\), Macintosh 22](#page-23-0) printer languages [virheilmoitukset 121](#page-122-4) [protokolla-asetukset 178](#page-179-0) [PS-fonttisivu, tulostaminen 146,](#page-147-2) [151,](#page-152-1) [168](#page-169-2) [PS-ohjaimet 19,](#page-20-3) [20](#page-21-3) [PS-työt, vianmääritys 142](#page-143-2) [PS-virhesivut 136,](#page-137-6) [172](#page-173-5) [puhdistussivu, tulostaminen 97](#page-98-1) puskurit [tietojen jääminen, vianmääritys 137](#page-138-3) [ylivuoto, virheilmoitukset 126,](#page-127-0) [128](#page-129-1) [puuttuvat tiedot, vianmääritys 137](#page-138-4) pystysuunta [kaksipuolinen tulostus 69](#page-70-1) [oletukseksi asettaminen 172](#page-173-6) pystysuuntaisen siirron luukku [paikantaminen 14](#page-15-11) [tukoksen paikat 100](#page-101-2) [pysyvän muistin virheet 128](#page-129-0) [pysyvät resurssit 190](#page-191-4) [pysähtynyt tulostus, vianmääritys 142](#page-143-3) [Pysäytä-painike 15](#page-16-2) päivittäminen [EIO-korttien tuki 9](#page-10-1) [kiinteä ohjelmisto 9](#page-10-5) [muisti 183,](#page-184-0) [184](#page-185-2) [päivitysasetussivu, sulautettu WWW-palvelin 145](#page-146-6) [Päivitä nyt -painike 19](#page-20-2) [päivämäärä, asetus 175](#page-176-5) [päällekkäin menevät rivit, vianmääritys 138](#page-139-3)

#### **R**

[rajausmerkit, tulostaminen 71](#page-72-3) [RAM](#page-34-10) Katso muisti raportit [asetussivu 148](#page-149-1) [fonttiluettelot 151](#page-152-1) [Jetdirect-sivu 152](#page-153-0) [katseleminen sulautetun WWW-palvelimen kautta 144](#page-145-4) [käyttösivu 150](#page-151-1) [tapahtumaloki 153](#page-154-1) [tarvikkeiden tilasivu 149](#page-150-2) [tulostaminen 146,](#page-147-5) [168](#page-169-0) [valikkoluettelo 147](#page-148-0) [ratatesti, tulostaminen 154](#page-155-0)

[reunasta reunaan tulostus 71,](#page-72-3) [75,](#page-76-0) [171](#page-172-8) [reunat eivät tulostu, vianmääritys 136](#page-137-3) [riittämätön muisti 125](#page-126-1) [rinnakkaisliitännät, virheilmoitukset 126](#page-127-1) [Rinnakkaissyöttö-alivalikko 177](#page-178-6) [RIP ONCE -tekniikka 10](#page-11-1) [RIP Once -tekniikka 7](#page-8-7) [rivien pystyvälistysasetukset 172](#page-173-1) [rivinvaihtoasetukset 172](#page-173-7) [riviväliasetukset 172](#page-173-1) rypyt, vianmääritys [kirjekuoret 134](#page-135-0) [sivua 133,](#page-134-3) [163](#page-164-3) **S** sarianumero [kasetit 149](#page-150-1) [levyn lisävaruste 151](#page-152-0) [tulostin 148](#page-149-7) [satulasidonta 66](#page-67-0) [selvittäminen, tukos 176](#page-177-5)

rei'itetty paperi

[kiinnitysosan tila 173](#page-174-5) [lisääminen 52](#page-53-1) [tulostaminen 70](#page-71-1)

[resurssien säästäminen 190](#page-191-4)

[reunaan asti, tulostaminen 71](#page-72-3)

[Resolution Enhancement -tekniikka \(REt\) 7,](#page-8-6) [174](#page-175-2)

[REt \(Resolution Enhancement -tekniikka\) 7,](#page-8-6) [174](#page-175-2)

[selaimet, HP Toolbox -ohjelman vaatimukset 31](#page-32-1) [sidontareuna, asetukset 171](#page-172-6) [Sisällys-välilehden pikanäppäimet 196](#page-197-2) sisällytetty WWW-palvelin [sivua 144](#page-145-2) [sivua arkille 77](#page-78-1) [sivua minuutissa 7,](#page-8-4) [166](#page-167-3) [sivumäärät 153](#page-154-0) [sivumäärät, tarkastaminen 148](#page-149-6) sivut eivät tulostu [kaikki 136](#page-137-7) [osittainen 138,](#page-139-5) [142](#page-143-4) [pysähtyy kesken työn 142](#page-143-5) [viimeinen 139](#page-140-3) [skannauspuskurivirheet 128](#page-129-1) [sotkuiset sivut, vianmääritys 138](#page-139-3) sulatettu WWW-palvelin [ominaisuudet 28](#page-29-1) [sulautettu tulostinpalvelin 29](#page-30-2) sulautettu WWW-palvelin [käyttäminen 30](#page-31-0) [Suojattu levyn sisällön poisto 88](#page-89-0) suojaus [asetukset 181](#page-182-3) [lukko 89](#page-90-0) [sulautetun WWW-palvelimen asetukset 145](#page-146-7) [tila, asetussivu 148](#page-149-8) [WWW-sivut, asetukset 179](#page-180-2) [Suorita kohdistus -komento 75,](#page-76-0) [173](#page-174-6) [suorittimen nopeus 7](#page-8-2) [suorituskyky 7](#page-8-8) Suosikit-välilehti [ohjeaiheiden lisääminen 200](#page-201-7) [pikanäppäimet 197](#page-198-5) suunta [kaksipuolinen tulostus 69](#page-70-0) [oletus 172](#page-173-6) [tulostusmateriaalin lisääminen 49](#page-50-3) syöttölokerot [asetukset 175](#page-176-7) [asetukset, näyttäminen 148](#page-149-4)

[Ei käytettävissä -virheilmoitus 121](#page-122-0) [kohdistus 75,](#page-76-0) [173](#page-174-6) [koon virheilmoitukset 126](#page-127-2) [koot 8,](#page-9-4) [159](#page-160-1) [lisääminen 36](#page-37-2) [osanumerot 10](#page-11-6) [paikantaminen 14](#page-15-5) [paperikoot, tuetut 159](#page-160-6) [paperiratatesti 154](#page-155-0) [sisältää 8](#page-9-4) [suunta, paperi 49](#page-50-2) [tukoksen paikat 100](#page-101-4) [tukokset, poistaminen 101](#page-102-1) [valitseminen 79](#page-80-0) [vianmääritys 136,](#page-137-5) [141](#page-142-4) [virheilmoitukset 123](#page-124-2) [syöttötilat, lokerot 78,](#page-79-1) [80](#page-81-2) [sähkölaitetiedot 165](#page-166-0) [sähköposti, hälytykset 98](#page-99-2) [sähköpostisivu, sulautettu WWW-palvelin 145](#page-146-8)

#### **T**

[tahriintunut väriaine, vianmääritys 132](#page-133-2) [taittumat, vianmääritys 133](#page-134-3) [takasivu, asetukset 77](#page-78-0) tallennetut työt [aikakatkaisuasetukset 175](#page-176-1) [asetukset 80](#page-81-3) [luominen 82](#page-83-0) [ohjauspaneelin asetukset 168](#page-169-3) [poistaminen 82](#page-83-1) [Suojattu levyn sisällön poisto 88](#page-89-1) [tulostaminen 82](#page-83-2) [virheilmoitukset 125](#page-126-3) tallentaminen [kirjekuoret 164](#page-165-0) [tulostin 166](#page-167-4) [tulostuskasetit 95](#page-96-2) tapahtumaloki [näyttäminen 182](#page-183-2) [sulautetun WWW-palvelimen sivu 144](#page-145-5) [tietoja 148,](#page-149-9) [153](#page-154-1) [tulostaminen 153](#page-154-2) tarkista ja säilytä -työt [aikakatkaisuasetukset 175](#page-176-8) [asetukset 80](#page-81-4) [luominen 84](#page-85-0) [ohjauspaneelin asetukset 168](#page-169-3) [poistaminen 85](#page-86-0) [Suojattu levyn sisällön poisto 88](#page-89-2) [tulostaminen 84](#page-85-1) [tarkkuus 7](#page-8-6) [tarkkuusasetukset 173](#page-174-1) tarrat [kiinnitysosan tila 173](#page-174-3) [lisääminen 52](#page-53-0) [tekniset tiedot 163](#page-164-1) [tulostaminen 36,](#page-37-0) [70](#page-71-2) tarvikkeet [kierrätys 192](#page-193-1) [osanumerot 156](#page-157-4) [tila, katseleminen sulautetun WWW-palvelimen kautta 144](#page-145-6) [tila, tarkasteleminen HP Toolbox -ohjelmassa 32](#page-33-3) [tilaaminen 145](#page-146-9) [virheilmoitukset 125](#page-126-4) [tarvikkeiden kierrättäminen 192](#page-193-1) tarvikkeiden tilasivu [tietoja 149](#page-150-2) [tulostaminen 146,](#page-147-6) [168](#page-169-9) [tarvikkeiden tilaussivu, sulautettu WWW-palvelin 145](#page-146-9)

tasaus [kohdistus, lokero 75,](#page-76-0) [173](#page-174-6) [vianmääritys 133](#page-134-1) [tausta, harmaa 131,](#page-132-1) [162](#page-163-0) tavallinen ylälokero [paikantaminen 14](#page-15-12) [tuetut paperikoot 159](#page-160-9) [TCP/IP-asetukset 178,](#page-179-0) [180](#page-181-0) [tehdasasetukset, palauttaminen 181](#page-182-1) tekniset tiedot [kalvot 163](#page-164-0) [kirjekuoret 163](#page-164-2) [korttipaperi 164](#page-165-2) [paperi 158,](#page-159-1) [162](#page-163-1) [tarrat 163](#page-164-1) [virta 165](#page-166-0) [ympäristö 166](#page-167-1) [ääni 166](#page-167-2) teksti, vianmääritys [epämuotoiset 132](#page-133-0) [häipymät 131](#page-132-2) [telat, huoltopakkauksessa mukana olevat 13](#page-14-1) [testi, paperirata 154](#page-155-0) [tiedonsiirtoasetukset 177](#page-178-5) [tiedostohakemisto, tulostaminen 146,](#page-147-1) [168](#page-169-4) [tiedot, puuttuvat 137](#page-138-4) tietosivut [asetukset 148](#page-149-1) [fonttiluettelot 151](#page-152-1) [Jetdirect 152](#page-153-0) [katseleminen sulautetun WWW-palvelimen kautta 144](#page-145-0) [käyttö 150](#page-151-1) [tapahtumaloki 153](#page-154-1) [tarvikkeiden tila 149](#page-150-2) [tulostaminen 146,](#page-147-5) [168](#page-169-0) [valikkoluettelo 147](#page-148-0) tila, tarvikkeet [katseleminen sulautetun WWW-palvelimen kautta 144](#page-145-6) [sivu, tulostaminen 146,](#page-147-6) [168](#page-169-9) [tarkasteleminen HP Toolbox -ohjelmassa 32](#page-33-3) [tietosivu 149](#page-150-2) tilaaminen [osat ja lisälaitteet 10](#page-11-3) [sulautetun WWW-palvelimen kautta 145](#page-146-9) [tulostuskasetit 96](#page-97-3) [tilapäiset tulostusvirheet 127](#page-128-4) [tilasivu, sulautettu WWW-palvelin 144](#page-145-7) tilat [kiinnitysyksikkö 173](#page-174-4) [lepotila 175](#page-176-0) [lokero 1 78](#page-79-1) [lokerot 80](#page-81-2) [vaihtoehtoinen kirjelomake 53](#page-54-1) tilaviestit [aakkosellinen luettelo 121](#page-122-6) [asetukset 176](#page-177-6) [numeroitu luettelo 125](#page-126-5) [ohjauspaneelin merkkivalot 16](#page-17-2) [vianmääritys 120](#page-121-1) [Tila-välilehti, HP Toolbox 32](#page-33-4) [toimistopaperi, HP 157](#page-158-3) [toistuvat jäljet, vianmääritys 132](#page-133-3) Toolbox, HP [hälytykset, määrittäminen 98](#page-99-0) [ominaisuudet 28,](#page-29-0) [31](#page-32-0) [väriaineen määrä, tarkastaminen kohteesta 96](#page-97-0) [TrueType -fontit, käytettävissä olevat 8](#page-9-1) [tuetut käyttöjärjestelmät 18](#page-19-2) [tuetut ympäristöt 18](#page-19-2)

tukokset [8-lokeroinen postilaatikko 118](#page-119-0) [ehkäiseminen 36](#page-37-3) [kaksipuolisen tulostuksen lisälaite 105](#page-106-0) [lokero 1 101](#page-102-1) [lokero 2 tai 3 102](#page-103-0) [lokero 4 103](#page-104-0) [monitoimiviimeistelylaite 109](#page-110-0) [niitit, usein toistuvat 138](#page-139-4) [niitti, monitoimiviimeistelylaite 114](#page-115-0) [niitti, nitova lajittelulaite 112](#page-113-1) [oikea luukku 101](#page-102-0) [perustulostelokero 107](#page-108-3) [poistaminen 100](#page-101-5) [selvitysasetukset 176](#page-177-5) [sijainnit 100](#page-101-2) [usein toistuvat, vianmääritys 119](#page-120-0) [vasen luukku 107](#page-108-4) [virheilmoitukset 125](#page-126-2) tulostaminen [perusohjeet 54](#page-55-0) [pikakopiotyöt 83](#page-84-2) [tallennetut työt 82](#page-83-2) [tarkista ja säilytä -työt 84](#page-85-1) [vianmääritys 136](#page-137-7) [yksityiset työt 81](#page-82-2) tulostelokerot [8-lokeroinen postilaatikko 56](#page-57-0) [koot 8](#page-9-8) [lajittelija 55](#page-56-0) [monitoimiviimeistelylaite 56](#page-57-2) [nitova lajittelulaite 55](#page-56-1) [paikantaminen 14,](#page-15-5) [55](#page-56-2) [paperiratatesti, tulostaminen 154](#page-155-0) [tuetut paperikoot 159](#page-160-6) [tukoksen paikat 100](#page-101-4) [tukokset, poistaminen 107](#page-108-2) [täynnä, virheilmoitukset 121](#page-122-5) [valitseminen 56,](#page-57-1) [171](#page-172-5) [vianmääritys 140](#page-141-7) [tulostimen huoltolaskurin nollaaminen 94](#page-95-1) tulostimen huoltopakkaus [osanumerot 13](#page-14-1) [tila 149](#page-150-0) [tilaaminen 124](#page-125-1) [vaihtaminen 94](#page-95-0) [tulostimen nimeäminen 144](#page-145-1) [tulostimen puhdistaminen 92](#page-93-1) [tulostimen tilasivu, sulautettu WWW-palvelin 144](#page-145-7) [tulostinasetusten määrityssivu, sulautettu WWW-palvelin 145](#page-146-10) tulostinkielet [asennettujen luettelo, tulostaminen 148](#page-149-0) [automaattinen vaihtaminen 20](#page-21-1) [oletus, asetus 176](#page-177-3) [sisältää 8](#page-9-1) tulostinnkielet [virheilmoitukset 121](#page-122-4) tulostinohjaimet [asetukset 21](#page-22-0) [asetukset, ohittaminen 74](#page-75-0) [asetusten tallentaminen 74](#page-75-1) [automaattinen määritys 18](#page-19-0) [esimääritys 19](#page-20-0) [Macintoshin vianmääritys 143](#page-144-2) [ohje 20](#page-21-2) [ominaisuudet 20](#page-21-3) [Päivitä nyt -painike 19](#page-20-2) [sisältää 19](#page-20-1) [vianmääritys 137](#page-138-2)

tulostinpalvelimet [EIO-valikko 177](#page-178-2) [Jetdirect-sivu 152](#page-153-0) [osanumerot 13](#page-14-0) [vianmääritys 29](#page-30-1) [virheilmoitukset 129](#page-130-1) [tulostuksen jatkaminen 15](#page-16-2) [tulostuksen keskeyttäminen 15](#page-16-2) [tulostus vinossa, vianmääritys 133](#page-134-1) [Tulostus-alivalikko 170](#page-171-4) tulostuskasetit [kierrätys 192](#page-193-1) [lopussa, asetukset 176](#page-177-1) [tallentaminen 95](#page-96-2) [tila, tarkasteleminen HP Toolbox -ohjelmassa 32](#page-33-1) [tilaaminen 96](#page-97-3) [väriaineen määrä, tarkastaminen 95](#page-96-4) tulostuslaatu [asetukset 173](#page-174-0) [puhdistussivu, tulostaminen 97](#page-98-1) [vianmääritys 130](#page-131-0) [Tulostuslaatu-valikko 173](#page-174-0) [tulostuspaperi, HP 157](#page-158-4) [tulostuspuoli alas -lokero](#page-34-11) Katso tavallinen ylälokero [tulostuspuoli ylös -lokero](#page-34-12) Katso lokerot, tuloste tulostussuunta [kaksipuolinen tulostus 69](#page-70-0) [oletus 172](#page-173-6) [tulostusmateriaalin lisääminen 49](#page-50-3) [tulostustyöt, jatkaminen 15](#page-16-2) [tulostustyöt, peruuttaminen 15](#page-16-2) [tumma-asetus, värimäärä 174](#page-175-3) [tunnistus, tulostuskasetit 95](#page-96-3) tyhjät sivut [estäminen 172](#page-173-8) [lisääminen 77](#page-78-0) [vianmääritys 136](#page-137-8) [tyypit, paperi 162](#page-163-2) [kiinnitysyksikön tila 173](#page-174-2) [lokeroasetukset 169](#page-170-0) [lokeroiden valitseminen 79](#page-80-0) [oletus, asetus 170](#page-171-2) työn säilytys [aikakatkaisuasetukset 175](#page-176-9) [Hae työ -valikko 168](#page-169-3) [pikakopiointi 83](#page-84-0) [Suojattu levyn sisällön poisto 88](#page-89-1) [tallennetut työt 82](#page-83-0) [tarkista ja säilytä 84](#page-85-0) [toiminnot, käyttäminen 80](#page-81-0) [töitten yläraja, asetus 175](#page-176-6) [virheilmoitukset 125](#page-126-3) [yksityiset työt 81](#page-82-3) [työt, peruuttaminen 15](#page-16-2) [täyskokoiset kuvat, tulostaminen 71](#page-72-3) töiden poistaminen [pikakopiointi 83](#page-84-1) [tallennettu 82](#page-83-1) [tarkista ja säilytä 85](#page-86-0) [yksityinen 81](#page-82-4) töiden vapauttaminen [tallennettu 82](#page-83-3) [tarkista ja säilytä 84](#page-85-1) [yksityinen 81](#page-82-2)

#### **U**

UNIX [HP Jetdirect -tulostinasennusohjelma 27](#page-28-3) [tuki 18](#page-19-1) [vaununpalautusasetukset 172](#page-173-7)

[USB-tuki 9](#page-10-2) [useita alkuperäisiä kopioita \(mopy-toiminto\) 74](#page-75-2) [useita sivuja arkilla 77](#page-78-1) [uusiopaperi 192](#page-193-4)

#### **V**

vaakasuunta [kaksipuolinen tulostus 69](#page-70-1) [oletukseksi asettaminen 172](#page-173-6) vaalea tulostusjälki [asetukset, värimäärä 174](#page-175-3) [vianmääritys 131](#page-132-0) [vaatteet, väriaine 92](#page-93-2) vaihtaminen [tulostimen huoltopakkaus 94](#page-95-0) [tulostuskasetit 97](#page-98-0) [vaihtoehtoinen kirjelomaketila 53](#page-54-1) [valikkoluettelo, tulostaminen 146,](#page-147-4) [147,](#page-148-0) [168](#page-169-7) [Valikko-painike 15](#page-16-3) valikot, ohjauspaneeli [Alkuasetukset 181](#page-182-0) [diagnostiikka 182](#page-183-0) [EIO 177](#page-178-1) [Hae työ 168](#page-169-3) [I/O 177](#page-178-3) [järjestelmän asetukset 175](#page-176-4) [käyttäminen 167](#page-168-0) [liikkuminen 16](#page-17-5) [luettelo, tulostaminen 147,](#page-148-1) [168](#page-169-8) [lukitut 16](#page-17-3) [määritä asetukset 170](#page-171-3) [palvelu 182](#page-183-1) [Paperin käsittely 169](#page-170-1) [PCL 172](#page-173-3) [Rinnakkaissyöttö 177](#page-178-6) [Tieto- 168](#page-169-5) [Tulostaa 170](#page-171-4) [tulostuslaatu 173](#page-174-0) [Valitsin, Macintosh 143](#page-144-1) [valmistajan sivu 153](#page-154-3) [Valmis-valo 16](#page-17-6) [valokuvakiiltopaperi 156](#page-157-1) [Valvontavalo 16](#page-17-7) [varoitussivu, sulautettu WWW-palvelin 145](#page-146-1) vasen luukku [paikantaminen 14](#page-15-13) [tukoksen paikat 100](#page-101-1) [tukosten poistaminen 107](#page-108-4) vasen tulostelokero [paikantaminen 55](#page-56-4) [tuetut paperikoot 160](#page-161-3) [vastaavuustaulukko, paperi 155](#page-156-1) [vaununpalautus, asetukset 172](#page-173-7) [vedoslaatuinen tuloste 174](#page-175-0) [verkkotoimintasivut, sulautettu WWW-palvelin 145](#page-146-11) verkot [HP Jetdirect tulostinpalvelimet 29](#page-30-1) [nopeusasetukset 181](#page-182-2) [ohjelmat 27](#page-28-2) [ohjelmiston asentaminen 24](#page-25-0) [tuetut käyttöjärjestelmät 18](#page-19-1) [verkkoasetussivu, sulautettu WWW-palvelin 145](#page-146-12) [vianmääritys 140](#page-141-2) [vesileimat, tulostaminen 74](#page-75-4) vianmääritys [fontit 136,](#page-137-1) [142](#page-143-0) [haalistunut tuloste 131](#page-132-0) [harmaa tausta 131](#page-132-4) [HP Jetdirect -tulostinpalvelimet 29](#page-30-1) [keskeytynyt tulostus 141](#page-142-2)

[käpristyneet sivut 133](#page-134-4) [käsinsyöttö 136,](#page-137-2) [140](#page-141-8) [laatu 130](#page-131-0) [lokerot 136](#page-137-4) [Macintosh 143](#page-144-0) [merkkivalot, ohjauspaneeli 16](#page-17-2) [merkkivalot, paperinkäsittelylaitteet 17](#page-18-1) [niittitukokset, usein toistuvat 138](#page-139-0) [nitojan tukokset, poistaminen 112](#page-113-0) [nitominen 139](#page-140-1) [nopeus 141](#page-142-1) [ohjauspaneeli 135](#page-136-1) [ohjauspaneelin viestit 120](#page-121-1) [ohjelmat 137](#page-138-2) [osittaiset sivut 138](#page-139-5) [paperi 162](#page-163-3) [paperiratatesti 154](#page-155-0) [pilkut 131](#page-132-5) [portit 141,](#page-142-5) [142](#page-143-1) [PS-tulostustyöt 142](#page-143-2) [puuttuvat tiedot 137](#page-138-4) [pysähtynyt tulostus 142](#page-143-3) [sivut eivät tulostu 136](#page-137-7) [tarkistuslista 135](#page-136-3) [toistuvat jäljet 132](#page-133-4) [tukokset, poistaminen 100](#page-101-5) [tukokset, usein toistuvat 119](#page-120-0) [tulostin, lähettäminen 138](#page-139-6) [verkot 140](#page-141-2) [viivat 131](#page-132-6) [vino tuloste 133](#page-134-5) [väriainetahrat 132](#page-133-5) viestit [aakkosellinen luettelo 121](#page-122-6) [asetukset 176](#page-177-6) [numeroitu luettelo 125](#page-126-5) [ohjauspaneelin merkkivalot 16](#page-17-2) [vianmääritys 120](#page-121-1) [viimeinen sivu, tulostumatta jääminen 139](#page-140-3) [viimeistelylaite, monitoiminen](#page-64-2) Katso monitoimiviimeistelylaite [viivat, vianmääritys 131](#page-132-7) [vikataulukot, kuvan laatu 130](#page-131-0) vilkkuvat merkkivalot [ohjauspaneeli 16](#page-17-2) [paperinkäsittelylaitteet 17](#page-18-0) [vino tulostus, vianmääritys 133](#page-134-1) virheilmoitukset [aakkosellinen luettelo 121](#page-122-6) [asetukset 176](#page-177-6) [numeroitu luettelo 125](#page-126-5) [ohjauspaneelin merkkivalot 16](#page-17-2) [vianmääritys 120](#page-121-1) [virrankulutuksen tekniset tiedot 165](#page-166-0) [virtajohto, paikantaminen 14](#page-15-14) välkkyvät merkkivalot [ohjauspaneeli 16](#page-17-2) [paperinkäsittelylaitteet 17](#page-18-0) väriaine [irtonainen, vianmääritys 132](#page-133-1) [kiinnittymisongelmat 162](#page-163-4) [käyttötiedot 150](#page-151-0) [määrä, tarkastaminen 95](#page-96-4) [peseminen pois vaatteista 92](#page-93-2) [pilkut, vianmääritys 97,](#page-98-1) [131](#page-132-3) [tahrat, vianmääritys 132](#page-133-2) [värimääräasetus 174](#page-175-3) [väriaineen peseminen pois 92](#page-93-2) [väriainekasetit](#page-34-13) Katso tulostuskasetit värikasetit [ei-HP 95,](#page-96-1) [123](#page-124-0)

[ominaisuudet 8](#page-9-3) [osanumerot 11,](#page-12-4) [156](#page-157-4) [poistaminen 92](#page-93-0) [tarvikkeiden tilasivu 149](#page-150-1) [tunnistus 95](#page-96-3) [vaihtaminen 97](#page-98-0) [virheilmoitukset 121,](#page-122-3) [123,](#page-124-1) [124](#page-125-4) [vähän 176](#page-177-2) [värimääräasetus 174](#page-175-3) [väärennöksiä koskeva WWW-sivusto 95](#page-96-0) [väärä puoli, sivuja tulostuu 139](#page-140-4)

#### **W**

Web Jetadmin [kiinteän ohjelmiston päivittäminen 9](#page-10-3) [ominaisuudet 27](#page-28-0) [varoitusasetukset, määrittäminen 98](#page-99-1) [väriaineen määrä, tarkastaminen kohteesta 96](#page-97-1) Windows [mukana tulevat ohjaimet 19](#page-20-1) [ohjaimen asetukset 21](#page-22-2) [ohjelmiston asentaminen 23](#page-24-0) [ohjelmiston poistaminen 26](#page-27-0) [tuetut käyttöjärjestelmät 18](#page-19-2) [verkot, ohjelmiston asentaminen 24](#page-25-0) [WWW-sivusto väärennösten ilmiantamiseksi 95](#page-96-0) WWW-sivustot [Electronic Industries Alliance 193](#page-194-1) [kierrätystiedot 192](#page-193-1) [kiinteän ohjelmiston päivittäminen 9](#page-10-3) [käytettävät paperityypit 158](#page-159-3) [käyttöturvallisuustiedote \(Material Safety Data Sheet, MSDS\) 193](#page-194-2) [suojausasetukset 179](#page-180-2) [väärennös 95](#page-96-0) [Windows-ohjelmisto 10](#page-11-7) [ympäristönsuojelutiedot 193](#page-194-3)

#### **Y**

[yhteystietosivu, sulautettu WWW-palvelin 145](#page-146-13) yksityiset työt [aikakatkaisuasetukset 175](#page-176-1) [asetukset 80](#page-81-5) [ohjauspaneelin asetukset 168](#page-169-3) [poistaminen 81](#page-82-4) [Suojattu levyn sisällön poisto 88](#page-89-2) [tulostaminen 81](#page-82-3) [ylätulostelokero, paikantaminen 14](#page-15-15) [ympäristönsuojelutiedot 191](#page-192-2) [ympäristötiedot 166](#page-167-1)

#### **Ä**

[äänenvoimakkuuden tiedot 166](#page-167-2)

[käyttötiedot 150](#page-151-0)
© 2005 Hewlett-Packard Development Company, L.P.

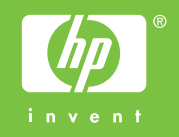

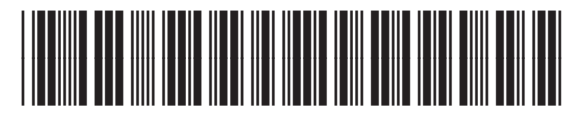

Q3721-90950